**Sterling B2B Integrator**

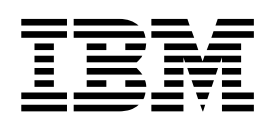

# **EBICS 用戶端使用手冊**

版本 *5.2.5*

**Sterling B2B Integrator**

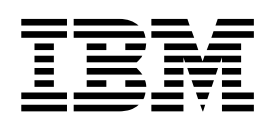

# **EBICS 用戶端使用手冊**

版本 *5.2.5*

附註

在使用本資訊及其支援的產品之前,請先閱讀第 129 [頁的『注意事項』中](#page-134-0)的資訊。

著作權 本版適用於 Sterling B2B Integrator 5.2.5 版,以及所有後續版次和修訂版,直到新版中另有指示。

**© Copyright IBM Corporation 2000,2015.**

## **目錄**

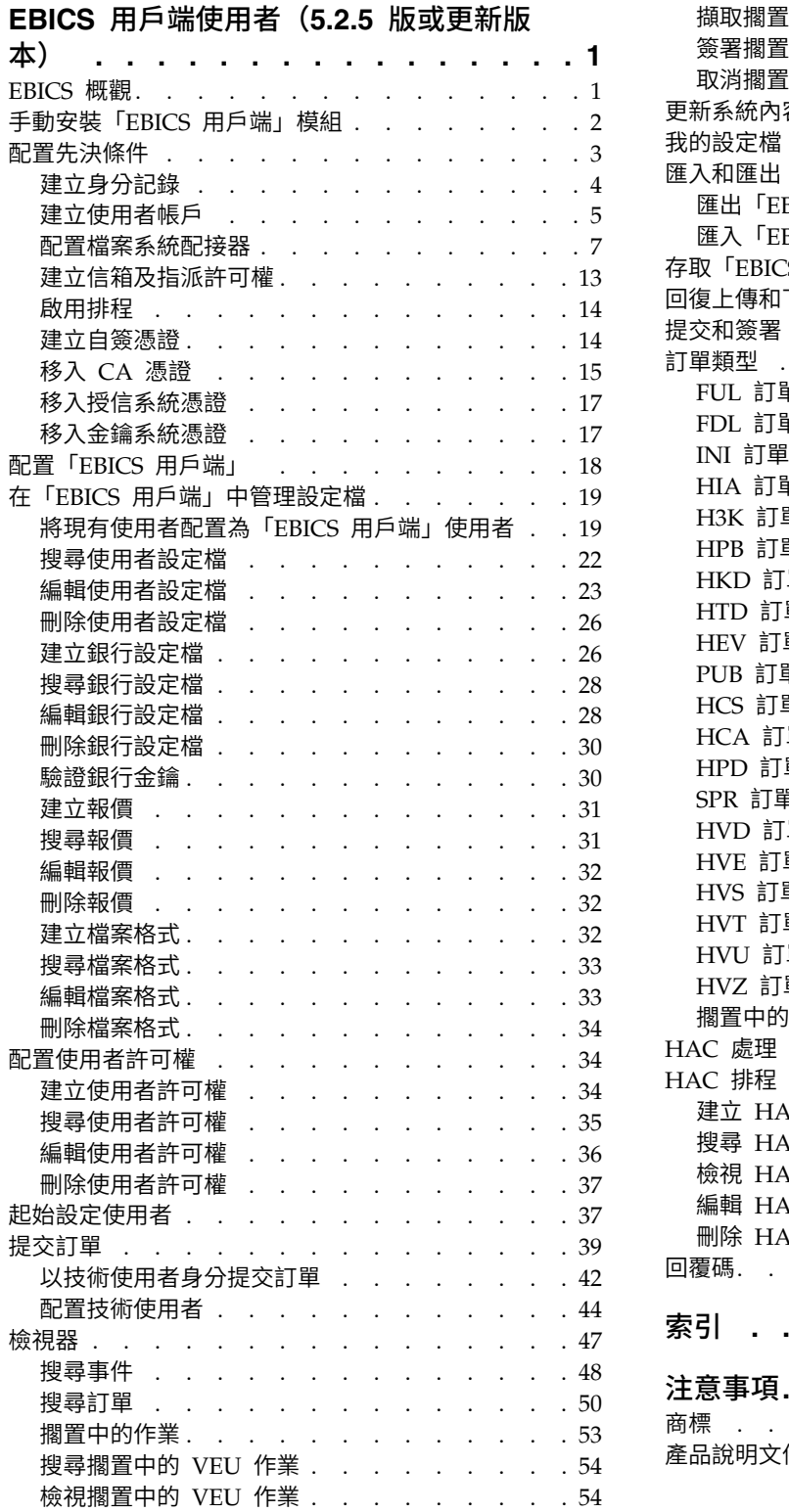

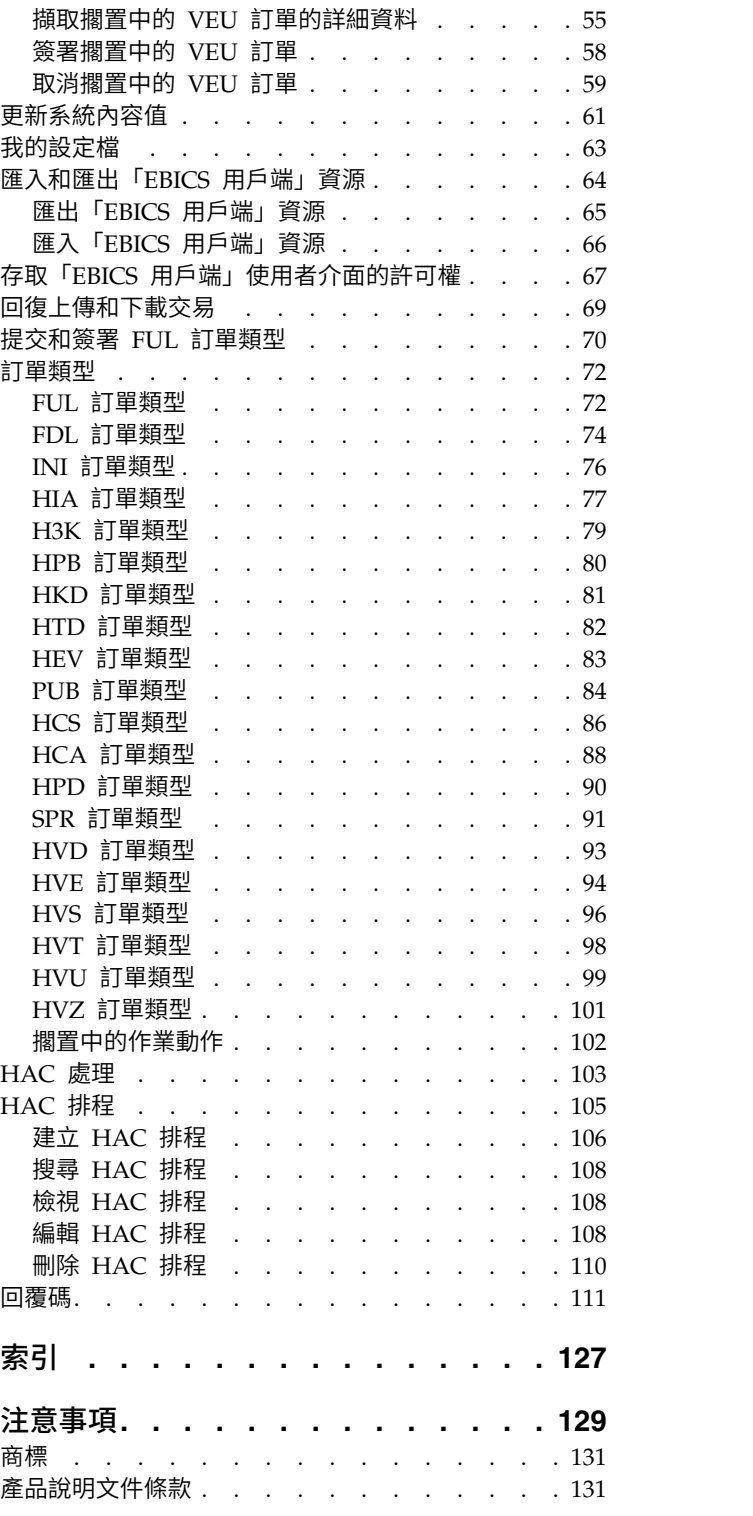

## <span id="page-6-0"></span>**EBICS 用戶端使用者(5.2.5 版或更新版本)**

利用「EBICS 用戶端」,夥伴或夥伴使用者可以配置和管理多個銀行、夥伴和使用者。 多個使用者可以透過 HTTP 或 HTTPS,與多家銀行 (EBICS Banking Server) 互動, 並交換符合 EBICS 標準的交易訊息。

「Sterling B2B Integrator EBICS 用戶端」是一種主從式應用程式。它提供端對端的 EBICS 解決方案,供組織與銀行交易

夥伴可以在「EBICS 用戶端」儀表板介面中執行下列作業:

- v 配置使用者
- v 配置銀行
- v 配置使用者的安全設定
- v 驗證銀行的安全設定
- v 建立及管理檔案格式
- 建立及管理使用者許可權
- v 建立及管理報價
- v 配置訂單
- v 提交訂單
- v 檢視訂單相關的事件和報告
- 在伺服器的 VEU 管理儲存庫中搜尋擱置的訂單
- v 檢視和監視擱置的作業

「Sterling B2B Integrator EBICS 用戶端」支援將 EBICS 規格 2.5 版用於法文和德文 兩者的實作。

## **EBICS 概觀**

「電子銀行業網際網路通訊標準 (EBICS)」是一種網際網路型通訊及安全標準。EBICS 是 歐洲銀行標準。EBICS 主要用於組織和銀行之間的遠端資料傳送,例如:公司付款交 易。

EBICS 可容許在不管訊息標準及格式的情形下,進行資料檔交換。EBICS 使用已建立的 數位簽章及加密程序。EBICS 特性是依據網際網路通訊及改良安全性的國際標準,例如 XML、HTTPS、TLS 及 SSL。EBICS 還包含多銀行功能,透過此功能,採用 EBICS 之 國家/地區中的企業用戶端,可以與那些使用相同軟體的國家/地區中的任何銀行進行 交易。

「EBICS 用戶端」交易中所涉及的實體如下:

- 組織 使用「EBICS 用戶端」,與銀行交易的組織或公司。
- 銀行 與組織交易的金融機構。EBICS Banking Server 會安裝在銀行中。
- 夥伴 與銀行互動的組織部門或單位。

#### <span id="page-7-0"></span>使用者或訂閱者

執行 EBICS 交易的部門人員。

組織必須符合某一範圍的必要條件,才能與特定銀行之間實作銀行技術 EBICS 交易。 實作 EBICS 交易的基本必要條件,就是夥伴與銀行之間必須完成合約。EBICS 通訊協 定定義了通訊用的銀行交易(訂單類型)。在此合約中,會協議下列細節:

- v 商業交易的類型。
- v 使用者銀行帳戶的相關資訊。
- v 使用銀行系統的夥伴使用者的相關資訊。
- v 使用者的授權與許可權。

簽署合約之後,夥伴會收到銀行的存取資料(銀行參數)。銀行會依據約定的合約, 在銀行系統中配置夥伴及使用者主要資料。其他必要條件包括:訂閱者起始設定、由 使用者下載銀行的公用憑證、由銀行驗證使用者的公用憑證,以及由交易夥伴驗證銀 行的憑證。

IBM® Sterling B2B Integrator 提供一套完整的 EBICS 解決方案,因為它提供一個安 全靈活又有效率的平台,給銀行和組織執行交易。此解決方案的實作分為兩個主要元 件:EBICS Banking Server 和「EBICS 用戶端」。EBICS Banking Server 代表銀行, 「EBICS 用戶端」代表組織。伺服器和用戶端都是透過 Sterling B2B Integrator 部署。

## **手動安裝「EBICS 用戶端」模組**

安裝 Sterling B2B Integrator 5.2.5 或從舊版 Sterling B2B Integrator 升級至 Sterling B2B Integrator 5.2.5 時,如果從 Installation Manager 選取了金融服務模組選項, 就會自動安裝「EBICS 用戶端」模組。

#### 開始之前

您必須已安裝 Sterling B2B Integrator。如需安裝和升級 Sterling B2B Integrator 的 相關資訊,請參閱 *Sterling B2B Integrator* 5.2 資訊中心的安裝和升級手冊。

## 關於這項作業

如果符合下列準則之一,您必須手動安裝「EBICS 用戶端」模組:

- 在安裝 Sterling B2B Integrator 5.2.5 時,未從 Installation Manager 中選取金融 服務模組選項。
- 從舊版 Sterling B2B Integrator 升級至 Sterling B2B Integrator 5.2.5 時,未從 Installation Manager 選取金融服務模組選項。
- 您想要將 Sterling B2B Integrator 5.2.5 當作修補程式套用在舊版的 Sterling B2B Integrator  $5.2.x \perp$

如果要手動安裝「EBICS 用戶端」模組,在安裝或升級至 Sterling B2B Integrator 5.2.5 之後,請完成下列步驟:

註:如果是在叢集環境中安裝「EBICS 用戶端」模組,請在安裝實例的各節點上執行下 列步驟。

## <span id="page-8-0"></span>程序

- 1. 停止 Sterling B2B Integrator。
- 2. 關閉所有命令提示字元視窗。
- 3. 如果您的資料庫密碼已加密,請將密碼解密。
- 4. 關閉所有命令提示字元視窗。
- 5. 更新授權檔案來包含「EBICS 用戶端」授權:
	- a. 開啟命令提示字元視窗。
	- b. 執行下列指令:
		- v Microsoft Windows:*install\_dir*\bin\AddLicenseSet.cmd *install\_dir*\ properties\licensefiles\Fin\_Serv\_License.xml
		- UNIX: *install dir*\bin\AddLicenseSet.sh *install dir*\properties\ licensefiles\Fin\_Serv\_License.xml
- 6. 安裝「EBICS 用戶端」的 JAR 檔:
	- a. 開啟命令提示字元視窗。
	- b. 執行下列指令:
		- Microsoft Windows: install dir\bin\InstallService.cmd *install dir\* packages\v\_ebics\_client\_*version number*\_*build number*.jar
		- UNIX: *install dir*\bin\InstallService.sh *install dir*\packages\ v\_ebics\_client\_*version number*\_*build number*.jar
- 7. 如果您有將資料庫密碼解密,請將密碼重新加密。
- 8. 啟動 Sterling B2B Integrator。

## **配置先決條件**

## 關於這項作業

使用「EBICS 用戶端」之前,您必須先配置存取 Sterling B2B Integrator 的下列先決 條件:

- 1. 將憑證的公用和私密部分移入 Sterling B2B Integrator 的「系統」和「授信」儲存 庫。請將必要的「憑證管理中心 (CA)」憑證移入 Sterling B2B Integrator 的 CA 儲存庫中,或建立一個自簽憑證。 下列憑證類型用來配置使用者:
	- v 識別和鑑別
	- v 加密
	- v 簽署
- 2. 從 Sterling B2B Integrator 的身分功能表中,建立組織的身分記錄,指示組織為基 本身分。 這個身分名稱應該對應於 EBICS 夥伴名稱。
- 3. 從 Sterling B2B Integrator 的**使用者帳戶**功能表中,建立一個「使用者帳戶」,並 指派許可權給使用者。 使用者名稱應該對應於 EBICS 使用者名稱。
- 4. 在 Sterling B2B Integrator 中配置配接器 (例如,檔案系統配接器、HTTP(S) 配 接器、SFTP 配接器、FTP(S) 配接器),以便您傳送和接收檔案,以及呼叫 EBClientOrderPreProcess 商業程序。例如,配置「檔案系統配接器」,以呼叫 EBClientOrderPreProcess 商業程序。
- <span id="page-9-0"></span>5. 配置下列信箱,使它們與每個使用者產生關聯。
	- EBClientOrderMetadata (預先配置)
	- 下載(收件匣)
	- 上傳(寄件匣)
- 6. 驗證 EBClientMailboxArrivedMessage 商業程序是否與「EBClientOrderMetadata 信箱」相關聯。自動遞送規則會觸發商業程序,以執行自動功能,例如:將信箱中 的送入訊息通知給感興趣的一方。

註:建議您不要修改現有的「EBICS 用戶端」遞送規則配置。修改遞送規則配置有 可能為一項訂單提交建立重複的子集和重複的訂單。

7. 確定已啟用 MailboxEvaluateAllAutomaticRulesSubMin 排程。

## 建立身分記錄

## 關於這項作業

交易夥伴是以身分記錄來代表。身分記錄會說明交易夥伴,其中含有執行涉及交易夥 伴的商業程序時所參照的資訊。如需身分記錄和交易夥伴的相關資訊,請參閱 Sterling *B2B Integrator* 交易夥伴管理說明文件。如果要建立身分記錄,請執行下列動作:

- 1. 登入 Sterling B2B Integrator。
- 2. 從管理功能表中,選取交易夥伴 > 進階 > 身分。
- 3. 在「建立」之下,按一下「新建身分」旁的執行!
- 4. 在「身分」頁面上,執行下列其中一項:
	- 如果要建立繼承現有交易設定檔所有元件的身分記錄,請從**選取基本身分**中選 取身分記錄,並按下一步。
	- 如果要指定內容,請將選取基本身分保留空白,並按下一步。
- 5. 指定「資訊」設定。 在「資訊」頁面上,完成下列欄位,並按下一步:

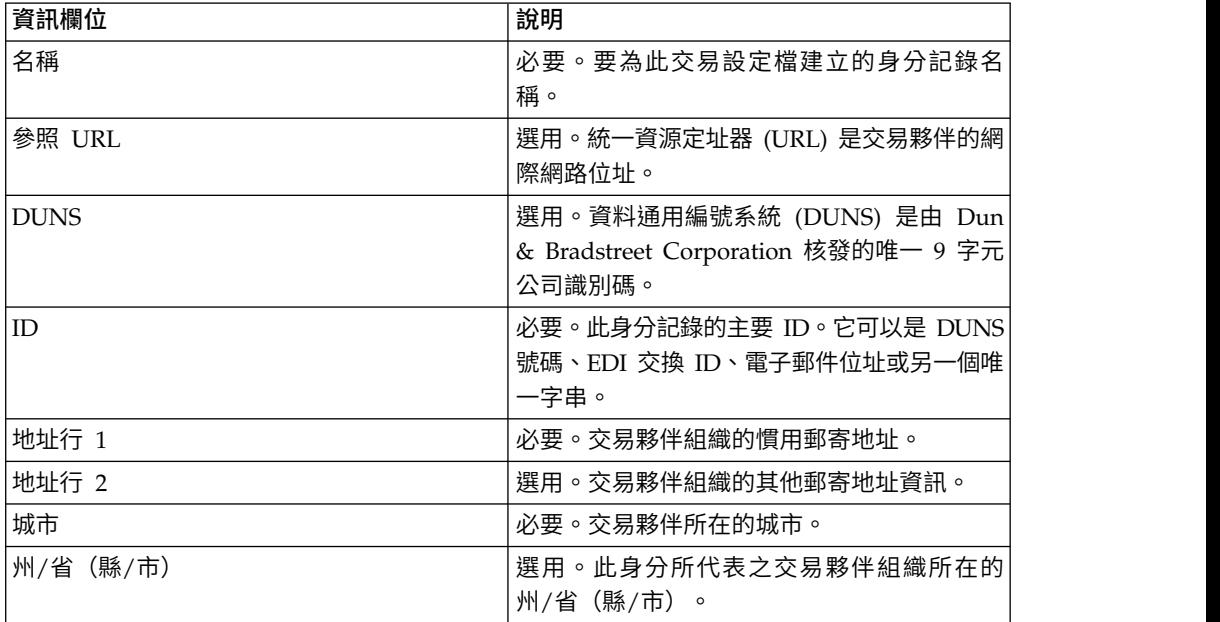

<span id="page-10-0"></span>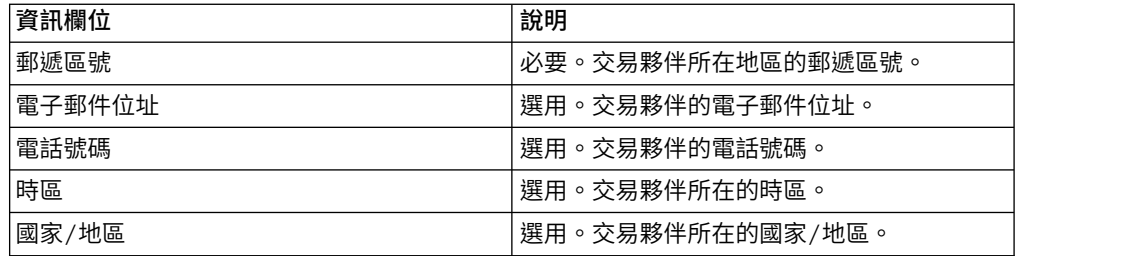

6. 按一下完成來新增身分。

7. 按一下返回以繼續。

## 建立使用者帳戶

## 關於這項作業

開始之前,您必須知道您是在使用本端或外部鑑別:

- 本端 針對應用程式資料庫完成鑑別(預設值)。
- 外部 已針對 LDAP 伺服器完成鑑別。外部鑑別不需要 LDAP 配接器,LDAP 配 接器用於商業程序,可讓系統使用「Java 命名和目錄介面」,與本端或遠端 LDAP 伺服器進行通訊。

如果您指派一或多個「授權使用者金鑰」給這個帳戶,金鑰必須從交易夥伴取得,並 在建立使用者帳戶之前移入。

您也必須知道下列資訊:

表 *1.* 建立使用者帳戶

| 欄位               | 說明                                                                                                   |
|------------------|----------------------------------------------------------------------------------------------------|
| 使用者 ID           | 必要。您正要建立之使用者帳戶的使用者 ID。使用者 ID 長度至少必<br>須有 5 個字元。                                                      |
|                  | 僅用於 MySQL 資料庫,登入不區分大小寫。您應該一律使用唯一拼<br>字 ID,這樣某位使用者便不會意外使用其他使用者的 ID。                                   |
| 密碼(僅限本端鑑別)       | 對於本端使用者,此為必要欄位。您正要建立之使用者帳戶的密碼。<br>密碼長度至少必須有 6 個字元。此欄位不對外部使用者顯示。                                      |
| 確認密碼(僅限本端鑑<br>別) | 對於本端使用者,此為必要欄位。第二次輸入密碼。此欄位不對外部<br>使用者顯示。                                                             |
| 原則 (僅限本端鑑別)      | 選用。與此使用者帳戶相關聯的密碼原則。從清單選取您要關聯的原<br>則。此欄位不對外部使用者顯示。<br>系統從使用者使用此密碼登入的第一天計算到期日。                         |
| 鑑別主機(僅限外部鑑<br>別) | 在其中鑑別使用者的輕量型目錄存取通訊協定 (LDAP) 伺服器。在<br>authentication_policy.properties.ini 檔中, 指定了這個欄位所列的一<br>或多部伺服器。 |
| 階段作業逾時值          | 必要。在您必須再次登入之前,容許的非作用中時間量(分鐘)<br>。時<br>間單位為分鐘。                                                        |

#### 表 *1.* 建立使用者帳戶 *(*繼續*)*

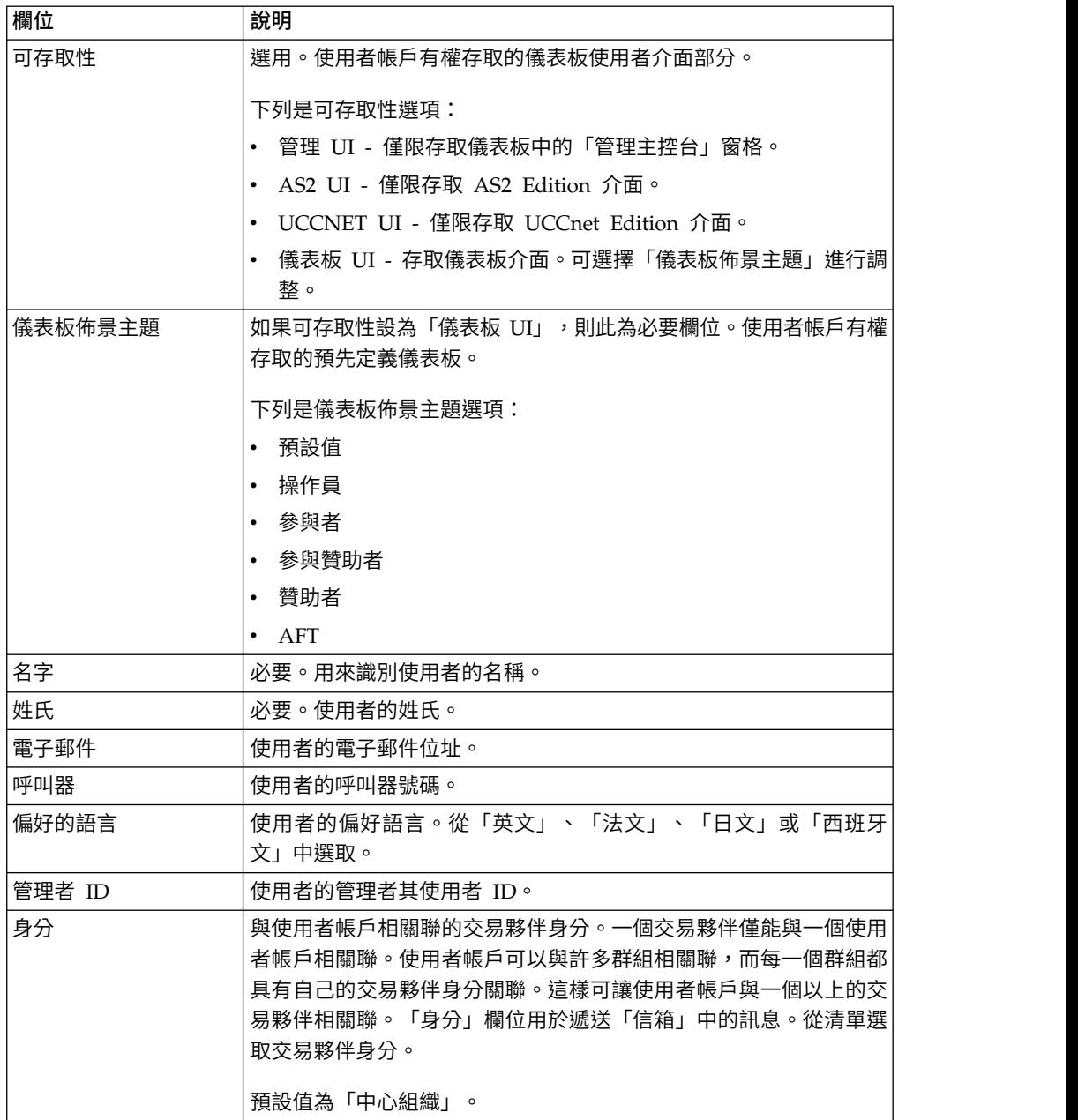

如需建立使用者及指派許可權給使用者的相關資訊,請參閱 *Sterling B2B Integrator* 安 全說明文件。

如果要建立使用者帳戶,請執行下列動作:

- 1. 登入 Sterling B2B Integrator。
- 2. 從管理功能表中,選取帳戶 > 使用者帳戶。
- 3. 按一下建立新帳戶旁的執行!
- 4. 在「新帳戶」頁面中,選取鑑別類型。
- 5. 輸入使用者 **ID** 和密碼。
- <span id="page-12-0"></span>6. 確認密碼。
- 7. 選取原則。
- 8. 輸入階段作業逾時值。
- 9. 選取可存取性。
- 10. 選取儀表板佈景主題。
- 11. 按下一步。
- 12. 在「SSH 授權使用者金鑰」頁面中,指派一或多個公開金鑰。將金鑰從可用窗格移 至已指派窗格,然後按下一步。
- 13. 在「群組」頁面中,指派許可權群組。將群組名稱從可用窗格移動至已指派窗 格,然後按下一步。
- 14. 在「許可權」頁面中,指派個別許可權。將許可權從可用窗格移動至已指派窗 格,然後按下一步。 依預設,已選取與獲指派這個使用者的群組相關聯的許可權。
- 15. 在「使用者資訊」頁面中,輸入名字。
- 16. 輸入姓氏。
- 17. 輸入電子郵件位址。
- 18. 輸入呼叫器號碼。
- 19. 選取偏好語言。
- 20. 輸入管理者 **ID**。
- 21. 選取身分。
- 22. 按下一步。
- 23. 檢閱使用者帳戶設定。
- 24. 按一下**完成**。 隨即建立使用者帳戶並顯示此訊息: 已順利完成系統更新。

如果您已建立外部使用者,請登出系統,然後再使用外部使用者 ID 或帳戶登入。 系統會在外部 LDAP 伺服器上鑑別外部使用者 ID。

#### 配置檔案系統配接器

使用「檔案系統」配接器,將檔案系統中的檔案收集(匯入)到商業程序,並從商業 程序中將檔案擷取(匯出)到檔案系統。您可以配置「檔案系統」配接器在從檔案系 統收集檔案之後啟動商業程序,或在商業程序流程中包括「檔案系統」配接器。此 外,您還可以排定「檔案系統」配接器依特定的時間間隔執行。

您可以建立多個「檔案系統」配接器配置,各使用於數個收集資料夾之一。另外,您 也可以利用單一「檔案系統」配接器配置,藉由在商業程序中指定用於檔案收集及擷 取的目錄,以指向不同的目錄。如需配置「檔案系統配接器」的相關資訊,請參閱檔 案系統配接器說明文件。

請配置「檔案系統配接器」來呼叫 EBClientOrderPreProcess 商業程序。

如果要建立「檔案系統」配接器配置,請在 Sterling B2B Integrator 及「圖形程序建模 器 (GPM)」中指定欄位設定。

下表說明用於 Sterling B2B Integrator 中配置「檔案系統」配接器的欄位。

| 欄位                       | 說明                                                                                                    |
|--------------------------|----------------------------------------------------------------------------------------------------|
| 名稱                       | 必要。服務配置的唯一有意義名稱。                                                                                                    |
| 說明                       | 必要。服務配置的有意義的說明,以供參照。                                                                                                    |
| 選取群組                     | 要與配接器產生關聯的群組。有效值:                                                                                                    |
|                          | • 無:未選取群組。                                                                                                    |
|                          | • 建立新群組:容許建立新群組。                                                                                                    |
|                          | • 選取群組:從可用群組清單中選取。                                                                                                    |
| 收集資料夾 (collectionFolder) | 必要。資料夾或子資料夾名稱,其位於已安裝<br>Sterling B2B Integrator 且它在此處收集 (或擷<br>取) 檔案 (此為商業程序的一部分) 的相同電<br>腦上。如果不包括該資料夾的路徑作為名稱的<br>一部分,則假設該資料夾是位於 Sterling B2B<br>Integrator 工作目錄中。<br>註:<br>• GPM 中的 deleteAfterCollect 參數預設為<br>「是」。如果您未將預設值變更為「否」,<br>則會從「收集資料夾」中刪除所收集的檔<br>案。「檔案系統」配接器不複製它收集的檔<br>案來進行處理。如需 deleteAfterCollect 參<br>數的相關資訊,請參閱圖形程序建模器<br>$(GPM)$ 配置。 |
|                          | • collectionFolder 參數在 GPM 中是唯讀的。<br>不過,您可以利用「商業程序建模語言<br>(BPML)」來置換這個參數。                                                                                                    |
| 檔名過濾器 (filter)           | 選用。只收集該收集資料夾內符合指定過濾器<br>的檔案。範例包括:                                                                                                    |
|                          | • *.txt (只收集 .txt 檔) 。                                                                                                    |
|                          | • *.dat (只收集 .dat 檔) 。                                                                                                    |
|                          | • EDI* (只收集檔名稱為 EDI 且副檔名不限的<br>檔案)。                                                                                                    |
|                          | • EDI.txt (只收集檔名稱為 EDI 且副檔名為<br>.txt 的檔案)。                                                                                                    |
|                          | 註:如果該收集資料夾內有多個檔案,且您將<br>此欄位保留空白,則會發生下列其中一種情<br>況:                                                                                                    |
|                          | • 如果配接器是配置為啟動商業程序,它會處<br>理放置在此收集資料夾內的所有檔案。                                                                                                    |
|                          | • 如果配接器是在商業程序内,它只會收集此<br>收集資料夾內的第一個檔案。                                                                                                    |
|                          | 註:如果您使用「檔案系統」配接器配置指定<br>這個選項,則無法使用 GPM 過濾器參數來置<br>換此值。不過,您可以使用 BPML 置換此參<br>數。                                                                                                    |

註:括弧中的欄位名稱代表 GPM 中對應的欄位名稱。此資訊僅供參考。

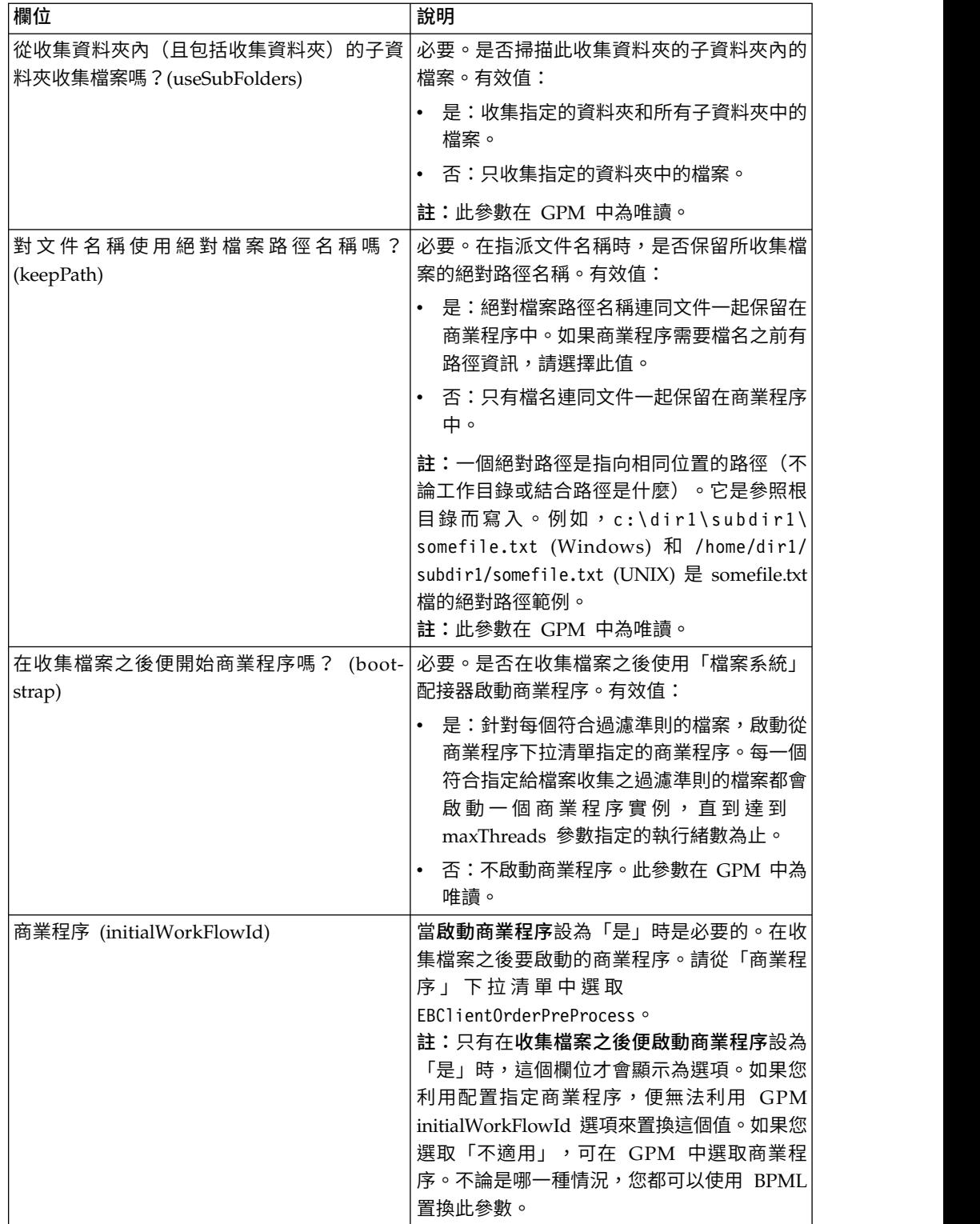

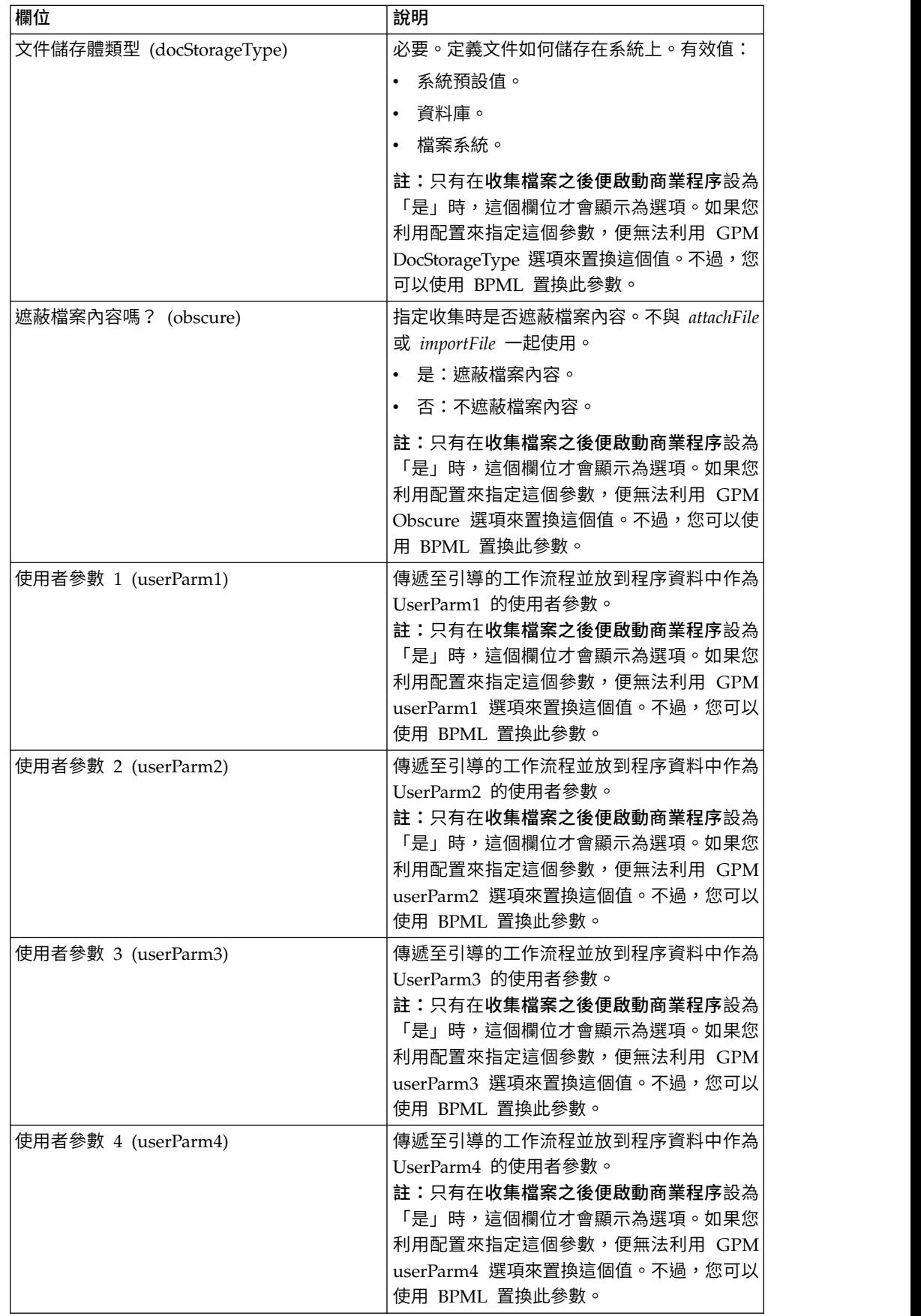

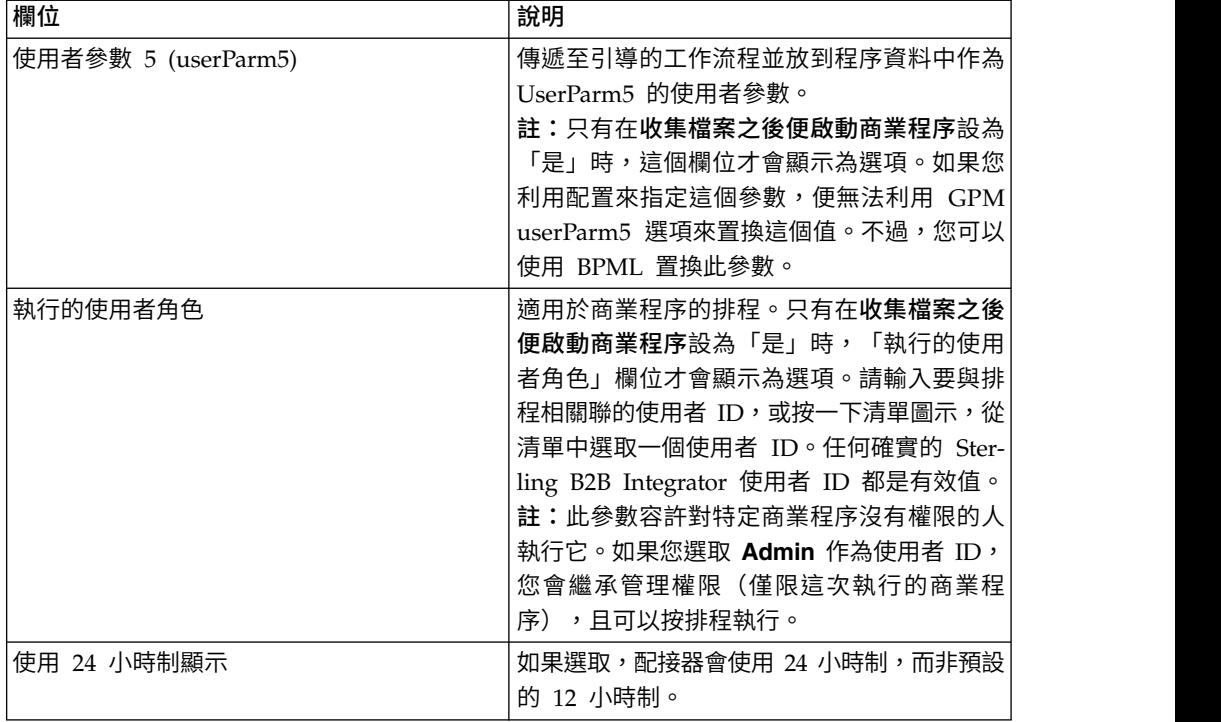

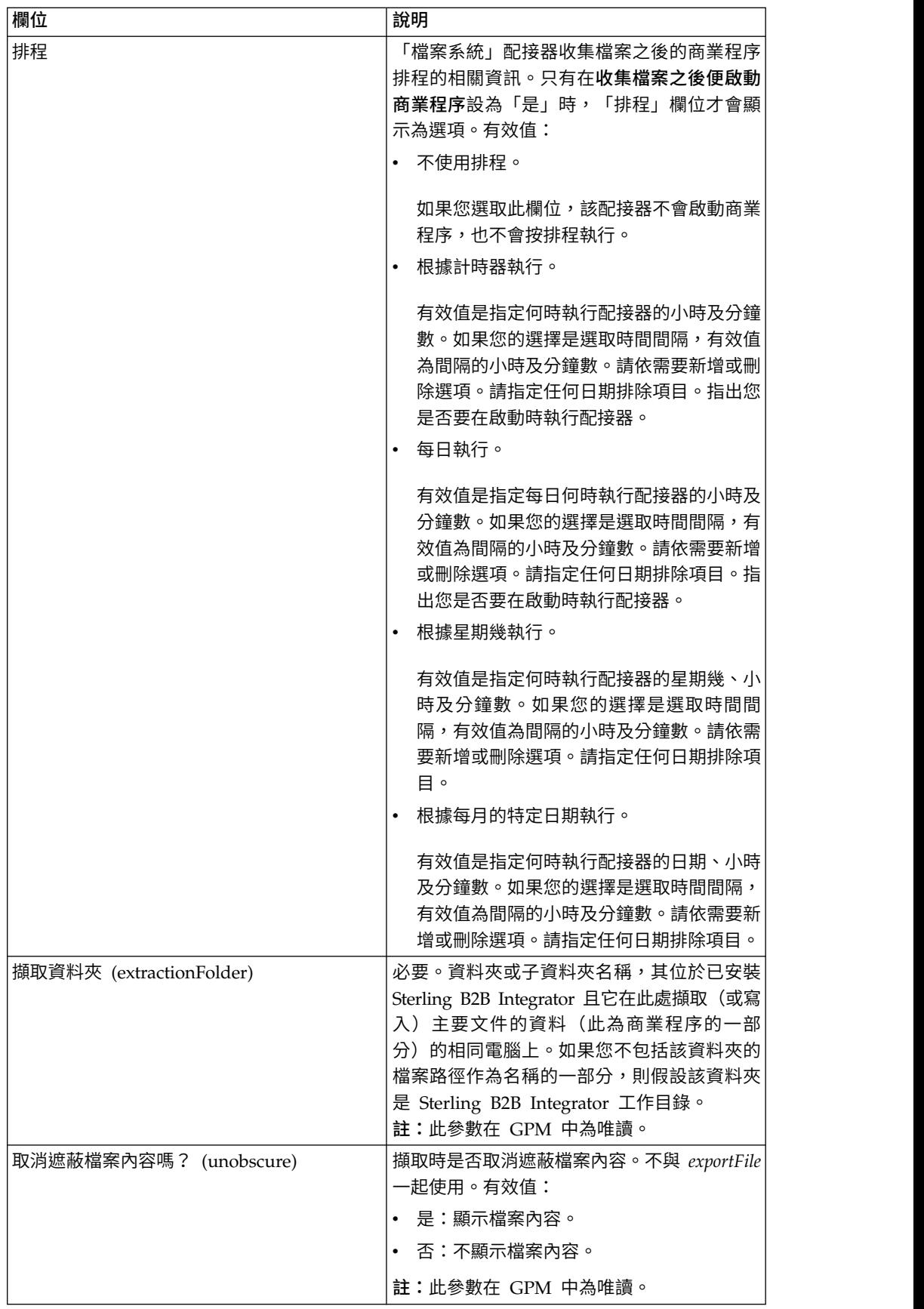

<span id="page-18-0"></span>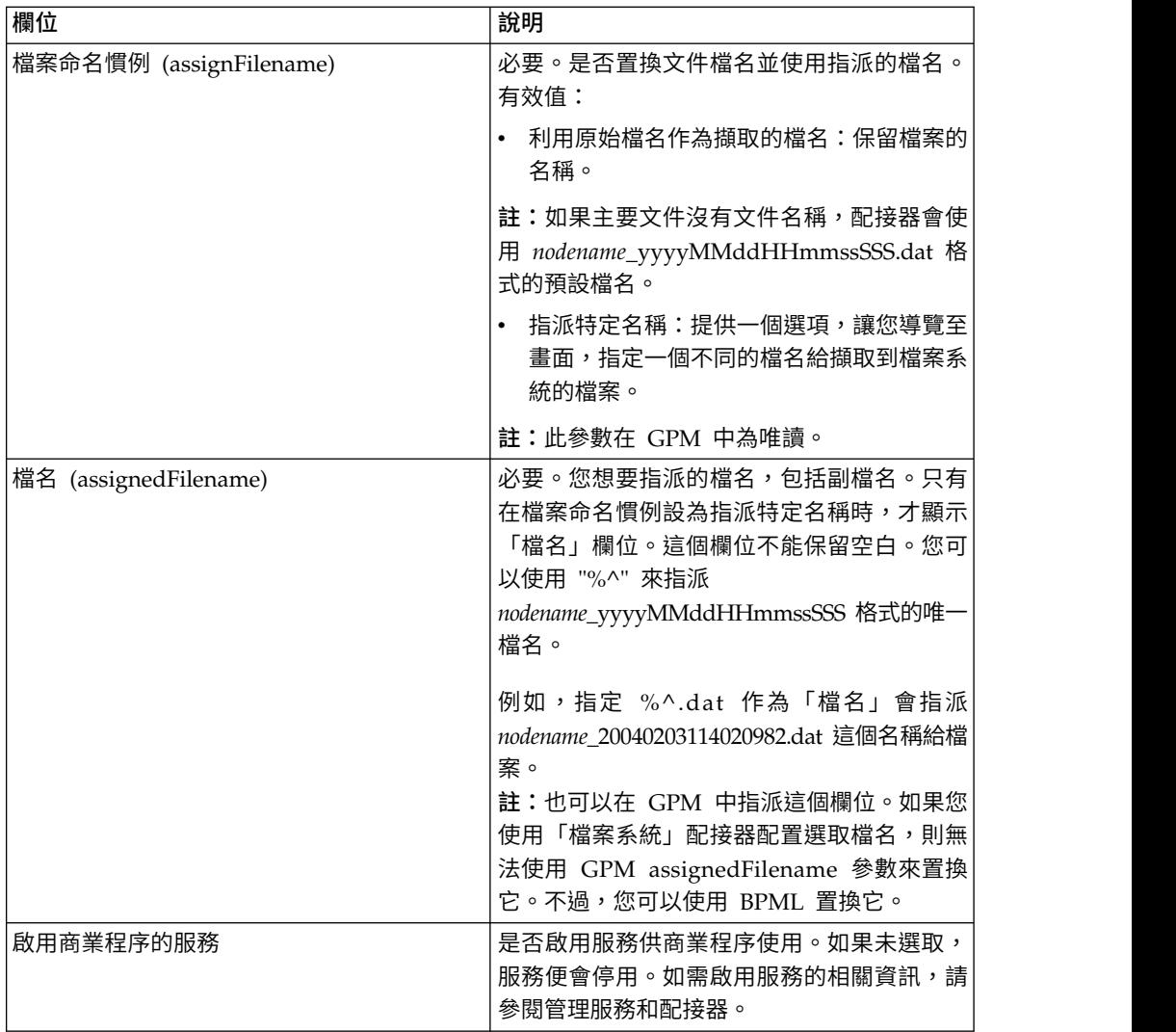

## 建立信箱及指派許可權

您必須使每個「EBICS 用戶端」使用者與預先配置的 EBClientOrderMetadata 信箱產 生關聯。

## 關於這項作業

您必須建立「下載(收件匣)」和「上傳(寄件匣)」信箱,並使每個使用者與信箱 產生關聯。

如需配置信箱及指派許可權給群組和使用者的相關資訊,請參閱 *Sterling B2B Integrator* 信箱說明說明文件。

如果要建立信箱及指派許可權給群組和使用者來操作這個信箱,請執行下列動作:

- 1. 登入 Sterling B2B Integrator。
- 2. 從管理功能表中,選取部署 > 信箱 > 配置。
- 3. 按一下建立新信箱旁的執行!
- <span id="page-19-0"></span>4. 在「信箱:名稱」頁面中,選取您要內含所建立信箱的母信箱。您可以在**依名**稱 過濾欄位中鍵入部分名稱,再按一下過濾按鈕,以取得過濾的清單。 根目錄信箱 會以斜線 (/) 表示。
- 5. 在名稱欄位中,鍵入您要建立的信箱名稱。 這個名稱用來在「應用程式」中識別 信箱,例如 EBClientOrderMetadata。
- 6. 必要。在說明欄位中,鍵入信箱的簡要說明,並按下一步。 請利用此欄位來說明 信箱。系統中的任何其他資源不使用此欄位。
- 7. 在「指派群組」頁面中,使用箭頭將群組新增至選取的群組清單中,並按下一 步。 選取的群組清單中的所有群組對此信箱具有許可權。按一下第一個雙箭頭, 將所有可用的群組新增至選取的群組清單中。
- 8. 在按名稱過濾欄位中,輸入局部群組名稱,然後按一下過濾按鈕來查看過濾清 單。
- 9. 在帳戶功能表中,可以新增多個群組。群組不是必要的。
- 10. 使用箭頭將使用者新增至選取的使用者清單中,並按下一步。 選取的使用者清單 中的所有使用者對此信箱具有許可權。按一下雙箭頭,將所有可用的使用者新增 至「選取的使用者」清單。
- 11. 在按 ID 過濾欄位中,輸入局部名稱,然後按一下過濾按鈕來查看過濾清單。

#### 啟用排程

#### 關於這項作業

啟用排程會使排程變成作用中,並使關聯的活動根據排程設定來執行。排程必須啟用 才能執行。如需設定排程來自動執行手動活動的相關資訊,請參閱 *Sterling B2B Inte grator* 排程說明文件。

MailboxEvaluateAllAutomaticRulesSubMin 排程會自動啟用。

請利用下列程序來啟用排程:

## 程序

- 1. 登入 Sterling B2B Integrator。
- 2. 從管理功能表中,選取部署 > 排程。
- 3. 利用搜尋或清單來尋找 MailboxEvaluateAllAutomaticRulesSubMin 排程,然後按 一下執行!
- 4. 在「排程」頁面上,尋找 MailboxEvaluateAllAutomaticRulesSubMin 排程,確定 已選取「已啟用」直欄中的勾選框。

#### 建立自簽憑證

#### 關於這項作業

將自簽憑證的公用部分移入 Sterling B2B Integrator 的「授信」儲存庫中。如果要建立 自簽憑證:

- 1. 選擇下列選項之一:
	- 如果使用 Sterling B2B Integrator,請從管理功能表選取交易夥伴 > 數位憑證 > 系統。
- 如果您使用 AS2 Edition,請從 **AS2** 管理功能表中,選取憑證。
- <span id="page-20-0"></span>2. 按一下建立自簽憑證旁的執行!
- 3. 輸入自簽憑證的名稱。
- 4. 輸入組織的名稱。
- 5. 選取自簽憑證的國家**/**地區或出處。
- 6. 針對組織中的憑證負責人,輸入聯絡電子郵件位址,然後按下一步。
- 7. 輸入憑證的序號。 序號是您想要指派給自簽憑證的號碼。
- 8. 輸入自簽憑證有效的持續時間(天數)。
- 9. 就您想要當做 SubjectAltName 欄位與憑證相關聯的網路介面,輸入其 **IP** 位址。
- 10. 就您想要當作 SubjectAltName 欄位與憑證相關聯的網路介面,輸入其 **DNS** 名 稱。
- 11. 選取金鑰長度。選取下列其中一個金鑰長度:
	- $-512$
	- $\cdot$  1024
	- $\cdot$  2048

註:金鑰長度 1024 提供安全性、交互作業能力與效率之間的最佳平衡。金鑰長度 2048 最安全,但也最慢,且部分應用程式可能不適用。如需關於定義電子簽章、 加密和鑑別的 EBICS 特定金鑰長度的資訊,請參閱 *EBICS* 規格 2.5 版。

註:如果您選取金鑰長度 512,您必須檢查 JDK java.security 檔中,關於金鑰 長度的 JDK 限制。

12. 選取簽署演算法。

註: 您必須將 SHA256withRSA 簽署演算法用於 EBICS 交易所用的憑證。

- 13. 選取使用時驗證選項。驗證選項如下:
	- 有效性 驗證憑證有效期限中的日期是否仍有效。如果日期無效,則不會使用 該憑證。

註:在設定憑證的有效期限值之前,您必須先閱讀及套用 Microsoft PKI Quick Guide 中的最佳作法建議。如需使用憑證的最佳作法建議的相關資訊,請參閱 [http://www.windowsecurity.com/articles/Microsoft-PKI-Quick-Guide-](http://www.windowsecurity.com/articles/Microsoft-PKI-Quick-Guide-Part3.html) [Part3.html](http://www.windowsecurity.com/articles/Microsoft-PKI-Quick-Guide-Part3.html)。

- 鑑別鏈 針對未自行簽署的憑證建構信任的鏈結。如果無法使用有效的憑證來 建構信任的鏈結,則不會使用該憑證。如果憑證已自行簽署,此選項只會驗證 憑證簽章。
- 14. 選取勾選框來設定憑證簽署位元。
- 15. 按下一步。
- 16. 檢閱自簽憑證相關資訊。
- 17. 按一下完成。
- 移入 **CA** 憑證

根據您網站的安全原則,「Java 金鑰儲存庫 (JKS)」中的「憑證管理中心 (CA)」憑證 也可以通過主控台來移入。

## 關於這項作業

開始之前,請將您從外部取得的任何 CA 憑證儲存至本端檔案。

請移入「EBICS 用戶端」使用者與銀行交易所需要的所有憑證(識別和鑑別、簽署及加 密)。如果利用 CA 簽章憑證來配置使用者,請移入「主要 CA」憑證。如果利用 3SKey 來簽署,請移入「主要 3SKey」憑證。請將伺服器 HTTPS 憑證的公用部分移 入 Sterling B2B Integrator 的 CA 儲存庫中。如需管理數位憑證的相關資訊,請參閱 *Sterling B2B Integrator* 安全說明文件。

如果要移入 CA 憑證:

## 程序

- 1. 登入 Sterling B2B Integrator。
- 2. 從管理功能表中,選取交易夥伴 > 數位憑證 > **CA**。
- 3. 在新建憑證旁,按一下執行!
- 4. 選取憑證匯入方法:

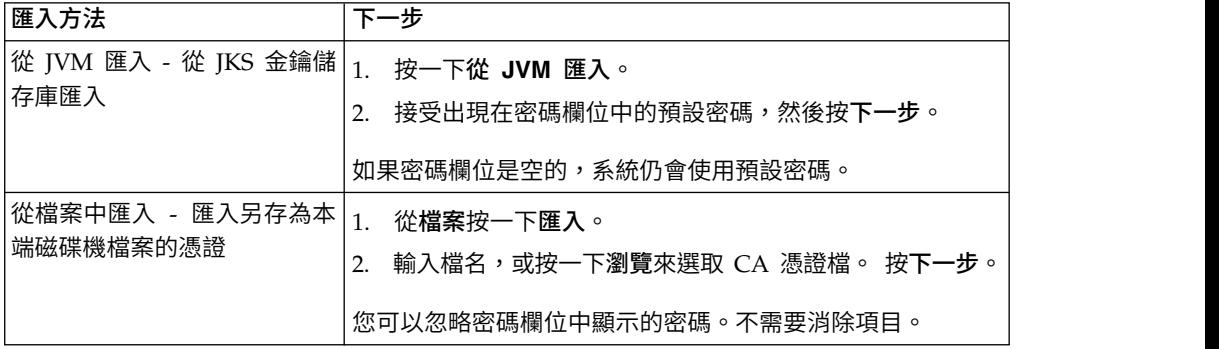

可用憑證會與識別資訊摘要一起列出。依預設會選取所有的憑證。

- 5. 選取各項目左側的勾選框來匯入憑證。
- 6. 對於每一個選取憑證,接受建議的憑證名稱,或根據您的檔案命名慣例編輯憑證 名稱。
- 7. 選取使用時驗證選項,然後按下一步。驗證選項如下:
	- 有效性 驗證憑證有效期限中的日期是否仍有效。如果日期無效,則不會使用 該憑證。
	- v 鑑別鏈 嘗試建構非自簽憑證的信任鏈結。如果無法使用有效的憑證來建構信 任的鏈結,則不會使用該憑證。如果憑證已自行簽署,此選項只會驗證憑證簽 章。
- 8. 如果您收到訊息指出憑證與資料庫中既有的憑證重複,請輸入 Y 或 N,以指示是 否要匯入複本。

此勾選僅能在單一憑證上執行。移入某個檔案的一或多個憑證時,無法執行此勾 選。

為了判斷是否重複,會通過 SHA1 或 SHA256 雜湊來識別憑證。憑證在資料庫中 可以有多個副本,因為每個憑證都會移入不同的列,且會有不同的物件 ID。現有 憑證不會被改寫。

- 9. 檢閱 CA 憑證資訊。
- 10. 按一下完成。

## <span id="page-22-0"></span>移入授信系統憑證

#### 關於這項作業

將使用者憑證的公用部分移入 Sterling B2B Integrator 的「授信」儲存庫中。

開始之前,請將授信系統憑證儲存至您本端電腦上的檔案。

如果要移入授信系統憑證:

## 程序

- 1. 選擇下列選項之一:
	- 如果使用 Sterling B2B Integrator,請從管理功能表選取交易夥伴 > 數位憑證 > 授信。
	- v 如果您使用 AS2 Edition,請從 **AS2** 管理功能表中選取憑證。
- 2. 在新建憑證旁,按一下執行!
- 3. 輸入檔名或按一下瀏覽以選取授信憑證的檔案名稱,然後按下一步。
- 4. 輸入憑證名稱。
- 5. 驗證您要移入的授信憑證名稱。 對於每一個您選取的憑證,「憑證名稱」欄位都會 顯示建議名稱,並於其後提供憑證中的識別資訊摘要。您可以根據檔案命名慣例變 更名稱。
- 6. 如果您選取的檔案中有多個授信憑證,請選取每一個憑證左側的勾選框來移入憑 證。
- 7. 選取使用時驗證選項,然後按下一步。驗證選項如下:
	- 有效性 驗證憑證有效期限中的日期是否仍有效。如果日期無效,則不會使用該 憑證。
	- v 鑑別鏈 嘗試建構非自簽憑證的信任鏈結。如果無法使用有效的憑證來建構信任 的鏈結,則不會使用該憑證。如果憑證已自行簽署,此選項只會驗證憑證簽 章。
	- v CRL 快取 控制是否在每次使用系統憑證時查閱「憑證撤銷清冊」。
- 8. 檢閱授信憑證資訊。
- 9. 按一下完成。

#### 移入金鑰系統憑證

#### 關於這項作業

開始之前,請將金鑰系統憑證儲存至您本端電腦上的檔案。將 CA 簽章憑證的私密部分 移入 Sterling B2B Integrator 的金鑰系統憑證。

如果要移入金鑰系統憑證:

#### 程序

1. 選擇下列選項之一:

- <span id="page-23-0"></span>• 如果使用 Sterling B2B Integrator,請從管理功能表選取交易夥伴 > 數位憑證 > 系統。
- v 如果您使用 AS2 Edition,請從 **AS2** 管理功能表中,選取憑證。
- 2. 按一下金鑰憑證旁邊的執行!
- 3. 輸入憑證名稱。
- 4. 輸入私密金鑰密碼。 這個密碼用來加密私密金鑰。
- 5. 輸入檔名或按一下瀏覽以選取金鑰憑證的檔案名稱,然後按下一步。
- 6. 選取使用時驗證選項,然後按下一步。驗證選項如下:
	- 有效性 驗證憑證有效期限中的日期是否仍有效。如果日期無效,則不會使用該 憑證。
	- 鑑別鏈 針對未自行簽署的憑證建構信任的鏈結。如果無法使用有效的憑證來建 構信任的鏈結,則不會使用該憑證。如果憑證已自行簽署,此選項只會驗證憑 證簽章。
- 7. 檢閱金鑰憑證資訊。
- 8. 按一下完成。

## **配置「EBICS 用戶端」**

您必須在 Sterling B2B Integrator 中配置「EBICS 用戶端」。

#### 開始之前

請依照配置先決條件主題中所列出,完成 Sterling B2B Integrator 中交易夥伴、使用者 帳戶、信箱及憑證的配置。

## 關於這項作業

您可以按照下列順序來配置「EBICS 用戶端」:

#### 程序

- 1. 將現有 Sterling B2B Integrator 使用者配置為「EBICS 用戶端」使用者。
- 2. 建立一個銀行設定檔來包含 EBICS 主機資訊。
- 3. 建立一份報價,使它與銀行產生關聯。
- 4. 使檔案格式與報價產生關聯。
- 5. 將使用者許可權指派給使用者來簽署和提交訂單。
- 6. 利用下列方法之一,將使用者起始設定:
	- 提交 H3K 訂單。
	- v 使用 INI 和 HIA。

提交 INI 和 HIA 訂單。

產生和簽署 INI 和 HIA 的起始設定信。將簽署的信郵寄給銀行。

如需相關資訊,請參閱第 37 [頁的『起始設定使用者』。](#page-42-0)

- 7. 利用 HPB 系統訂單類型,下載銀行的公用憑證。
- 8. 驗證從銀行收到的憑證的雜湊值。
- 9. 提交訂單。

10. 檢視事件、訂單和擱置中作業的狀態。

## <span id="page-24-0"></span>**在「EBICS 用戶端」中管理設定檔**

「EBICS 用戶端」中的「設定檔管理」可讓您配置下列設定檔。「超級」管理者或 「EBICS 用戶端」管理者可以配置設定檔。

- v 銀行
- v 使用者
- v 報價
- v 檔案格式

註:「超級」管理者是安裝「EBICS 用戶端」時所建立的預設 admin 角色。授權使用 者可以利用超級管理者登入認證來登入「EBICS 用戶端」儀表板介面,並配置「EBICS 用戶端」管理者、「EBICS 用戶端」操作員和「EBICS 用戶端」使用者及其他設定檔。 「EBICS 用戶端」管理者還可以配置「EBICS 用戶端」管理者、「EBICS 用戶端」操 作員、「EBICS 用戶端」使用者及其他設定檔。

## 將現有使用者配置為「**EBICS** 用戶端」使用者

## 開始之前

在 Sterling B2B Integrator 中,配置如下:

- v 建立交易夥伴實體。
- v 利用交易夥伴實體建立使用者帳戶,定義許可權和密碼原則。
- v 配置每一位使用者的上傳和下載信箱。

#### 關於這項作業

一位使用者可以在一或多個夥伴之下。使用者一律會有相關聯的夥伴,以便交換 EBICS 訊息。如果要將現有的 Sterling B2B Integrator 使用者配置為「EBICS 用戶端」使用 者,請完成下列步驟:

- 1. 登入「Sterling B2B Integrator EBICS 用戶端」
- 2. 從設定檔管理功能表中,選取使用者。
- 3. 在「使用者配置」頁面中,按一下將現有使用者配置為 **EBICS** 使用者旁的執行。
- 4. 在「使用者配置」頁面中,根據下表中的指示來指定欄位值,然後按下一步:

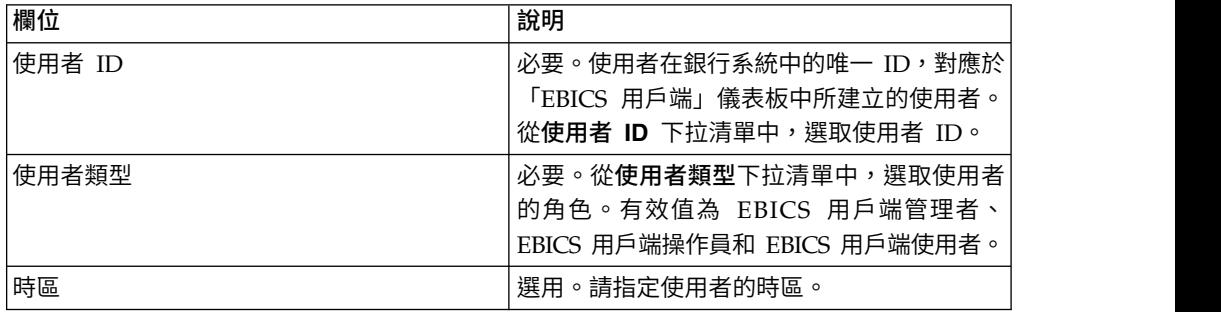

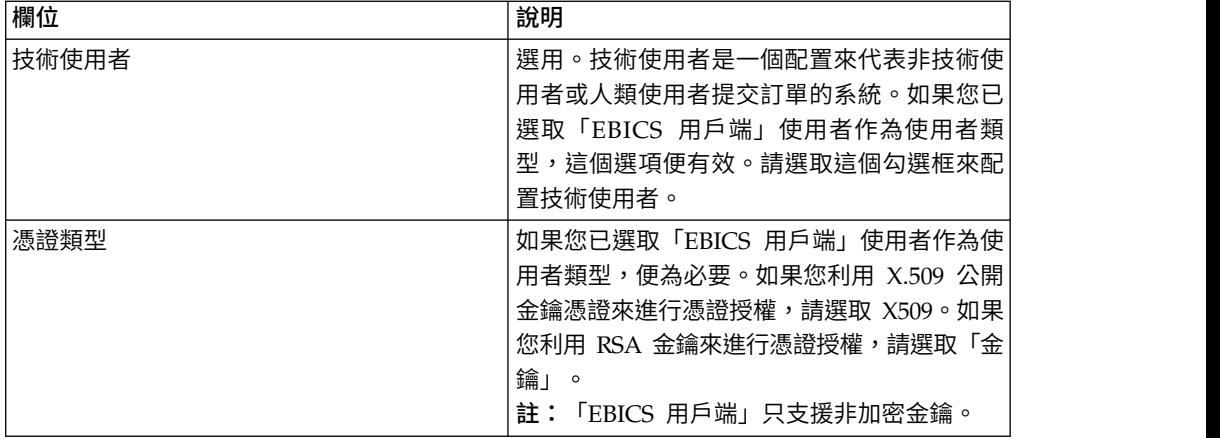

5. 如果您已選取 X509 作為憑證類型,請在「技術資訊」頁面中根據下表中的指示來 指定欄位值,然後按下一步:

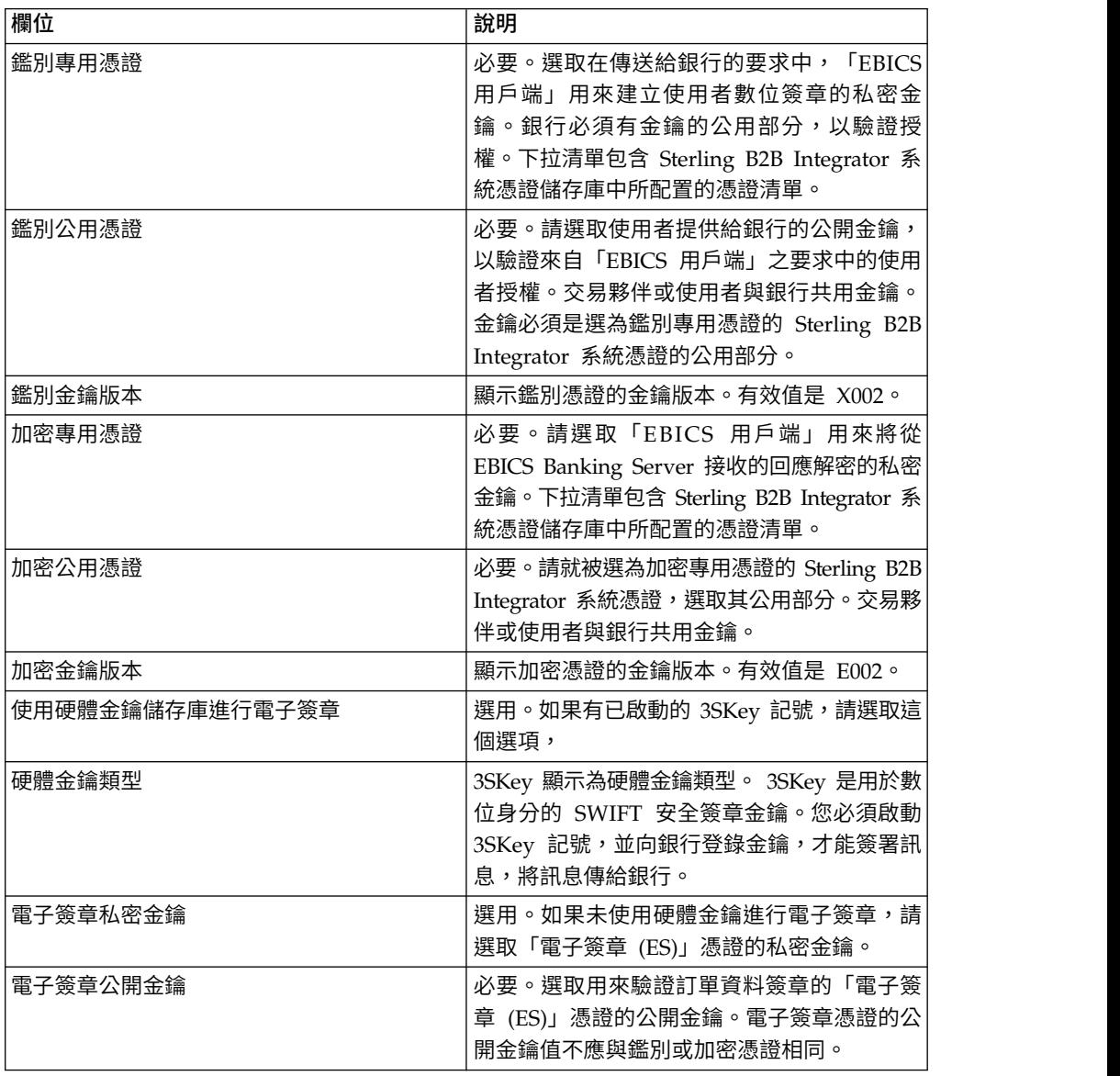

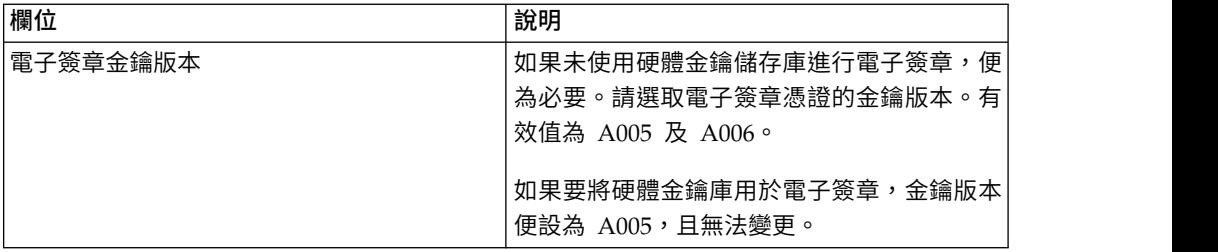

6. 如果您已選取「金鑰」作為憑證類型,請在「技術資訊」頁面中根據下表中的指 示來指定欄位值,然後按下一步:

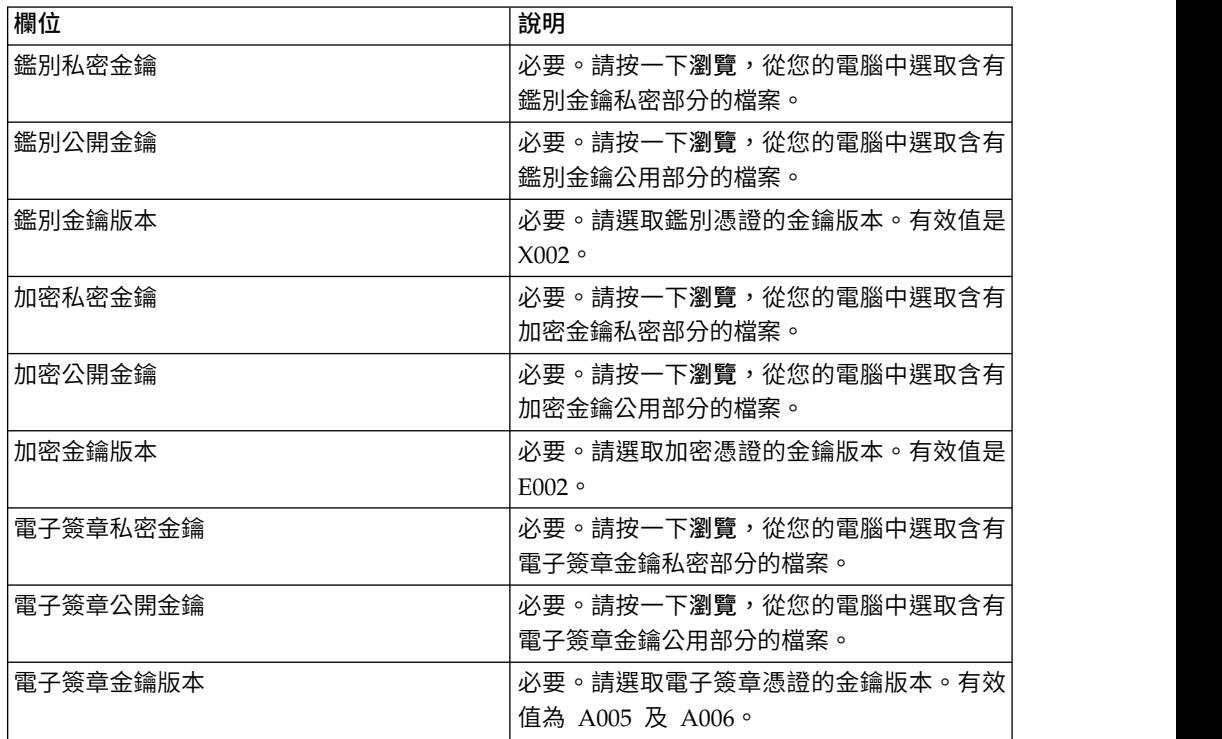

- 7. 在「相關聯的夥伴」頁面中,執行下列任何動作,然後按下一步。
	- v 按一下新增圖示,使新的夥伴與使用者產生關聯。
	- v 按一下您想要編輯的夥伴旁的更新圖示。
	- v 按一下刪除圖示,使夥伴與使用者取消關聯。
- 8. 只有在您選擇新增夥伴或編輯現有的夥伴時,才適用這個步驟。 銀行會根據報價, 指派一組許可權、訂單類型和檔案格式給使用者。 在「相關聯的夥伴:使用者設 定」頁面中,根據下表中的指示來指定欄位值,然後按一下新增夥伴。

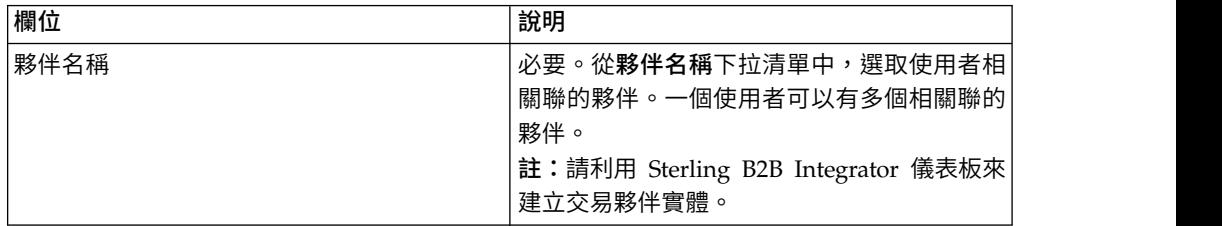

<span id="page-27-0"></span>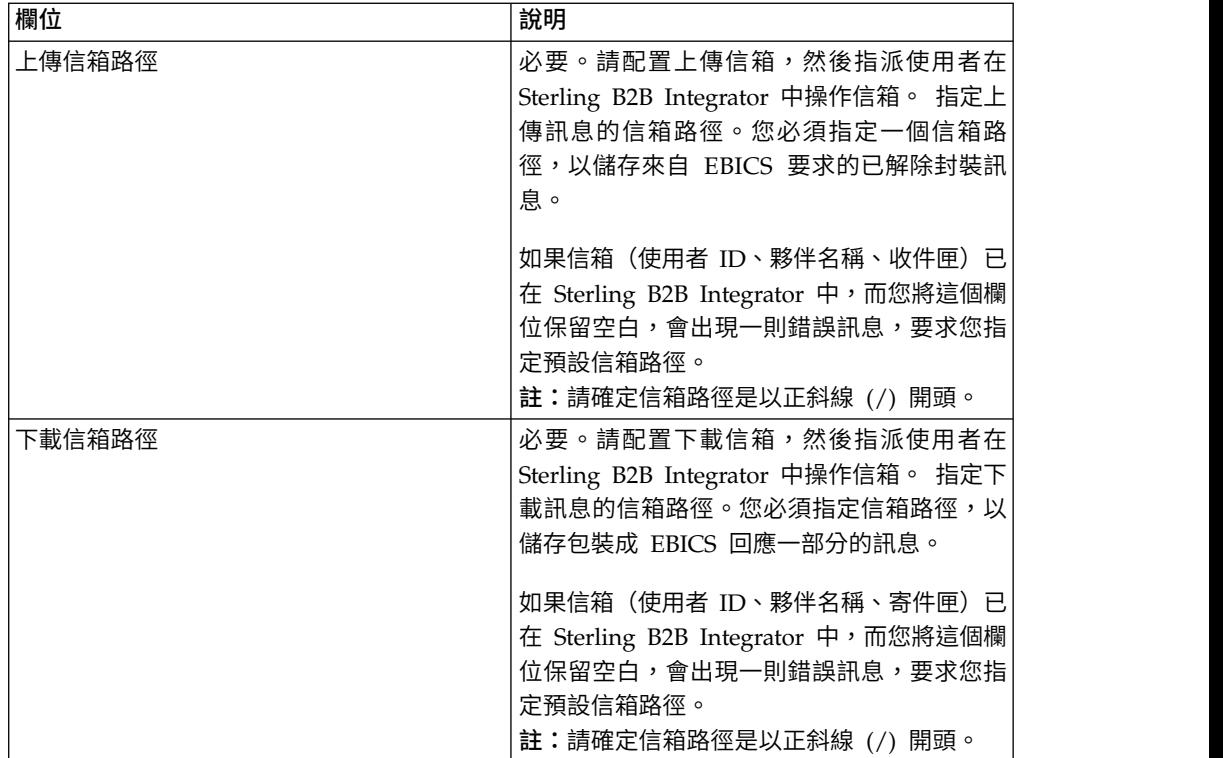

- 9. 如果您已選取來配置技術使用者的使用者委派設定,便適用這個步驟。在「相關 聯的夥伴」頁面中,執行下列任何動作,然後按下一步。
	- v 按一下新增圖示,使新的夥伴與技術使用者產生關聯。
	- v 按一下您想要編輯的夥伴旁的更新圖示。
	- 按一下刪除圖示,使夥伴與技術使用者取消關聯。
- 10. 如果您在配置技術使用者的使用者委派設定,便適用這個步驟。在「相關聯的夥 伴:使用者設定」頁面中,根據下表中的指示來指定欄位值,然後按一下新增夥 伴。

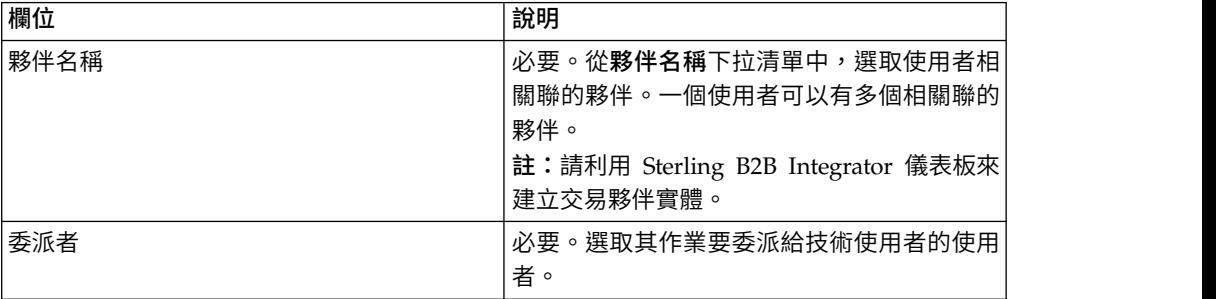

- 11. 在「相關聯的夥伴」頁面中,按下一步。
- 12. 在「確認」頁面中,驗證使用者配置設定,然後按一下完成。您也可以按一下關 聯夥伴旁的顯示全部鏈結,以檢視與使用者相關聯的夥伴清單。

## 搜尋使用者設定檔

## 關於這項作業

如果要搜尋使用者設定檔,請完成下列步驟:

## <span id="page-28-0"></span>程序

- 1. 登入「Sterling B2B Integrator EBICS 用戶端」
- 2. 從設定檔管理功能表中,選取使用者。
- 3. 在「使用者配置」頁面中,執行下列其中一個動作,再按一下執行。
	- v 在使用者 **ID** 欄位中的搜尋之下,輸入您要搜尋之使用者設定檔的局部使用者 ID 或完整使用者 ID。
	- 從按字母順序下拉清單中,選取您要搜尋的使用者 ID 的第一個開頭字母。

## 編輯使用者設定檔

## 關於這項作業

您必須以管理者身分登入「EBICS 用戶端」儀表板介面,來更新使用者設定檔、刪除使 用者設定檔,或檢視使用者摘要。如果要編輯使用者設定檔,請完成下列步驟:

#### 程序

- 1. 登入「Sterling B2B Integrator EBICS 用戶端」
- 2. 從設定檔管理功能表中,選取使用者。
- 3. 在「使用者配置」頁面中,利用搜尋或清單來尋找及選取您要編輯的使用者 ID, 然後按一下執行。 您可以按一下使用者 ID,以檢視使用者設定檔的設定。
- 4. 按一下您想要編輯的使用者 ID 旁的更新圖示。
- 5. 在「更新:使用者配置」頁面中,根據下表中的指示來指定欄位值,然後按下一 步:

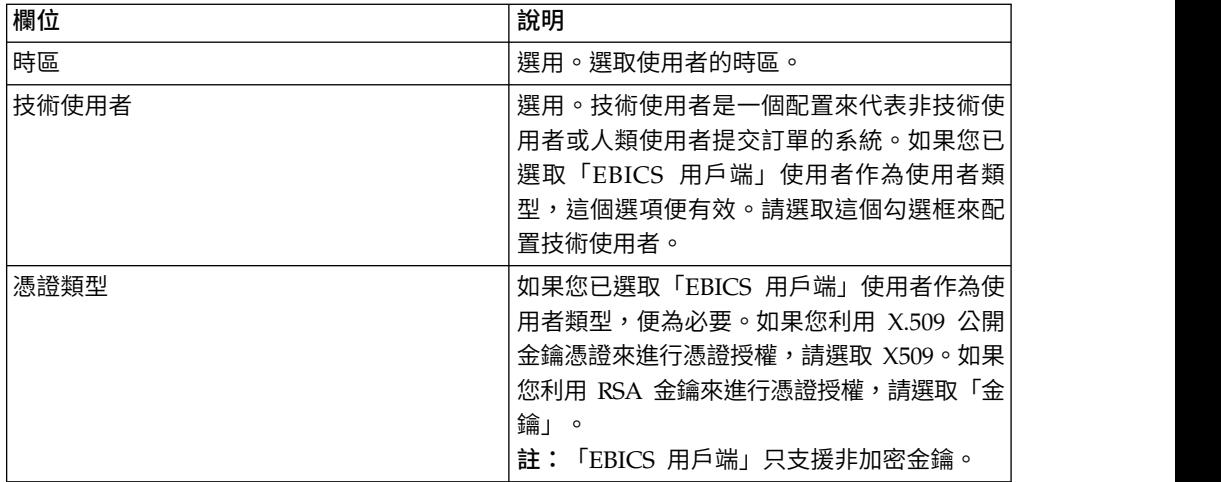

6. 如果您已選取 X509 作為憑證類型,請在「技術資訊」頁面中根據下表中的指示來 指定欄位值,然後按下一步:

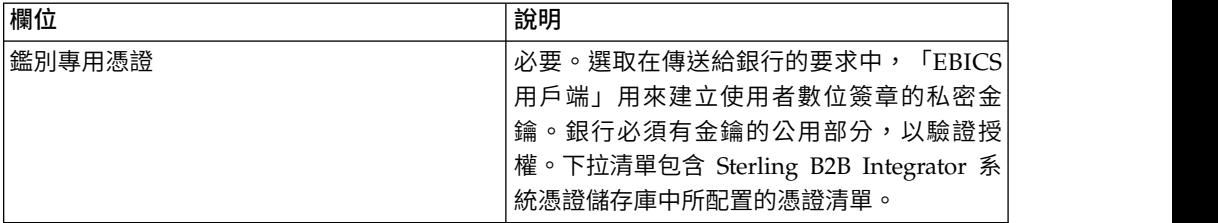

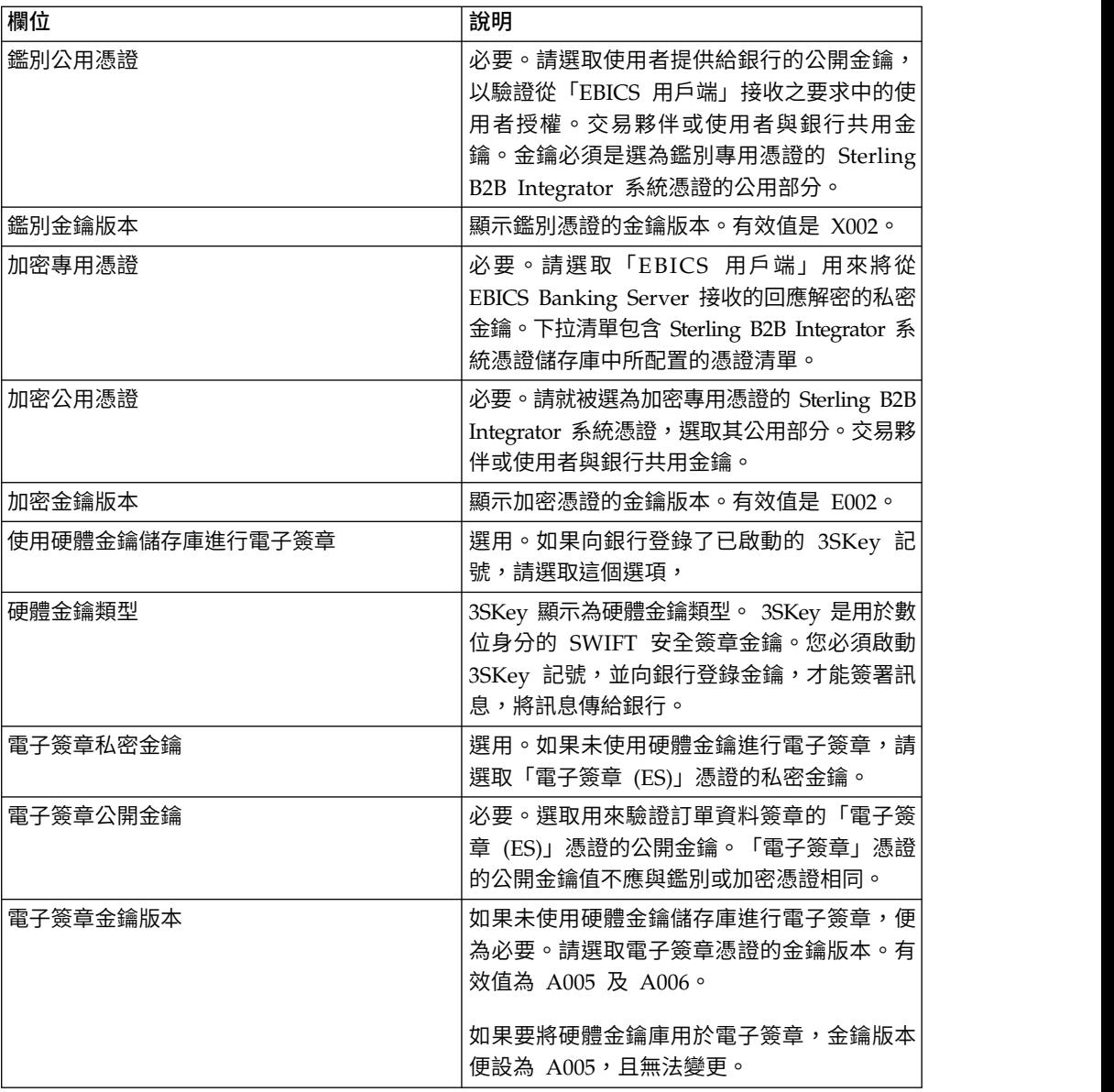

7. 如果您已選取「金鑰」作為憑證類型,請在「技術資訊」頁面中根據下表中的指 示來指定欄位值,然後按下一步:

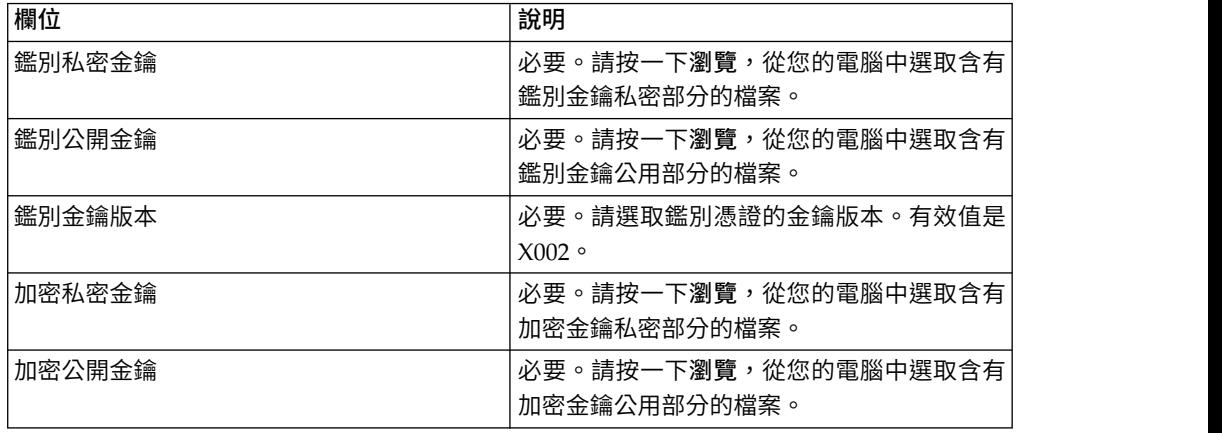

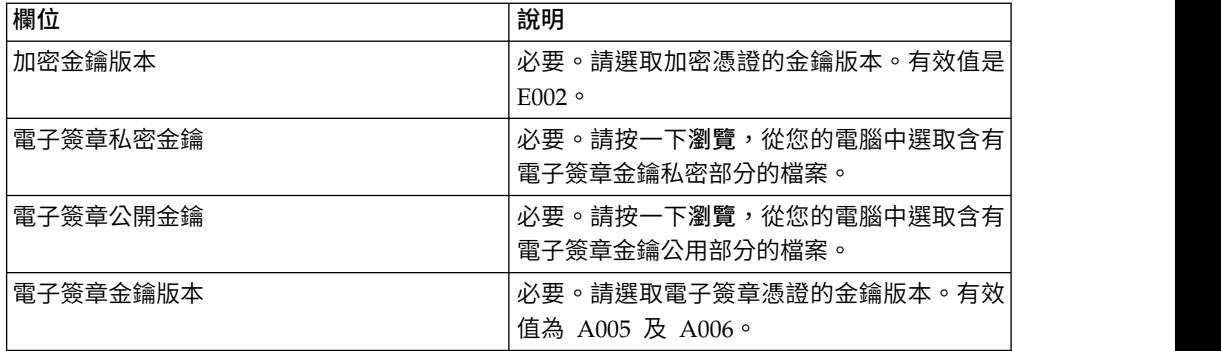

- 8. 在「相關聯的夥伴」頁面中,執行下列任何動作,然後按下一步。
	- v 按一下新增圖示,使新的夥伴與使用者產生關聯。
	- v 按一下您想要編輯的夥伴旁的更新圖示。
	- 按一下刪除圖示,使夥伴與使用者取消關聯。
- 9. 只有在您選擇新增夥伴或編輯現有的夥伴時,才適用這個步驟。 銀行會根據報價, 指派一組許可權、訂單類型和檔案格式給使用者。 在「相關聯的夥伴:使用者設 定」頁面中,根據下表中的指示來指定欄位值,然後按一下新增夥伴。

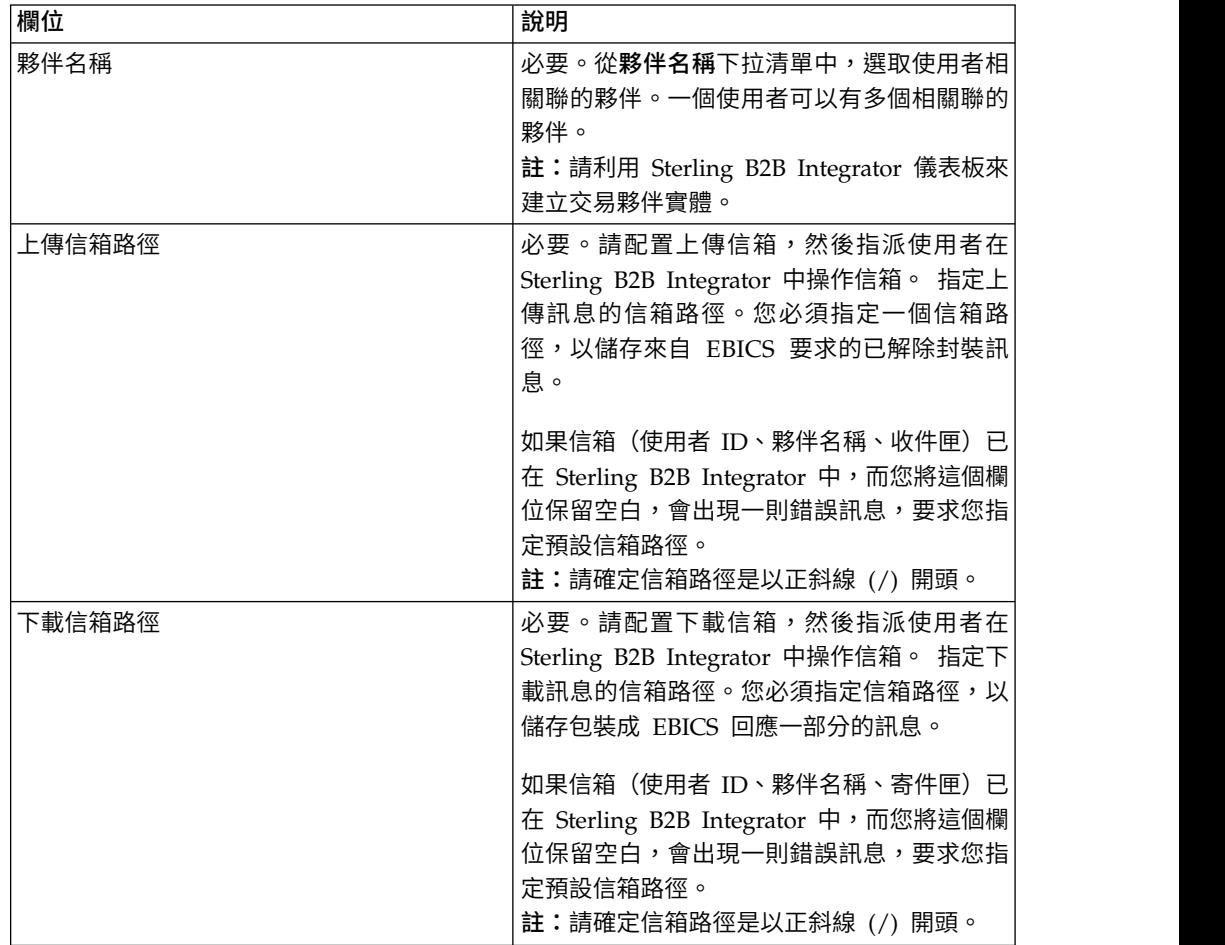

- 10. 如果您已選取來配置技術使用者的使用者委派設定,便適用這個步驟。在「相關 聯的夥伴」頁面中,執行下列任何動作,然後按下一步。
	- 按一下新增圖示,使新的夥伴與技術使用者產生關聯。
- v 按一下您想要編輯的夥伴旁的更新圖示。
- 按一下刪除圖示,使夥伴與技術使用者取消關聯。
- <span id="page-31-0"></span>11. 如果您在配置技術使用者的使用者委派設定,便適用這個步驟。在「相關聯的夥 伴:使用者設定」頁面中,根據下表中的指示來指定欄位值,然後按一下新增夥 伴。

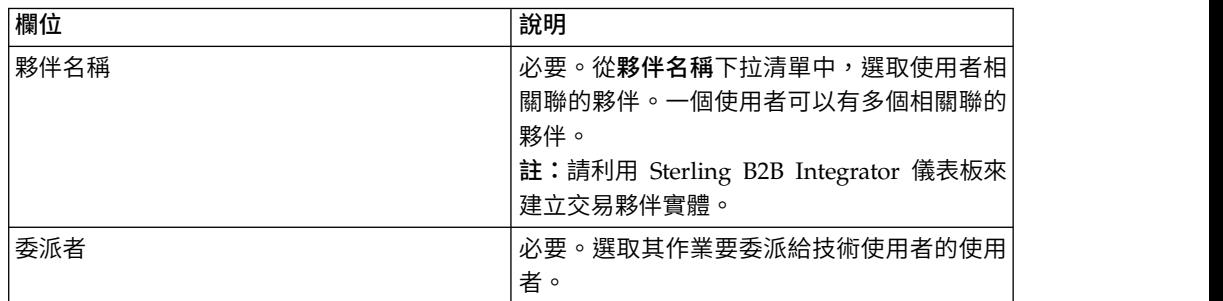

- 12. 在「相關聯的夥伴」頁面中,按下一步。
- 13. 在「確認」頁面中,驗證使用者配置設定,然後按一下**完成**。您也可以按一下關 聯夥伴旁的顯示全部鏈結,以檢視與使用者相關聯的夥伴清單。

#### 刪除使用者設定檔

#### 關於這項作業

您必須以管理者身分登入「EBICS 用戶端」儀表板介面,來更新使用者設定檔、刪除使 用者設定檔,或檢視使用者摘要。如果要刪除使用者設定檔,請完成下列步驟:

#### 程序

- 1. 登入「Sterling B2B Integrator EBICS 用戶端」
- 2. 從設定檔管理功能表中,選取使用者。
- 3. 利用搜尋或清單來尋找您要刪除的使用者 ID,然後按一下執行。
- 4. 按一下您要刪除的使用者 ID 旁的刪除圖示。

註:刪除使用者設定檔並不會刪除已建立的對應信箱。

## 建立銀行設定檔

您可以建立銀行設定檔來提供銀行的 EBICS 主機資訊。

#### 關於這項作業

如果要建立銀行設定檔,請執行下列動作:

- 1. 登入「Sterling B2B Integrator EBICS 用戶端」
- 2. 從設定檔管理功能表中,選取銀行 > 設定檔。
- 3. 在「銀行配置」頁面中,按一下建立銀行旁的執行。
- 4. 在「銀行資訊」頁面中,根據下表中的指示來指定欄位值,然後按下一步。

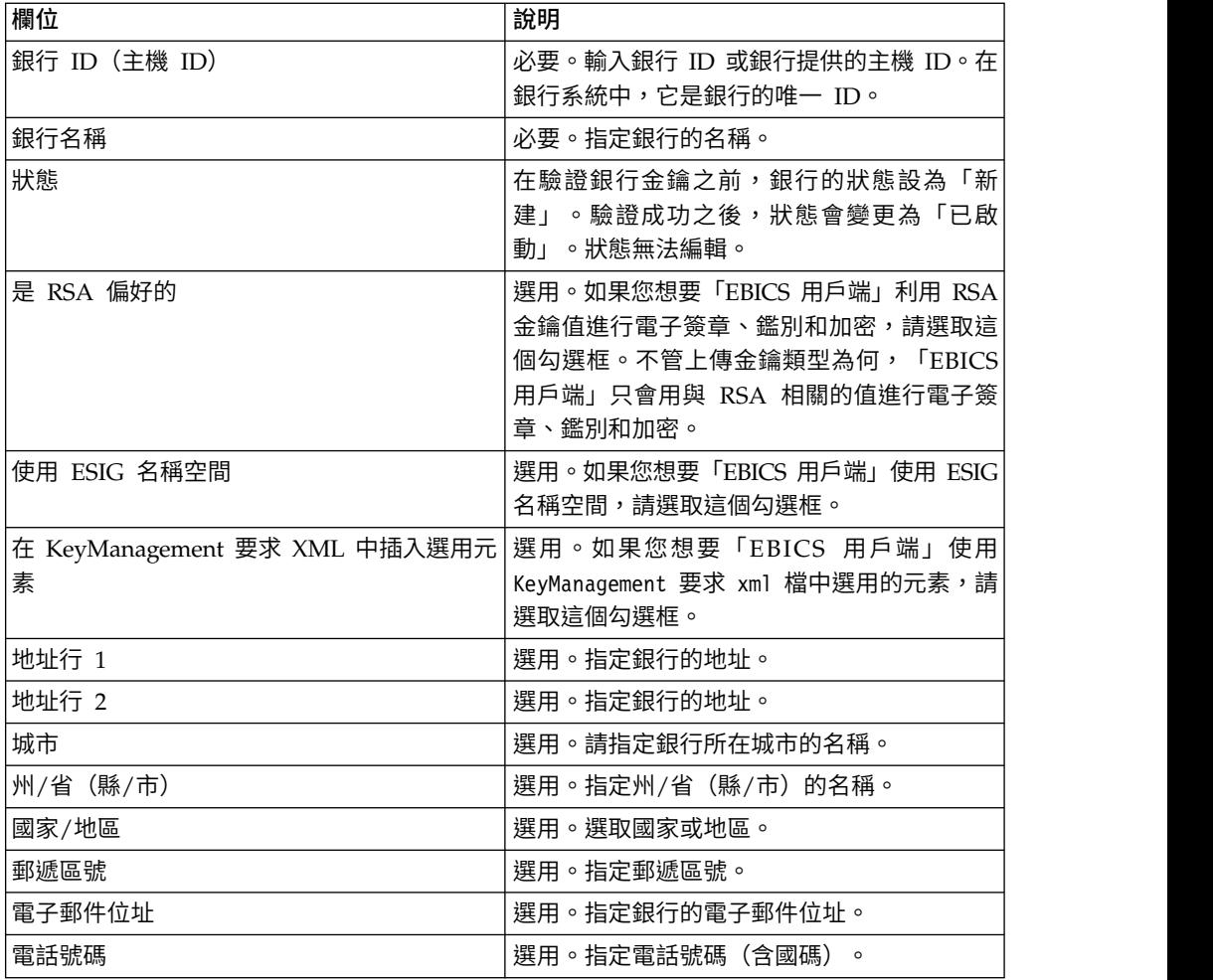

5. 在「關聯 URL」頁面中,按一下「關聯 URL」旁的新增圖示,根據下表中的指示 來指定欄位值,然後按一下新增 **URL**。

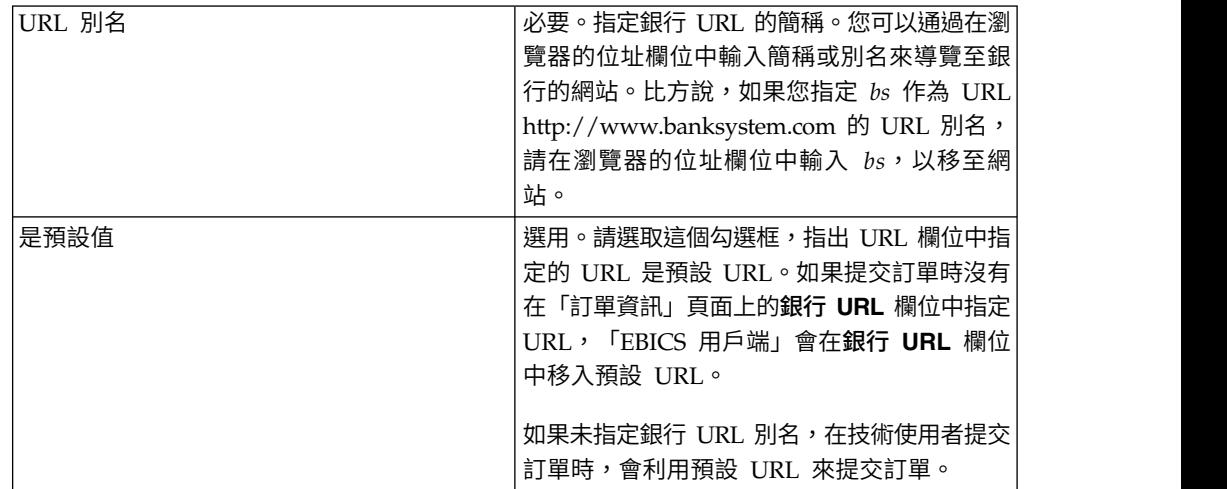

<span id="page-33-0"></span>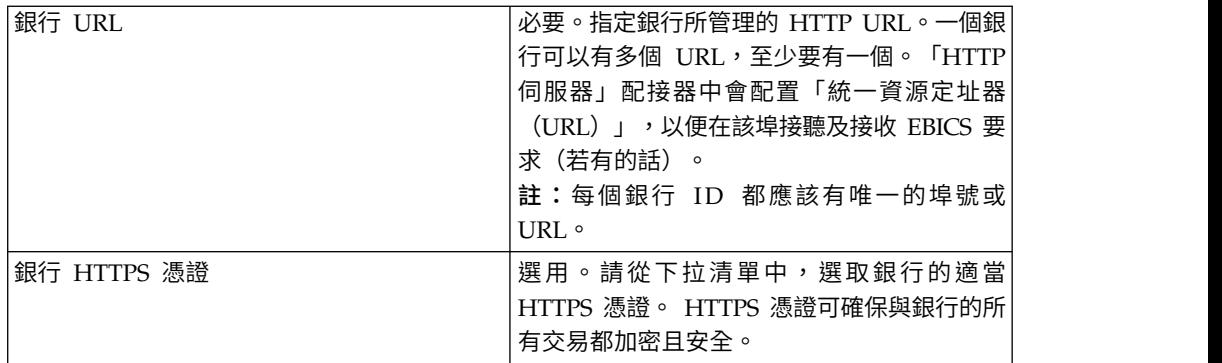

新增成功之後,會在「關聯 URL」頁面中,以表格格式來顯示銀行 URL 詳細資 料。

- 6. 按下一步。
- 7. 在「選取通訊協定版本」頁面中,按一下從銀行擷取支援的通訊協定版本。從下拉 清單中選取適當的「通訊協定版本」,然後按下一步。
- 8. 在「確認」頁面中,驗證銀行配置設定,然後按一下完成。

#### 搜尋銀行設定檔

## 關於這項作業

如果要搜尋銀行設定檔,請完成下列步驟:

#### 程序

- 1. 登入「Sterling B2B Integrator EBICS 用戶端」
- 2. 從設定檔管理功能表中,選取銀行 > 設定檔。
- 3. 在「銀行配置」頁面中,執行下列動作之一,然後按一下執行:
	- v 在銀行 **ID (HostID)** 欄位中的搜尋之下,輸入您要搜尋的銀行設定檔的局部銀行 ID 或完整銀行 ID。
	- v 從按字母順序下拉清單中,在清單之下,選取您要搜尋的銀行 ID 的開頭字母。

#### 編輯銀行設定檔

您可以編輯銀行設定檔來修訂銀行的 EBICS 主機資訊。

#### 關於這項作業

如果要編輯銀行設定檔,請完成下列步驟:

- 1. 登入「Sterling B2B Integrator EBICS 用戶端」
- 2. 從設定檔管理功能表中,選取銀行 > 設定檔。
- 3. 在「銀行配置」頁面中,利用搜尋或清單來尋找及選取您要編輯的銀行 ID,然後按 一下執行。
- 4. 按一下您想要編輯的銀行 ID 旁的更新圖示。
- 5. 在「銀行資訊」頁面中,根據下表中的指示來指定欄位值,然後按下一步。

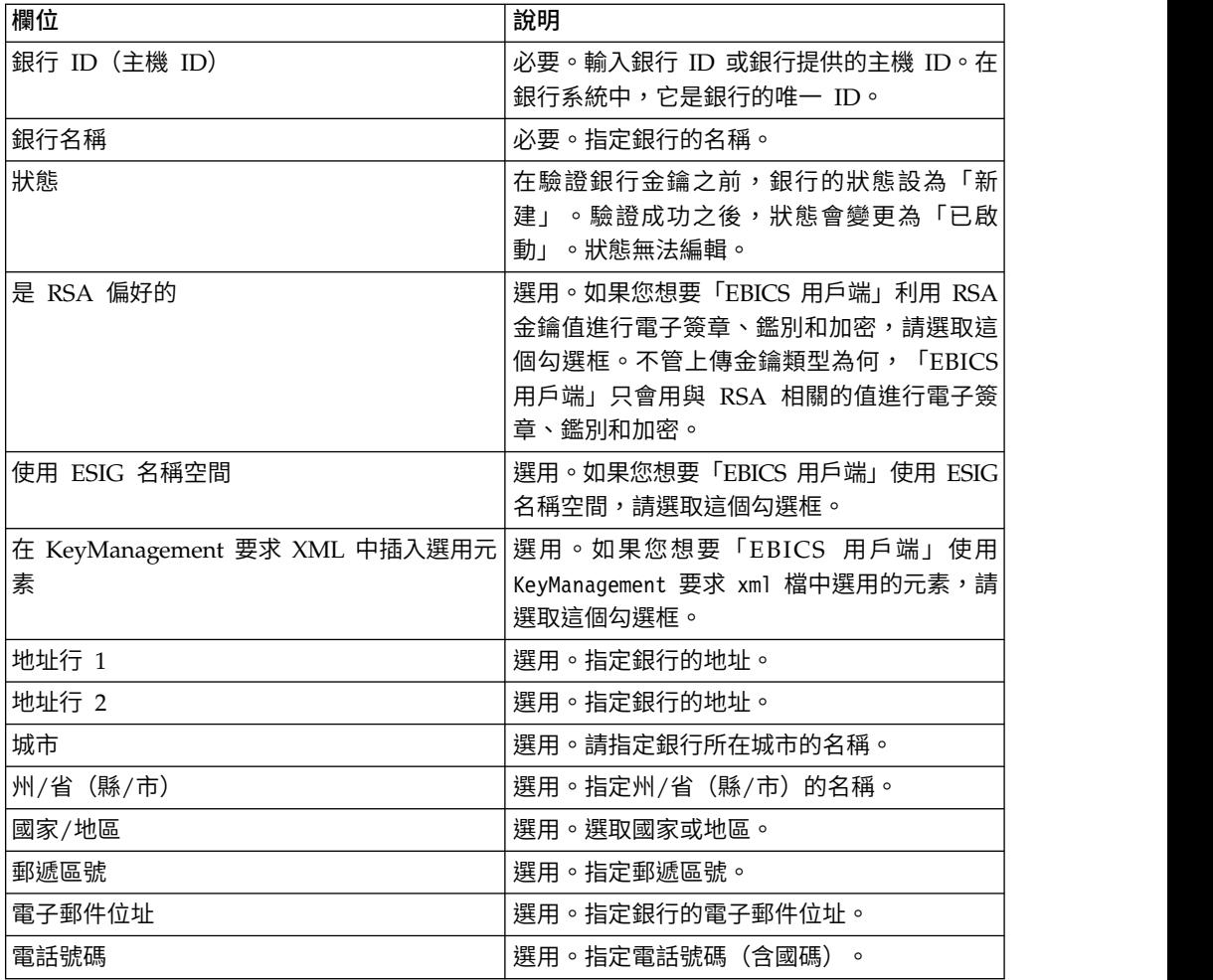

6. 在「關聯 URL」頁面中,按一下您要編輯的銀行 ID 旁的更新圖示,根據下表中的 指示來指定欄位值,然後按一下新增 **URL**。

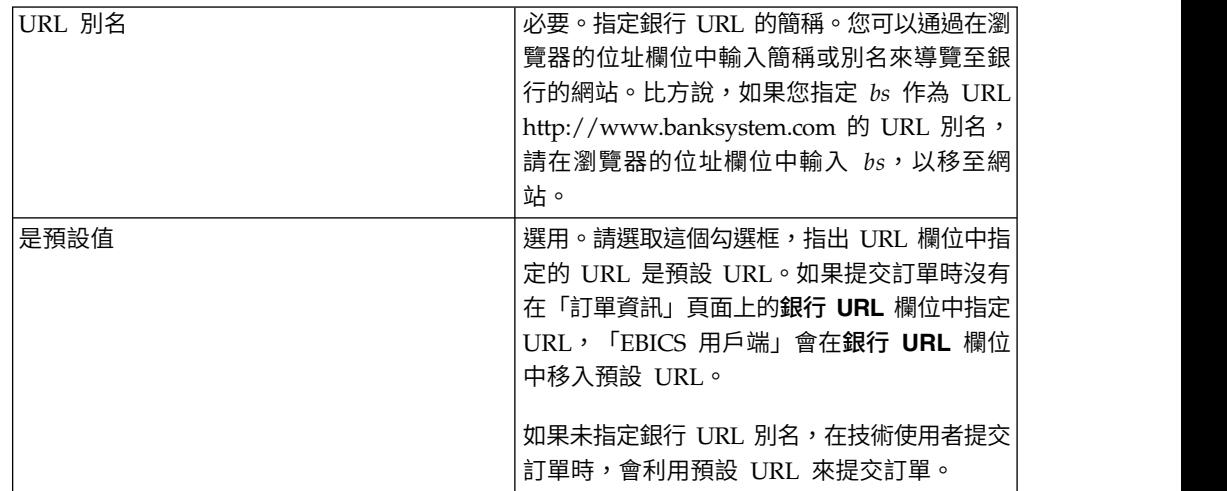

<span id="page-35-0"></span>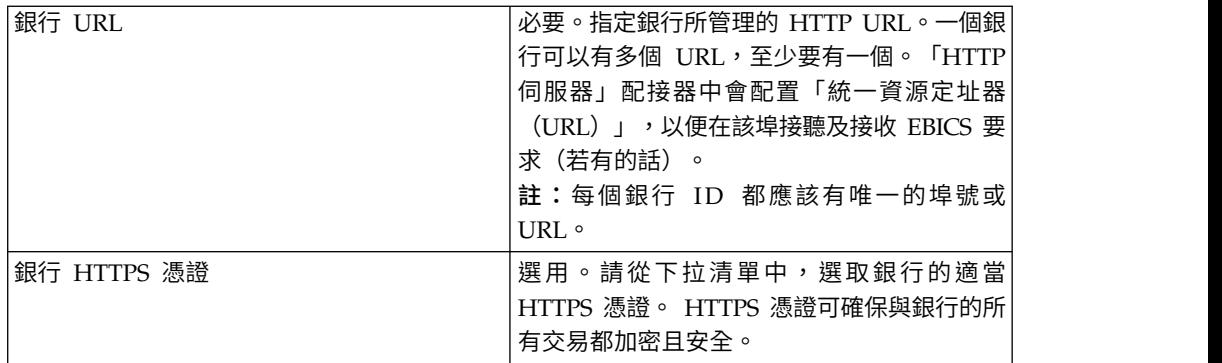

新增成功之後,會在「關聯 URL」頁面中,以表格格式來顯示銀行 URL 詳細資 料。

- 7. 按下一步。
- 8. 在「選取通訊協定版本」頁面中,按下一步。由於相依於報價配置和簽署人,通訊 協定版本無法更新。
- 9. 在「確認」頁面中,驗證銀行配置設定,然後按一下完成。

## 刪除銀行設定檔

關於這項作業

如果要刪除銀行設定檔,請完成下列步驟:

程序

- 1. 登入「Sterling B2B Integrator EBICS 用戶端」
- 2. 從設定檔管理功能表中,選取銀行 > 設定檔。
- 3. 在「銀行配置」頁面中,利用搜尋或清單來尋找及選取您要刪除的銀行 ID(主機 ID),然後按一下執行。
- 4. 按一下您想要刪除的銀行 ID 旁的刪除圖示。

## 驗證銀行金鑰

## 開始之前

在驗證銀行金鑰之前,提交 HPB 訂單。

#### 關於這項作業

如果要確定銀行的識別和鑑別及加密金鑰的真實性,「EBICS 用戶端」可讓您驗證從銀 行收到的憑證的雜湊值。銀行金鑰驗證成功之後,銀行的狀態會變更為「已啟動」。 如果要驗證銀行金鑰,請完成下列步驟:

- 1. 登入「Sterling B2B Integrator EBICS 用戶端」
- 2. 從設定檔管理功能表中,選取銀行 > 銀行金鑰驗證。
- 3. 在「銀行金鑰驗證」頁面中,根據下表中的指示來指定欄位值:

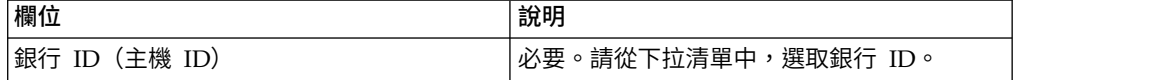
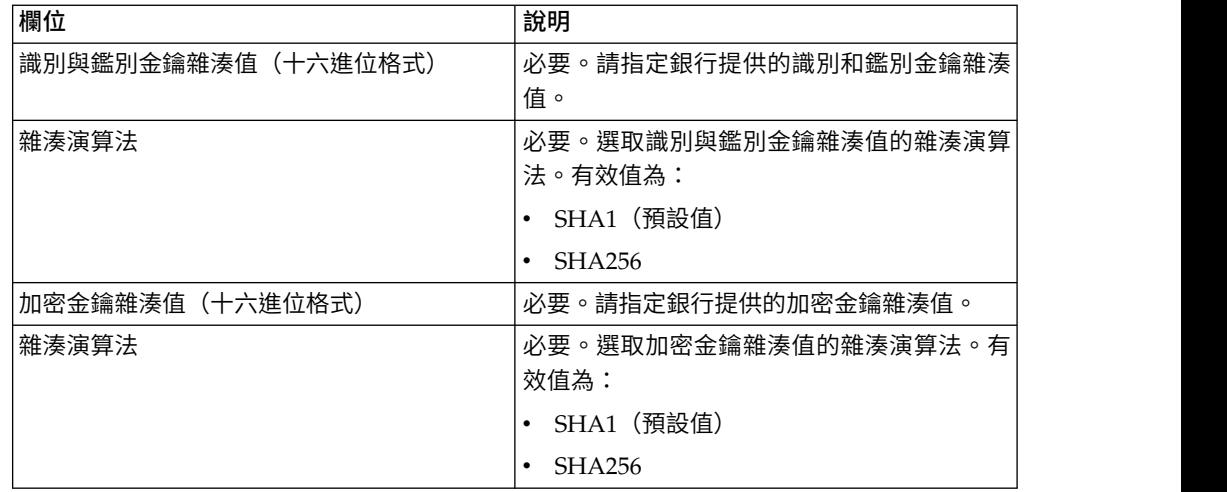

4. 如果要清除現有的值,並輸入新值,按一下重設。

5. 按一下驗證。

### 建立報價

關於這項作業

報價可讓夥伴將一組訂單類型和檔案格式聚集起來,一起進行處理。報價必須與特定 銀行 ID 相關聯。每個銀行只接受一份報價。如果要建立報價,請完成下列步驟:

### 程序

- 1. 登入「Sterling B2B Integrator EBICS 用戶端」
- 2. 從設定檔管理功能表中,選取銀行 > 報價配置。
- 3. 在「報價配置」頁面中,按一下建立新報價旁的執行。
- 4. 在「建立:報價」頁面中,根據下表中的指示來指定欄位值,然後按下一步。

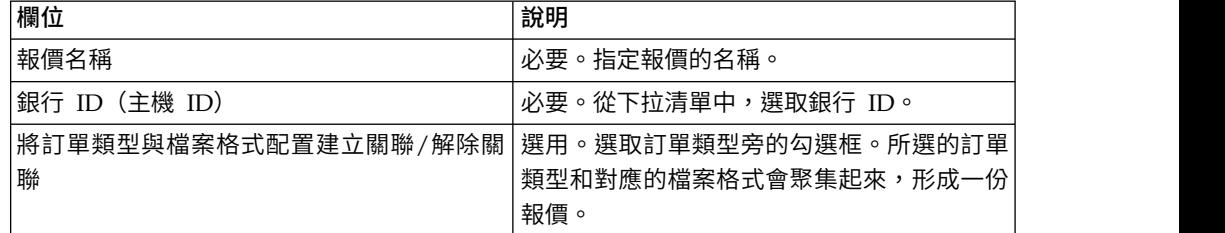

#### 搜尋報價

### 關於這項作業

如果要搜尋報價,請完成下列步驟:

- 1. 登入「Sterling B2B Integrator EBICS 用戶端」
- 2. 從設定檔管理功能表中,選取銀行 > 報價配置。
- 3. 在「報價配置」頁面中,執行下列其中一個動作,然後按一下執行。
- 在**銀行 ID (HostID)** 欄位中的搜尋之下,輸入與您要搜尋的報價相關聯的局部銀 行 ID 或完整銀行 ID。
- 從按字母順序下拉清單中,在清單之下,選取您要搜尋的報價名稱的開頭字 母。

#### 編輯報價

#### 關於這項作業

如果要編輯報價,請完成下列步驟:

## 程序

- 1. 登入「Sterling B2B Integrator EBICS 用戶端」
- 2. 從設定檔管理功能表中,選取銀行 > 報價配置。
- 3. 在「報價配置」頁面中,利用搜尋或清單來尋找及選取您要編輯的報價,然後按一 下執行。
- 4. 按一下您想要編輯的報價旁的更新圖示。
- 5. 在「更新:報價」頁面中,根據下表中的指示來指定欄位值,然後按下一步。

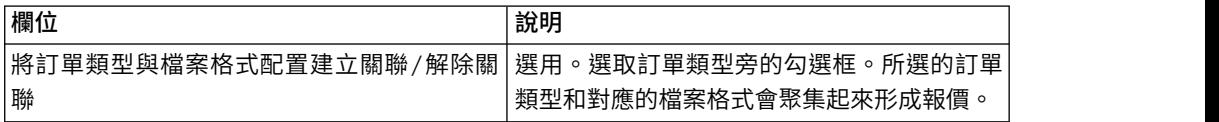

#### 刪除報價

#### 關於這項作業

如果要刪除報價,請完成下列步驟:

#### 程序

- 1. 登入「Sterling B2B Integrator EBICS 用戶端」
- 2. 從設定檔管理功能表中,選取銀行 > 報價配置。
- 3. 在「報價配置」頁面中,利用搜尋或清單來尋找及選取您要刪除的報價,然後按一 下執行。
- 4. 按一下您想要刪除的報價旁的刪除圖示。

#### 建立檔案格式

#### 關於這項作業

「EBICS 用戶端」可讓您新增檔案格式,並使它們與銀行技術上傳 (FUL) 和下載 (FDL) 訂單類型產生關聯。訂單類型可以有零或多種檔案格式。FUL 和 FDL 訂單類型的檔案 格式是以 SWIFTNet 要求類型為基礎。如需 SWIFTNet 的相關資訊,請參閱 [http://](http://www.swift.com/) [www.swift.com/](http://www.swift.com/)。如果要建立檔案格式,請完成下列步驟:

- 1. 登入「Sterling B2B Integrator EBICS 用戶端」
- 2. 從設定檔管理功能表中,選取檔案格式。
- 3. 在「檔案格式配置」頁面中,按一下建立檔案格式旁的執行。

4. 在「建立:檔案格式」頁面中,輸入下表列出的欄位值,然後按下一步。

| 欄位      | 說明                           |
|---------|------------------------------|
| 檔案格式    | 必要。指定檔案格式的名稱。檔案格式名稱的         |
|         | 第一個部分應該是下列元素之一。例如,           |
|         | pain.xxx.vcom.dda。這些元素代表交易的類 |
|         | 型。                           |
|         | • pain.- 付款啟動                |
|         | • camt.- 現金管理                |
|         | • tsrv.- 交易服務                |
|         | • tsmt.- 交易服務管理              |
| 國家/地區   | 必要。從下拉清單中,選取一個國家或地區。         |
| 支援的訂單類型 | 必要。選取檔案格式受支援的訂單類型。例          |
|         | 如,FUL、FDL。                   |

5. 在「確認」頁面中,驗證檔案格式設定,然後按一下完成。

## 搜尋檔案格式

## 關於這項作業

如果要搜尋檔案格式,請完成下列步驟:

#### 程序

- 1. 登入「Sterling B2B Integrator EBICS 用戶端」
- 2. 從設定檔管理功能表中,選取檔案格式。
- 3. 在「檔案格式配置」頁面中,執行下列其中一個動作,再按一下執行。
	- 在檔案格式欄位中的搜尋之下,輸入您要搜尋的局部檔案格式名稱或完整檔案 格式名稱。
	- 從按字母順序下拉清單中,在清單之下,選取您要搜尋的檔案格式的開頭字 母。
- 4. 按一下檔案格式鏈結,以檢視檔案格式設定。

#### 編輯檔案格式

### 關於這項作業

如果要編輯檔案格式,請完成下列步驟:

- 1. 登入「Sterling B2B Integrator EBICS 用戶端」
- 2. 從設定檔管理功能表中,選取檔案格式。
- 3. 在「檔案格式配置」頁面中,利用搜尋或清單來尋找及選取您要編輯的檔案格式, 然後按一下執行。
- 4. 按一下您想要編輯的檔案格式旁的更新圖示。
- 5. 在「更新:檔案格式」頁面中,根據下表中的指示來指定欄位值,然後按下一步。

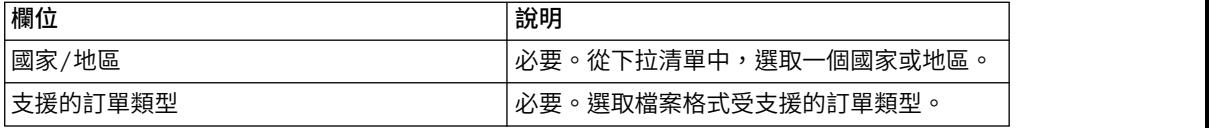

6. 在「確認」頁面中,驗證值,然後按一下完成。

#### 刪除檔案格式

關於這項作業

如果要刪除檔案格式,請完成下列步驟:

### 程序

- 1. 登入「Sterling B2B Integrator EBICS 用戶端」
- 2. 從設定檔管理功能表中,選取檔案格式。
- 3. 在「檔案格式配置」頁面中,利用搜尋或清單來尋找及選取您要刪除的報價,然後 按一下執行。
- 4. 按一下您想要刪除的檔案格式旁的刪除圖示。

## **配置使用者許可權**

使用者許可權定義了「EBICS 用戶端」使用者可以在「EBICS 用戶端」上處理的報價、 訂單類型和檔案格式。使用者許可權是從針對銀行而建立的報價衍生而來。您可以將 下列許可權類型之一指派給使用者:

- 簽章者:簽章者或簽署人簽署或拒絕訂單。提交者只有在取得所需的簽章之後,才 能提交訂單。簽章者不能提交簽章者就是簽署人的訂單。
- 提交者:提交者可以在指定的簽章者簽署訂單之後提交訂單。

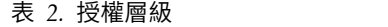

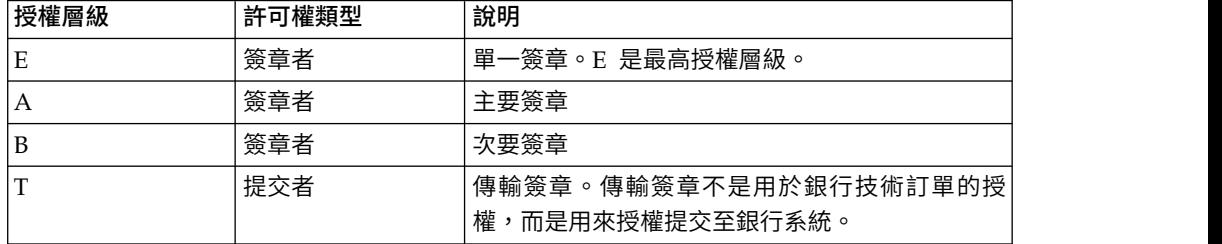

如果「電子簽章 (ES)」值設為 1,則 E 或 A 授權層級的單一簽章便足以處理訂單。 如果 ES 值設為 2,則需要 E 或 A 和 B 的組合,才能處理訂單。不過,法文銀行只 支援授權層級 T 和 E。如果是金鑰管理訂單,ES 值便設為 0。

註:EBICS 規格不允許在處理訂單時組合兩種次要 ES 授權層級(也就是,授權層級  $B)$   $\circ$ 

### 建立使用者許可權

### 關於這項作業

如果要建立使用者許可權,請完成下列步驟:

## 程序

- 1. 登入「Sterling B2B Integrator EBICS 用戶端」
- 2. 從許可權功能表中,選取使用者許可權。
- 3. 在「使用者許可權配置」頁面中,按一下建立新許可權旁的執行。
- 4. 在「建立:許可權資訊」頁面中,從報價名稱下拉清單中,選取您要配置其使用者 許可權的報價名稱。 這時會顯示與報價相關聯的銀行 ID。也會顯示用來新增許可 權的新增圖示。
- 5. 按一下新增圖示。 這時會顯示「新增許可權」頁面。
- 6. 在「新增許可權」頁面中,根據下表中的指示來指定欄位值,然後按一下「新增簽 署人」旁的新增圖示:

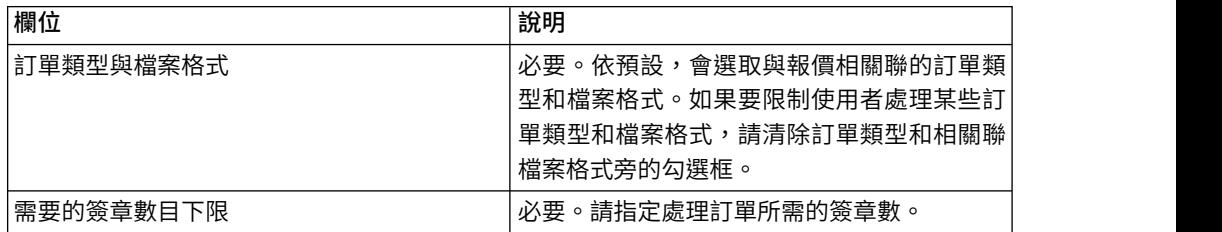

7. 在「新增簽署人」頁面中,根據下表中的指示來指定欄位值,然後按一下新增簽署 人:

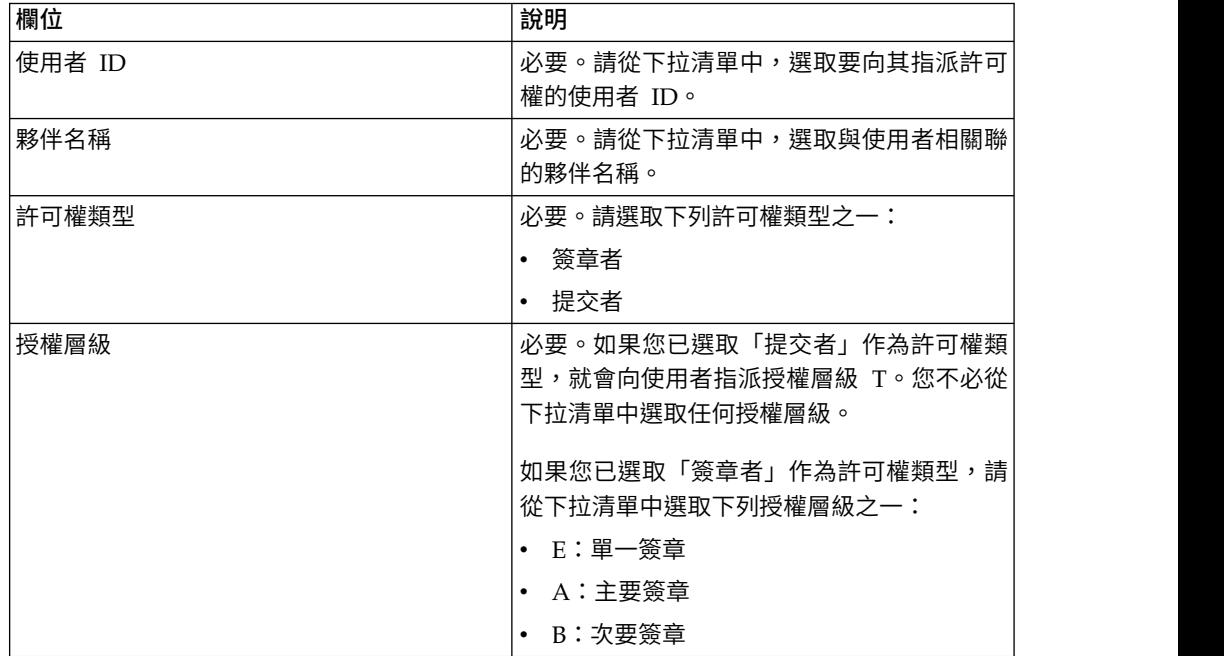

8. 按一下儲存,然後按一下完成。

## 搜尋使用者許可權

### 關於這項作業

如果要搜尋使用者許可權,請完成下列步驟:

程序

- 1. 登入「Sterling B2B Integrator EBICS 用戶端」
- 2. 從許可權功能表中,選取使用者許可權。
- 3. 在「使用者許可權配置」頁面中,執行下列動作之一,然後按一下執行:
	- 在報價名稱欄位或銀行 (主機 ID)欄位中的搜尋之下,輸入配置使用者許可權的 局部或完整報價名稱或銀行 ID。
	- 從按字母順序下拉清單中,在清單之下,選取配置使用者許可權的報價名稱或 銀行 ID 的開頭字母。

## 編輯使用者許可權

#### 關於這項作業

如果要編輯使用者許可權,請完成下列步驟:

#### 程序

- 1. 登入「Sterling B2B Integrator EBICS 用戶端」
- 2. 從許可權功能表中,選取使用者許可權。
- 3. 在「使用者許可權配置」頁面中,利用搜尋或清單來尋找及選取您要編輯使用者許 可權的報價,然後按一下執行。
- 4. 按一下您想要編輯的使用者許可權旁的更新圖示。
- 5. 在「更新:許可權資訊」頁面中,執行下列動作之一:
	- 按一下新增許可權旁的新增圖示,以將檔案格式新增到使用者許可權中。
	- v 按一下檔案格式旁的更新圖示。
	- v 按一下檔案格式旁的刪除圖示。
- 6. 如果您選擇新增許可權,便適用這個步驟。在「新增許可權」頁面中,根據下表中 的指示來指定欄位值,然後按一下「新增簽署人」旁的新增圖示:

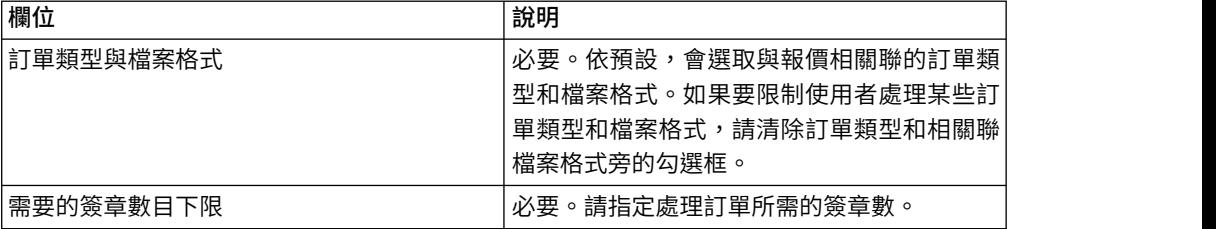

在「新增簽署人」頁面中,根據下表中的指示來指定欄位值,然後按一下新增簽署 人:

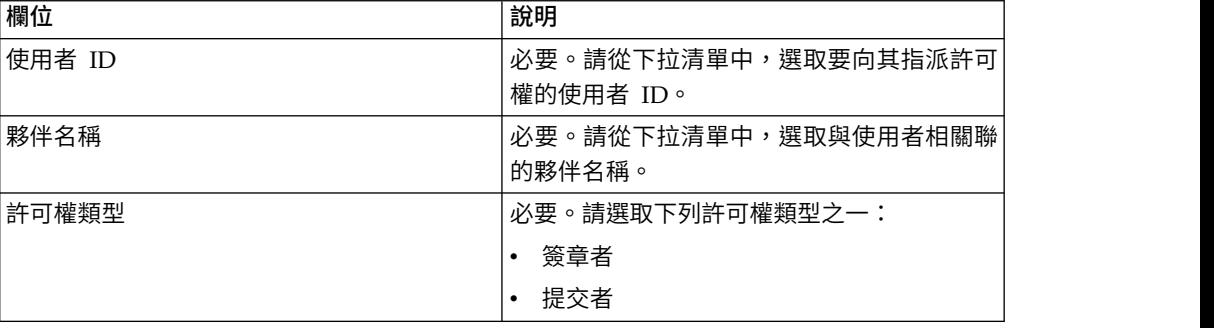

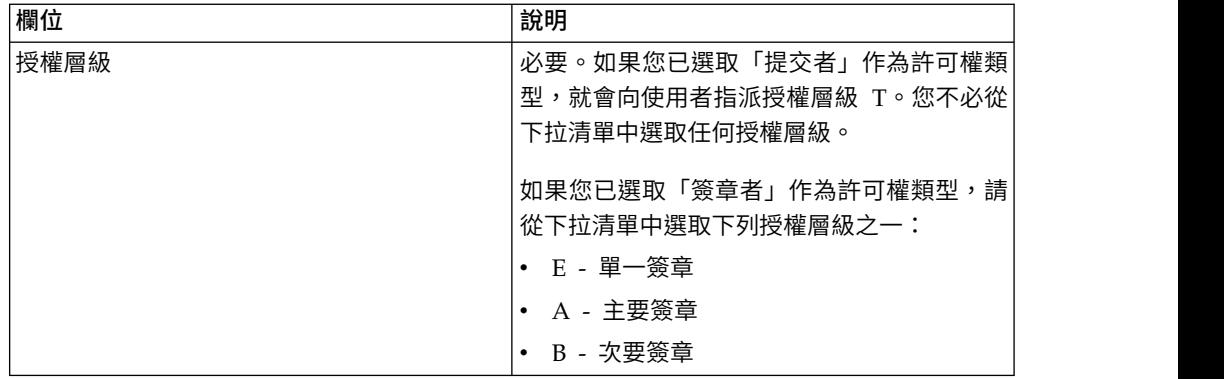

7. 如果您選擇編輯許可權,便適用這個步驟。在「編輯許可權」頁面中,根據下表中 的指示來指定欄位值,然後按一下儲存:

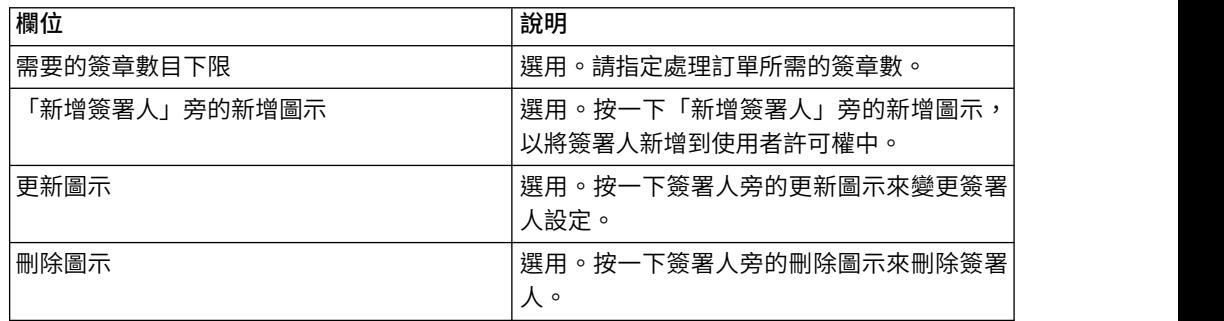

8. 按一下完成。

# 刪除使用者許可權

## 關於這項作業

如果要刪除使用者許可權,請完成下列步驟:

## 程序

- 1. 登入「Sterling B2B Integrator EBICS 用戶端」
- 2. 從許可權功能表中,選取使用者許可權。
- 3. 在「使用者許可權配置」頁面中,利用搜尋或清單來尋找及選取您要刪除使用者許 可權的報價,然後按一下執行。
- 4. 按一下您要刪除的使用者許可權旁的刪除圖示。

## **起始設定使用者**

銀行會與其交易夥伴簽訂合約。這份合約用來定義銀行與交易夥伴雙方同意的商業交 易條款。

銀行還沒有使用者的公開憑證。使用者的公開憑證必須傳輸至銀行系統,才能將使用 者起始設定。

起始設定訂閱者時,可用的訂單類型有三種:H3K、INI 和 HIA。 H3K 最簡單,會將 三個公開憑證全部同時傳輸。不過,H3K 無法在任何情況中都一律適用,例如,在使用 授信金鑰,或通訊協定版本 H003 時。如果您無法使用,或偏好不用 H3K,您可以一 起使用 INI 和 HIA 來傳輸公開憑證。

表 *3.* 訂閱者起始設定的訂單類型

| 訂單類型       | 通訊協定              | 金鑰/憑證                                                    |
|------------|-------------------|----------------------------------------------------------|
| H3K        | H004              | 用於「電子簽章 (ES)」的<br>「銀行技術金鑰」憑證<br>「識別」和「鑑別」憑證<br>加密憑證<br>٠ |
| INI        | $H003 \cdot H004$ | 銀行技術金鑰                                                   |
| <b>HIA</b> | $H003 \cdot H004$ | 「識別」和「鑑別」金鑰                                              |
|            |                   | 加密金鑰                                                     |

#### **H3K**

當使用通訊協定版本 H004 時,您可以使用訂單類型 H3K,它簡化了程序,且會自動 執行程序,基本上會將 INI 和 HIA 結合成單一步驟。 H3K 不支援授信金鑰,ES 所 用的銀行技術金鑰至少必須是「憑證管理中心 (CA)」所簽發的憑證。其餘兩個用於識別 和授權及用於加密的憑證,可以是自簽憑證。 H3K 不需要起始設定信。

請將 INI 和 HIA 用於採用非 CA 簽發憑證或授信金鑰的起始設定,或採用通訊協定 版本 H003 通訊協定版本的起始設定。

#### **INI** 和 **HIA**

受支援的「電子簽章 (ES)」、加密,以及識別與鑑別簽章版本,都是銀行參數的元件。 如果使用者沒有適合的銀行技術金鑰,或是不想使用現有的銀行技術金鑰來進行新的 銀行連線,則使用者的銀行技術金鑰必須是全新產生的金鑰。相同的情形也適用於加 密金鑰以及識別與鑑別金鑰。

使用者可以透過兩個獨立的通訊路徑,傳輸公用憑證給金融機構:

- v INI 傳送公開銀行技術金鑰
- HIA 傳送公開識別與鑑別金鑰,以及公開加密金鑰

第一次將使用者指派給夥伴時,該使用者的狀態為「新建」。如果使用者只傳送 INI 要 求給銀行,則狀態會變更為「已部分起始設定 (INI)」。如果使用者只傳送 HIA 要求給 銀行,則狀態會變更為「已部分起始設定 (HIA)」。使用者將 INI 及 HIA 要求都傳 送給銀行之後,在銀行系統中,狀態會變更為「已起始設定」。

使用者利用「Sterling B2B Integrator EBICS 用戶端」儀表板介面來產生含有金鑰雜湊 值的 INI 和 HIA 信件,手動簽署它們,然後將信件郵寄給銀行。銀行收到 INI 和 HIA 的起始設定信件之後,會根據自己的資料庫來驗證信件中的雜湊值。驗證成功之 後,在銀行系統中,使用者的狀態會設為「備妥」,表示使用者現在可以和銀行交易 了。之後,使用者再利用 HPB 系統訂單類型來下載銀行的公用憑證,並利用「Sterling B2B Integrator EBICS 用戶端」儀表板介面來驗證它們。驗證成功之後,銀行狀態 會設為「已啟動」,表示現在可以與銀行進行交易。

使用者狀態設為「備妥」之後,訂閱者可以利用 HKD 和 HTD 訂單類型來擷取銀行儲 存的資訊。

## **提交訂單**

Sterling B2B Integrator「EBICS 用戶端使用者」可以利用使用者功能表中的提交訂單 功能來提交訂單。

## 關於這項作業

如果提交的訂單需要簽署人簽署訂單,會建立簽署人的擱置中的作業。取得訂單所需 的簽章數目之後,就會向銀行提交訂單。「訂單提交」頁面可協助您配置訂單設定和 提交訂單。

### 程序

- 1. 登入「Sterling B2B Integrator EBICS 用戶端」。
- 2. 從使用者功能表中,選取訂單提交。根據下表中的指示來指定欄位值,然後按下一 步。

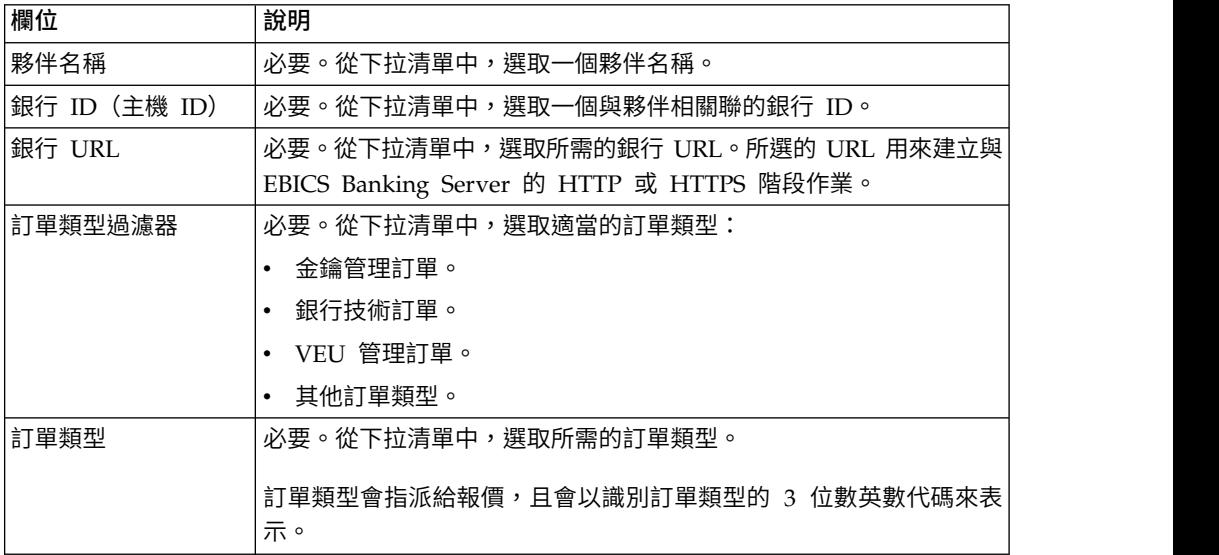

訂單類型會根據「EBICS 用戶端」使用者所配置的使用者許可權來顯示。

註:您在「訂單類型配置」頁面中看到的欄位,會隨著您從訂單類型下拉列表中選 取的訂單類型而不同。因此,選取適當的訂單類型很重要。比方說,如果您選取訂 單類型 INI,就會顯示專用於 INI 的欄位以配置訂單。

3. 如果您已選取「金鑰管理」訂單類型,請根據下表中的指示來指定欄位值,然後按 一下傳送。

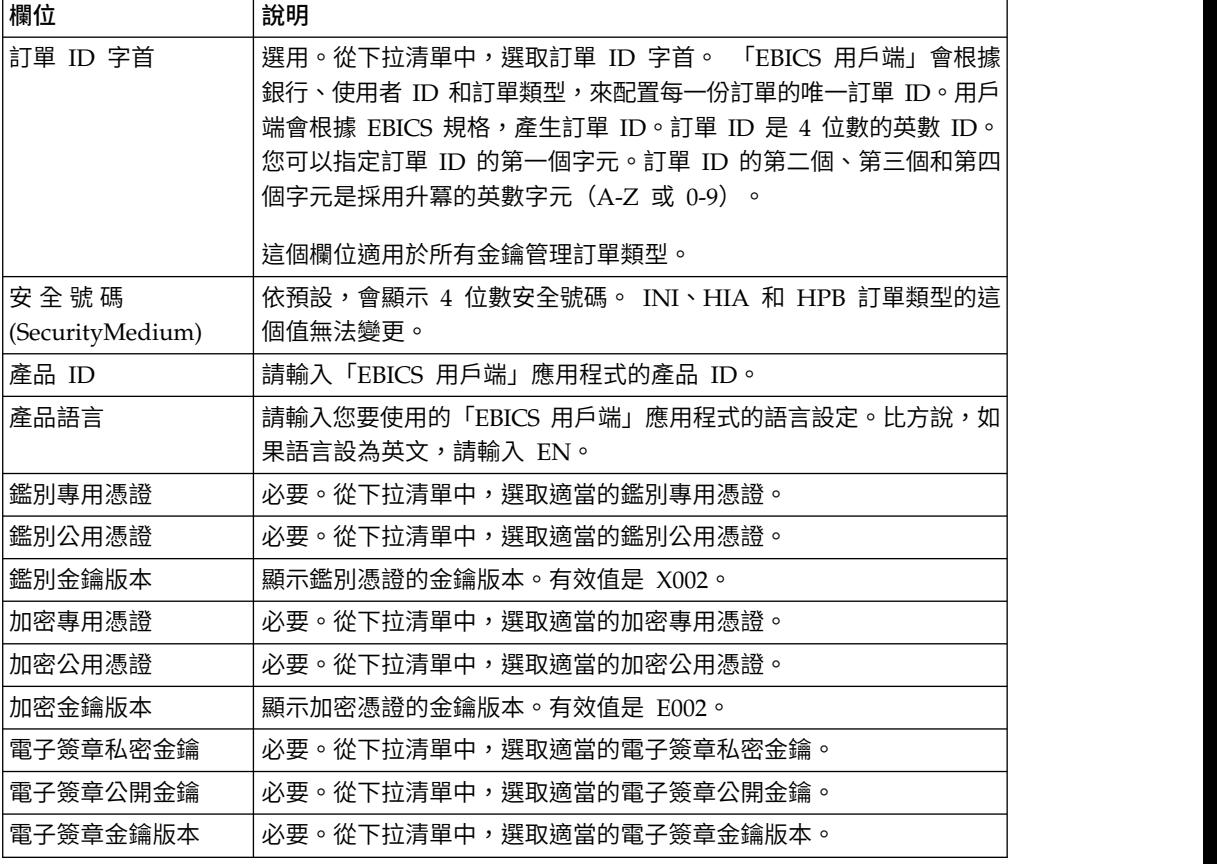

4. 如果您已選取「銀行技術」訂單類型過濾器,請根據下表中的指示來指定欄位值, 然後按一下傳送。

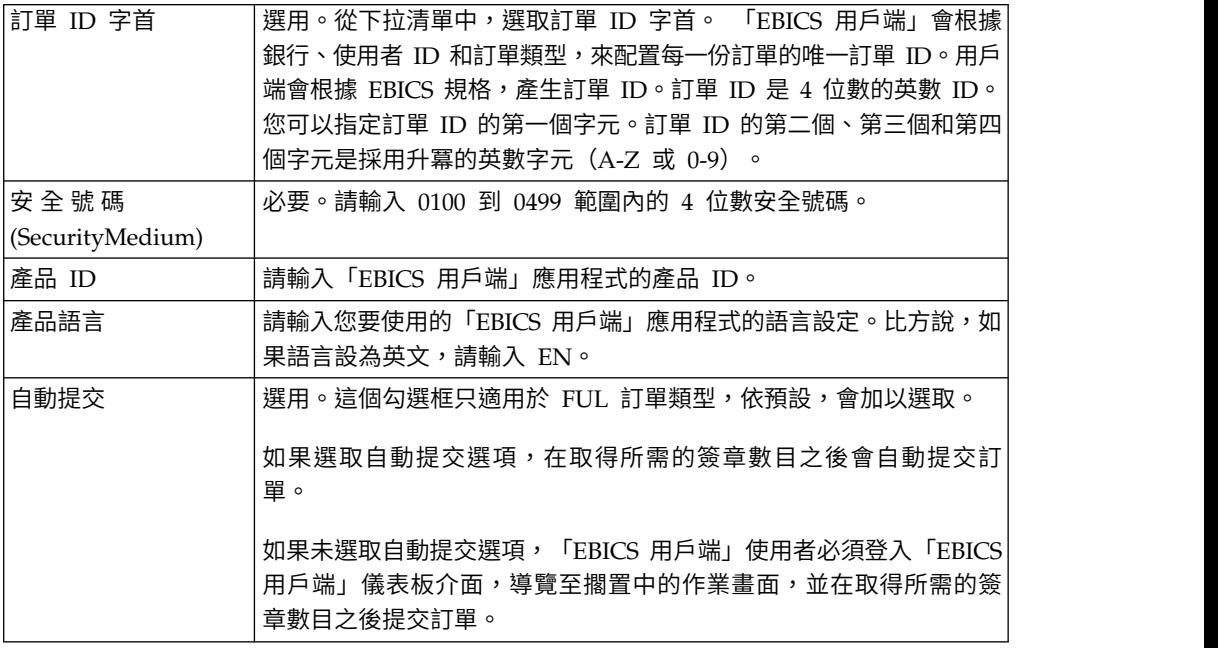

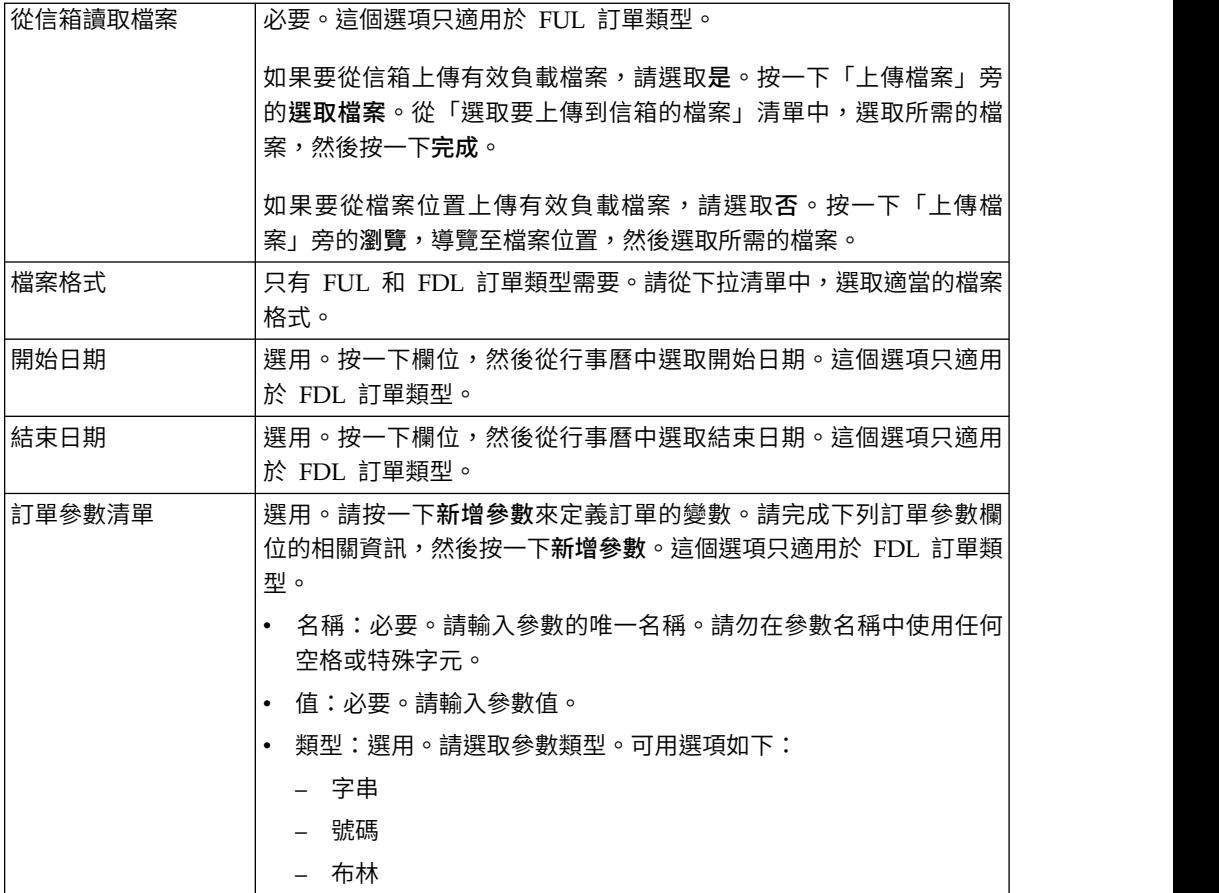

5. 如果您已選取「VEU 管理訂單」訂單類型過濾器,請根據下表中的指示來指定欄位 值,然後按一下傳送。

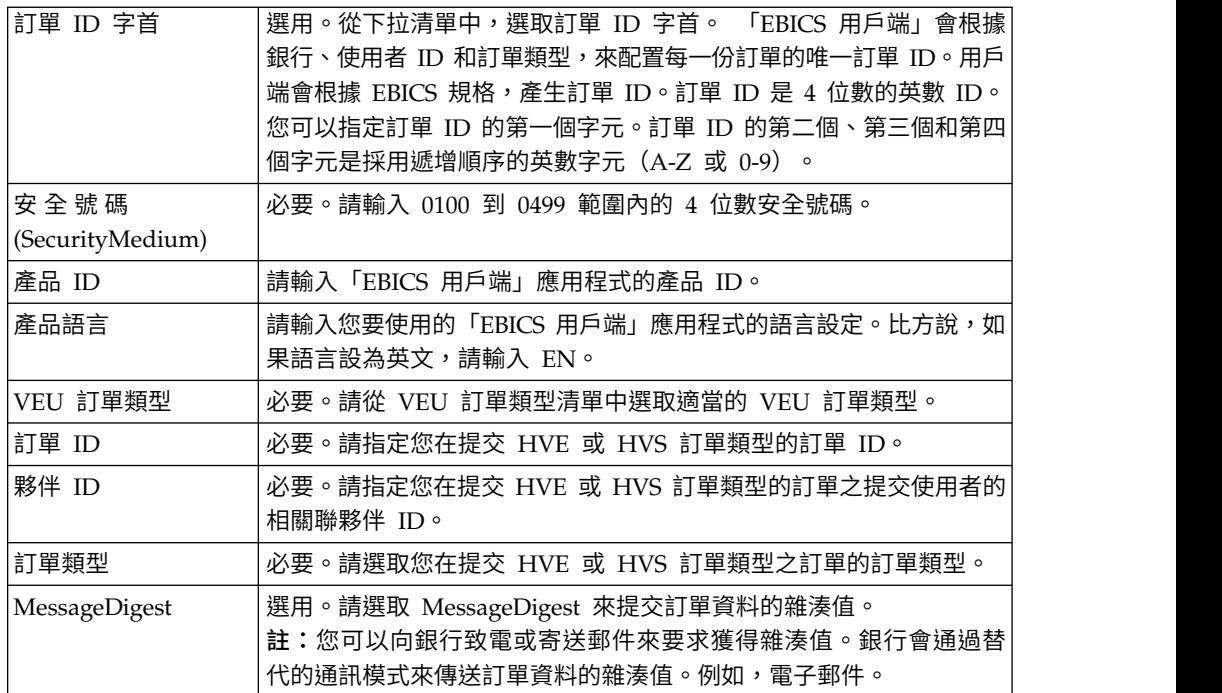

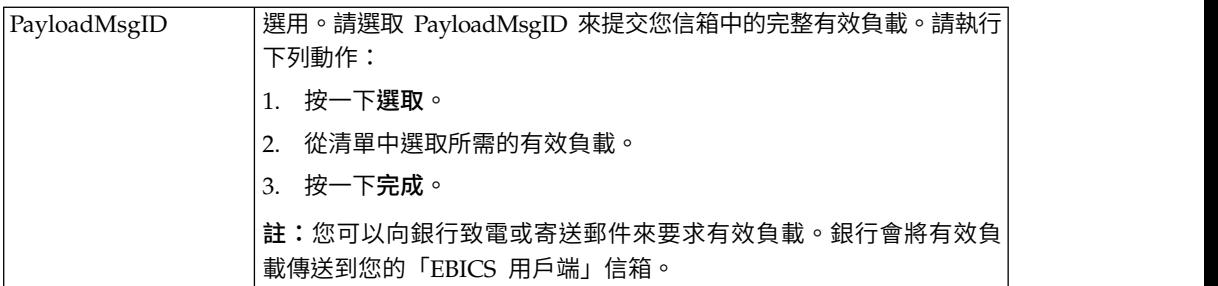

6. 如果您已選取「其他訂單類型」訂單類型過濾器,請根據下表中的指示來指定欄位 值,然後按一下傳送。

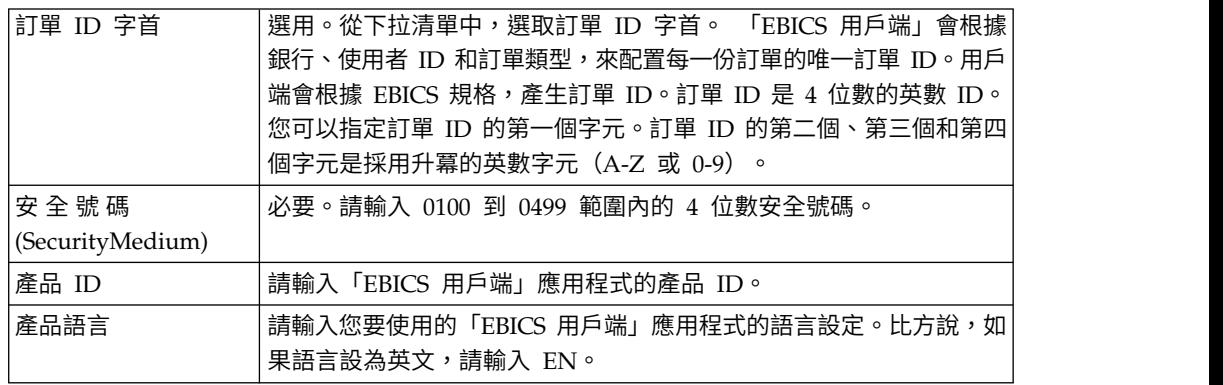

#### 以技術使用者身分提交訂單

技術使用者是一個配置成利用後端檔案系統代表非技術(人類使用者)的「EBICS 用戶 端」使用者來提交訂單的機器。技術使用者會與一位非技術使用者相關聯。

如果要利用技術使用者來提交訂單,您必須配置下列項目:

- v 將使用者配置為技術訂閱者
- v 檔案系統配接器或類似的技術配接器

這個實例說明如何利用 Sterling B2B Integrator 上所配置的檔案系統配接器。

技術使用者通過將包含 XML 檔 ordermetadata.xml 和(選用)有效負載資料的壓縮 檔,放在配置檔案系統配接器時所指定的集合資料夾中,來提交訂單。

下圖說明技術使用者提交訂單時的程序流程。後端程序會產生 ordermetadata.xml,將 有效負載 meta 資料封裝成壓縮格式,並將它放置在目錄中,以便技術配接器(例如, 檔案系統配接器)能夠挑選這個檔案,並將它傳送到「EBICS 用戶端」來處理資料。 「EBICS 用戶端執行時期」元件包括「使用者信箱」、OrderPreProcessor、「EBICS 用 戶端信箱」和「EBICS 執行時期」。 OrderPreProcessor 會將壓縮檔的內容解壓縮,並 將 XML meta 資料傳送至「EBICS 用戶端信箱」,而「EBICS 用戶端信箱」又會將它 傳送至「EBICS 執行時期」元件來處理 meta 資料。 OrderPreProcessor 元件會將有 效負載資料傳送至「EBICS 用戶端」使用者的信箱。 「EBICS用戶端」會根據 XML 中指定的值,將訂單要求傳送給銀行伺服器。

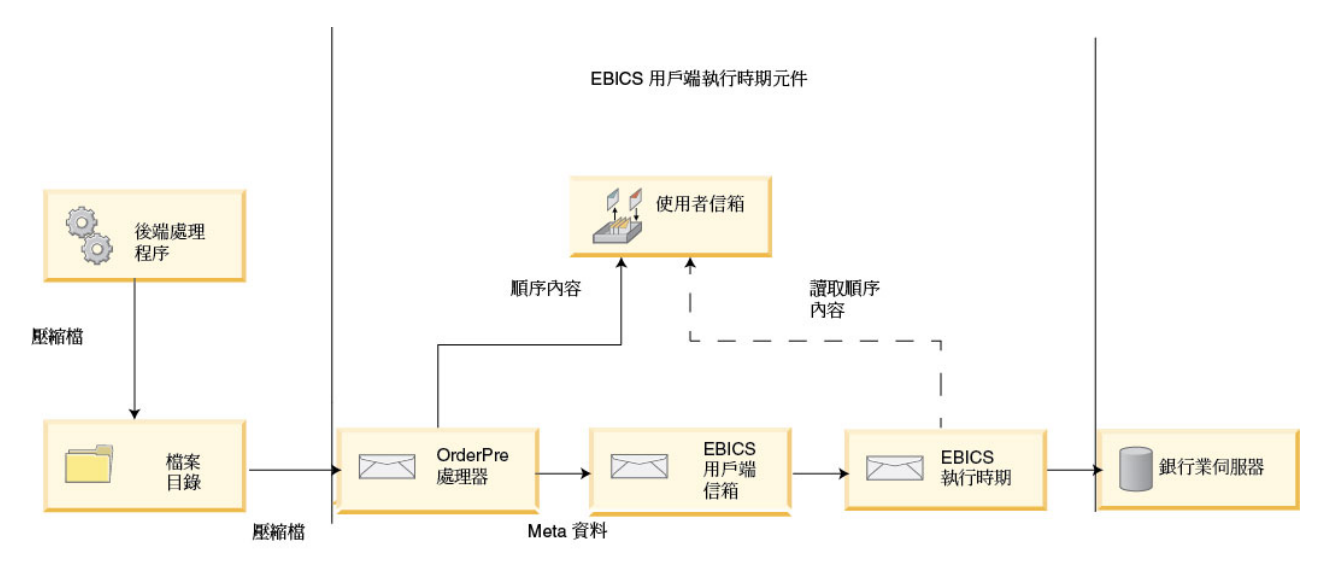

#### 圖 *1.* 技術使用者的訂單提交程序流程

如果訂單類型是 FUL, ordermetadata.xml 會包含下列詳細資料:

#### **HostID**

交易所涉及的銀行的詳細資料

#### **UserID**

想要提交 FUL 訂單的非技術使用者

#### **SystemID**

代表非技術使用者的技術使用者。

#### **PartnerID**

與使用者相關聯的夥伴的詳細資料

#### **OrderType**

訂單類型和檔案格式的詳細資料

#### 自訂屬性

在 Sterling B2B Integrator 5.2.6.1\_2 版及更新版本中,使用者可在提交 EBICS 訂單之前先新增自訂屬性。這些屬性儲存在 ordermetadata.xml 檔中,隨後會 顯示在該訂單的使用者介面中。如果要定義自訂屬性,請使用 ordermetadata.xml 檔中的 <ebicsUserAttribute> 標籤。

如果要以技術使用者身分提交 FUL 訂單,下列範例詳細說明 XML 的格式:

```
<?xml version="1.0" encoding="UTF-8"?>
<orderMetaData xmlns:xsi=′http://www.w3.org/2001/XMLSchema-instance′ xsi:nonNamespaceSchemaLocation=′new_omd.xsd′>
<HostID>TESTBNKPK12</HOSTID>
<PartnerID>PARTNERPK12</PartnerID>
<UserID>USERPK12</UserID>
<SystemID>TECHUSER</SystemID>
<orderIdPrefix>D</orderIdPrefix>
<SecurityMedium>0200</SecurityMedium>
<OrderType>FUL</OrderType>
<FileFormat>pain.001.001.02.ict</FileFormat>
<autoSubmit>TRUE</autoSubmit>
<ebicsUserAttribute value="123456" name="totalamount"/>
<ebicsUserAttribute value="AAA" name="accountid"/>
</orderMetaData>
```
如果訂單類型是 INI 或 HIA,在 ordermetadata.xml 檔中,系統 ID 與使用者 ID 的 值相同。

如果要以技術使用者身分提交 INI 訂單,下列範例說明 XML 的格式:

```
<?xml version="1.0" encoding="UTF-8"?>
<orderMetaData xmlns:xsi=′http://www.w3.org/2001/XMLSchema-instance′ xsi:nonNamespaceSchemaLocation=′new_omd.xsd′>
<HostID>TESTBNKPK12</HOSTID>
<PartnerID>PARTNERPK12</PartnerID>
<UserID>TECHUSER</UserID>
<SystemID>TECHUSER</SystemID>
<orderIdPrefix>W</orderIdPrefix>
<SecurityMedium>0200</SecurityMedium>
<OrderType>INI</OrderType>
</orderMetaData>
```
如果有效負載的檔名包含非 ASCII 字元,請使用隨 Sterling B2B Integrator 安裝之 Java Development Kit (JDK) 隨附的 jar 公用程式,來建立壓縮檔。您必須使用下列參數, 從 Windows 命令提示字元或 UNIX 終端機,來執行 jar 公用程式:jar cFM <*zip\_fileName*> ordermetadata.xml <*payload\_fileName with non-ASCII characters*>。

註:Java Home 必須設定為 JDK。

如果有效負載的檔名只包含 ASCII 字元,則可以使用 jar 公用程式或任何應用程式(如 WinZip 或 WinRAR)來建立壓縮檔。

#### 配置技術使用者

### 關於這項作業

在配置技術使用者,使技術使用者與非技術使用者產生關聯之前,您必須先配置非技 術使用者。如果要配置非技術使用者,請完成下列步驟:

- 1. 登入「Sterling B2B Integrator EBICS 用戶端」
- 2. 從設定檔管理功能表中,選取使用者。
- 3. 在「使用者配置」頁面中,按一下將現有使用者配置為 **EBICS** 使用者旁的執行。
- 4. 在「使用者配置」頁面中,根據下表中的指示來指定欄位值,然後按下一步:

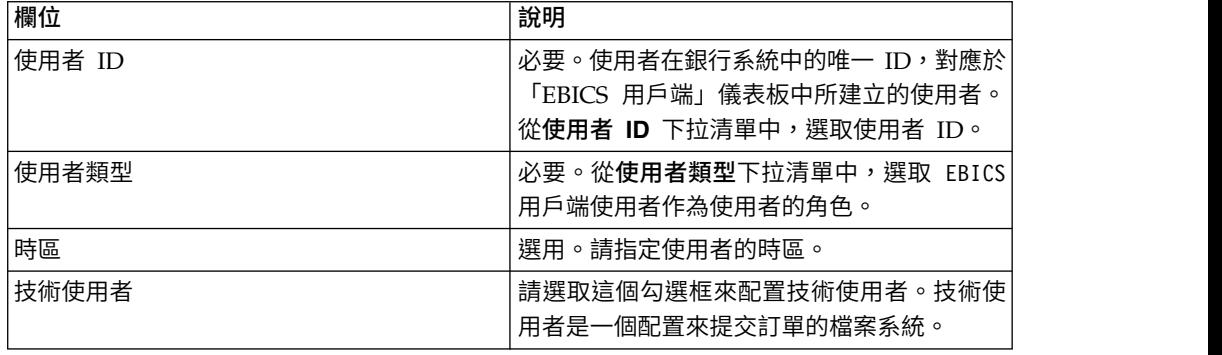

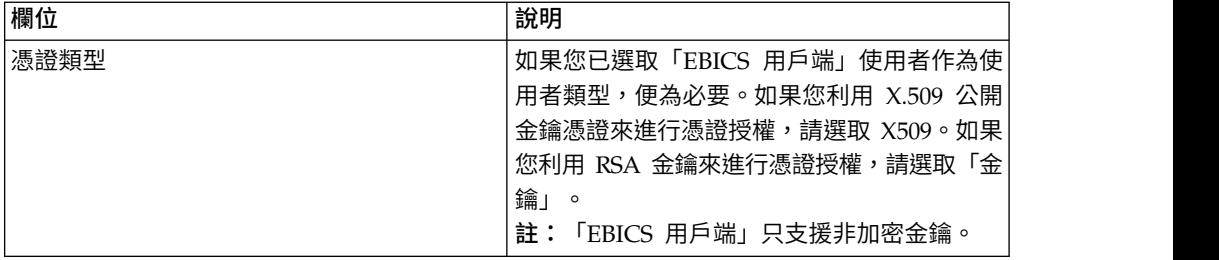

5. 如果您已選取 X509 作為憑證類型,請在「技術資訊」頁面中根據下表中的指示來 指定欄位值,然後按下一步:

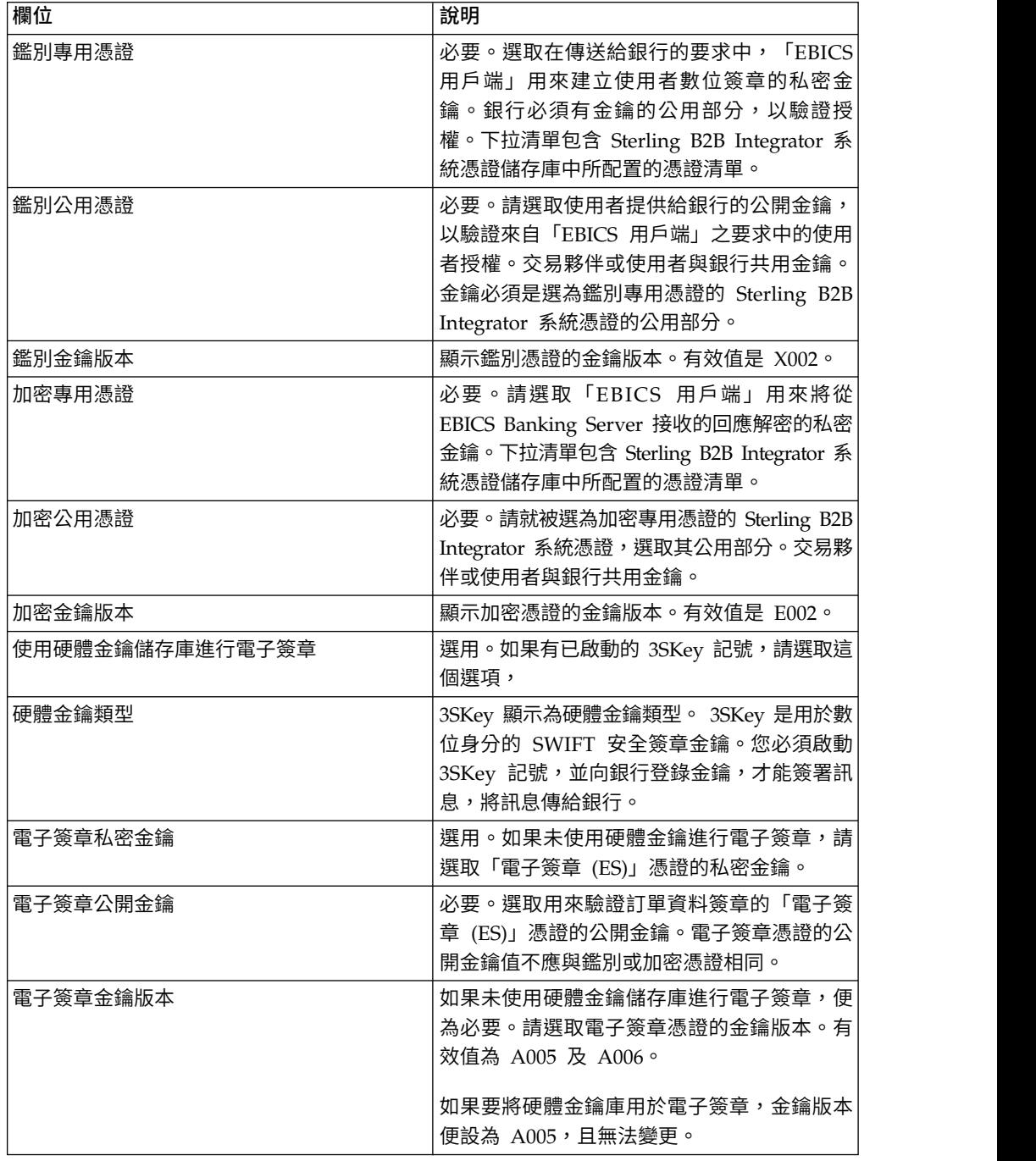

6. 如果您已選取「金鑰」作為憑證類型,請在「技術資訊」頁面中根據下表中的指 示來指定欄位值,然後按下一步:

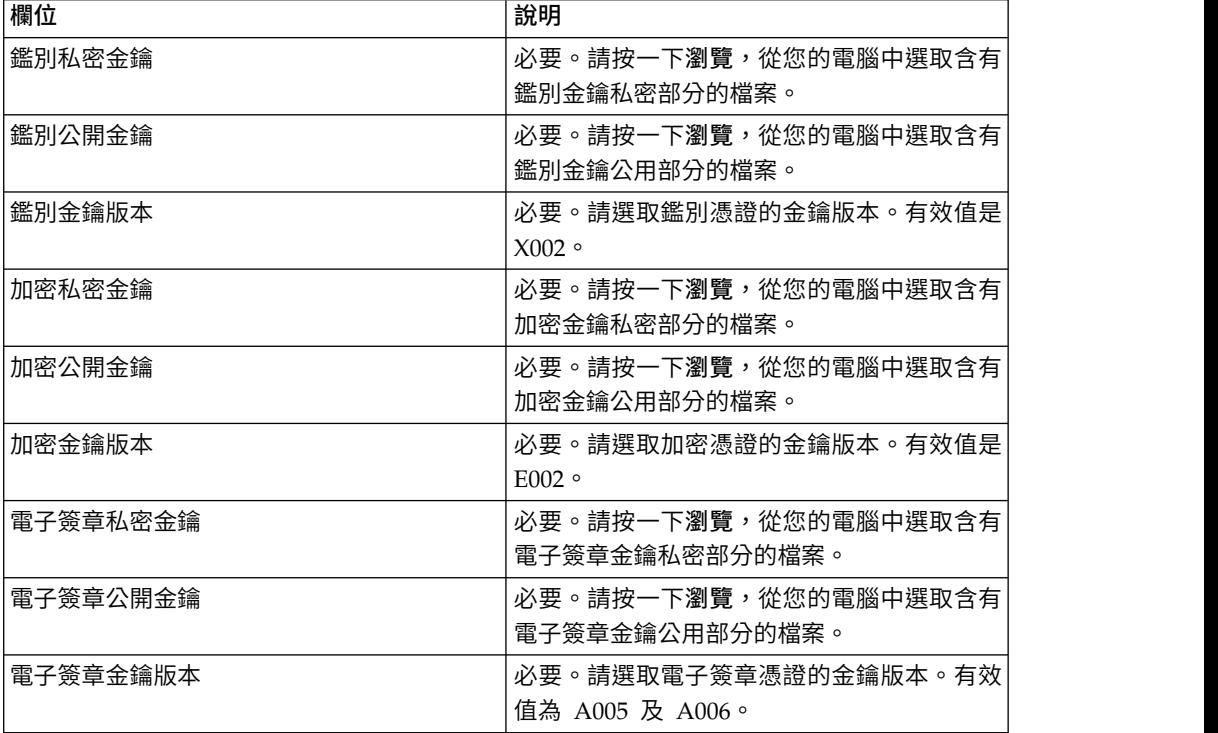

7. 只有在您選擇新增夥伴,或編輯非技術使用者或人類使用者的現有夥伴時,才適 用這個步驟。 在「相關聯的夥伴:使用者設定」頁面中,根據下表中的指示來指 定欄位值,然後按一下新增夥伴。

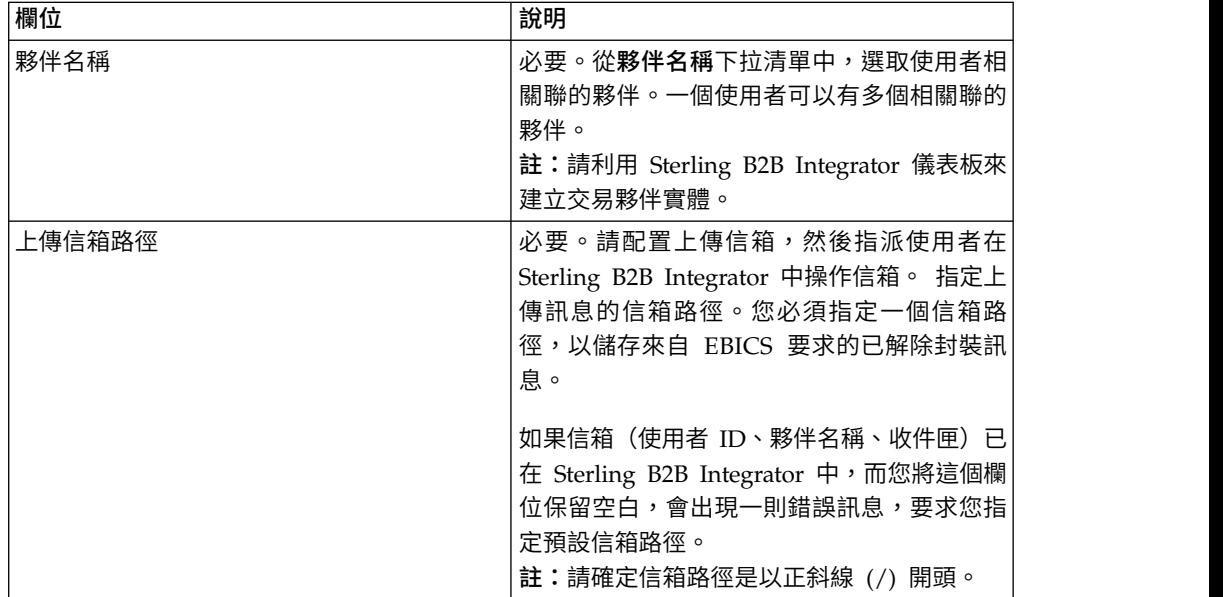

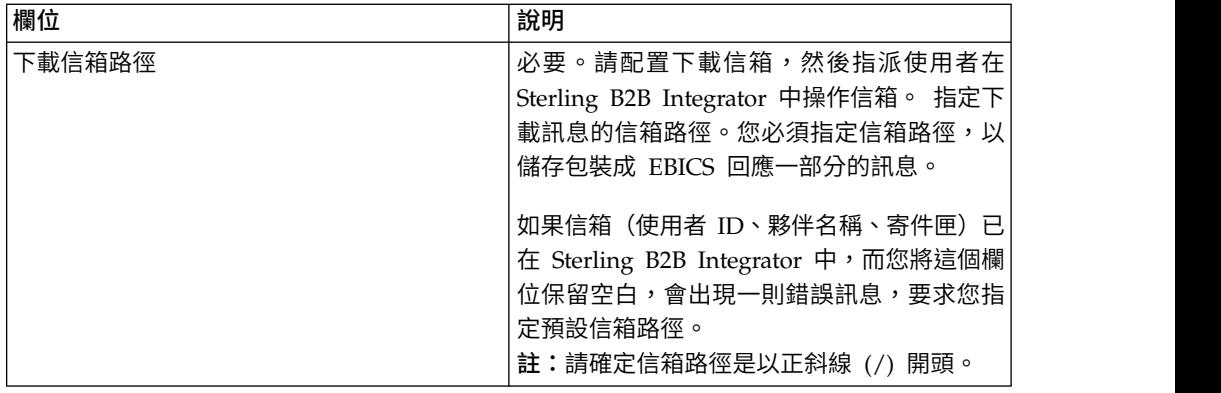

- 8. 在「相關聯的夥伴」頁面中,執行下列任何動作,然後按下一步。
	- 按一下新增圖示,使新的夥伴與技術使用者產生關聯。
	- v 按一下您想要編輯的夥伴旁的更新圖示。
	- 按一下刪除圖示,使夥伴與技術使用者取消關聯。
- 9. 非技術使用者委派技術使用者來執行交易。在「相關聯的夥伴:使用者設定」頁 面中,根據下表中的指示來指定欄位值,然後按一下新增夥伴。

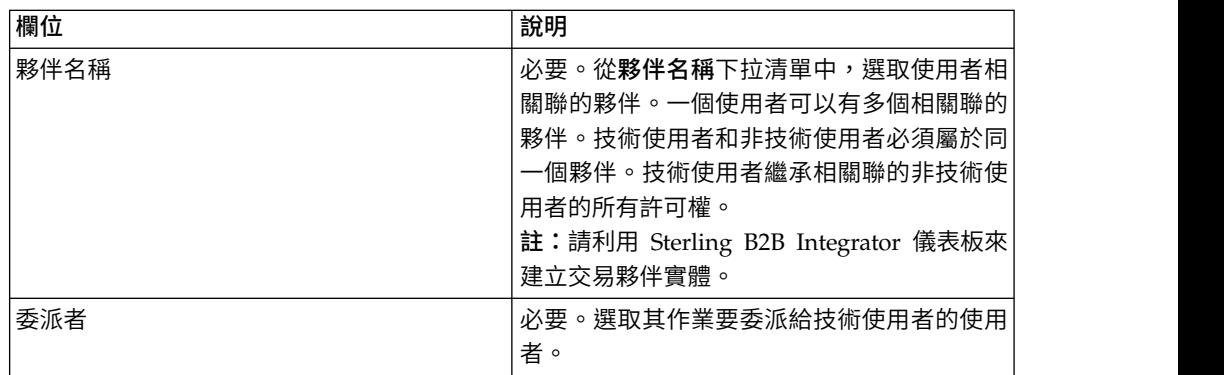

- 10. 在「相關聯的夥伴」頁面中,按下一步。
- 11. 在「確認」頁面中,驗證使用者配置設定,然後按一下完成。您也可以按一下關 聯夥伴旁的顯示全部鏈結,來檢視下列詳細資料:
	- v 與使用者相關聯的夥伴清單。
	- 對應的配置詳細資料,例如,非技術使用者的上傳或下載信箱路徑。
	- v 代表非技術使用者的技術使用者。

### **檢視器**

下列主題說明如何檢視和搜尋事件(交易)、搜尋訂單,以及完成擱置中的作業。

註:在「EBICS 用戶端」應用程式中,「事件」和「訂單」的交易時間都是按照 GMT 時間儲存。比方說,如果「EBICS 用戶端」使用者是按照「中歐標準時間 (GMT+1)」 時區來配置,訂單是在 GMT 時間 2011 年 2 月 3 日早上 9:00 提交,若要搜尋這份 訂單,請在「訂單搜尋」畫面中指定「2011 年 2 月 3 日上午 10:00」作為開始日期和 開始時間。

### 搜尋事件

使用者可以利用「事件檢視器」來搜尋事件或交易,並通過簡式和進階搜尋選項來取 得事件摘要明細。

## 關於這項作業

您可以利用多個參數來執行簡式搜尋或進階搜尋,以精簡您的搜尋。根據您的搜尋需 求,您可以執行下列動作:

- v 指示您是否想在即時表格或歷程(已保存)表中搜尋事件記錄。
- v 選取日期範圍和時間範圍。
- v 指定其他參數來精簡搜尋結果。

下列程序可協助您搜尋事件記錄,取得符合您搜尋準則的事件摘要:

- 1. 登入「Sterling B2B Integrator EBICS 用戶端」。
- 2. 從檢視器功能表中,選取事件檢視器。
- 3. 完成下表中與搜尋事件相關的資訊:

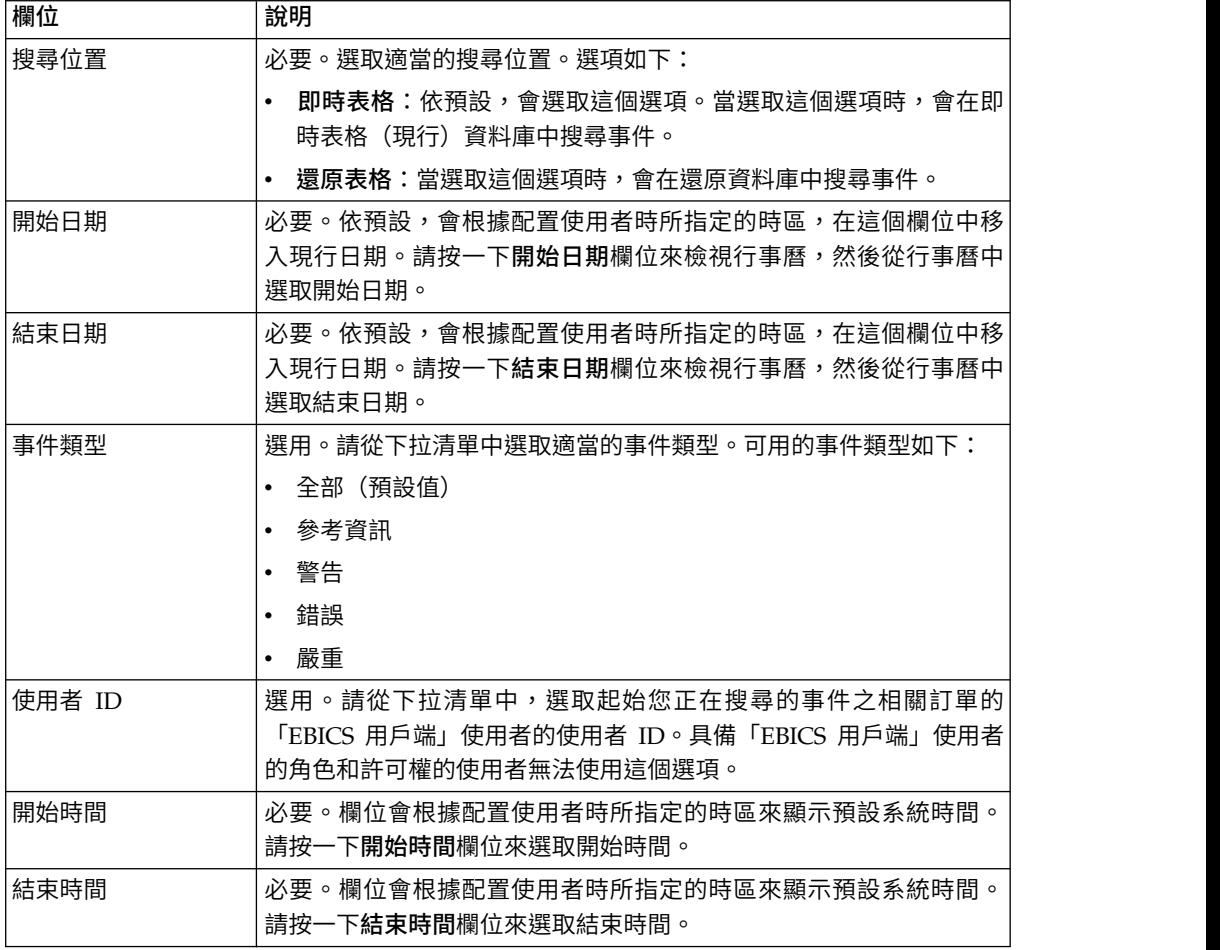

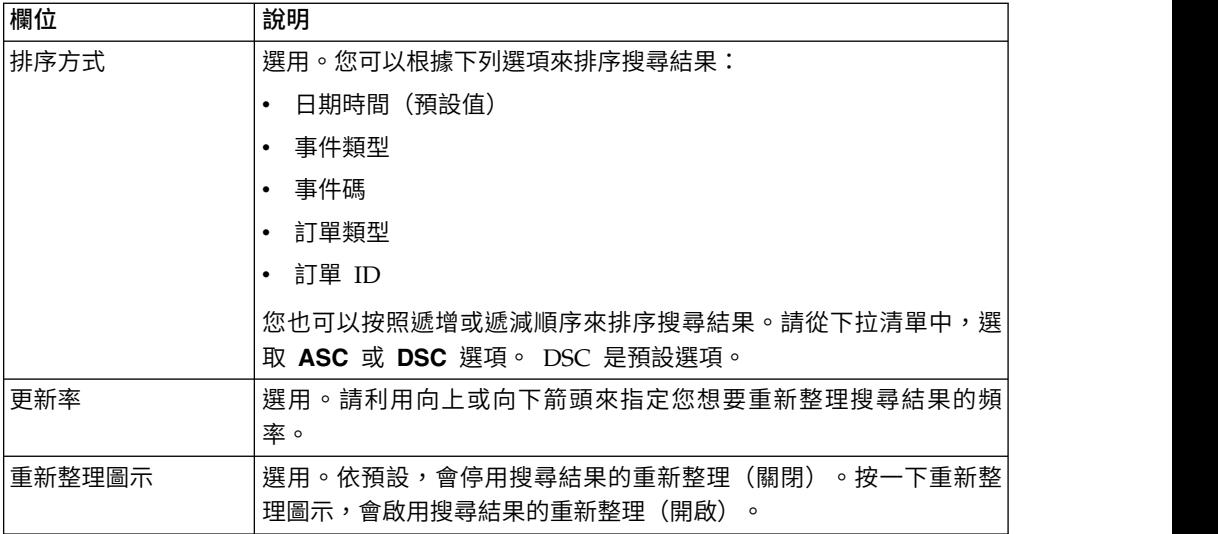

4. 按一下搜尋。事件摘要會以表格格式顯示,如下所示:

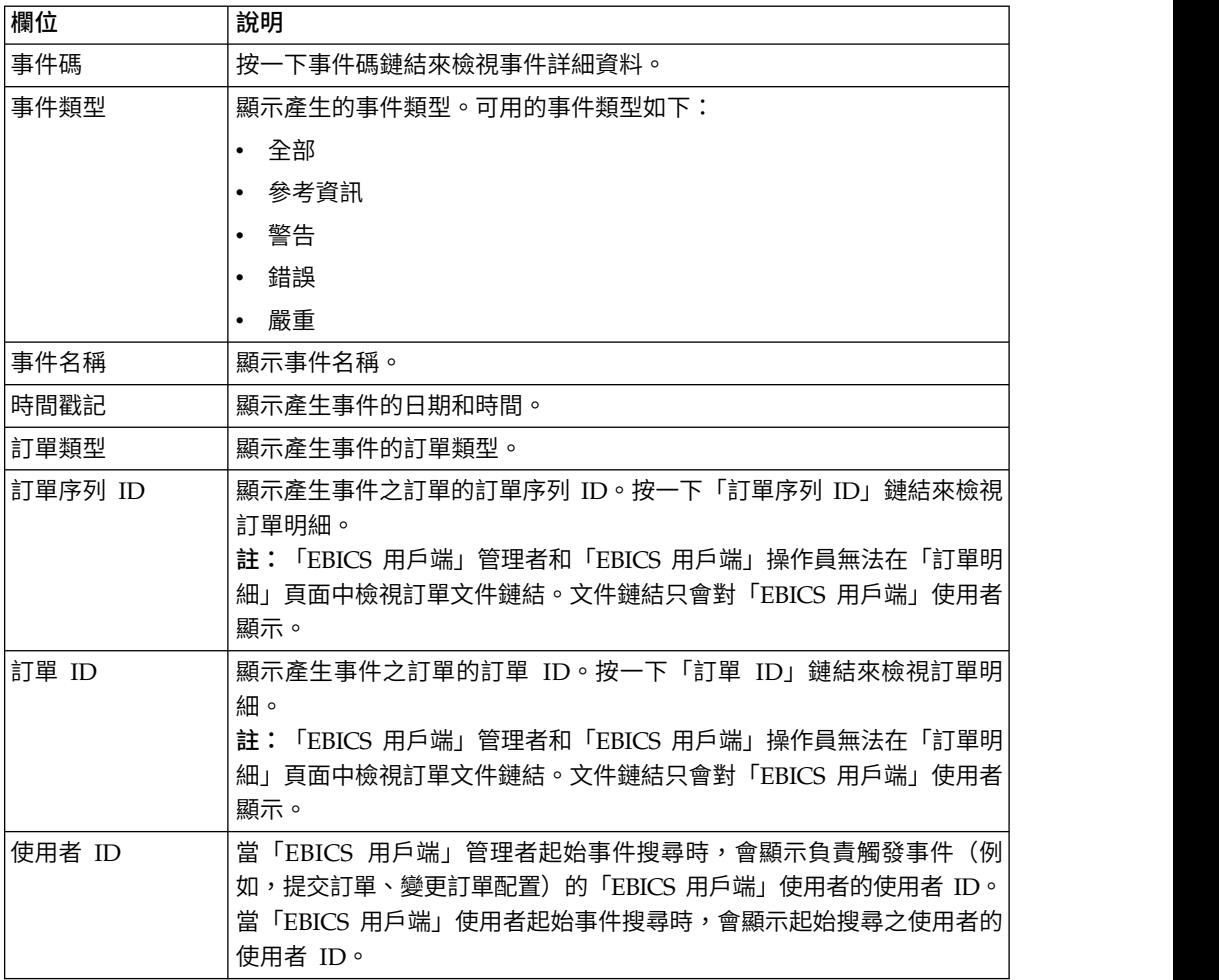

5. 按一下重設來清除事件搜尋參數。重設搜尋參數不會清除先前的搜尋結果。

### 搜尋訂單

當使用「Sterling B2B Integrator EBICS 用戶端」時,您可以利用簡式或進階搜尋選項 來搜尋訂單,取得訂單摘要。

## 關於這項作業

您可以利用多個參數來執行簡式搜尋或進階搜尋,以精簡您的搜尋。根據您的搜尋需 求,您可以執行下列動作:

- v 指示您是否想在即時表格或還原(已保存)表格中搜尋訂單記錄。
- v 選取日期範圍和時間範圍。
- v 指定其他參數來精簡搜尋結果。

如果要搜尋訂單記錄,取得符合搜尋準則的訂單摘要,請執行下列動作:

#### 程序

- 1. 登入「Sterling B2B Integrator EBICS 用戶端」
- 2. 從檢視器功能表中,選取訂單搜尋。
- 3. 根據下表來輸入搜尋準則:

表 *4.* 搜尋訂單

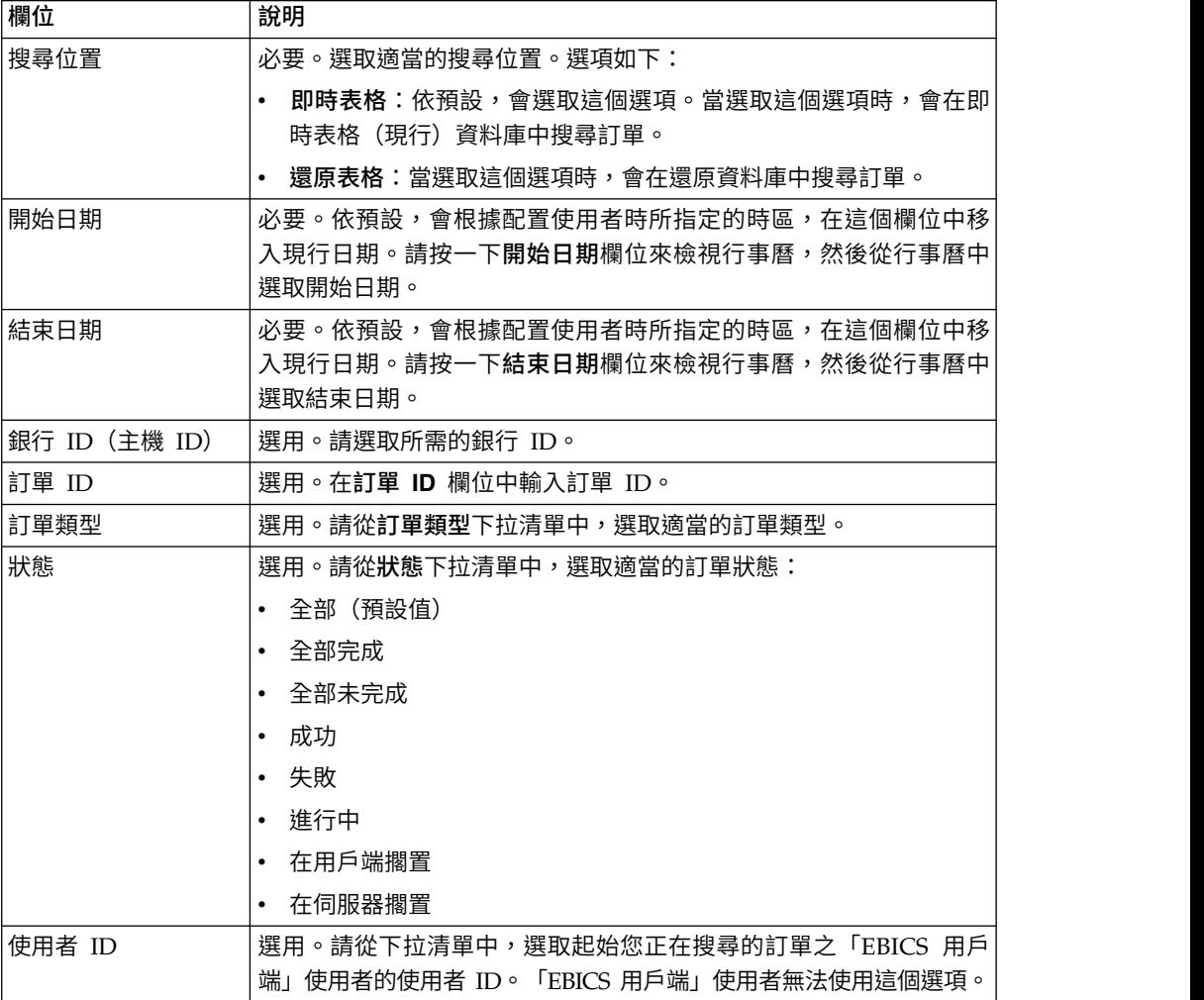

表 *4.* 搜尋訂單 *(*繼續*)*

| 欄位                   | 說明                                                                                           |
|----------------------|----------------------------------------------------------------------------------------------|
| 撰用。請撰取適當的許可權類型。撰項如下: |                                                                                              |
|                      | 提交者:依預設,會選取這個選項。訂單是根據訂單的提交者來搜                                                                |
| 許可權類型                | 尋。                                                                                           |
|                      | 簽章者:請撰取這個撰項,根據訂單簽章者來搜尋訂單。按一下<br>「訂單 ID」鏈結來檢視訂單明細。當依簽章者搜尋訂單時,不會顯<br>示「訂單事件」、「活動」和「擱置中的簽章」等標籤。 |
| 開始時間                 | 必要。欄位會根據配置使用者時所指定的時區來顯示預設系統時間。<br>請按一下開始時間欄位來選取開始時間。                                         |
| 結束時間                 | 必要。欄位會根據配置使用者時所指定的時區來顯示預設系統時間。<br>請按一下結束時間欄位來選取結束時間。                                         |
| 夥伴名稱                 | 選用。請選取所需的夥伴名稱。                                                                               |
| 訂單序列 ID              | 撰用。在訂 <b>單序列 ID</b> 欄位中,輸入訂單序列 ID。                                                           |
| 檔案格式                 | 選用。請從 <b>檔案格式</b> 下拉清單中,選取適當的檔案格式。                                                           |
| FUL 確認狀態             | 撰用。在 FUL 確認通知狀態欄位中,輸入 FUL 確認通知狀態。                                                            |
| 排序方式                 | 撰用。您可以根據下列撰項之一來排序搜尋結果:                                                                       |
|                      | 日期時間(預設值)                                                                                    |
|                      | • 前次活動日期/時間                                                                                  |
|                      | • 訂單 ID                                                                                      |
| 訂單類型                 |                                                                                              |
|                      | • 夥伴名稱                                                                                       |
|                      | • 銀行 ID(主機 ID)                                                                               |
|                      | 使用者 ID                                                                                       |
|                      | 您也可以按照遞增或遞減順序來排序搜尋結果。請從下拉清單中,選<br>取 ASC 或 DSC 選項。 DSC 是預設選項。                                 |
| 更新率                  | 選用。請利用向上或向下箭頭來指定您想要重新整理搜尋結果的頻<br>率。                                                          |
| 重新整理圖示               | 選用。依預設,會停用搜尋結果的重新整理(關閉)。按一下重新整<br>理圖示,會啟用搜尋結果的重新整理(開啟)。                                      |

4. 按一下搜尋。 訂單摘要會以表格格式來顯示下列資訊:

表 *5.* 訂單資訊欄位

| 欄位                  | 說明                                                                                               |
|---------------------|--------------------------------------------------------------------------------------------------|
| 訂單序列 ID             | 按一下「訂單 ID」或「訂單序列 ID」鏈結來檢視訂單明細。「訂單摘要                                                              |
|                     | 明細」頁面分成兩個區段:訂單資料和訂單明細。「訂單資料」區段提供                                                                 |
| 訂單 ID               | 所撰訂單的下列資訊:                                                                                       |
|                     | 訂單序列 ID<br>$\bullet$                                                                             |
|                     | 訂單類型<br>$\bullet$                                                                                |
|                     | 檔案格式<br>$\bullet$                                                                                |
|                     | 簽章數(提交訂單所需的簽章)<br>$\bullet$                                                                      |
|                     | 開始日期和時間<br>$\bullet$                                                                             |
|                     | 前次活動日期和時間<br>$\bullet$                                                                           |
|                     | 訂單 ID<br>$\bullet$                                                                               |
|                     | 夥伴名稱<br>$\bullet$                                                                                |
|                     | 使用者 ID<br>$\bullet$                                                                              |
|                     | 銀行 ID(主機 ID)<br>$\bullet$                                                                        |
|                     | 訂單的狀態<br>$\bullet$                                                                               |
|                     | 完成日期和時間<br>$\bullet$                                                                             |
|                     | 工作流程 ID<br>$\bullet$                                                                             |
|                     | 文件(訂單有效負載)。訂單文件鏈結只會對「EBICS 用戶端」使用者<br>顯示。請按一下這個鏈結來檢視有效負載(針對上傳和下載技術訂<br>單) 或訂單要求 XML (針對其他訂單類型) 。 |
|                     | 「訂單明細」區段有三個標籤:                                                                                   |
|                     | 訂單事件                                                                                             |
|                     | 提供訂單相關事件的相關資訊,例如,資料已壓縮、資料已編碼<br>和 EBICS 封裝通過。                                                    |
|                     | 活動<br>提供訂單相關活動的相關資訊,例如,「在用戶端擱置以進行簽<br>章」及「提交者提交動作」。活動的狀態可以是下列之一:                                 |
|                     | • 進行中                                                                                            |
|                     | • 已完成                                                                                            |
|                     | • 失敗                                                                                             |
|                     | 若為 INI、HIA 和 HPB 訂單類型,則不會產生活動。                                                                   |
|                     | 擱置中的作業                                                                                           |
|                     | 針對選取的訂單,列出其簽章處於擱置狀熊的使用者。                                                                         |
|                     | HAC 狀態                                                                                           |
|                     | 提供所有已提交訂單的處理狀態和詳細資料                                                                              |
| 使用者 ID              | 提交訂單的「EBICS 用戶端」使用者的使用者 ID。                                                                      |
| 夥伴名稱                | 顯示與使用者相關聯的夥伴名稱。                                                                                  |
| 銀行<br>ID (主機<br>ID) | 「EBICS 用戶端」使用者提交訂單之目標銀行的銀行 ID 或主機 ID。它<br>是銀行在銀行系統中的唯一 ID。                                       |
| 訂單類型                | 顯示訂單類型。                                                                                          |
| 狀態                  | 顯示訂單的狀態。例如:「成功」、「失敗」、「進行中」和「在用戶端<br>擱置」。                                                         |
| FUL 確認狀態            | 顯示訂單的 FUL 確認通知狀態。                                                                                |

表 *5.* 訂單資訊欄位 *(*繼續*)*

| 欄位      | 說明                           |
|---------|------------------------------|
| HAC 動作  | 顯示 HAC 動作。                   |
|         | 如需相關資訊,請參閱 第 103 頁的『HAC 處理』。 |
| HAC 原因  | 顯示 HAC 原因碼。                  |
|         | 如需相關資訊,請參閱 第 103 頁的『HAC 處理』。 |
| 開始日期/時間 | 顯示開始日期和時間。                   |
| 完成日期/時間 | 顯示完成日期和時間。                   |

5. 按一下重設來清除訂單搜尋參數。重設搜尋參數不會清除先前的搜尋結果。

### 擱置中的作業

根據報價中所定義的配置設定,可能需要多位簽署人簽署訂單,才能處理訂單資料。 如果有訂單提交來進行處理,但未取得必要的簽章,「EBICS 用戶端」不會處理這份訂 單。這時會將簽章擱置通知傳送到相關簽署人的信箱,要求他們簽署訂單。如果訂單 在擱置中,需要簽署,作為簽署人的使用者會看到簽署鏈結。如果取得所有必要的簽 章,訂單已備妥可以提交,作為提交者的使用者會看到提交鏈結。

「擱置中的作業」頁面是「Sterling B2B Integrator EBICS 用戶端」使用者的登入頁面。 請利用這個頁面來檢視及簽署或提交擱置的訂單。如果要簽署或提交擱置的訂單,請 完成下列步驟:

- 1. 登入「Sterling B2B Integrator EBICS 用戶端」。
- 2. 從檢視器功能表中,選取擱置中的作業。這時會以表格格式來顯示擱置中的作業。

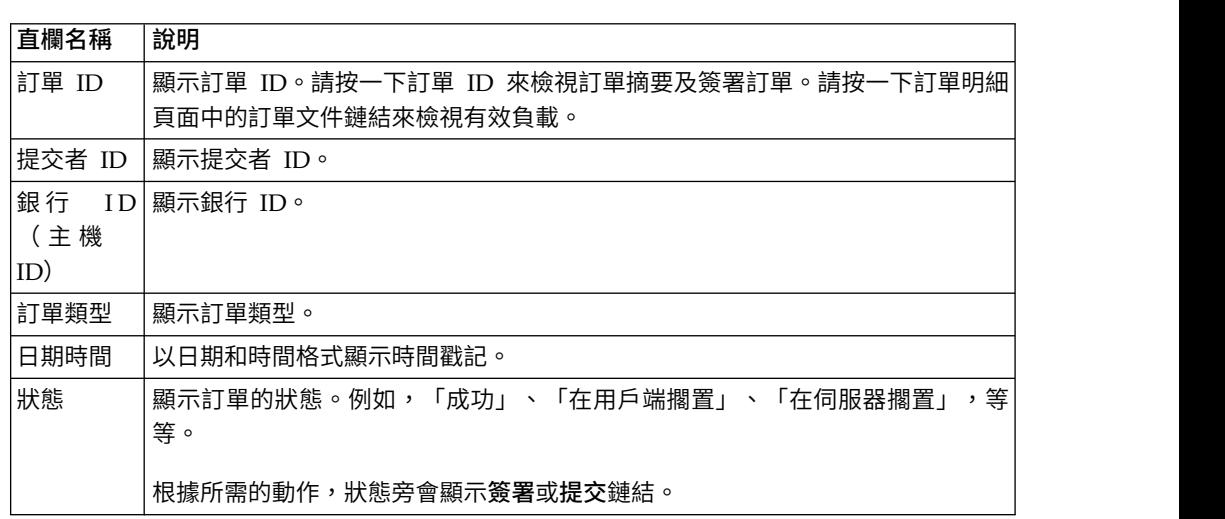

3. 如果要簽署擱置的訂單,請按一下簽署。如果要提交擱置的訂單,請按一下提交。

4. 如果「EBICS 用戶端」使用者配置了具備硬體安全性的電子簽章,在您按一下簽署 之後,會顯示「電子簽章」頁面。請輸入下表列出的欄位值,然後按一下簽署:

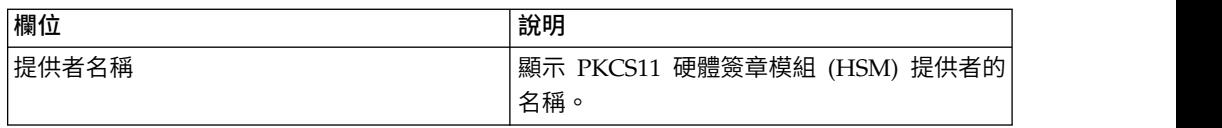

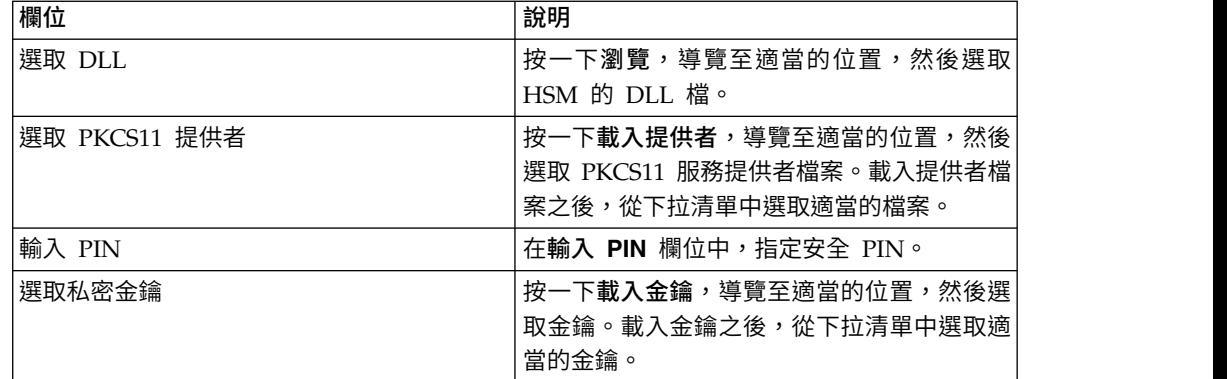

## 搜尋擱置中的 **VEU** 作業

「分散式電子簽章 (VEU)」可讓您從遠端將資料傳輸給多位訂閱者。多位訂閱者可以不 受時空限制,從遠端進行訂單授權。

#### 開始之前

如果要搜尋擱置中的 VEU 作業,「EBICS 用戶端」使用者必須提交 HVU(下載 VEU 概觀)或 HVZ(下載 VEU 概觀及其他資訊,例如,雜湊值)訂單類型。

#### 關於這項作業

請完成下列步驟來搜尋擱置中的 VEU 作業:

### 程序

- 1. 登入「Sterling B2B Integrator EBICS 用戶端」
- 2. 從使用者功能表中,選取檢視器 > 擱置中的 **VEU**作業。
- 3. 在「擱置中的 VEU 作業」頁面中,指定下表列出的欄位的值,然後按一下搜尋。

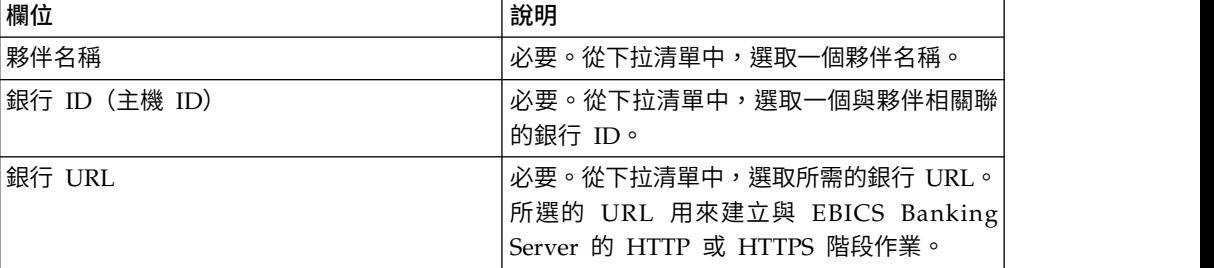

這會向銀行傳送一個要求,以擷取擱置中的 VEU 訂單的詳細資料。

- 4. 按一下進階搜尋,在「訂單提交」頁面中指定 VEU 管理訂單的其他搜尋準則。
- 5. 如果銀行的回應出現延遲,請按一下取消。
- 6. 按一下重設,重新輸入搜尋準則。

#### 檢視擱置中的 **VEU** 作業

### 關於這項作業

請完成下列步驟來檢視擱置中的 VEU 作業:

## 程序

- 1. 登入「Sterling B2B Integrator EBICS 用戶端」
- 2. 從使用者功能表中,選取檢視器 > 擱置中的 **VEU**作業。
- 3. 在「擱置中的 VEU 作業」頁面中,指定下表列出的欄位的值,然後按一下搜尋。

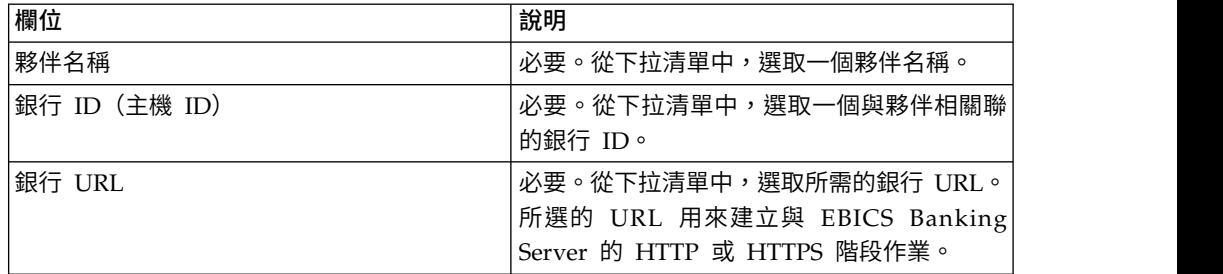

這會向銀行傳送一個要求,以擷取擱置中的 VEU 訂單的詳細資料。

4. 在「擱置中的 VEU 作業」頁面的「搜尋結果」區段中,您可以在搜尋結果中檢視 下列資訊:

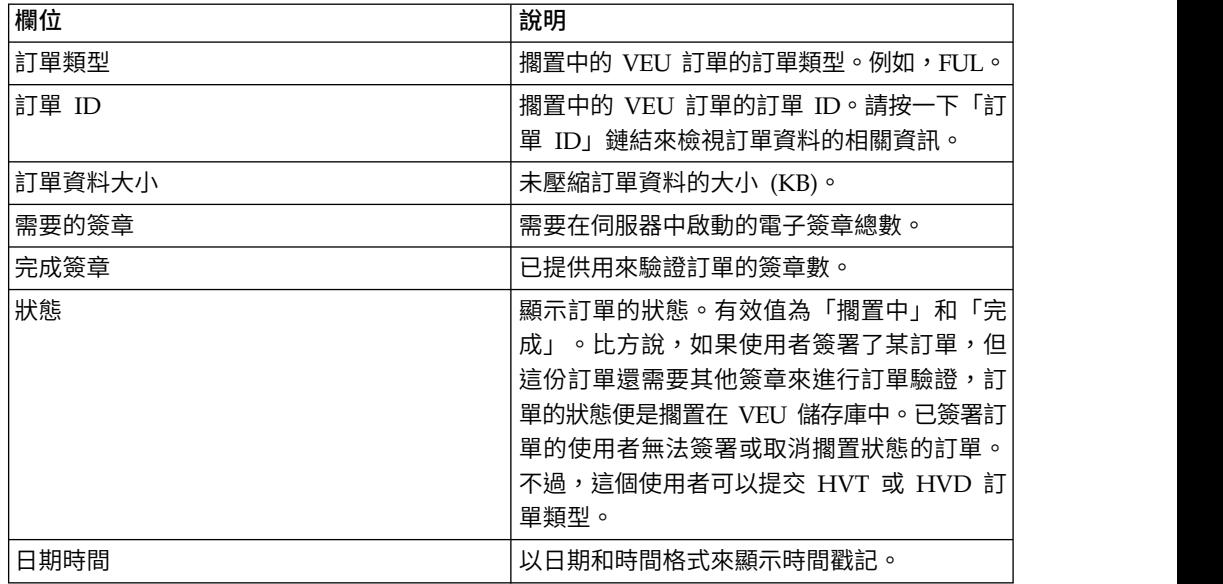

## 擷取擱置中的 **VEU** 訂單的詳細資料 關於這項作業

請完成下列步驟來擷取擱置中的 VEU 訂單的詳細資料:

- 1. 登入「Sterling B2B Integrator EBICS 用戶端」
- 2. 從使用者功能表中,選取檢視器 > 擱置中的 **VEU**作業。
- 3. 在「擱置中的 VEU 作業」頁面中,指定下表列出的欄位的值,然後按一下搜尋。

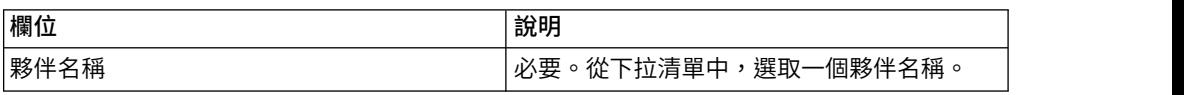

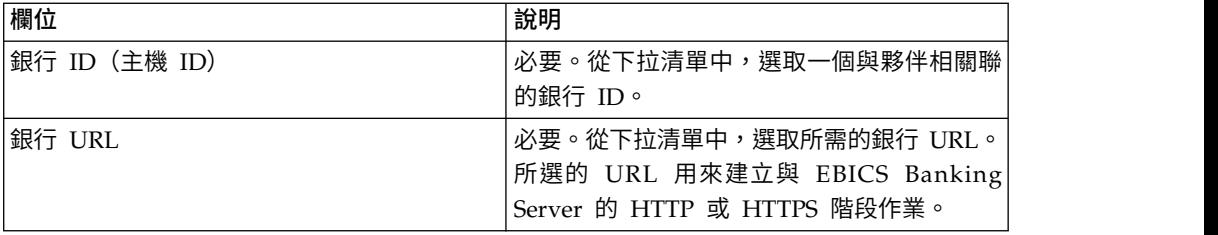

這會向銀行傳送一個要求,以擷取擱置中的 VEU 訂單的詳細資料。

4. 在「擱置中的 VEU 作業」頁面的「搜尋結果」區段中,按一下「訂單 ID」鏈結。 這時會顯示訂單資料的明細。

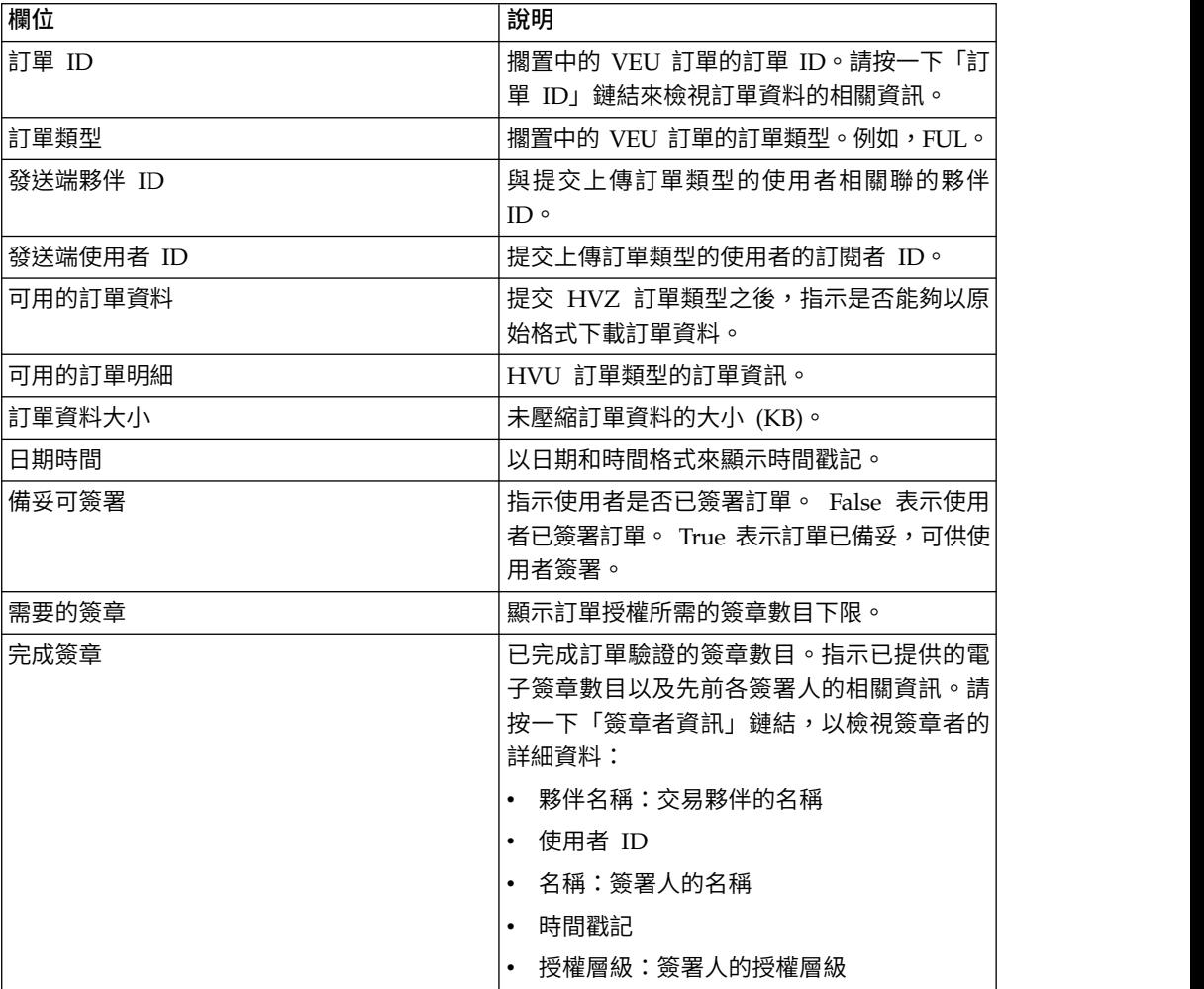

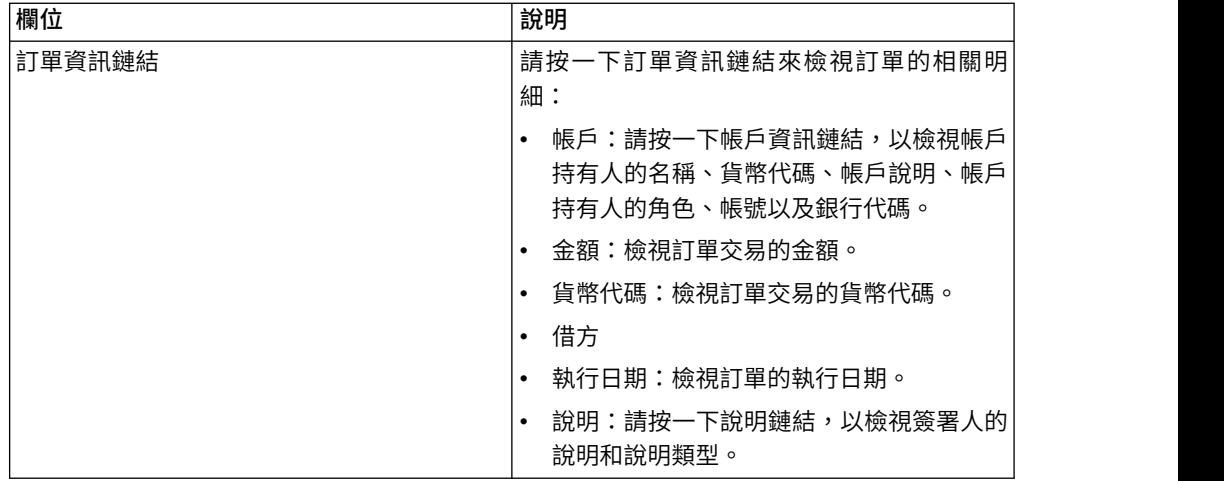

- 5. 在「訂單資料」視窗中,選取下列選項之一,以擷取擱置中的 VEU 訂單的詳細資 料:
	- v 從提交下拉清單中,選取「HVT 訂單明細」,以擷取訂單資料的交易明細
	- v 從提交下拉清單中,選取「HVT 完整訂單資料」,以擷取完整的訂單資料
	- 從提交下拉清單中,選取 HVD 來擷取目前在進行 VEU 處理,且訂閱者獲授權 為簽署人之訂單的狀態。訂閱者會以電子隨同記錄 (DisplayFile)、訂單雜湊值 (DataDigest) 和先前簽章人 (SignerInfo) 的形式,收到訂單的相關資訊。
- 6. 在「VEU 訂單明細」視窗中,指定下列參數值:

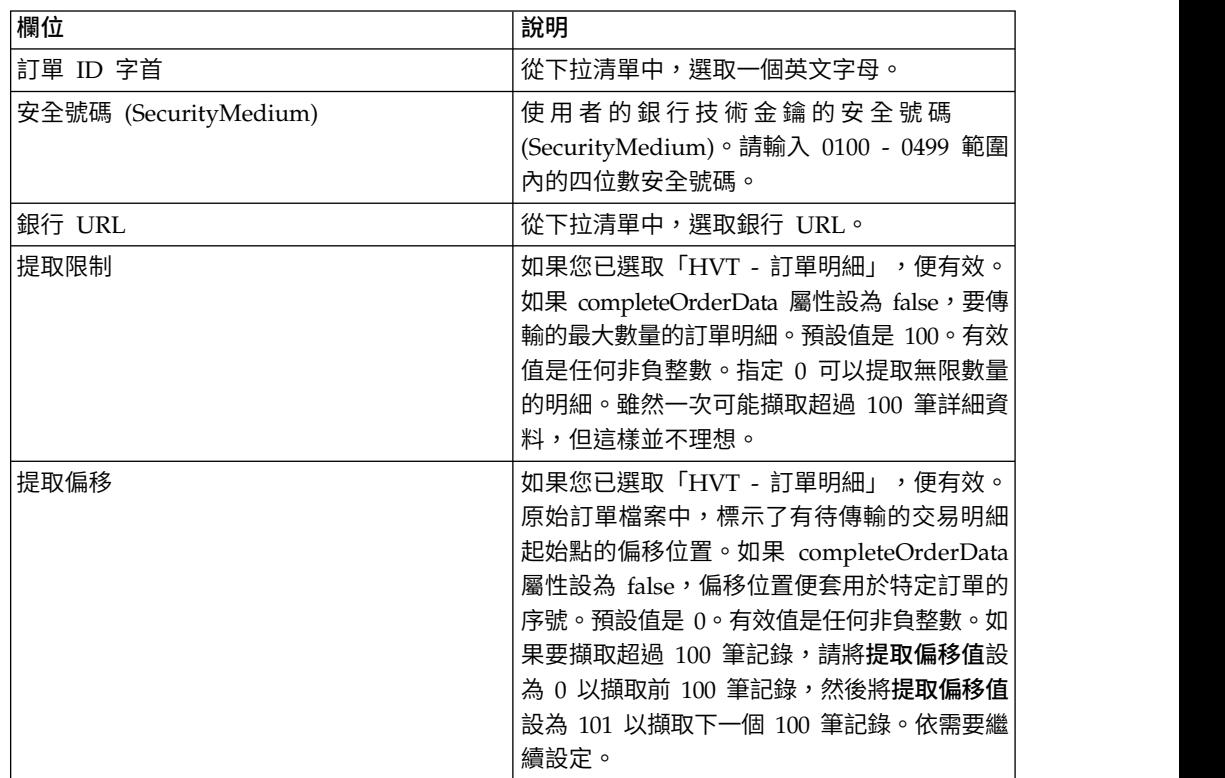

7. 按一下提交。

## 簽署擱置中的 **VEU** 訂單

## 開始之前

如果要簽署擱置中的 VEU 訂單,請確定符合下列先決條件:

- v 「備妥可簽署」參數顯示為 True
- v 提交下列 VEU 訂單之一:
	- HVZ
	- HVU 和 HVD
	- HVU 和 HVT 完成訂單資料

### 關於這項作業

請完成下列步驟來簽署擱置中的 VEU 訂單:

## 程序

- 1. 登入「Sterling B2B Integrator EBICS 用戶端」
- 2. 從使用者功能表中,選取檢視器 > 擱置中的 **VEU**作業。
- 3. 在「擱置中的 VEU 作業」頁面中,指定下表列出的欄位的值,然後按一下搜尋。

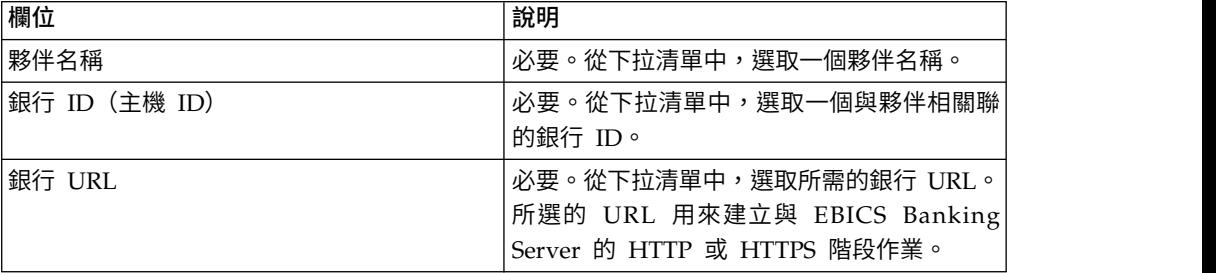

這會向銀行傳送一個要求,以擷取擱置中的 VEU 訂單的詳細資料。

4. 在「擱置中的 VEU 作業」頁面中,按一下「訂單 ID」鏈結。這時會顯示訂單資料 的明細。

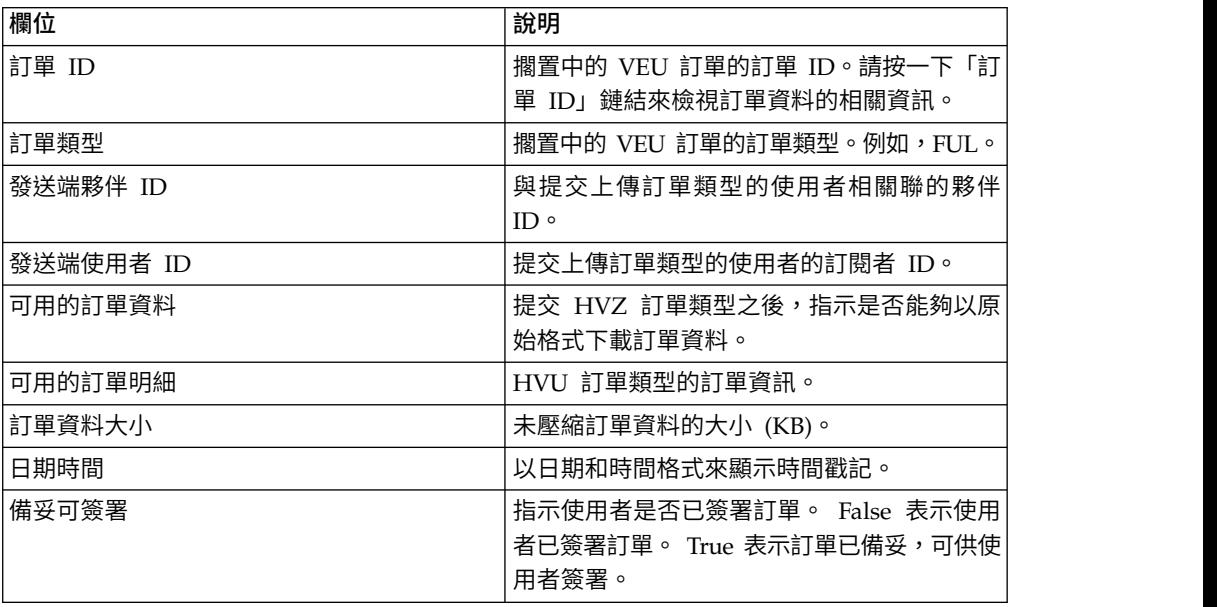

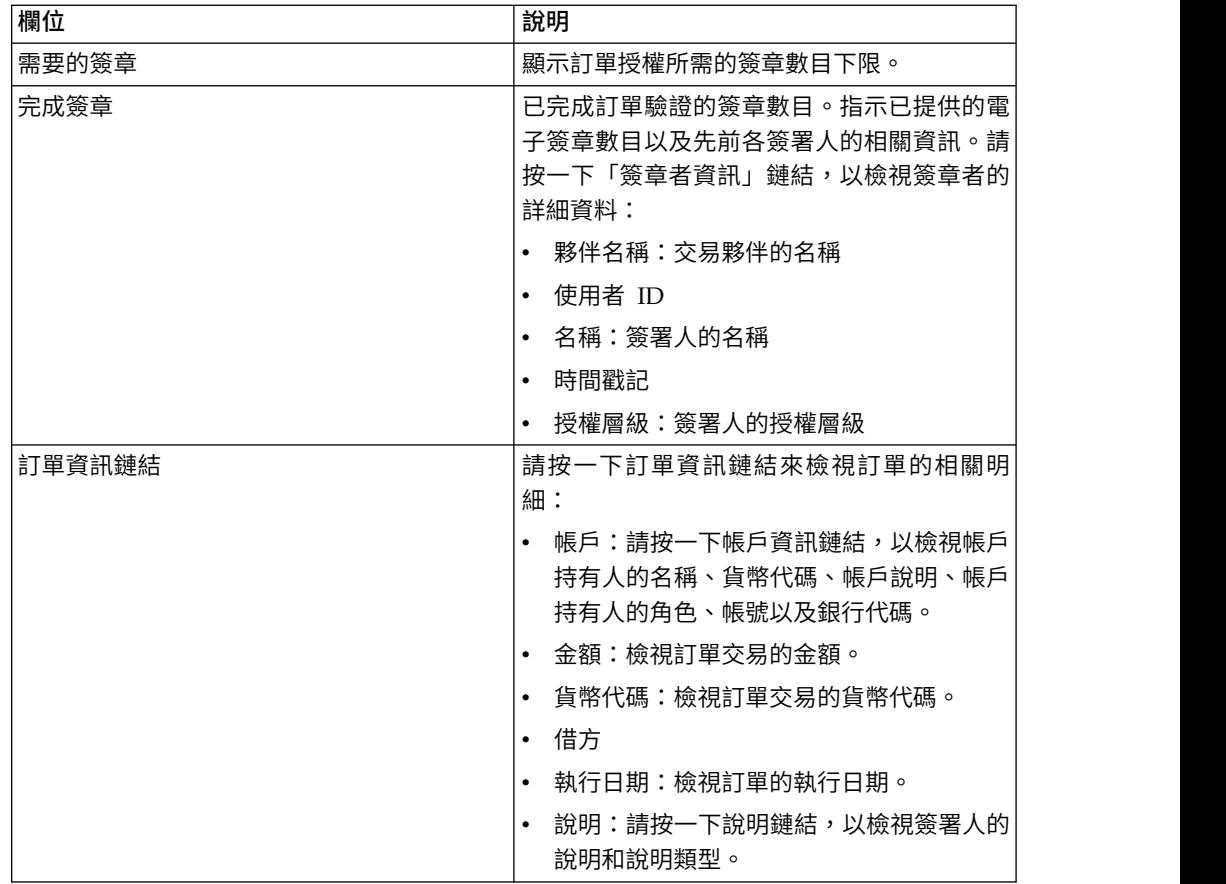

### 5. 按一下簽署訂單。

#### 6. 在「VEU 訂單明細」視窗中,指定下列參數值:

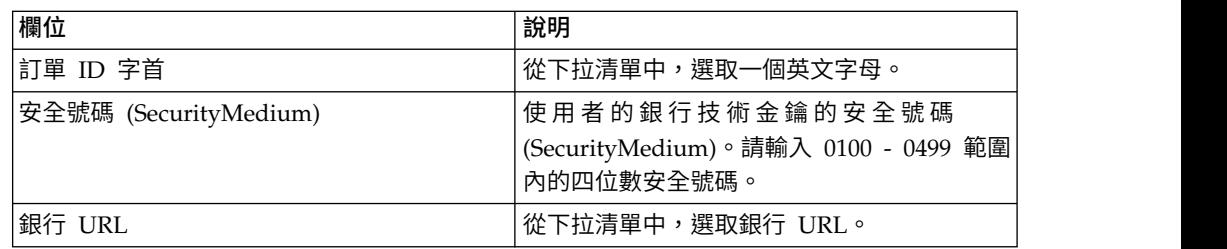

7. 按一下提交。

## 取消擱置中的 **VEU** 訂單

## 開始之前

如果要取消擱置中的 VEU 訂單,請確定符合下列先決條件:

- v 「備妥可簽署」參數顯示為 True
- v 提交下列 VEU 訂單之一:
	- HVZ
	- HVU 和 HVD
	- HVU 和 HVT 完成訂單資料

## 關於這項作業

請完成下列步驟來取消擱置中的 VEU 訂單:

## 程序

- 1. 登入「Sterling B2B Integrator EBICS 用戶端」
- 2. 從使用者功能表中,選取檢視器 > 擱置中的 **VEU**作業。
- 3. 在「擱置中的 VEU 作業」頁面中,指定下表列出的欄位的值,然後按一下搜尋。

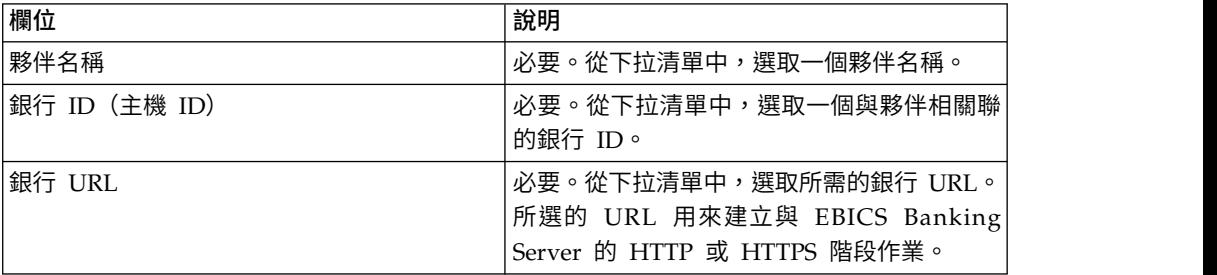

這會向銀行傳送一個要求,以擷取擱置中的 VEU 訂單的詳細資料。

4. 在「擱置中的 VEU 作業」頁面的「搜尋結果」區段中,按一下「訂單 ID」鏈結。 這時會顯示訂單資料的明細。

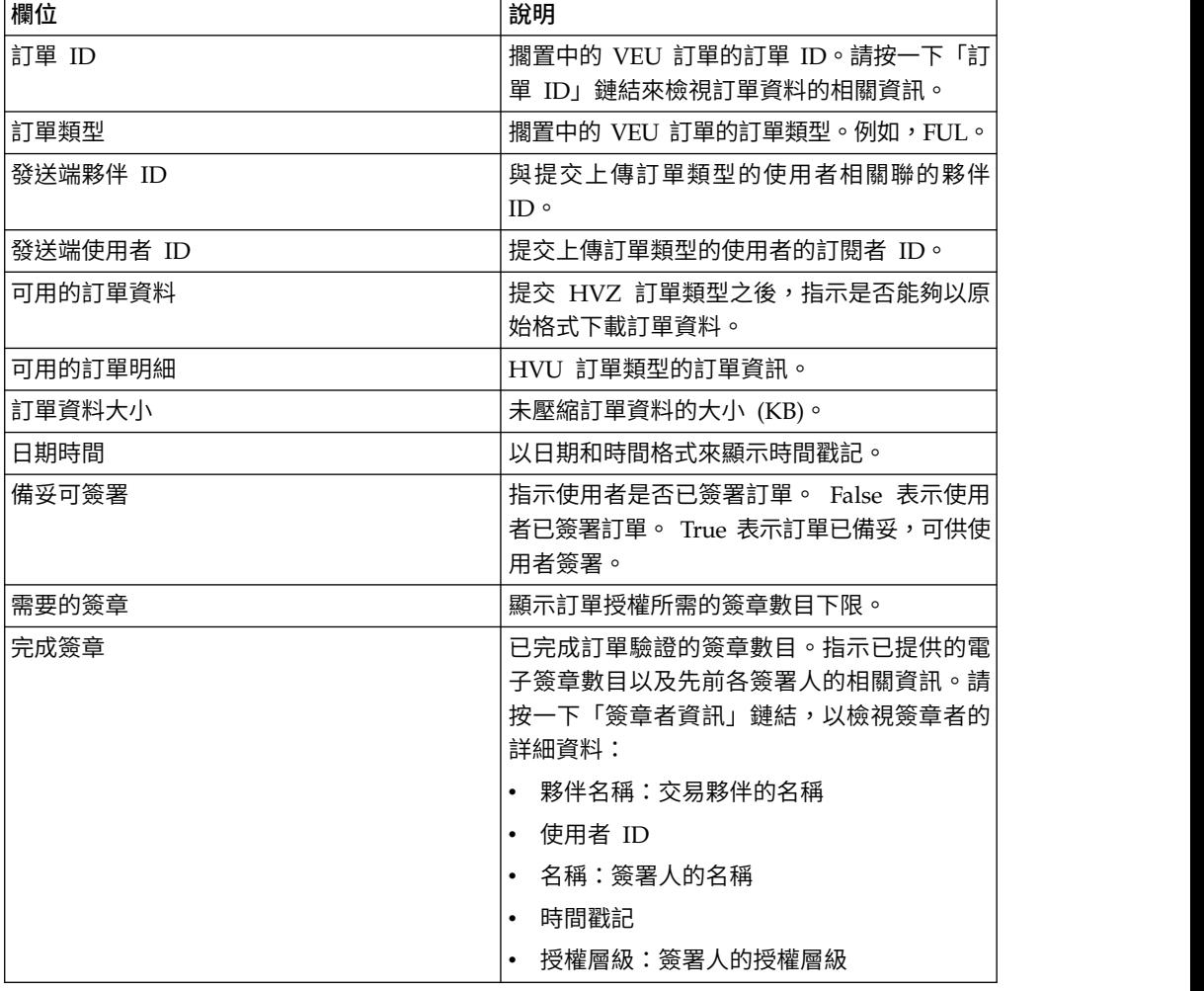

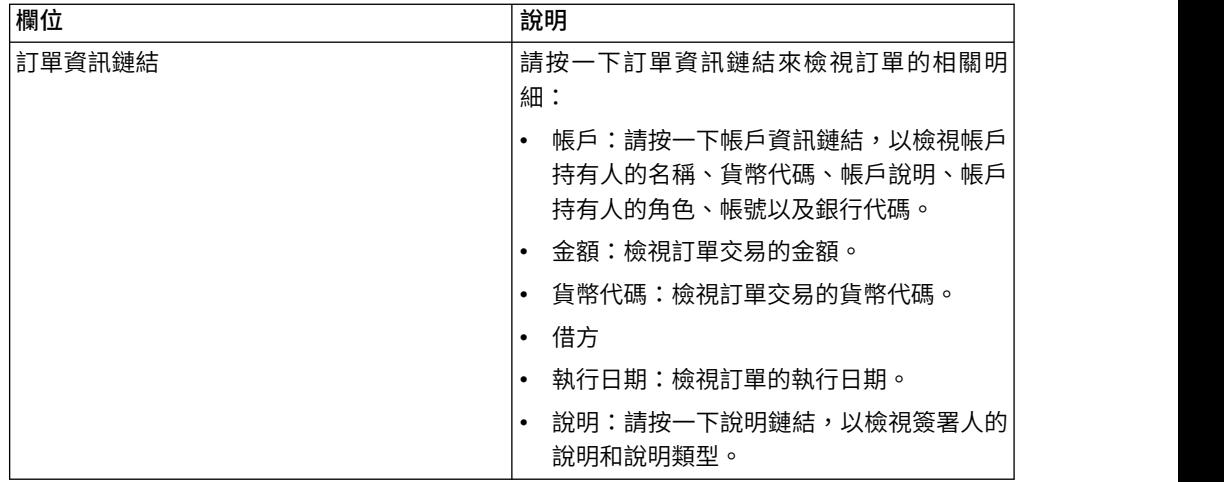

5. 按一下取消訂單。

6. 在「VEU 訂單明細」視窗中,指定下列參數值:

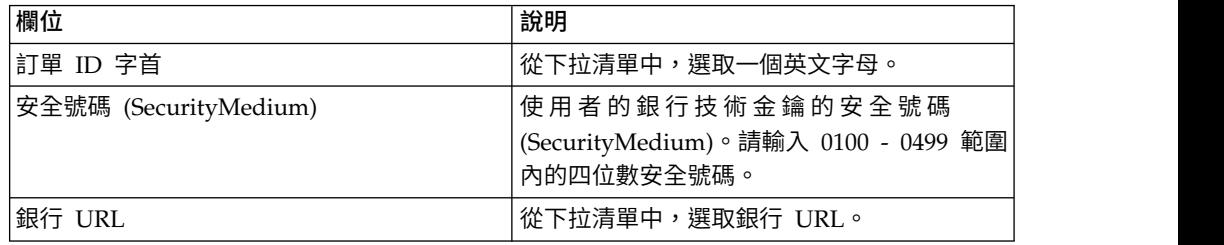

7. 按一下提交。

## **更新系統內容值**

配置「EBICS 用戶端」之後,「EBICS 用戶端」管理者可以更新系統內容值。

## 關於這項作業

如果要更新系統內容值,請執行下列動作:

- 1. 登入「Sterling B2B Integrator EBICS 用戶端」。
- 2. 從管理功能表中,選取系統內容。
- 3. 按一下更新來更新下表列出的系統內容值:

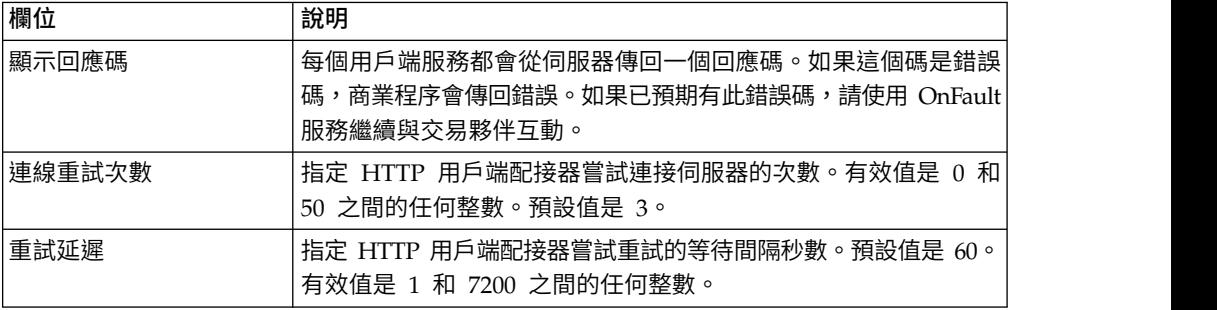

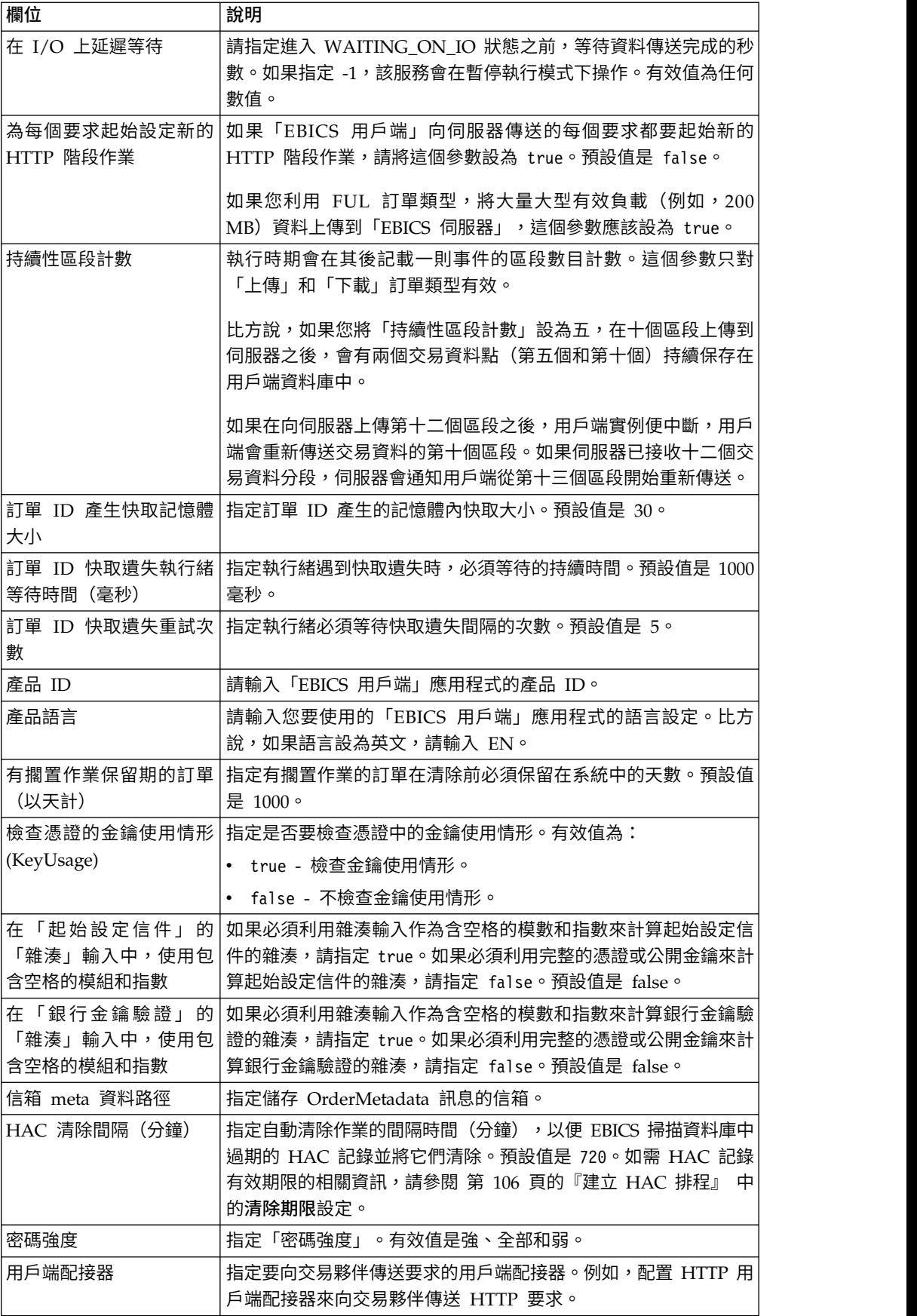

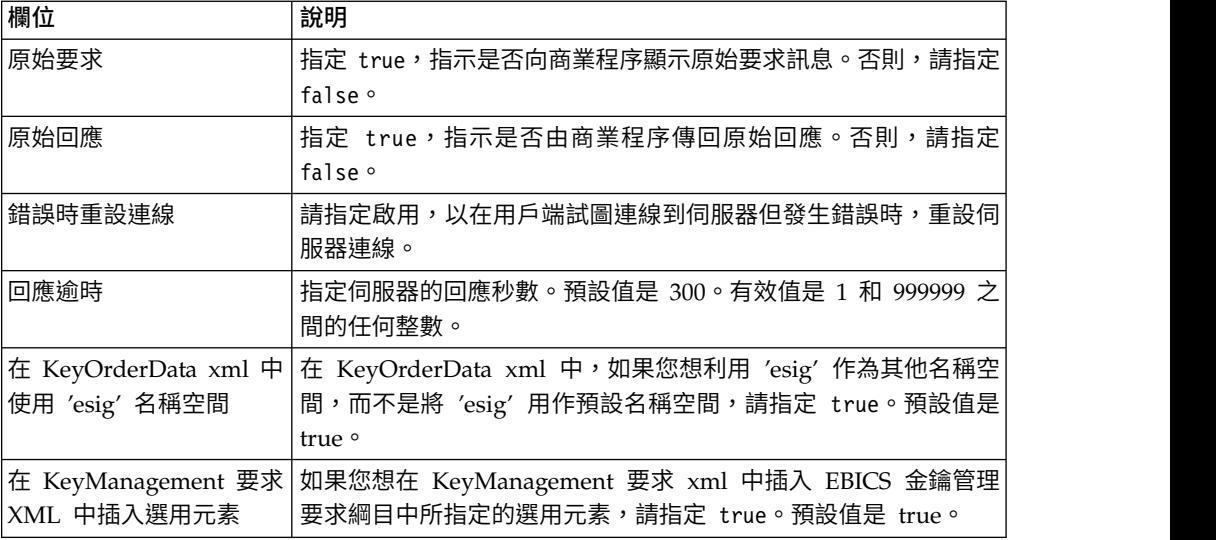

4. 按一下完成來儲存更新的變更。

## **我的設定檔**

## 關於這項作業

「我的設定檔」頁面可協助您檢視使用者設定。設定會根據使用者類型而不同。

- 1. 登入「Sterling B2B Integrator EBICS 用戶端」
- 2. 從管理功能表、操作員功能表或使用者功能表中,選取我的設定檔。下表列出不同 使用者類型所顯示的設定。

表 *6.* 「*EBICS* 用戶端」使用者

| 使用者設定  | 說明                                     |
|--------|----------------------------------------|
| 使用者 ID | 隨即顯示「使用者 ID」。                          |
| 使用者名稱  | 顯示使用者名稱。                               |
| 使用者類型  | 顯示使用者類型。                               |
| 時區     | 顯示使用者的時區。                              |
| 技術使用者  | 指示使用者是否為技術使用者。其值如下:                    |
|        | True                                   |
|        | False                                  |
| 憑證類型   | 顯示供使用者用來進行識別和鑑別、加密及電子簽章憑證等授權的憑證類<br>型。 |
| 鑑別專用憑證 | 顯示使用者的鑑別專用憑證。                          |
| 鑑別公用憑證 | 顯示使用者的鑑別公用憑證。                          |
| 鑑別金鑰版本 | 顯示鑑別金鑰版本。                              |
| 加密專用憑證 | 顯示使用者的加密專用憑證。                          |
| 加密公用憑證 | 顯示使用者的加密公用憑證。                          |
| 加密金鑰版本 | 顯示加密金鑰版本。                              |

表 *6.* 「*EBICS* 用戶端」使用者 *(*繼續*)*

| 使用者設定         | 說明                                                                                                    |
|---------------|----------------------------------------------------------------------------------------------------|
| 電子簽章 (ES) 使   | 指示電子簽章 (ES) 是否使用硬體金鑰儲存庫。其值如下:                                                                                                    |
| 用硬體金鑰儲存庫      | 有<br>$\bullet$                                                                                                    |
|               | 否                                                                                                    |
| 電子簽章私密金鑰      | 顯示使用者的雷子簽章私密金鑰。                                                                                                    |
| 電子簽章公開金鑰      | 顯示使用者的雷子簽章公開金鑰。                                                                                                    |
| 雷子簽章金鑰版本      | 顯示電子簽章金鑰版本。                                                                                                    |
| 相關聯的夥伴        | 當您按一下顯 <b>示全部</b> 鏈結時,會以表格格式來顯示相關聯的夥伴資訊。您<br>可以檢視夥伴名稱、上傳信箱路徑和下載信箱路徑。                                                                                                    |
| 與銀行相關聯的夥<br>伴 | 當您按一下顯 <b>示全部</b> 鏈結時,會顯示與銀行相關聯的夥伴、夥伴名稱、銀<br>行 ID 和狀態。如果「EBICS 用戶端」使用者是在「已起始設定」或「備<br>妥」狀態,也可以產生 INI 或 HIA 信件。如果「EBICS 用戶端」使用者<br>有提交 SPR 訂單類型的許可權,就會顯示用來提交 SPR 訂單類型的圖示。<br>按一下圖示會在銀行暫停現行使用者。 |

表 *7.* 「*EBICS* 用戶端」超級管理者、「*EBICS* 用戶端」管理者,或「*EBICS* 用戶端」操作 員

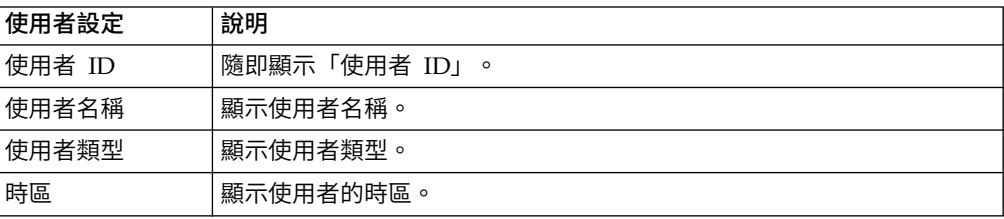

## **匯入和匯出「EBICS 用戶端」資源**

您可以利用 Sterling B2B Integrator 匯入與「EBICS 用戶端」相關的資源,且可以匯 出這些資源的配置資料。

例如,您可以用 XML 格式匯出銀行設定檔、使用者設定檔、檔案格式、報價和使用者 許可權的配置資料,並將它儲存在系統上。您可以用 XML 格式匯入銀行設定檔、使用 者設定檔、檔案格式、報價和使用者許可權的配置資料。如需管理資源的相關資訊, 請參閱 Sterling B2B Integrator 資訊中心的資源管理。

當您選取匯出使用者許可權或報價時,也會匯出所有相依的資源類型(例如,銀行和 使用者設定檔)。在匯入期間,請務必選取個別頁面中所顯示的每個相依資源類型。 比方說,如果您選取匯入使用者許可權,請務必選取相關聯的使用者設定檔。

註: 如果您匯出含有預設 URL 的銀行設定檔,且目標系統中有銀行設定檔存在,但與 另一個預設 URL 相關聯,匯入之後,銀行設定檔會有多個預設 URL。如果要保留單一 預設 URL,請登入「EBICS 用戶端」應用程式儀表板,並編輯銀行配置設定。另外, 「EBICS 用戶端」執行時期會使用從資料庫提取的第一個預設 URL 來執行交易。

註:在「EBICS 用戶端」中,銀行只能有一個報價。如果目標系統有一個報價的主要索 引鍵與匯出 XML 中的主要索引鍵相同,且資源待更新選項設為是,便會以匯出 XML 中的報價的相關聯訂單類型來更新目標系統中的報價。不過,如果目標系統中報價的

主要索引鍵與匯出 XML 中的主要索引鍵不同,便會以匯出 XML 中的報價和相關聯的 訂單類型來取代目標系統中的報價和相關聯的訂單類型。

## 匯出「**EBICS** 用戶端」資源

您可以利用 Sterling B2B Integrator 中的「資源管理程式」來匯出「EBICS 用戶端」 資源。

### 關於這項作業

如果要匯出「EBICS 用戶端」資源,請執行下列動作:

#### 程序

- 1. 登入 Sterling B2B Integrator。
- 2. 從管理功能表中,選取部署 > 資源管理程式 > 匯入**/**匯出。
- 3. 按一下匯出資源旁的執行。
- 4. 在「輸出格式類型」頁面中,
	- a. 選取資料匯出後的格式類型:
		- XML 文件 (.xml)
		- 安裝軟體組 (.jar)
	- b. 按下一步。
- 5. 在「資源群組」頁面中,選擇是否要根據標籤名稱來匯出資源。
	- 選取 否,指示您不想根據標籤名稱來匯出資源。
	- 選取是,以根據標籤名稱來匯出整個資源群組。從下拉清單中選擇標籤名稱。 按下一步。
- 6. 在「匯出類型」頁面中,選取標準 **-** 匯出預設版本,然後按下一步。
- 7. 在「選取資源」頁面中,選取 **EBICS** 用戶端資源,然後按下一步。
- 8. 在「選取 EBICS 用戶端資源」頁面中,選取您要匯出的資源:

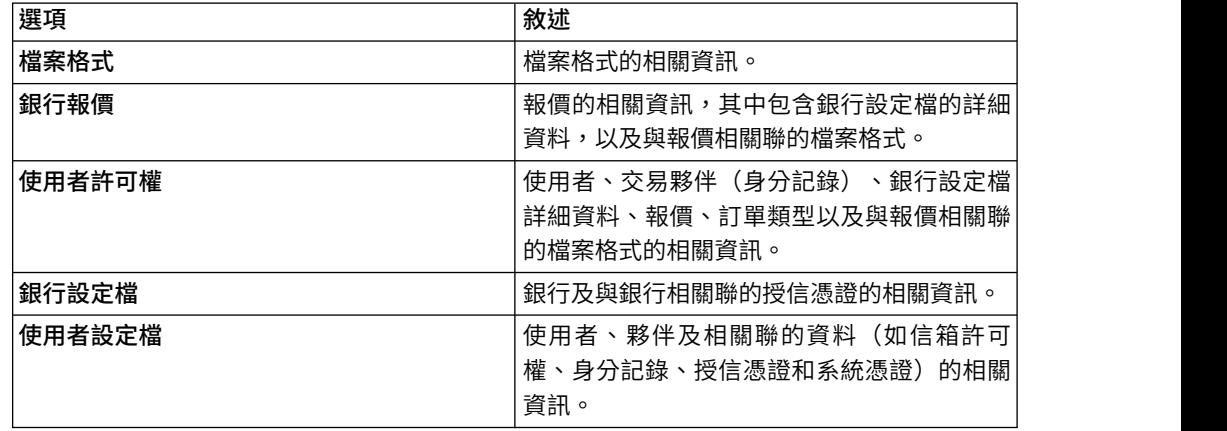

按下一步。

9. 在各所選資源類型的頁面中,從可用清單,將要匯出的項目移至待匯出清單中。 a. 選用。利用過濾資料來過濾資料。

- b. 在匯出相依記錄欄位中,選取是來匯出 Sterling B2B Integrator 中「EBICS 用 戶端」的配置資訊。例如,信箱配置、數位憑證、身分記錄等的詳細資料。 否則,請選取否。
- c. 按下一步。

依需要來重複處理每一個其他資源類型頁面。

- 10. 在「安全」頁面中,輸入及確認系統通行詞組,然後按下一步。
- 11. 在「確認」頁面中,檢閱要匯出之資源的資訊,然後按一下完成。 這將建立匯出 檔。
- 12. 在「完成」頁面中,選取下列項目之一:
	- 按一下檢視匯出報告旁的圖示來檢閱匯出報告。
	- v 按一下匯出資料 **(.xml)** 或匯出資料 **(.jar)** 旁的下載圖示來下載匯出檔,將它儲 存到硬碟中。
- 13. 按一下返回。

## 匯入「**EBICS** 用戶端」資源

您可以利用 Sterling B2B Integrator 中的「資源管理程式」來匯入「EBICS 用戶端」 資源。

#### 關於這項作業

如果要匯入「EBICS 用戶端」資源,請執行下列動作:

- 1. 登入 Sterling B2B Integrator。
- 2. 從管理功能表中,選取部署 > 資源管理程式 > 匯入**/**匯出。
- 3. 按一下匯入資源旁的執行。
- 4. 在「匯入檔案」頁面中,指定下表所列的欄位值,然後按下一步。

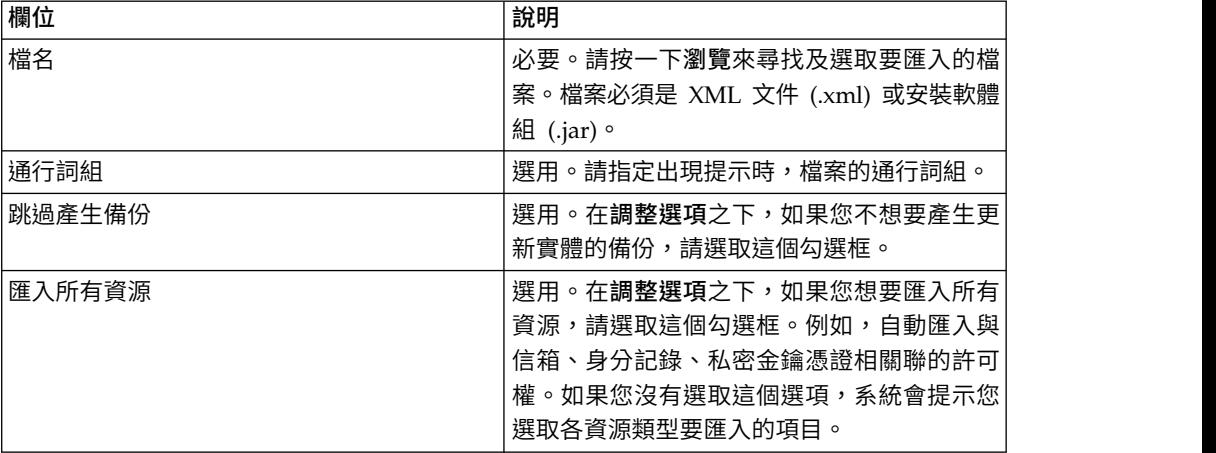

- 5. 在「建立資源標籤」頁面中,
	- a. 此為選用步驟。如果您想要使匯入的資料與某個資源群組產生關聯,請輸入 標籤名稱和標籤說明。
	- b. 按下一步。
- 6. 在「更新物件」頁面中,
- 選取是來更新系統中存在的物件。
- 選取否來匯入系統上不存在的物件。

按下一步。

- 7. 這個步驟可能不是所有匯入項目都適用。對於所選的每一個資源類型,請從可用 清單,將要匯入的項目移到待匯入清單中。 按下一步。
- 8. 在「確認」頁面中,檢閱要匯入之資源的資訊,然後按一下**完成**。 這樣就會匯入 資料。
- 9. 在「完成」頁面中,您可以執行下列動作:
	- 按一下檢視匯入報告來檢閱匯入報告。
	- 按一下檢視效能報告來檢閱效能報告中的摘要資料。
	- 按一下匯入之前 Sterling B2B Integrator 中的資料 (xml) 旁的下載,以取得 資料的備份副本。

註:如果您已選取「跳過產生備份」選項,就不會顯示「下載」鏈結。

10. 按一下返回。

## **存取「EBICS 用戶端」使用者介面的許可權**

如果要存取「Sterling B2B Integrator EBICS 用戶端」圖形使用者介面 (GUI) 及其功 能,您必須獲指派下列許可權群組之一:

- v EBICSClient 管理者
- v EBICSClient 操作員
- v EBICSClient 使用者

下表列出「Sterling B2B Integrator EBICS 用戶端」功能表項目,以及存取每個群組相 關聯頁面所需的許可權:

### 註:

對功能表項目的存取權可用來存取關聯頁面的完整功能,但刪除功能僅限具有管理者 許可權的使用者使用。

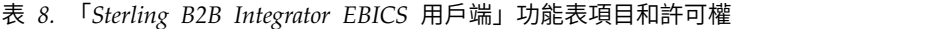

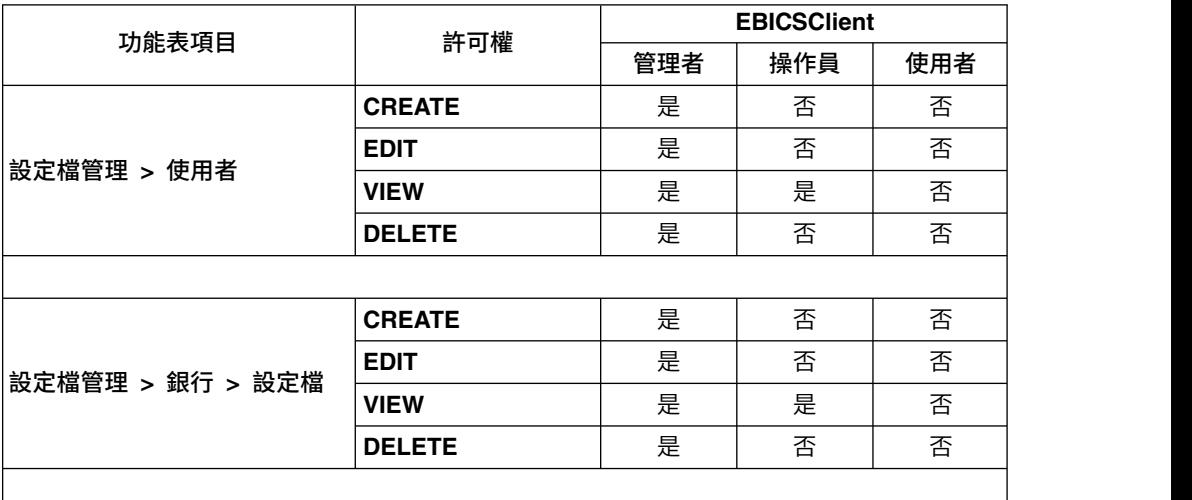

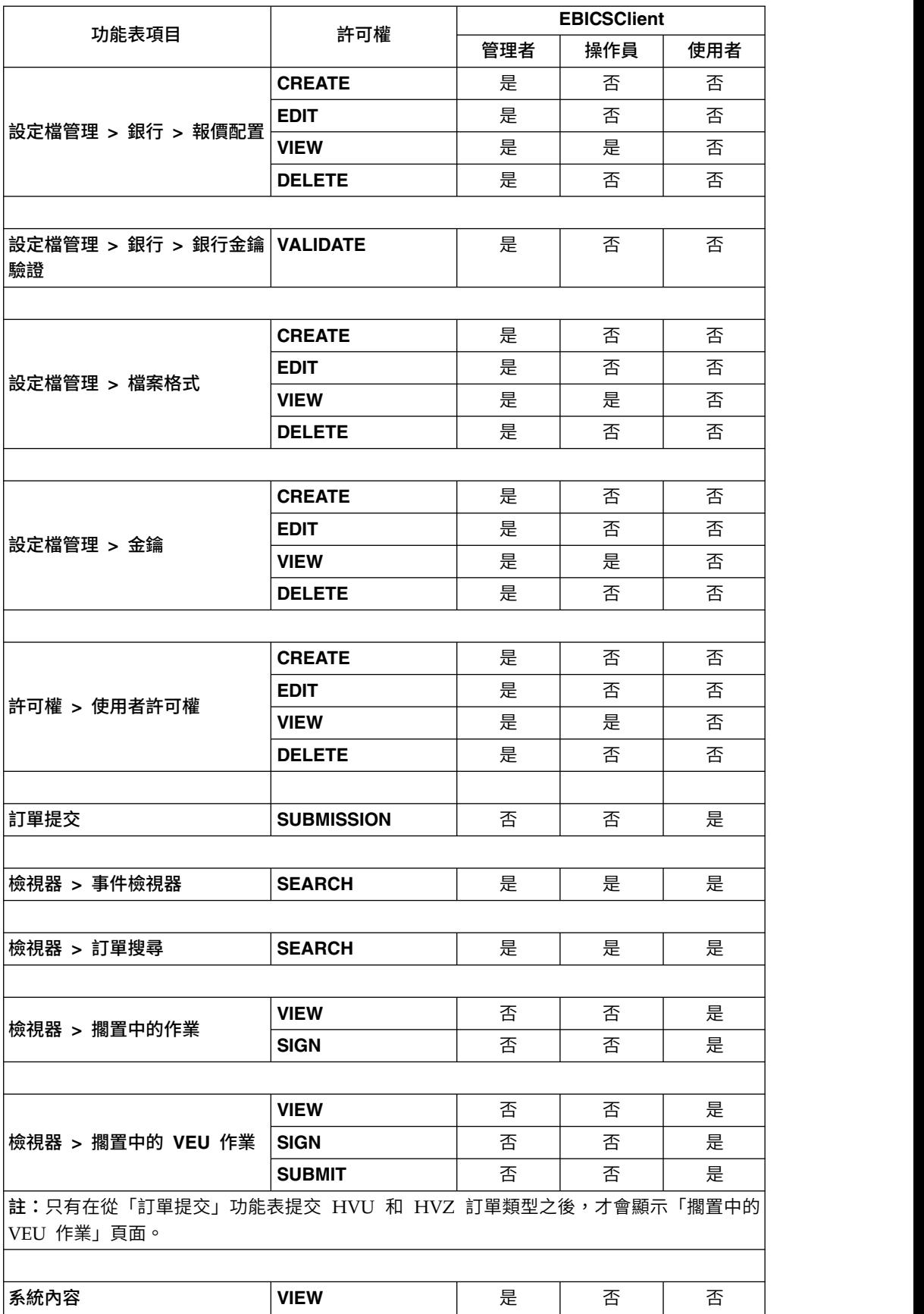

## 表 *8.* 「*Sterling B2B Integrator EBICS* 用戶端」功能表項目和許可權 *(*繼續*)*

表 *8.* 「*Sterling B2B Integrator EBICS* 用戶端」功能表項目和許可權 *(*繼續*)*

| 功能表項目 | 許可權           | <b>EBICSClient</b> |     |     |
|-------|---------------|--------------------|-----|-----|
|       |               | 管理者                | 操作員 | 使用者 |
|       | <b>UPDATE</b> | 是                  | 否   | 否   |
|       |               |                    |     |     |
| 我的設定檔 | <b>VIEW</b>   | 是                  | 是   | 是   |

## **回復上傳和下載交易**

當傳送或接收交易資料時,如果用戶端中斷,會有交易資料流失的風險。為了防止流 失交易資料及實現回復,「EBICS 用戶端」支援上傳和下載交易的交易回復。

#### 上傳交易的交易回復

下列範例實務說明使用 FUL 訂單類型的上傳交易的交易回復機制:

- 1. 二十個交易資料區段上傳到伺服器。
- 2. 十個區段順利上傳之後,用戶端實例便告中斷。
- 3. 用戶端實例還原之後,用戶端又從其中斷點開始,重新傳送交易資料。在這個範例 中,用戶端重新傳送第十一個交易資料區段。

如果回復之後從用戶端接收的區段與伺服器現有的區段不同步,伺服器會傳回 EBICS\_TX\_RECOVERY\_SYNC 事件名稱。事件名稱 EBICS\_TX\_RECOVERY\_SYNC 指 示伺服器正在將交易中的區段與用戶端同步化。在「事件檢視器」的「時間戳記」直 欄中,您可以檢視在交易回復前後上傳的區段的時間戳記差異。

### 持續性區段計數

您可以從「EBICS 用戶端」的「管理」功能表來更新「持續性區段計數」系統內容值, 以將交易資料點持續保存在用戶端資料庫中。比方說,如果您將「持續性區段計數」 設為五,在十個區段上傳到伺服器之後,會有兩個交易資料點(第五個和第十個)持 續保存在用戶端資料庫中。

如果在向伺服器上傳第十二個區段之後,用戶端實例便中斷,用戶端會重新傳送交易 資料的第十個區段。如果伺服器已接收十二個交易資料分段,伺服器會通知用戶端從 第十三個區段開始重新傳送。

#### 下載交易的交易回復

下列範例實務說明使用 FDL 訂單類型的下載交易的交易回復:

- 1. 從伺服器下載十個交易資料區段。
- 2. 在第六個區段下載並持續保存到資料庫之後,用戶端實例便告中斷。
- 3. 用戶端實例還原之後,用戶端向伺服器傳送對第七個區段的要求。

下列範例實務說明在下載某個區段期間用戶端實例中斷的情況下,使用 FDL 訂單類型 的下載交易的交易回復:

- 1. 從伺服器下載十個交易資料區段。
- 2. 從伺服器下載第六個區段的過程中,用戶端實例中斷。

#### **提交和簽署 FUL 訂單類型**

下列範例實務示範 FUL 訂單類型的提交和簽署,或拒絕,其提交者和簽章者是兩個獨 立的實體。如果「電子簽章 (ES)」值設為 1,則 E 或 A 授權層級的單一簽章便足以 處理訂單。

#### 開始之前

在這個範例實務中,使用下列實體:

- v 提交者是 EBICS 使用者 USERSUBMIT
- 簽署人是 EBICS 使用者 USERSIGN
- 銀行名稱是 BANK
- 報價名稱是 OFFER
- 夥伴名稱是 PARTNER

警告: 如果您利用 FUL 訂單類型,將大量大型有效負載(例如,200 MB)資料上傳 到「EBICS 伺服器」,「EBICS 用戶端」系統內容中的每個要求都起始設定新的 **HTTP** 階段作業參數應該設為 true。如果要修改系統內容,請參閱第 61 [頁的『更新系統內容](#page-66-0) [值』。](#page-66-0)

#### 關於這項作業

如果要提交 FUL 訂單類型,當 ES=1 時,請利用「Sterling B2B Integrator EBICS 用 戶端」使用者介面來完成下列步驟:

#### 程序

- 1. 將 USERSUBMIT 和 USERSIGN 配置為「EBICS 用戶端」使用者。 如需將現有 的使用者配置為「EBICS 用戶端」使用者的相關資訊,請參[閱將現有的使用者配置](#page-24-0) 為「*EBICS* [用戶端」使用者。](#page-24-0)
- 2. 配置 BANK 的銀行設定檔。 如需配置銀行設定檔的相關資訊,請參[閱建立銀行](#page-31-0) [設定檔。](#page-31-0)
- 3. 配置 OFFER 的報價。 如需配置報價的相關資訊,請參[閱建立報價。](#page-36-0)
- 4. 配置 OFFER 的使用者許可權。 如需使用者許可權的相關資訊,請參[閱建立使用](#page-39-0) [者許可權。](#page-39-0)
- 5. 以 管理者身分登入「Sterling B2B Integrator EBICS 用戶端」。
- 6. 從許可權功能表中,選取使用者許可權。
- 7. 在「使用者許可權配置」頁面中,於報價名稱欄位中的搜尋之下,輸入要配置使 用者許可權的報價名稱 OFFER。
- 8. 按一下執行。
- 9. 按一下您想要編輯的使用者許可權旁的更新圖示。使用者許可權的報價名稱是 OFFER,相關聯的銀行 ID 是 BANK。
- 10. 在「更新:許可權資訊」頁面中,按一下任意 FUL 檔案格式(例如 pain.001.001.02.ict)旁的更新圖示。
- 11. 在「新增許可權」頁面的無需簽章欄位中指定 1。
- 12. 按一下新增簽署人。
- 13. 在「新增簽署人」頁面中,從使用者 **ID** 下拉清單中選取 USERSIGN。選取「簽 章者」作為許可權類型。
- 14. 按一下儲存。
- 15. 以 USERSUBMIT 身分登入「Sterling B2B Integrator EBICS 用戶端」。
- 16. 利用「EBICS 用戶端」儀表板使用者介面來產生 INI 和 HIA 信件,或使用 H3K 訂單類型。 如需透過 INI 和 HIA,或透過 H3K,將公開金鑰傳送給銀行的相關 資訊,請參[閱起始設定使用者。](#page-42-0)
- 17. 手動簽署 INI 和 HIA 信件,將它們郵寄給 BANK。不適用於 H3K。
- 18. 利用下列方法之一,將使用者起始設定:
	- 提交 H3K 訂單。
	- v 使用 INI 和 HIA。
		- 提交 INI 和 HIA 訂單。

產生和簽署 INI 和 HIA 的起始設定信。將簽署的信郵寄給銀行。

如需相關資訊,請參閱第 37 [頁的『起始設定使用者』。](#page-42-1)

- 19. 驗證成功之後,BANK 會將使用者 USERSUBMIT 的狀態由「新建」變更為「備 妥」,表示 USERSUBMIT 現在可以與銀行進行交易。
- 20. 使用 HPB 訂單類型下載 BANK 的公用憑證。
- 21. 針對 USERSIGN 重複步驟 15 到 19。
- 22. 以 管理者身分登入「Sterling B2B Integrator EBICS 用戶端」。
- 23. 驗證從銀行收到的憑證的雜湊值。 如需驗證銀行憑證的相關資訊,請參[閱驗證銀](#page-35-0) [行金鑰。](#page-35-0) 銀行金鑰驗證成功之後,銀行的狀態會變更為「已啟動」。
- 24. 以 USERSUBMIT 身分登入「Sterling B2B Integrator EBICS 用戶端」。
- 25. 從使用者功能表中,選取訂單提交。
- 26. 在「訂單資訊」頁面中,指定下列值,然後按下一步。
	- 選取 PARTNER 作為夥伴 ID
	- v 選取 BANK 作為銀行 ID(主機 ID)
	- v 選取「銀行技術訂單」作為訂單類型過濾器
	- v 選取 FUL 作為訂單類型
- 27. 根據下表中的指示來指定欄位值,然後按一下傳送:

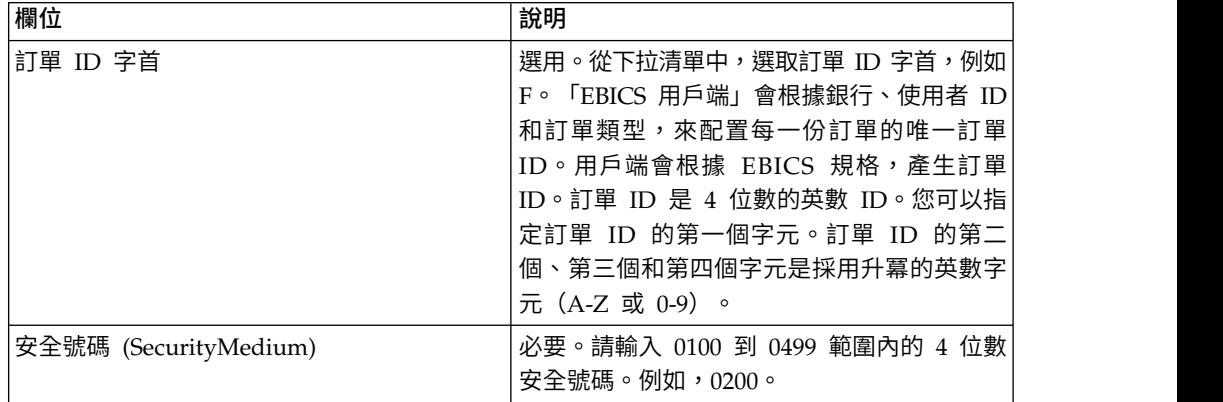

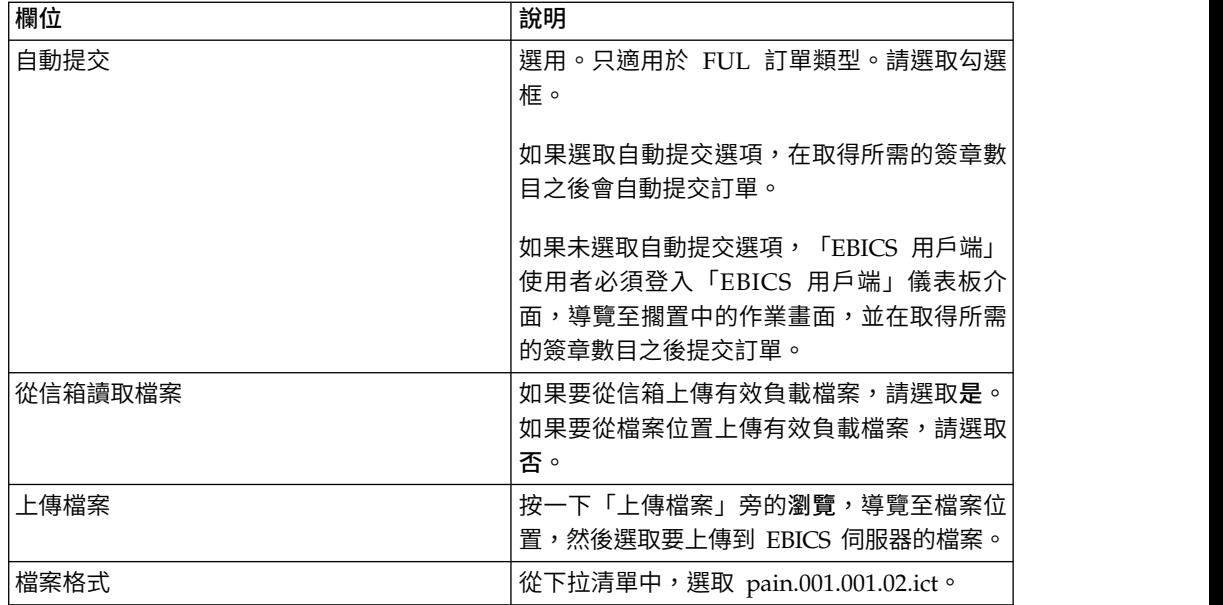

這將顯示訂單提交確認訊息。

- 28. 如果要簽署訂單,請以 USERSIGN 身分登入「Sterling B2B Integrator EBICS 用 戶端」。
- 29. 從檢視器功能表中,選取擱置中的作業。 USERSUBMIT 提交的 FUL 訂單已列為 擱置中的作業。 如需擱置中的作業的相關資訊,請參[閱擱置中的作業。](#page-58-0) 如果訂單 包含自訂屬性,可以在畫面上看到這些屬性。 如需自訂屬性的相關資訊,請參閱 [以技術使用者身分提交訂單。](#page-47-0)
- 30. 按一下簽署來簽署擱置中的 FUL 訂單,或按一下拒絕來拒絕該訂單。如果簽署人 可以拒絕訂單,直到符合所需的簽署數目,該訂單不再顯示於任何簽署的擱置中 作業,且將不再再進行進一步的處理。
- 31. 提交 FUL 訂單時,如果未啟用自動提交選項,請以 USERSUBMIT 身分登入 「EBICS 用戶端」,導覽至擱置中的作業畫面,然後提交 USERSIGN 已簽署的 FUL 訂單。

### 下一步

如果要在「EBICS 用戶端」使用者介面中檢視已提交訂單的狀態(「成功」、「失 敗」、「進行中」或「在用戶端擱置」),請從檢視器功能表中,選取訂單搜尋並提 供適當的搜尋準則來尋找訂單。

### **訂單類型**

針對下列訂單類型,提供了訂單類型的簡要說明、定義給訂單類型的參數定義,以及 範例 XML 綱目。

#### **FUL** 訂單類型

FUL 是一種用來向銀行提交檔案的標準訂單類型。使用這個訂單類型可確保任何檔案格 式的透通傳送。

## 存取

信箱

說明

使用者提交上傳 (FUL) 訂單要求來起始與銀行的上傳交易。 FUL 訂單類型是一種銀行 技術下載訂單類型。

警告: 如果您利用 FUL 訂單類型,將大量大型有效負載(例如,200 MB)資料上傳 到「EBICS 伺服器」,「EBICS 用戶端」系統內容中的每個要求都起始設定新的 **HTTP** 階段作業參數應該設為 true。如果要修改系統內容,請參閱第 61 [頁的『更新系統內容](#page-66-0) [值』。](#page-66-0)

#### 參數

表 *9. FUL* 參數

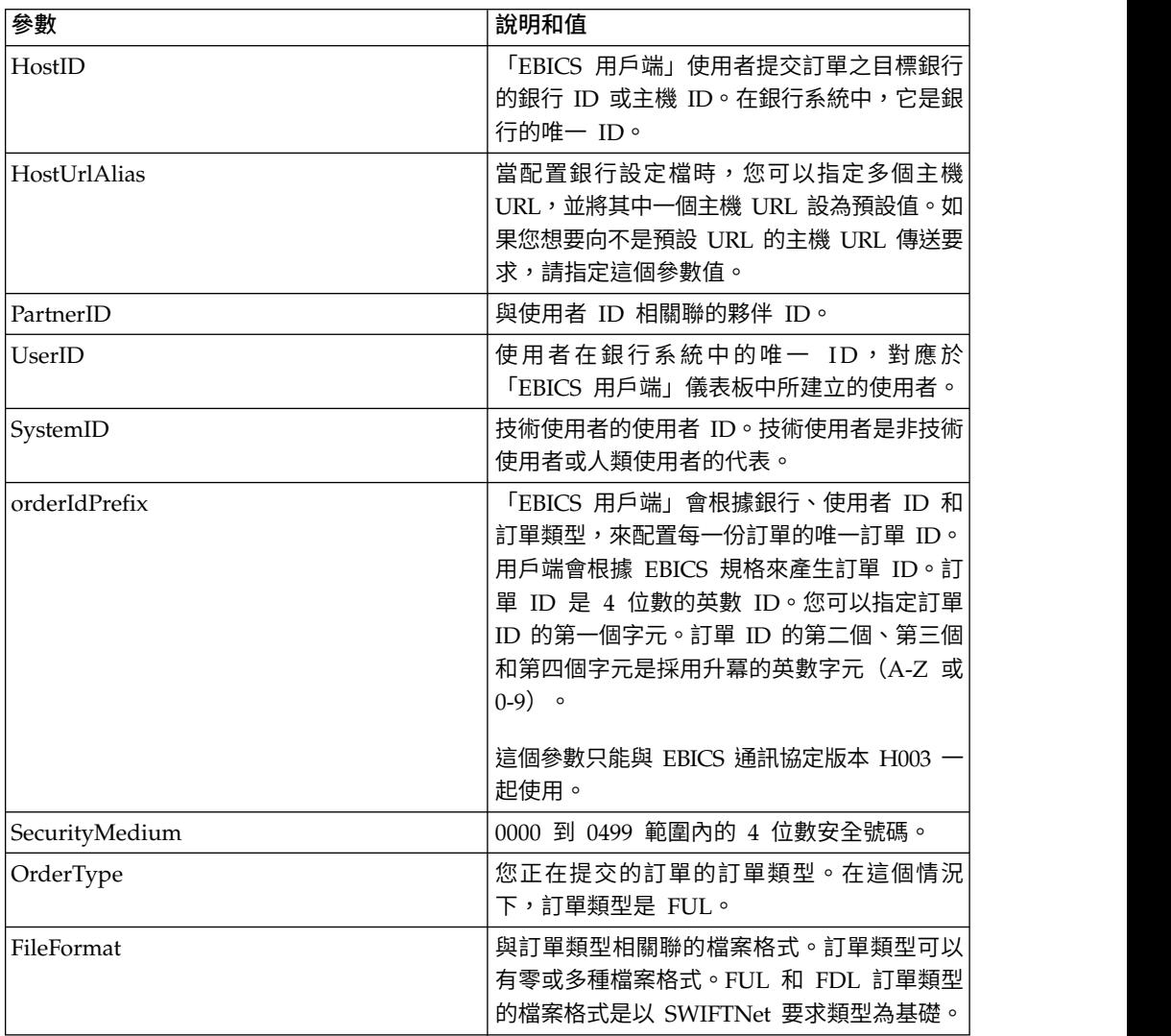

表 *9. FUL* 參數 *(*繼續*)*

| 參數         | 說明和值                        |
|------------|-----------------------------|
| autoSubmit | 這個參數只適用於 FUL 訂單類型。如果這個參     |
|            | 數設為 true,在取得所需的簽章數目之後,會     |
|            | 自動提 交 訂 單 。 如 果 這 個 參 數 設 為 |
|            | false,「EBICS 用戶端」使用者必須登入    |
|            | 「EBICS 用戶端」儀表板介面,導覽至擱置中     |
|            | 的作業畫面,並在取得所需的簽章數目之後提        |
|            | 交訂單。                        |
|            |                             |

```
<?xml version="1.0" encoding="UTF-8"?>
<orderMetaData xmlns:xsi="http://www.w3.org/2001/XMLSchema-instance"
xsi:noNamespaceSchemaLocation="new_omd.xsd">
  <HostID>SUBNKPK12</HostID>
  <HostUrlAlias>SUBNKPK12_URL_ALIAS</HostUrlAlias>
 <PartnerID>SUPKID</PartnerID>
 <UserID>SUUSER1</UserID>
 <SystemID>TECHUSER</SystemID>
 <orderIdPrefix>L</orderIdPrefix>
 <SecurityMedium>0200</SecurityMedium>
 <OrderType>FUL</OrderType>
 <FileFormat>pain.xxx.cfonb160.dtg</FileFormat>
  <autoSubmit>true</autoSubmit>
</orderMetaData>
```
### 參數清單

*EBICS - Implementation Guide in France* 建議在將實際檔案傳輸到銀行之前,進行檔案 傳送測試是必要的。因此,客戶工作站必須設定為容許在測試環境和正式作業環境中 傳送檔案。為了區分測試檔案和正式作業檔案,在 FUL 和 FDL 訂單類型的 OrderParams 標籤中,包含參數名稱 TEST。在 orderMetaData XML 中,可以設定 OrderParams 標籤。同樣地,銀行和 EBICS 用戶端可以基於對合約協議中所定義之參 數的相互理解,來共用參數清單和對應的值。

下列範例說明傳送測試檔案的實務,因此,TEST 的值設為 TRUE:

```
<OrderParams>
 <ParameterList>
    <Parameter>
 <Name>TEST</Name>
 <Value>TRUE</Value>
    </Parameter>
    <Parameter>
<Name>param2</Name>
 <Value>value2</Value>
    </Parameter>
    <Parameter>
 <Name>param3</Name>
<Value>value3</Value>
    </Parameter>
  </ParameterList>
</OrderParams>
```
### **FDL** 訂單類型

FDL 是用於檔案下載的標準訂單類型。使用這個訂單類型可確保任何檔案格式的透通傳 送。

# 存取

信箱

說明

FDL 訂單類型是一種銀行技術下載訂單類型。使用者提交下載 (FDL) 訂單要求,來起 始與銀行間的下載交易。

#### 參數

表 *10. FDL* 參數

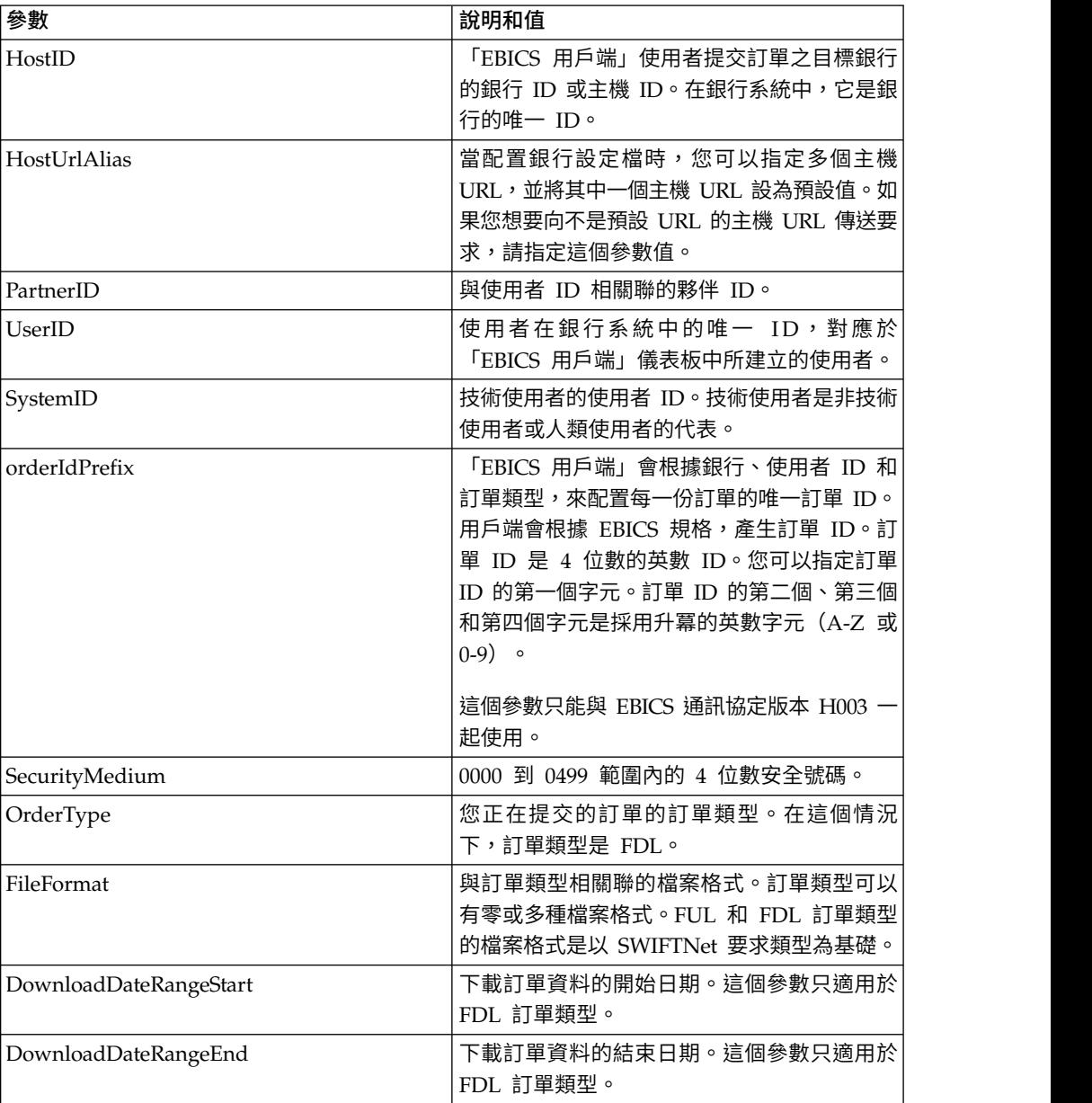

## **XML** 綱目

<?xml version="1.0" encoding="UTF-8"?> <orderMetaData xmlns:xsi="http://www.w3.org/2001/XMLSchema-instance" xsi:noNamespaceSchemaLocation="new\_omd.xsd">

```
<HostID>BNKLCMC1</HostID>
 <HostUrlAlias>BNKLCMC1_URL_ALIAS</HostUrlAlias>
 <PartnerID>PH2LCMC1</PartnerID>
 <UserID>USERPK12</UserID>
  <SystemID>UH2LCMC1</SystemID>
 <orderIdPrefix>U</orderIdPrefix>
 <SecurityMedium>0000</SecurityMedium>
 <OrderType>FDL</OrderType>
 <FileFormat>pain.002.001.02.ack</FileFormat>
 <DownloadDateRangeStart></DownloadDateRangeStart>
 <DownloadDateRangeEnd></DownloadDateRangeEnd>
</orderMetaData>
```
## 參數清單

*EBICS - Implementation Guide in France* 建議在將實際檔案傳輸到銀行之前,進行檔案 傳送測試是必要的。因此,客戶工作站必須設定為容許在測試環境和正式作業環境中 傳送檔案。為了區分測試檔案和正式作業檔案,在 FUL 和 FDL 訂單類型的 OrderParams 標籤中,包含參數名稱 TEST。在 orderMetaData XML 中,可以設定 OrderParams 標籤。同樣地,銀行和 EBICS 用戶端可以基於對合約協議中所定義之參 數的相互理解,來共用參數清單和對應的值。

下列範例說明傳送測試檔案的實務,因此,TEST 的值設為 TRUE:

```
<OrderParams>
<ParameterList>
 <Parameter>
 <Name>TEST</Name>
 <Value>TRUE</Value>
 </Parameter>
 <Parameter>
 <Name>param2</Name>
 <Value>value2</Value>
 </Parameter>
 <Parameter>
 <Name>param3</Name>
 <Value>value3</Value>
</Parameter>
</ParameterList>
</OrderParams>
```
#### **INI** 訂單類型

「EBICS 用戶端」使用者通過 INI (起始設定) 訂單類型,與銀行共用用於電子簽章的 公開金鑰。

### 存取

信箱

#### 說明

INI 是一種上傳金鑰管理訂單類型。 INI 用於訂閱者起始設定。請利用 INI 向銀行傳 送客戶的銀行技術類公用憑證。訂單資料會壓縮,並以 Base64 編碼。

自簽憑證無法用於電子簽章,因此無法用於使用者起始設定(INI 訂單類型)。如果 「EBICS 用戶端」使用者使用自簽憑證來進行識別、鑑別和加密,對於電子簽章,則必 須使用 CA 憑證。

## 參數

表 *11. INI* 參數

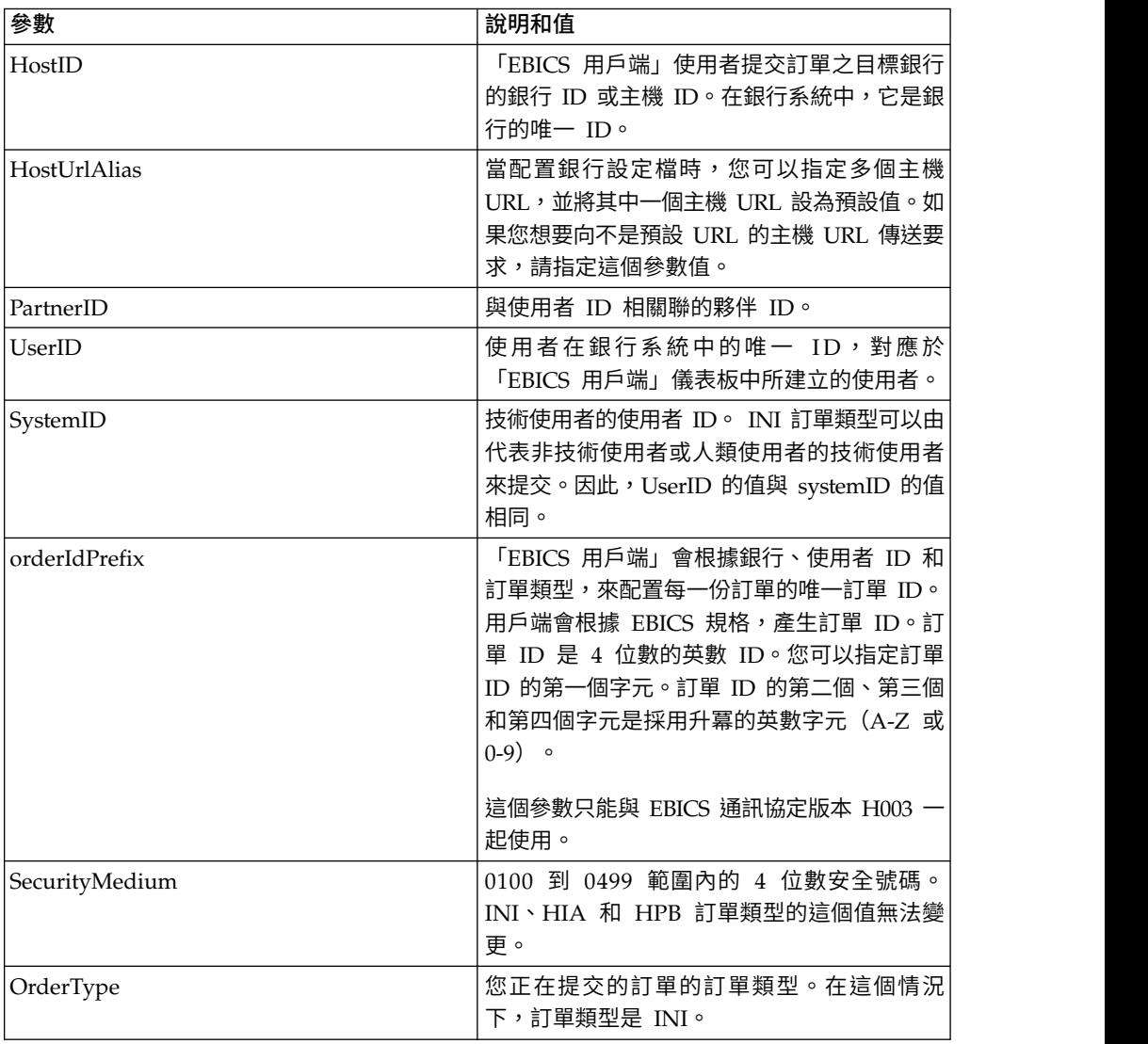

# **XML** 綱目

```
<?xml version="1.0" encoding="UTF-8"?>
<orderMetaData xmlns:xsi="http://www.w3.org/2001/XMLSchema-instance"
xsi:noNamespaceSchemaLocation="new_omd.xsd">
  <HostID>SUBNKPK12</HostID>
  <HostUrlAlias>SUBNKPK12_URL_ALIAS</HostUrlAlias>
  <PartnerID>SUPKID</PartnerID>
  <UserID>TECHUSER</UserID>
  <SystemID>TECHUSER</SystemID>
  <orderIdPrefix>S</orderIdPrefix>
  <SecurityMedium>0200</SecurityMedium>
  <OrderType>INI</OrderType>
```
</orderMetaData>

#### **HIA** 訂單類型

「EBICS 用戶端」使用者通過 HIA 訂單類型與銀行共用用於識別和鑑別及加密的公開 金鑰。

## 存取

信箱

## 說明

HIA 是一種上傳金鑰管理訂單類型。 HIA 用來傳輸用於識別和鑑別及加密的使用者公 用憑證,以便使用者起始與銀行的交易。訂單資料會壓縮,並以 Base64 編碼。

#### 參數

表 *12. HIA* 參數

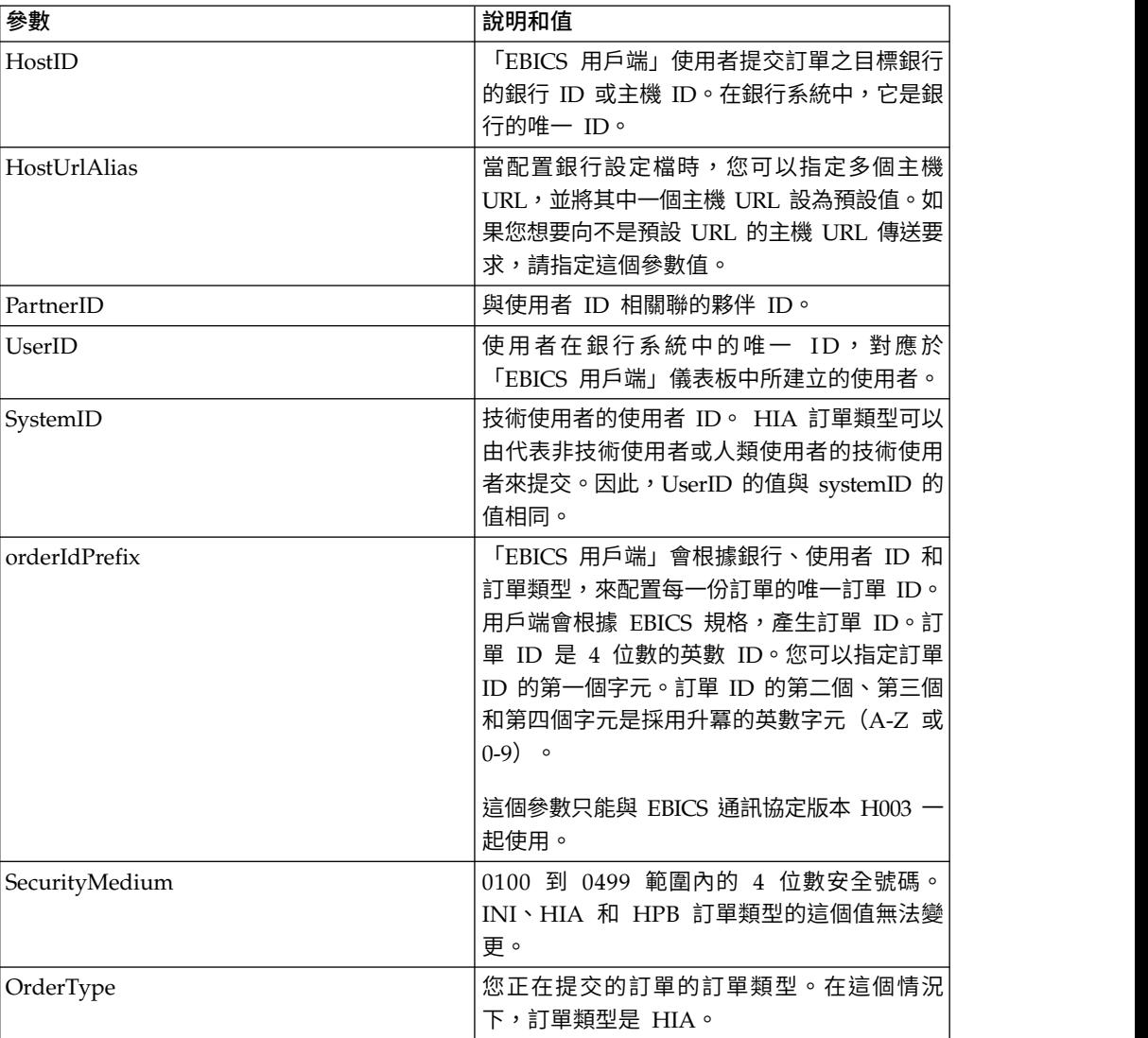

# **XML** 綱目

```
<?xml version="1.0" encoding="UTF-8"?>
<orderMetaData xmlns:xsi="http://www.w3.org/2001/XMLSchema-instance"
xsi:noNamespaceSchemaLocation="new_omd.xsd">
  <HostID>SUBNKPK12</HostID>
  <HostUrlAlias>SUBNKPK12_URL_ALIAS</HostUrlAlias>
  <PartnerID>SUPKID</PartnerID>
  <UserID>TECHUSER</UserID>
  <SystemID>TECHUSER</SystemID>
```
<orderIdPrefix>W</orderIdPrefix> <SecurityMedium>0000</SecurityMedium> <OrderType>HIA</OrderType> </orderMetaData>

## **H3K** 訂單類型

您可以利用 H3K 訂單類型,與銀行共用「電子簽章」、識別和鑑別及加密的公開憑證。

#### 存取

信箱

#### 說明

H3K 是一種上傳金鑰管理訂單類型。 H3K 用來傳輸「電子簽章」、識別和鑑別及加密 的使用者公開憑證,可供使用者起始與銀行的交易。

#### 參數

表 *13. H3K* 參數

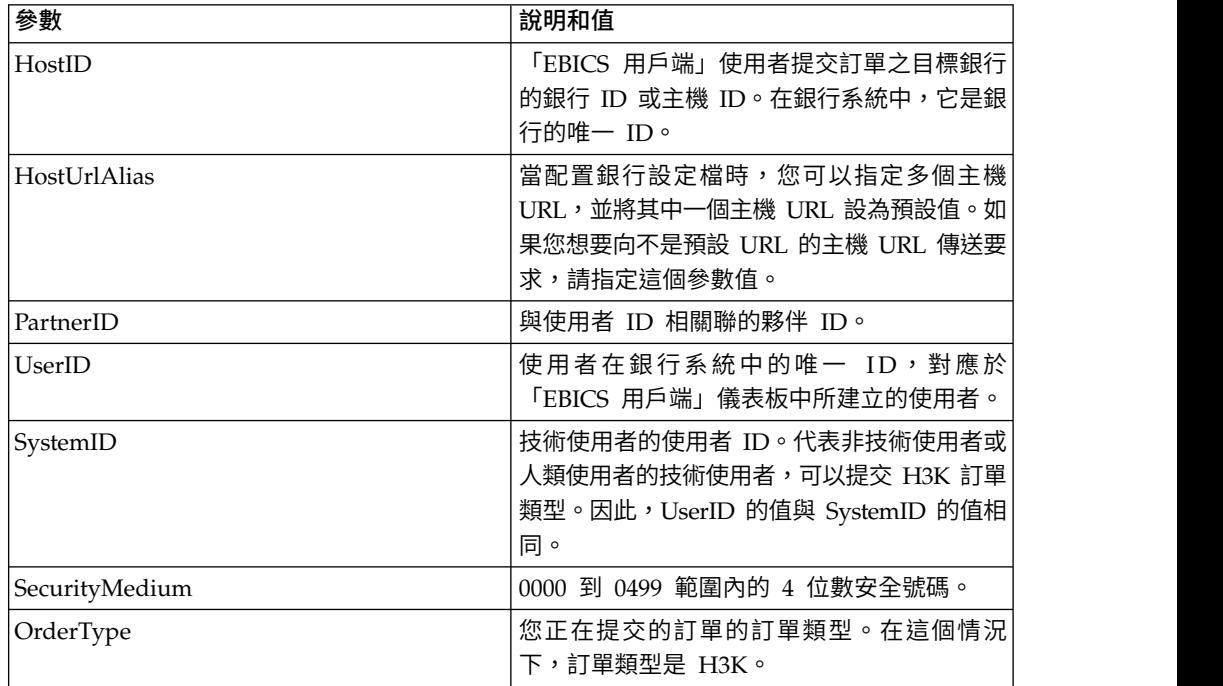

## **XML** 綱目

```
<?xml version="1.0" encoding="UTF-8"?>
<orderMetaData xmlns:ns2="partnerInfo">
  <HostID>SUBNKPK12</HostID>
  <HostUrlAlias>SUBNKPK12_URL_ALIAS</HostUrlAlias>
  <PartnerID>SUPKID</PartnerID>
  <UserID>TECHUSER</UserID>
  <SystemID>TECHUSER</SystemID>
  <SecurityMedium>0200</SecurityMedium>
  <OrderType>H3K</OrderType>
```

```
</orderMetaData>
```
## **HPB** 訂單類型

「EBICS 用戶端」使用者利用 HPB 訂單類型來下載銀行的公用憑證。

## 存取

信箱

### 說明

HPB 是一種下載金鑰管理訂單類型。使用者提交 HPB 訂單要求來下載銀行的公用憑 證。成功驗證使用者的鑑別和識別金鑰之後,銀行會傳送 HPB 回應。HPB 回應中會包 含銀行公開金鑰。使用者會對照內部產生的雜湊值來驗證銀行金鑰。驗證成功之後, 銀行的狀態會變更為「已啟動」,表示夥伴及其相關聯的使用者現在可以與銀行交 易。

訂單資料會經過壓縮、加密,並以 Base64 編碼。不會簽署回應訊息及訂單資料。

#### 參數

表 *14. HPB* 參數

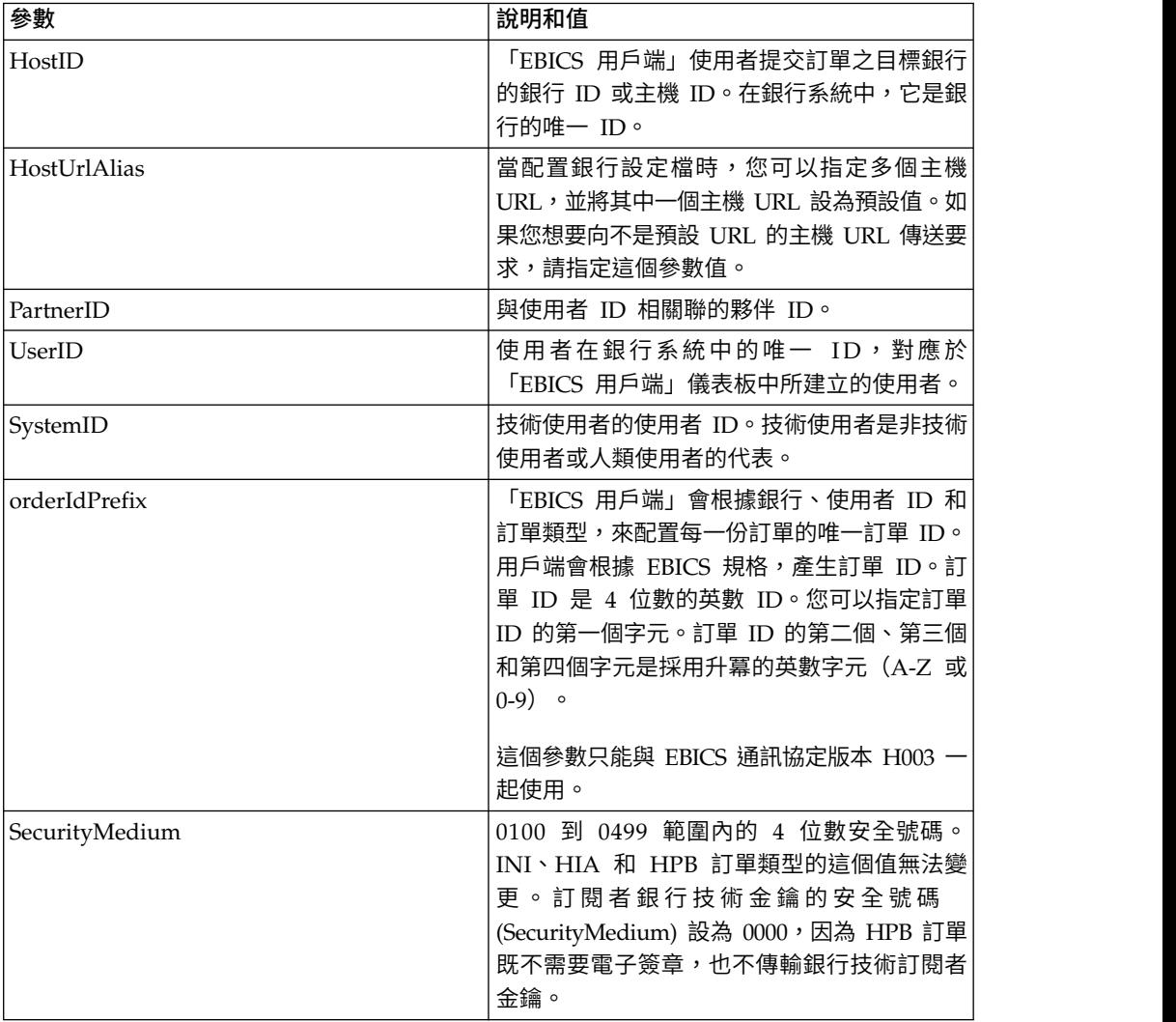

表 *14. HPB* 參數 *(*繼續*)*

| 參數<br>說明和值                |                     |
|---------------------------|---------------------|
| OrderType<br>下,訂單類型是 HPB。 | 您正在提交的訂單的訂單類型。在這個情況 |

<?xml version="1.0" encoding="UTF-8"?>

<orderMetaData xmlns:xsi="http://www.w3.org/2001/XMLSchema-instance"

xsi:noNamespaceSchemaLocation="new\_omd.xsd">

<HostID>BNKLCMC1</HostID>

<HostUrlAlias>BNKLCMC1\_URL\_ALIAS</HostUrlAlias>

<PartnerID>PH2LCMC1</PartnerID>

```
<UserID>UH2LCMC1</UserID>
```
<SystemID>UH2LCMC1</SystemID>

<orderIdPrefix>C</orderIdPrefix>

<SecurityMedium>0000</SecurityMedium>

<OrderType>HPB</OrderType>

</orderMetaData>

### **HKD** 訂單類型

使用者可以利用 HKD 訂單類型來下載客戶資料和訂閱者資料。

## 存取

信箱

### 說明

HKD 是一種下載金鑰管理訂單類型。請利用 HKD 訂單類型來下載夥伴及銀行所儲存 相關聯訂閱者的相關資訊,其中包括您自己公司的相關資訊。訂單資料會壓縮,並以 Base64 編碼。

#### 參數

表 *15. HKD* 參數

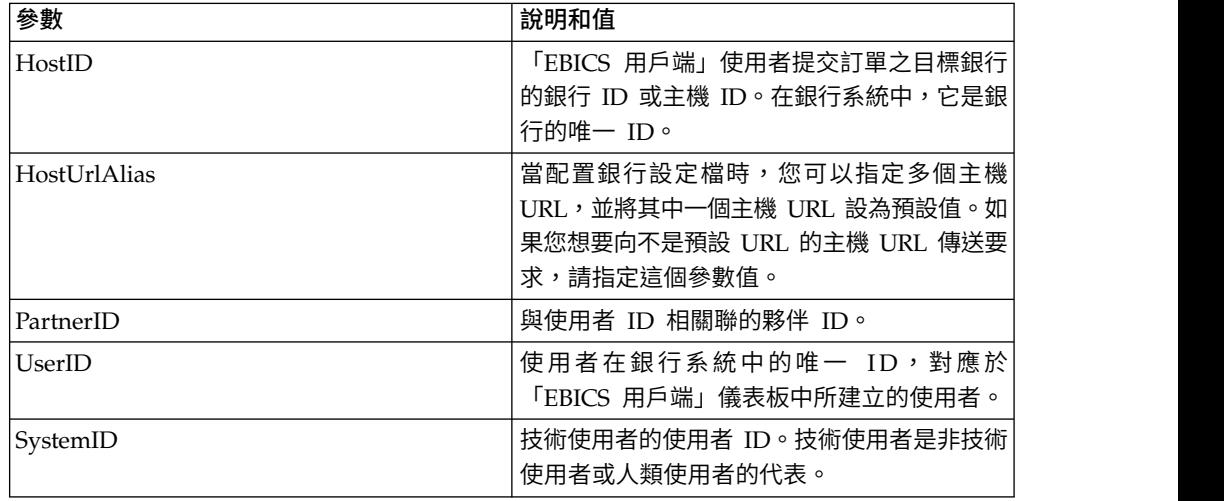

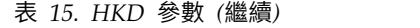

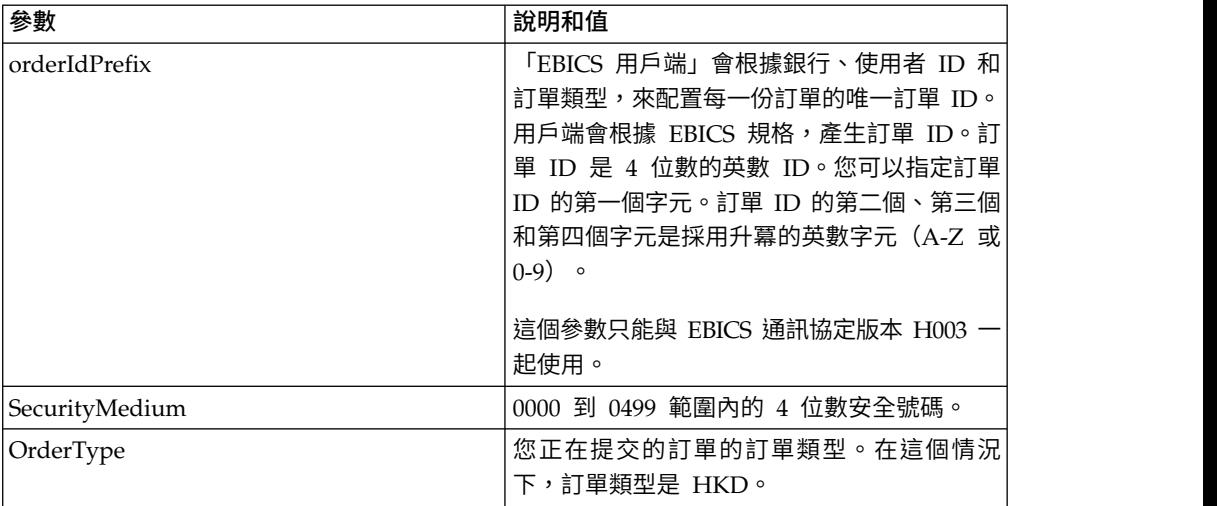

```
<?xml version="1.0" encoding="UTF-8"?>
<orderMetaData>
  <HostID>BNKLCMC1</HostID>
  <HostUrlAlias>BNKLCMC1_URL_ALIAS</HostUrlAlias>
  <PartnerID>PH2LCMC1</PartnerID>
  <UserID>USERPK12</UserID>
  <SystemID>UH2LCMC1</SystemID>
  <orderIdPrefix>H</orderIdPrefix>
  <SecurityMedium>0200</SecurityMedium>
  <OrderType>HKD</OrderType>
</orderMetaData>
```
## **HTD** 訂單類型

使用者可以利用 HTD 訂單類型來下載客戶資料和訂閱者資料。

#### 存取

信箱

## 說明

HTD 是一種下載金鑰管理訂單類型。訂閱者可以利用 HTD 來擷取銀行所儲存有關其 公司或自身的資訊。不過,與 HKD 不同,訂閱者無法擷取公司其他訂閱者的相關資 訊。訂單資料會壓縮,並以 Base64 編碼。

## 參數

表 *16. HTD* 參數

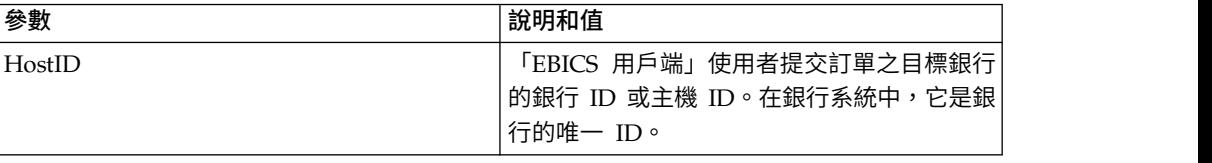

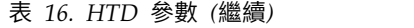

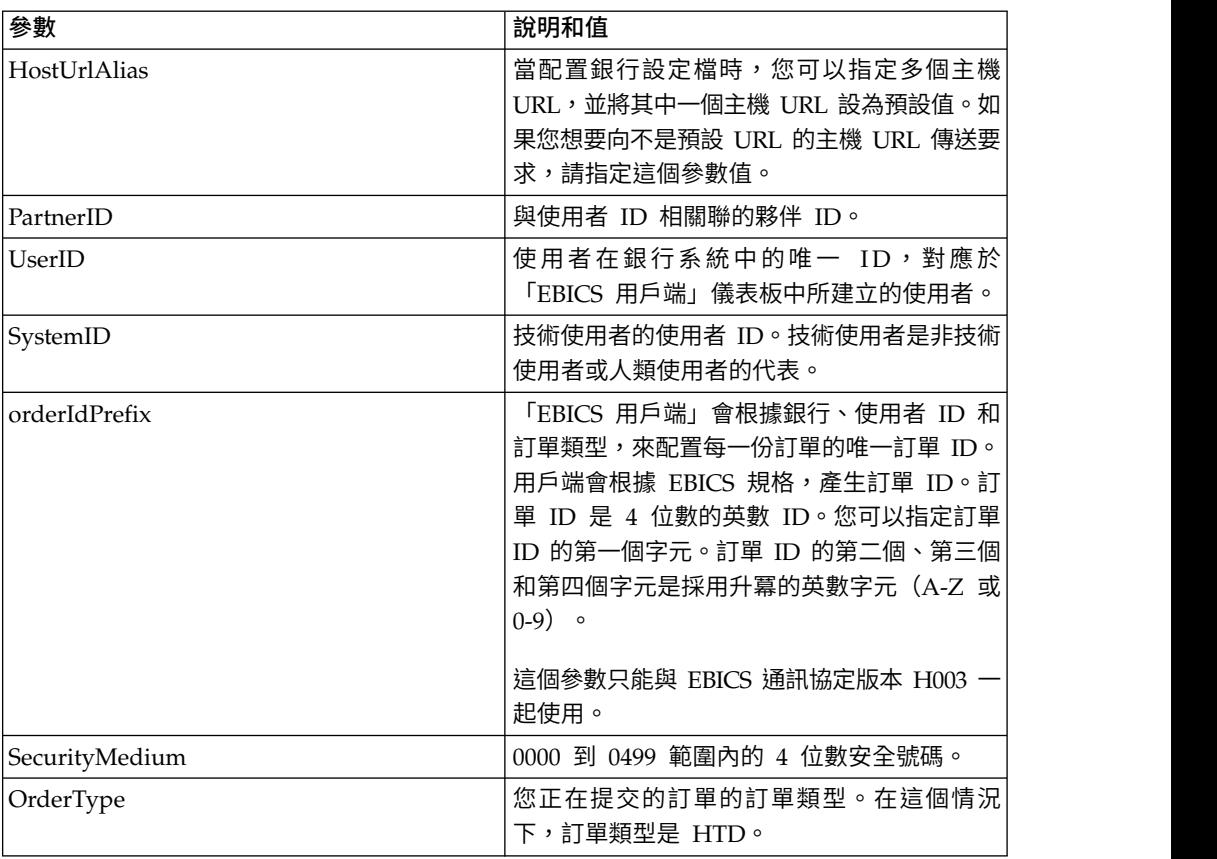

<?xml version="1.0" encoding="UTF-8"?> <orderMetaData> <HostID>BNKLCMC1</HostID> <HostUrlAlias>BNKLCMC1\_URL\_ALIAS</HostUrlAlias> <PartnerID>PH2LCMC1</PartnerID> <UserID>USERPK12</UserID> <SystemID>UH2LCMC1</SystemID> <orderIdPrefix>Z</orderIdPrefix> <SecurityMedium>0000</SecurityMedium> <OrderType>HTD</OrderType> </orderMetaData>

## **HEV** 訂單類型

使用者可以利用 HEV 訂單類型來下載銀行支援的 EBICS 版本。

```
存取
```
信箱

## 說明

HEV 是一種下載金鑰管理訂單類型。通過提交 HEV 要求,使用者向銀行要求提供銀 行支援的 EBICS 版本清單。銀行提供的回應包含支援的 EBICS 版本清單和相關綱目的 版本。

## 參數

表 *17. HEV* 參數

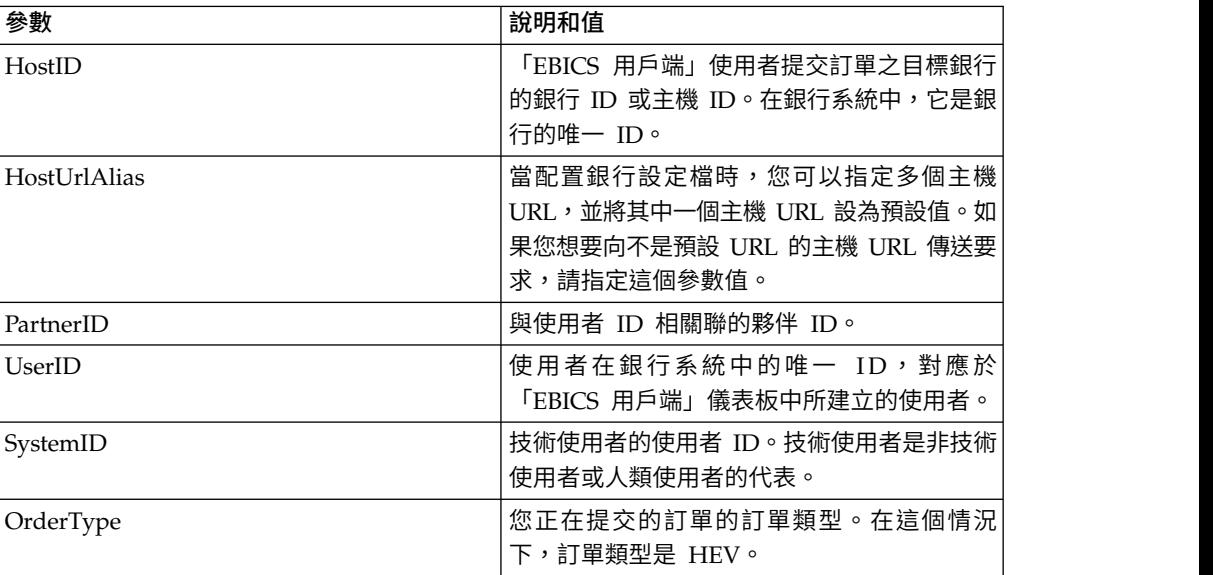

## **XML** 綱目

```
<?xml version="1.0" encoding="UTF-8"?>
<orderMetaData xmlns:xsi="http://www.w3.org/2001/XMLSchema-instance"
xsi:noNamespaceSchemaLocation="new_omd.xsd">
  <HostID>BNKLCMC1</HostID>
  <HostUrlAlias>BNKLCMC1_URL_ALIAS</HostUrlAlias>
  <PartnerID>PH2LCMC1</PartnerID>
  <UserID>USERPK12</UserID>
  <SystemID>UH2LCMC1</SystemID>
  <OrderType>HEV</OrderType>
</orderMetaData>
```
### **PUB** 訂單類型

請利用 PUB 訂單類型,傳送公開金鑰來進行簽章驗證。

存取

信箱

## 說明

PUB 是一種上傳金鑰管理訂單類型,用來更新客戶的憑證,以及向銀行傳送銀行技術公 用憑證。訂單資料會經過簽署、壓縮、加密,並以 Base64 編碼。

#### 參數

表 *18. PUB* 參數

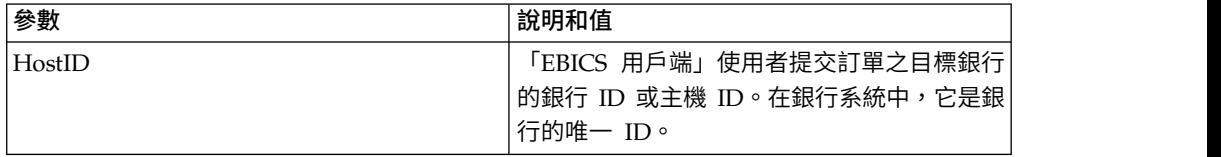

| 參數                      | 說明和值                                                                                                    |
|-------------------------|----------------------------------------------------------------------------------------------------|
| HostUrlAlias            | 當配置銀行設定檔時,您可以指定多個主機<br>URL,並將其中一個主機 URL 設為預設值。如<br>果您想要向不是預設 URL 的主機 URL 傳送要<br>求,請指定這個參數值。                                                                                                    |
| PartnerID               | 與使用者 ID 相關聯的夥伴 ID。                                                                                                    |
| UserID                  | 使用者在銀行系統中的唯一 ID,對應於<br>「EBICS 用戶端」儀表板中所建立的使用者。                                                                                                    |
| SystemID                | 技術使用者的使用者 ID。 PUB 訂單類型可以<br>由代表非技術使用者或人類使用者的技術使用<br>者來提交。因此,UserID 的值與 systemID 的<br>值相同。                                                                                                    |
| orderIdPrefix           | 「EBICS 用戶端」會根據銀行、使用者 ID 和<br>訂單類型,來配置每一份訂單的唯一訂單 ID。<br>用戶端會根據 EBICS 規格,產生訂單 ID。訂<br>單 ID 是 4 位數的英數 ID。您可以指定訂單<br>ID 的第一個字元。訂單 ID 的第二個、第三個<br>和第四個字元是採用升冪的英數字元 (A-Z 或<br>$(0-9)$ $\circ$<br>這個參數只能與 EBICS 通訊協定版本 H003 一<br>起使用。 |
| SecurityMedium          | 0000 到 0499 範圍內的 4 位數安全號碼。<br>INI、HIA 和 HPB 訂單類型的這個值無法變<br>更。訂閱者銀行技術金鑰的安全號碼<br>(SecurityMedium) 設為 0000, 因為 HPB 訂單<br>既不需要電子簽章,也不傳輸銀行技術訂閱者<br>金鑰。                                                                              |
| OrderType               | 您正在提交的訂單的訂單類型。在這個情況<br>下,訂單類型是 PUB。                                                                                                    |
| UserSignNewPubKeyAlias  | 有待更新的使用者新電子簽章 (ES) 憑證之公開<br>金鑰的別名。                                                                                                    |
| UserSignNewPubKeyID     | 有待更新的使用者新電子簽章 (ES) 公用憑證的<br>$ID \circ$                                                                                                    |
| UserSignNewPriKeyAlias  | 有待更新的使用者新電子簽章 (ES) 憑證之私密<br>金鑰的別名。如果未使用硬體金鑰進行電子簽<br>章,請設定這個參數。銀行必須有金鑰的公用<br>部分,以驗證授權。                                                                                                    |
| UserSignNewPriKeyID     | 有待更新的使用者新電子簽章 (ES) 專用憑證的<br>ID。如果未使用硬體金鑰進行電子簽章,請設<br>定這個參數。                                                                                                    |
| UserNewSignatureVersion | 有待更新的使用者新電子簽章的金鑰版本。有<br>效值為 A005 或 A006。如果使用硬體金鑰儲存<br>庫進行電子簽章,金鑰版本便設為 A005 且無<br>法變更。                                                                                                    |

表 *18. PUB* 參數 *(*繼續*)*

```
<?xml version="1.0" encoding="UTF-8"?>
<orderMetaData xmlns:xsi="http://www.w3.org/2001/XMLSchema-instance"
xsi:noNamespaceSchemaLocation="new_omd.xsd">
 <HostID>BNKLCMC1</HostID>
 <HostUrlAlias>BNKLCMC1_URL_ALIAS</HostUrlAlias>
 <PartnerID>PH2LCMC1</PartnerID>
 <UserID>UH2LCMC1</UserID>
 <SystemID>UH2LCMC1</SystemID>
 <orderIdPrefix>G</orderIdPrefix>
 <SecurityMedium>0200</SecurityMedium>
 <OrderType>PUB</OrderType>
 <UserSignNewPubKeyAlias>CAEBSignBSaiPub</UserSignNewPubKeyAlias>
 <UserSignNewPubKeyID>blrgislin32:node1:12e961909b2:10417097</UserSignNewPubKeyID>
 <UserSignNewPriKeyAlias>CAEBSignBSaiPriv</UserSignNewPriKeyAlias>
 <UserSignNewPriKeyID>blrgislin32:node1:12e961909b2:10415111</UserSignNewPriKeyID>
  <UserNewSignatureVersion>A005</UserNewSignatureVersion>
</orderMetaData>
```
#### **HCS** 訂單類型

請利用 HCS 訂單類型來修正電子簽章、識別和鑑別及加密的訂閱者金鑰。

#### 存取

信箱

#### 說明

HCS 是一種上傳金鑰管理訂單類型。引進 HCS 可供在單一交易中修改所有三種金鑰。 這三種金鑰包括銀行技術電子簽章 (PUB)、識別和鑑別簽章以及加密 (HCA)。因此, HCS 訂單類型包含 PUB 和 HCA。 PUB 和 HCA 訂單類型可用來代替 HCS。

#### 參數

表 *19. HCS* 參數

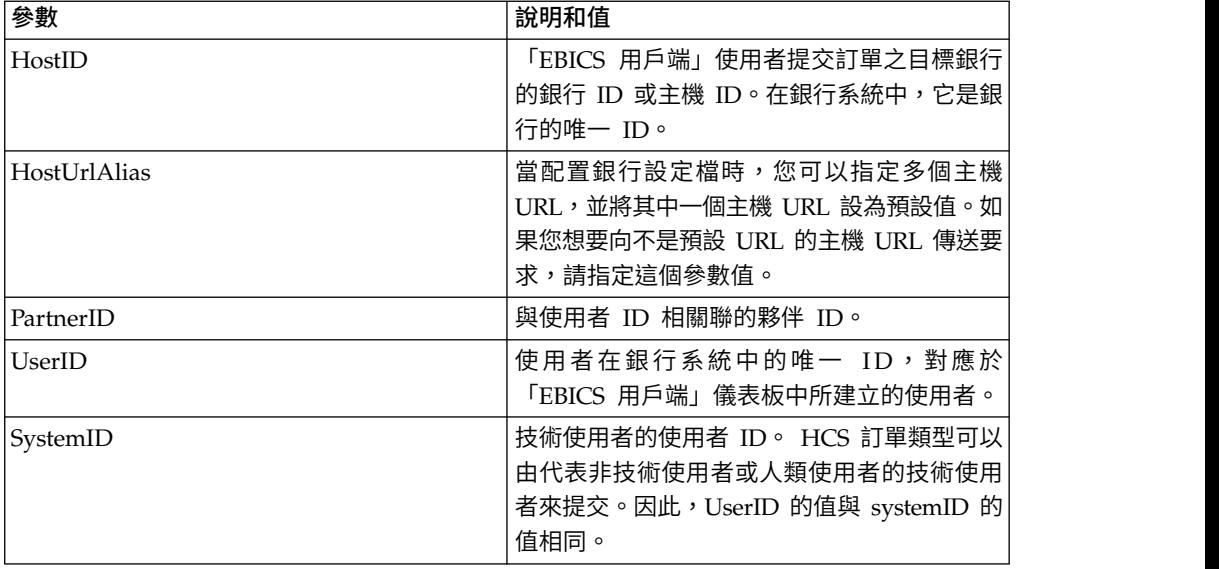

表 *19. HCS* 參數 *(*繼續*)*

| 參數                     | 說明和值                                                                                                    |
|------------------------|----------------------------------------------------------------------------------------------------|
| orderIdPrefix          | 「EBICS 用戶端」會根據銀行、使用者 ID 和<br>訂單類型,來配置每一份訂單的唯一訂單 ID。<br>用戶端會根據 EBICS 規格,產生訂單 ID。訂<br>單 ID 是 4 位數的英數 ID。您可以指定訂單<br>ID 的第一個字元。訂單 ID 的第二個、第三個<br>和第四個字元是採用升冪的英數字元 (A-Z 或<br>$(0-9)$ $\circ$<br>這個參數只能與 EBICS 通訊協定版本 H003 一<br>起使用。 |
| SecurityMedium         | 0000 到 0499 範圍內的 4 位數安全號碼。<br>INI、HIA 和 HPB 訂單類型的這個值無法變<br>更。訂閱者銀行技術金鑰的安全號碼<br>(SecurityMedium) 設為 0000, 因為 HPB 訂單<br>既不需要電子簽章,也不傳輸銀行技術訂閱者<br>金鑰。                                                                              |
| OrderType              | 您正在提交的訂單的訂單類型。在這個情況<br>下,訂單類型是 HCS。                                                                                                    |
| UserSignNewPubKeyAlias | 有待更新的使用者新電子簽章 (ES) 憑證之公開<br>金鑰的別名。                                                                                                    |
| UserSignNewPubKeyID    | 有待更新的使用者新電子簽章 (ES) 公用憑證的<br>ID <sub>o</sub>                                                                                                    |
| UserSignNewPriKeyAlias | 有待更新的使用者新電子簽章 (ES) 憑證之私密<br>金鑰的別名。如果未使用硬體金鑰進行電子簽<br>章,請設定這個參數。銀行必須有金鑰的公用<br>部分,以驗證授權。                                                                                                    |
| UserSignNewPriKeyID    | 有待更新的使用者新電子簽章 (ES) 專用憑證的<br>ID。如果未使用硬體金鑰進行電子簽章,請設<br>定這個參數。                                                                                                    |
| UserAuthNewPubKeyAlias | 有待更新的使用者新鑑別公用憑證的別名。使<br>用者提供給銀行的公開金鑰,以驗證來自<br>「EBICS 用戶端」之要求中的使用者授權。交<br>易夥伴或使用者與銀行共用金鑰。                                                                                                    |
| UserAuthNewPubKeyID    | 有待更新的使用者新鑑別公用憑證的 ID。                                                                                                    |
| UserAuthNewPriKeyAlias | 有待更新的使用者新鑑別專用憑證的別名。在<br>傳送給銀行的要求中,「EBICS 用戶端」用來<br>建立使用者數位簽章的私密金鑰。銀行必須有<br>金鑰的公用部分,以驗證授權。                                                                                                    |
| UserAuthNewPriKeyID    | 有待更新的使用者新鑑別專用憑證的 ID。                                                                                                    |
| UserEncrNewPubKeyAlias | 有待更新的使用者新加密公用憑證的別名。選<br>為加密專用憑證之系統憑證的公用部分。交易<br>夥伴或使用者與銀行共用金鑰。                                                                                                    |
| UserEncrNewPubKeyID    | 有待更新的使用者新加密公用憑證的 ID。                                                                                                    |
| UserEncrNewPriKeyAlias | 有待更新的使用者新加密專用憑證的別名。<br>「EBICS 用戶端」用來將從銀行收到的回應解<br>密的私密金鑰。                                                                                                    |

表 *19. HCS* 參數 *(*繼續*)*

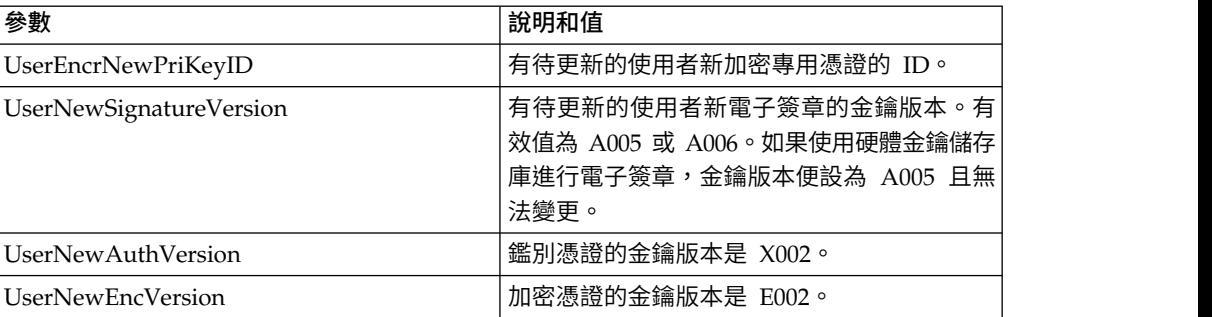

## **XML** 綱目

```
<?xml version="1.0" encoding="UTF-8"?>
<orderMetaData xmlns:xsi="http://www.w3.org/2001/XMLSchema-instance"
xsi:noNamespaceSchemaLocation="new_omd.xsd">
  <HostID>BNKLCMC1</HostID>
  <HostUrlAlias>BNKLCMC1_URL_ALIAS</HostUrlAlias>
  <PartnerID>PH2LCMC1</PartnerID>
  <UserID>UH2LCMC1</UserID>
  <SystemID>UH2LCMC1</SystemID>
  <orderIdPrefix>J</orderIdPrefix>
  <SecurityMedium>0200</SecurityMedium>
  <OrderType>HCS</OrderType>
  <UserSignNewPubKeyAlias>CAEBSignASaiPub</UserSignNewPubKeyAlias>
  <UserSignNewPubKeyID>blrgislin32:node1:12e961909b2:10416964</UserSignNewPubKeyID>
  <UserSignNewPriKeyAlias>CAEBSignASaiPriv</UserSignNewPriKeyAlias>
  <UserSignNewPriKeyID>blrgislin32:node1:12e961909b2:10414702</UserSignNewPriKeyID>
  <UserAuthNewPubKeyAlias>CAEBAuthSaiPub</UserAuthNewPubKeyAlias>
  <UserAuthNewPubKeyID>blrgislin32:node1:12e961909b2:10416444</UserAuthNewPubKeyID>
  <UserAuthNewPriKeyAlias>CAEBAuthSaiPriv</UserAuthNewPriKeyAlias>
  <UserAuthNewPriKeyID>blrgislin32:node1:12e961909b2:10413399</UserAuthNewPriKeyID>
  <UserEncrNewPubKeyAlias>CAEBEncrSaiPub</UserEncrNewPubKeyAlias>
  <UserEncrNewPubKeyID>blrgislin32:node1:12e961909b2:10416577</UserEncrNewPubKeyID>
  <UserEncrNewPriKeyAlias>CAEBEncrSaiPriv</UserEncrNewPriKeyAlias>
  <UserEncrNewPriKeyID>blrgislin32:node1:12e961909b2:10414316</UserEncrNewPriKeyID>
  <UserNewSignatureVersion>A005</UserNewSignatureVersion>
  <UserNewAuthVersion>X002</UserNewAuthVersion>
  <UserNewEncVersion>E002</UserNewEncVersion>
</orderMetaData>
```
### **HCA** 訂單類型

請利用 HCA 訂單類型來傳送用於識別和鑑別及加密之訂閱者金鑰的修正。

### 存取

信箱

### 說明

HCA 是一種上傳金鑰管理訂單類型,用來更新客戶用於識別和鑑別及加密的憑證。訂 單資料會經過簽署、壓縮、加密,並以 Base64 編碼。

# 參數

表 *20. HCA* 參數

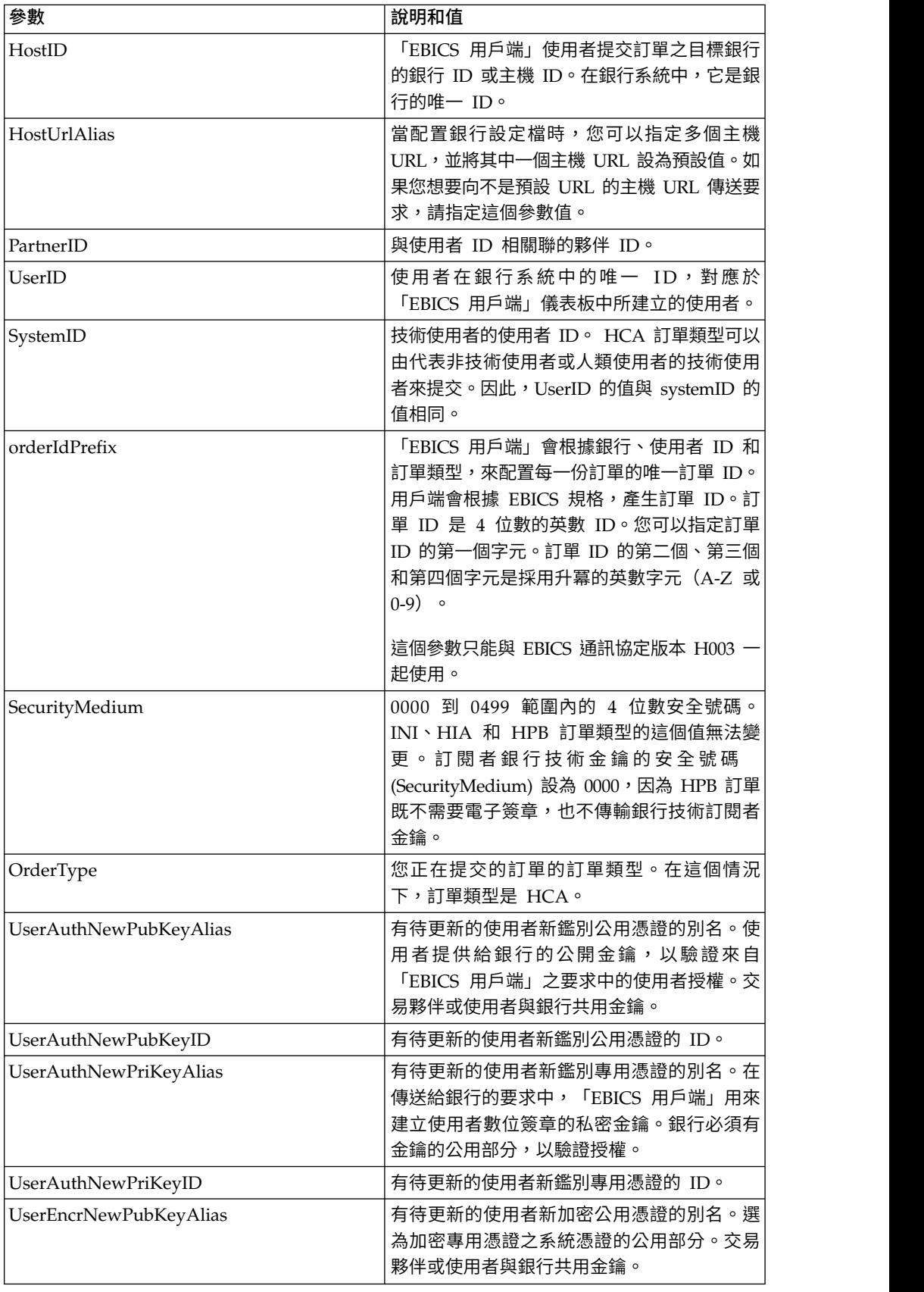

表 *20. HCA* 參數 *(*繼續*)*

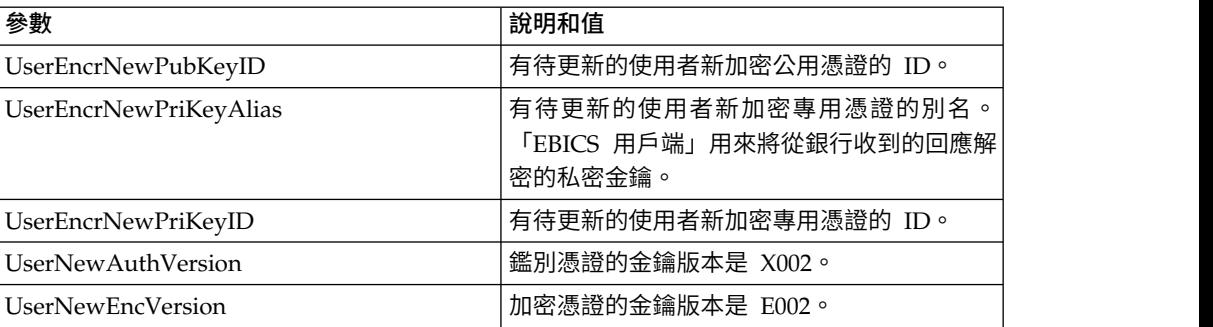

## **XML** 綱目

```
<?xml version="1.0" encoding="UTF-8"?>
<orderMetaData xmlns:xsi="http://www.w3.org/2001/XMLSchema-instance"
xsi:noNamespaceSchemaLocation="new_omd.xsd">
 <HostID>BNKLCMC1</HostID>
  <HostUrlAlias>BNKLCMC1_URL_ALIAS</HostUrlAlias>
 <PartnerID>PH2LCMC1</PartnerID>
 <UserID>UH2LCMC1</UserID>
 <SystemID>UH2LCMC1</SystemID>
 <orderIdPrefix>E</orderIdPrefix>
 <SecurityMedium>0200</SecurityMedium>
  <OrderType>HCA</OrderType>
  <UserAuthNewPubKeyAlias>CAEBAuthLMPub</UserAuthNewPubKeyAlias>
  <UserAuthNewPubKeyID>270:3290569:130ae100679:goldie:node1</UserAuthNewPubKeyID>
  <UserAuthNewPriKeyAlias>CAEBAuthLMPriv</UserAuthNewPriKeyAlias>
  <UserAuthNewPriKeyID>041:3289243:130ae100679:goldie:node1</UserAuthNewPriKeyID>
  <UserEncrNewPubKeyAlias>CAEBEncrLMPub</UserEncrNewPubKeyAlias>
  <UserEncrNewPubKeyID>694:3292683:130ae100679:goldie:node1</UserEncrNewPubKeyID>
  <UserEncrNewPriKeyAlias>CAEBEncrLMPriv</UserEncrNewPriKeyAlias>
  <UserEncrNewPriKeyID>167:3288453:130ae100679:goldie:node1</UserEncrNewPriKeyID>
  <UserNewAuthVersion>X002</UserNewAuthVersion>
  <UserNewEncVersion>E002</UserNewEncVersion>
</orderMetaData>
```
## **HPD** 訂單類型

使用者可以利用 HPD 訂單類型來下載銀行參數。

#### 存取

信箱

## 說明

HPD 是一種下載金鑰管理訂單類型。訂閱者可以接收銀行的特定存取(例如,銀行的 URL 或 IP 位址和指定的銀行)和通訊協定參數(例如,對 EBICS 通訊協定版本、回 復、預先驗證、X.509 等的支援)的相關資訊。訂單資料會經過簽署、壓縮、加密,並 以 Base64 編碼。

## 參數

表 *21. HPD* 參數

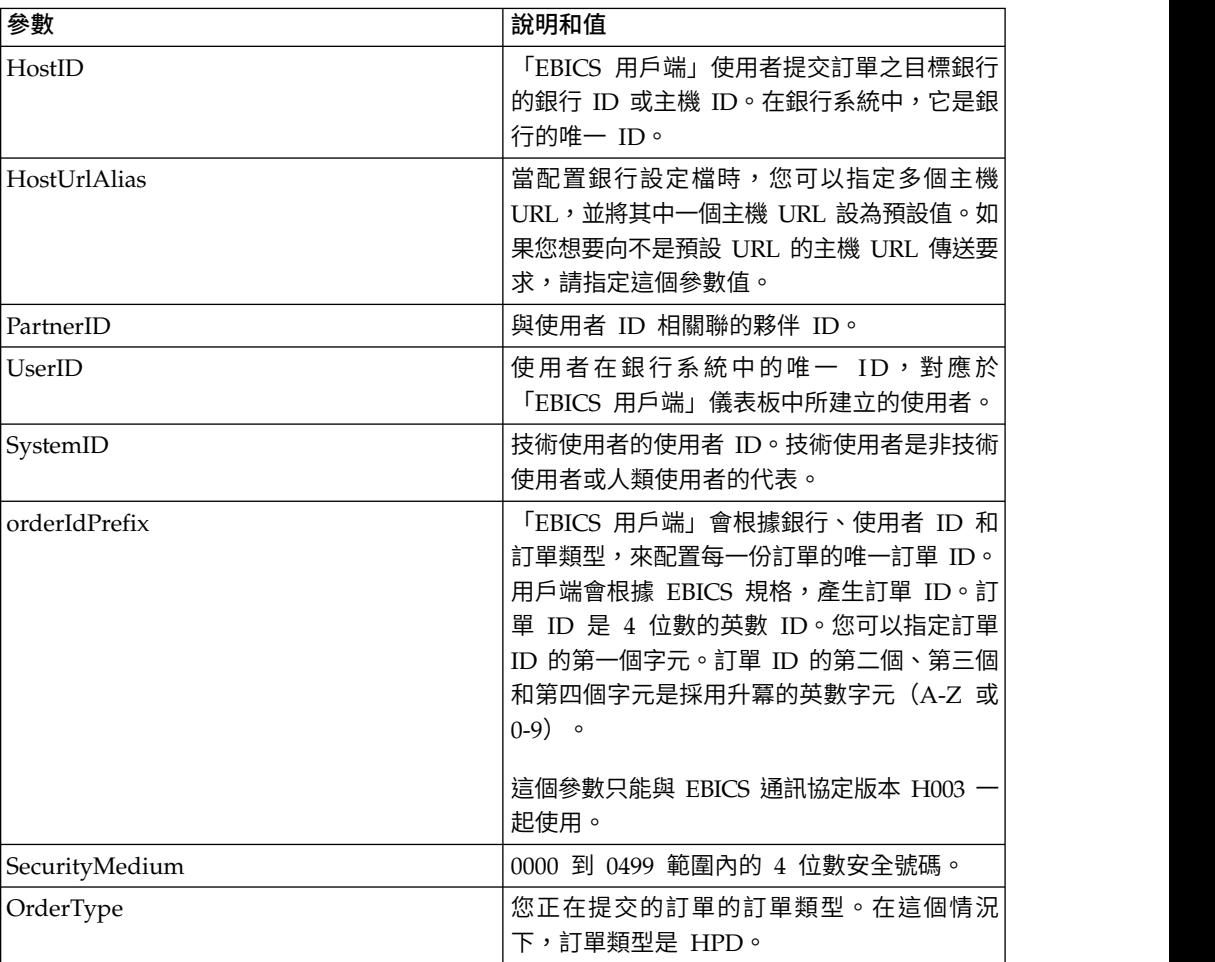

# **XML** 綱目

```
<?xml version="1.0" encoding="UTF-8"?>
<orderMetaData xmlns:xsi="http://www.w3.org/2001/XMLSchema-instance"
xsi:noNamespaceSchemaLocation="new_omd.xsd">
 <HostID>BNKLCMC1</HostID>
 <HostUrlAlias>BNKLCMC1_URL_ALIAS</HostUrlAlias>
 <PartnerID>PH2LCMC1</PartnerID>
 <UserID>USERPK12</UserID>
 <SystemID>UH2LCMC1</SystemID>
 <orderIdPrefix>J</orderIdPrefix>
 <SecurityMedium>0000</SecurityMedium>
 <OrderType>HPD</OrderType>
</orderMetaData>
```
## **SPR** 訂單類型

請利用 SPR 訂單類型來暫停使用者的存取授權。

存取

信箱

### 說明

SPR 是一種上傳金鑰管理訂單類型。訂閱者可能會因各種原因而被暫停與銀行進一步的 交易。暫停使用者的主要原因之一,是訂閱者金鑰已受損。如果懷疑訂閱者金鑰已受 損,訂閱者必須立即暫停其對於使用這些金鑰的所有銀行系統的存取授權。

SPR 訂單類型不會損壞任何其他訂單資料,因此不包含任何訂單檔案。將被暫停的 「EBICS 用戶端」使用者的電子簽章會傳送給銀行。訂單資料是空白字元。類似於標準 上傳交易,簽章會進行壓縮、加密,以及 base64 編碼處理。

訂閱者與銀行的交易暫停之後,訂閱者必須向銀行提交一組新的 INI 和 HIA 訂單類 型。如果銀行暫停了某位訂閱者,就不可能通過 INI 和 HIA 來起始設定。只有銀行可 以撤銷暫停。

#### 參數

表 *22. SPR* 參數

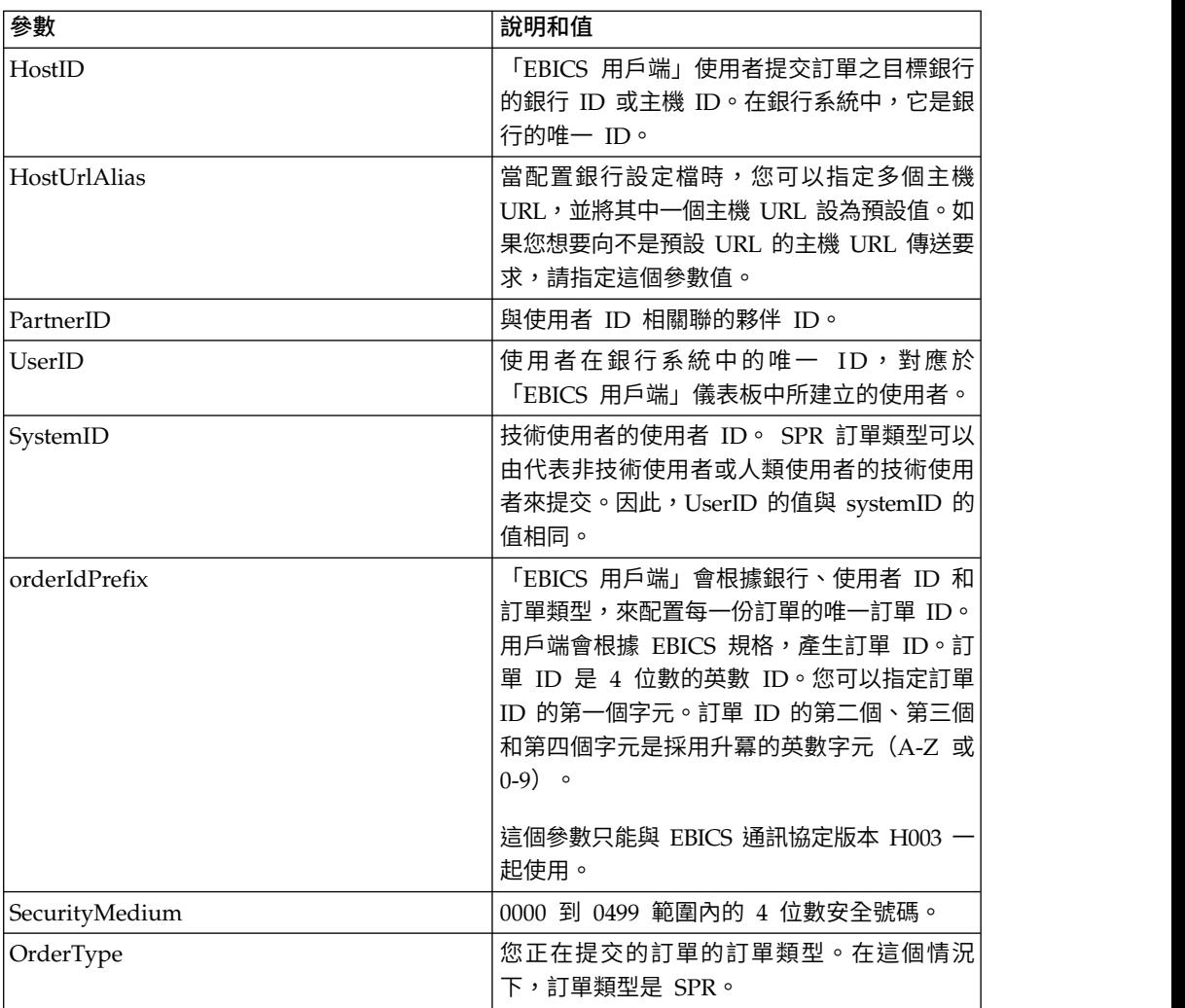

# **XML** 綱目

<?xml version="1.0" encoding="UTF-8"?> <orderMetaData xmlns:xsi="http://www.w3.org/2001/XMLSchema-instance" xsi:noNamespaceSchemaLocation="new\_omd.xsd">

<HostID>BNKLCMC1</HostID> <HostUrlAlias>BNKLCMC1\_URL\_ALIAS</HostUrlAlias> <PartnerID>PH2LCMC1</PartnerID> <UserID>UH2LCMC1</UserID> <SystemID>UH2LCMC1</SystemID> <orderIdPrefix>K</orderIdPrefix> <SecurityMedium>0200</SecurityMedium> <OrderType>SPR</OrderType> </orderMetaData>

### **HVD** 訂單類型

使用者可以利用 HVD 訂單類型來擷取 VEU 訂單的狀態。

#### 存取

信箱

## 說明

HVD 是一種分散式簽章的下載訂單類型。請利用 HVD 訂單類型來擷取目前在進行 VEU 處理且訂閱者獲授權為簽署人之訂單的狀態。通過 HVD,可以擷取訂單的雜湊 值。

#### 參數

表 *23. HVD* 參數

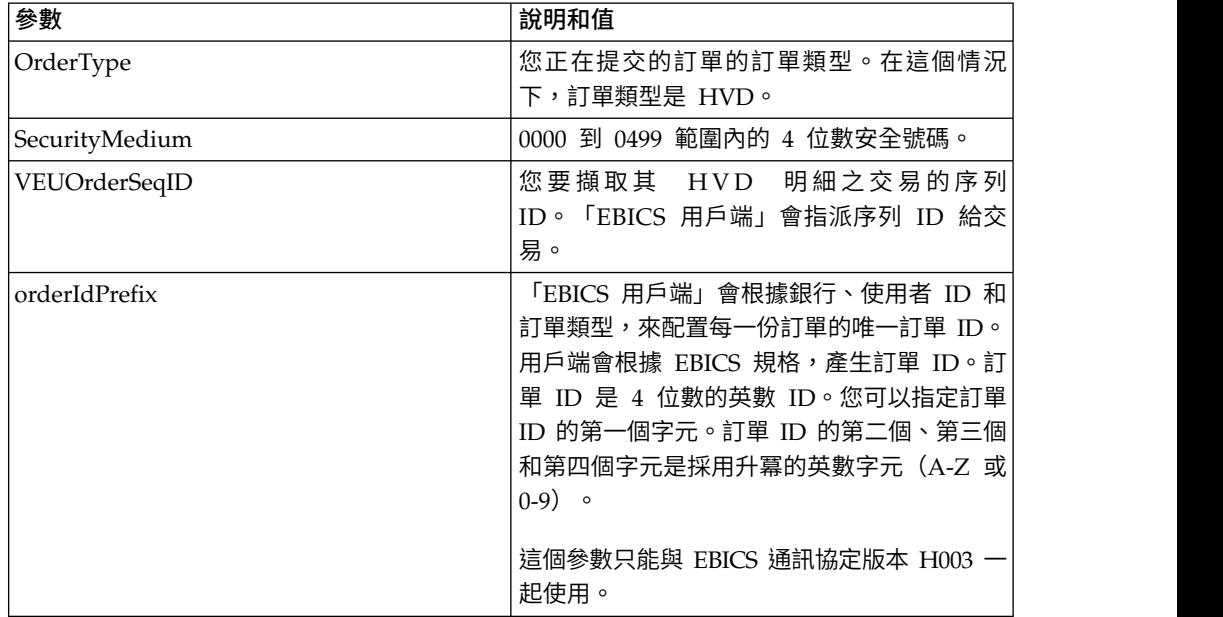

## **XML** 綱目

<?xml version="1.0" encoding="UTF-8"?> <orderMetaData> <OrderType>HVD</OrderType> <SecurityMedium>0200</SecurityMedium> <VEUOrderSeqID>39132G7e0939003jfj34535536657</VEUOrderSeqID> <orderIdPrefix>V</orderIdPrefix> </orderMetaData>

## **HVE** 訂單類型

使用者可以利用 HVE 訂單類型來新增 VEU 簽章。

## 存取

信箱

## 說明

HVE 是一種分散式簽章的上傳訂單類型。請利用 HVE 訂單類型來新增訂單授權的銀 行技術簽章,以進行 VEU 處理。簽章資料會進行壓縮、加密和 base64 編碼。

## 參數

表 *24. HVE* 參數

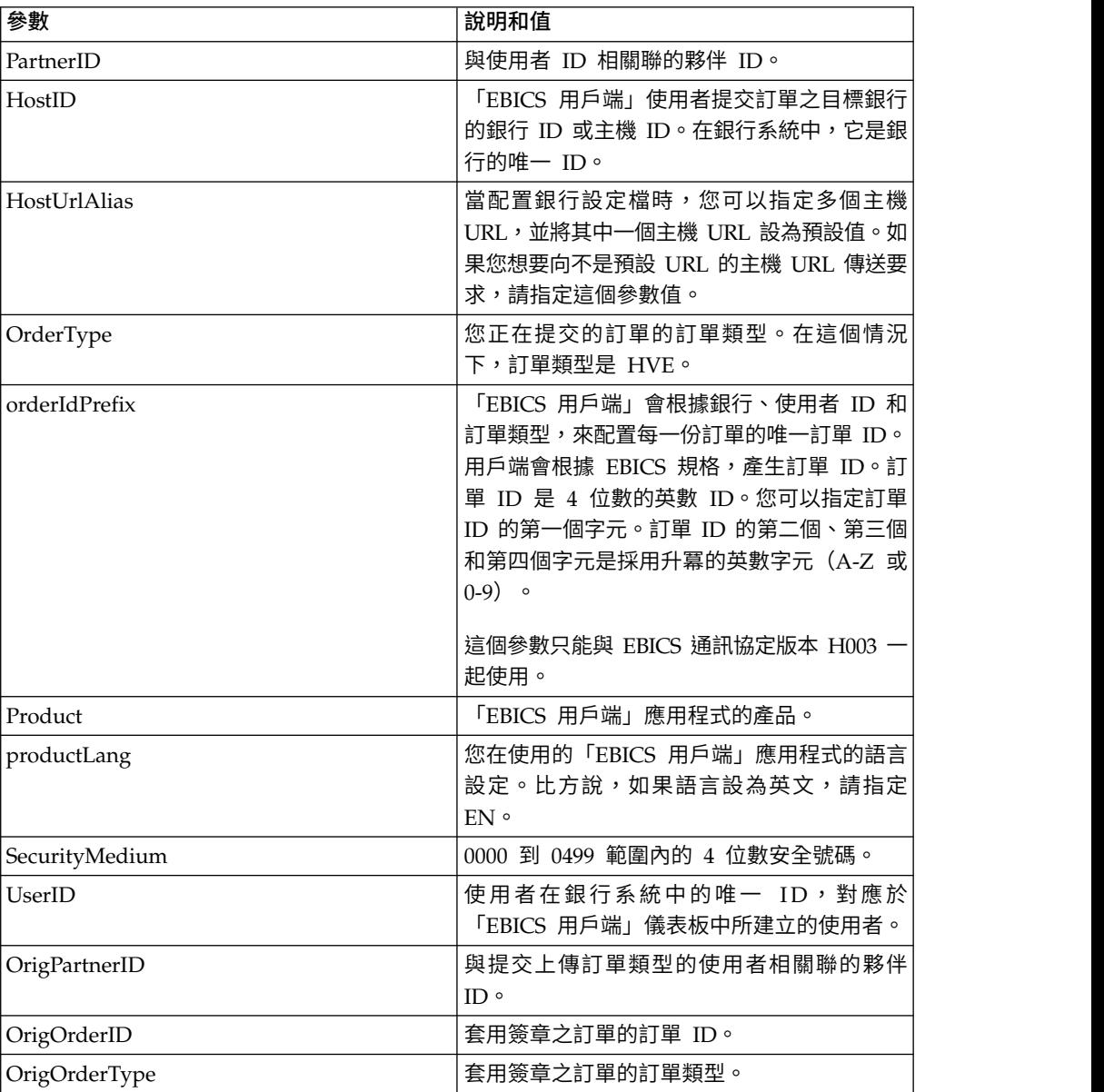

表 *24. HVE* 參數 *(*繼續*)*

| 參數                  | 說明和值                                                                                     |
|---------------------|------------------------------------------------------------------------------------------|
| VeuMessageDigest    | 請指定「訊息摘要」來提交訂單資料的雜湊<br>值。您可以向銀行致電或寄送郵件來要求獲得<br>雜湊值。銀行會通過替代的通訊模式(例如,<br>電子郵件)來傳送訂單資料的雜湊值。 |
| <b>PAYLOADMSGID</b> | 請指定有效負載訊息的 ID 來提交信箱中的完整<br>有效負載。您可以向銀行致電或寄送郵件來要<br>求有效負載。銀行會將有效負載傳送到您的<br>「EBICS 用戶端」信箱。 |
| VEUOrderSeqID       | 您利用 HVE 來套用簽章之交易的序列<br>ID。「EBICS 用戶端」會指派序列 ID 給交<br>易。                                   |

下列 XML 綱目說明使用 VEU 訊息摘要的 HVE 用法:

```
<?xml version="1.0" encoding="UTF-8"?>
<orderMetaData xmlns:xsi="http://www.w3.org/2001/XMLSchema-instance"
xsi:noNamespaceSchemaLocation="new_omd.xsd">
<PartnerID>PARTNERPK55</PartnerID>
<HostID>HOSTBNKPK12</HostID>
<HostUrlAlias>HOSTBNKPK12_URL_ALIAS</HostUrlAlias>
<OrderType>HVE</OrderType>
<orderIdPrefix>V</orderIdPrefix>
<Product>IBM EBICS Client</Product>
<productLang>EN</productLang>
<SecurityMedium>0200</SecurityMedium>
<UserID>USERPK55</UserID>
 <OrigPartnerID>PARTNERPK56</OrigPartnerID>
<OrigOrderID>V234</OrigOrderID>
<OrigOrderType>C2X</OrigOrderType>
<VeuMessageDigest>uU0nuZNNPgilLlLX2n2r+sSE7+N6U4DukIj3rOLvzek=</VeuMessageDigest>
</orderMetaData>
下列 XML 綱目說明,在信箱中整個有效負載都可用時,使用有效負載訊息 ID 的 HVE
用法:
<?xml version="1.0" encoding="UTF-8"?>
<orderMetaData xmlns:xsi="http://www.w3.org/2001/XMLSchema-instance"
xsi:noNamespaceSchemaLocation="new_omd.xsd">
<PartnerID>PARTNERPK55</PartnerID>
<HostID>HOSTBNKPK12</HostID>
```

```
<HostUrlAlias>HOSTBNKPK12_URL_ALIAS</HostUrlAlias>
```
- <OrderType>HVE</OrderType>
- <orderIdPrefix>V</orderIdPrefix>
- <Product>IBM EBICS Client</Product>
- <productLang>EN</productLang>
- <SecurityMedium>0200</SecurityMedium>
- <UserID>USERPK55</UserID>
- <PAYLOADMSGID>71</PAYLOADMSGID>
- <OrigPartnerID>PARTNERPK56</OrigPartnerID>
	- <OrigOrderID>V568</OrigOrderID>
- <OrigOrderType>C2S</OrigOrderType>

```
</orderMetaData>
```
下列 XML 綱目說明使用 VEU 訂單序列 ID 的 HVE 用法:訂單明細是在套用 HVE 之前,利用 VEU 下載訂單類型從銀行擷取而來:

```
<?xml version="1.0" encoding="UTF-8"?>
<orderMetaData>
<OrderType>HVE</OrderType>
<SecurityMedium>0200</SecurityMedium>
<VEUOrderSeqID>39132G7e0939003jfj34535536657</VEUOrderSeqID>
<orderIdPrefix>V</orderIdPrefix>
</orderMetaData>
```
## **HVS** 訂單類型

使用者可以利用 HVS 訂單類型,從 VEU 處理中永久取消現有訂單。

#### 存取

信箱

## 說明

HVS 是一種分散式簽章的上傳訂單類型。請利用 HVS 訂單類型,從 VEU 處理中永 久取消現有訂單。訂閱者可傳送 HVS 要求來取消訂單,並通過訂單資料的雜湊值來提 供取消所需的銀行技術簽章。 HVS 回應不包含任何 VEU 特定的資料。

### 參數

表 *25. HVS* 參數

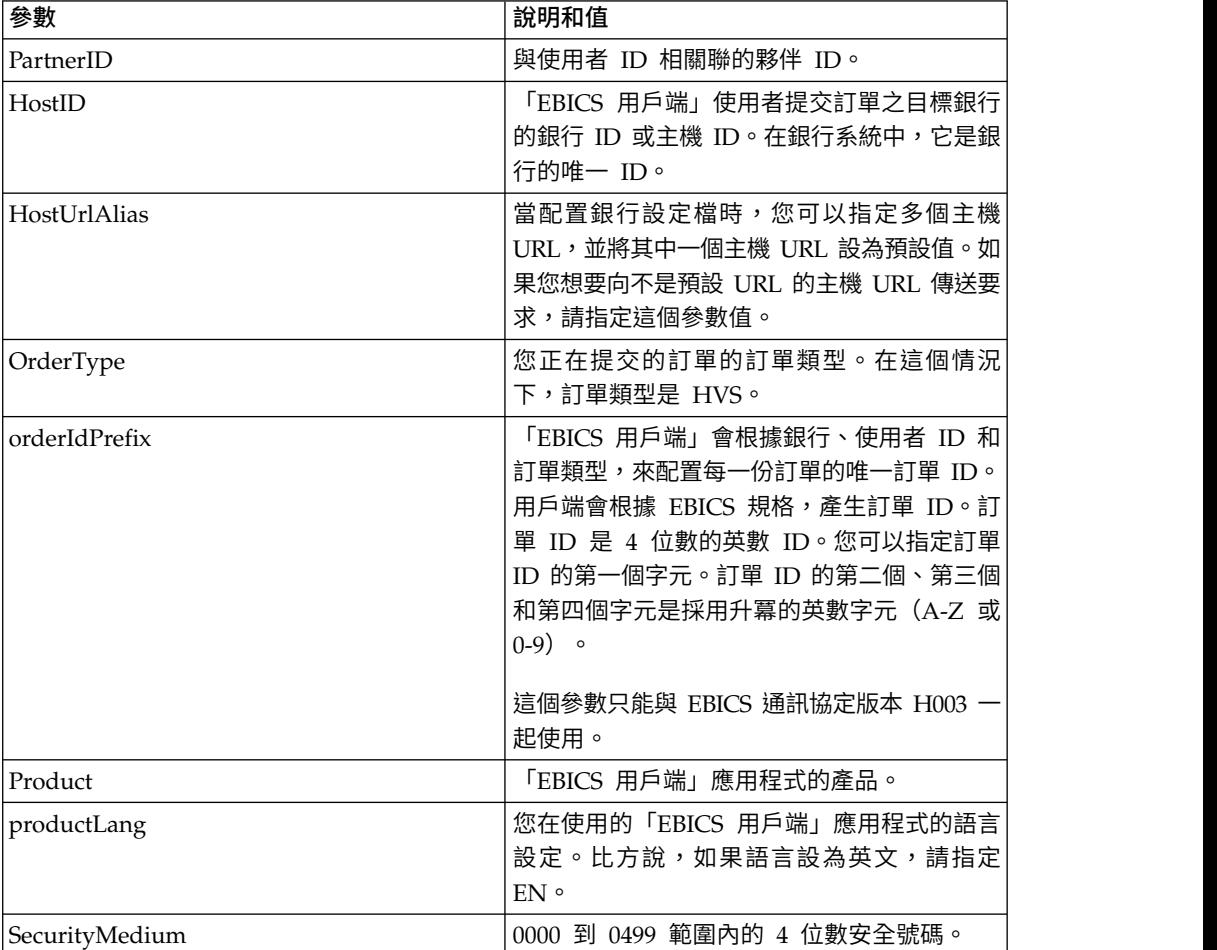

表 *25. HVS* 參數 *(*繼續*)*

| 表 25. HVS 參數 (繼續)   |                                                                                          |
|---------------------|------------------------------------------------------------------------------------------|
| 參數                  | 說明和值                                                                                     |
| UserID              | 使用者在銀行系統中的唯一 ID,對應於<br>「EBICS 用戶端」儀表板中所建立的使用者。                                           |
| OrigPartnerID       | 與提交上傳訂單類型的使用者相關聯的夥伴<br>$ID \circ$                                                        |
| OrigOrderID         | 套用簽章之訂單的訂單 ID。                                                                           |
| OrigOrderType       | 套用簽章之訂單的訂單類型。                                                                            |
| VeuMessageDigest    | 請指定「訊息摘要」來提交訂單資料的雜湊<br>值。您可以向銀行致電或寄送郵件來要求獲得<br>雜湊值。銀行會通過替代的通訊模式(例如,<br>電子郵件)來傳送訂單資料的雜湊值。 |
| <b>PAYLOADMSGID</b> | 請指定有效負載訊息的 ID 來提交信箱中的完整<br>有效負載。您可以向銀行致電或寄送郵件來要<br>求有效負載。銀行會將有效負載傳送到您的<br>「EBICS 用戶端」信箱。 |
| VEUOrderSeqID       | 您利用 HVS 來套用簽章的交易,用戶端指派給<br>它的序列 ID。                                                      |

下列 XML 綱目說明使用 VEU 訊息摘要的 HVS 用法:

```
<?xml version="1.0" encoding="UTF-8"?>
<orderMetaData xmlns:xsi="http://www.w3.org/2001/XMLSchema-instance"
xsi:noNamespaceSchemaLocation="new_omd.xsd">
 <PartnerID>PARTNERPK55</PartnerID>
 <HostID>HOSTBNKPK12</HostID>
 <HostUrlAlias>HOSTBNKPK12_URL_ALIAS</HostUrlAlias>
 <OrderType>HVS</OrderType>
 <orderIdPrefix>V</orderIdPrefix>
 <Product>IBM EBICS Client</Product>
 <productLang>EN</productLang>
 <SecurityMedium>0200</SecurityMedium>
 <UserID>USERPK55</UserID>
 <OrigPartnerID>PARTNERPK56</OrigPartnerID>
 <OrigOrderID>V234</OrigOrderID>
 <OrigOrderType>C2X</OrigOrderType>
 <VeuMessageDigest>uU0nuZNNPgilLlLX2n2r+sSE7+N6U4DukIj3rOLvzek=</VeuMessageDigest>
</orderMetaData>
```
下列 XML 綱目說明,在信箱中整個有效負載都可用時,使用有效負載訊息 ID 的 HVS 用法:

```
<?xml version="1.0" encoding="UTF-8"?>
<orderMetaData xmlns:xsi="http://www.w3.org/2001/XMLSchema-instance"
xsi:noNamespaceSchemaLocation="new_omd.xsd">
<PartnerID>PARTNERPK55</PartnerID>
<HostID>HOSTBNKPK12</HostID>
<HostUrlAlias>HOSTBNKPK12_URL_ALIAS</HostUrlAlias>
<OrderType>HVS</OrderType>
<orderIdPrefix>V</orderIdPrefix>
<Product>IBM EBICS Client</Product>
<productLang>EN</productLang>
<SecurityMedium>0200</SecurityMedium>
<UserID>USERPK55</UserID>
<PAYLOADMSGID>71</PAYLOADMSGID>
```

```
<OrigPartnerID>PARTNERPK56</OrigPartnerID>
 <OrigOrderID>V568</OrigOrderID>
 <OrigOrderType>C2S</OrigOrderType>
</orderMetaData>
```
下列 XML 綱目說明使用 VEU 訂單序列 ID 的 HVS 用法:訂單明細是在套用 HVS 之前,利用 VEU 下載訂單類型從銀行擷取而來:

```
<?xml version="1.0" encoding="UTF-8"?>
<orderMetaData>
<OrderType>HVS</OrderType>
 <SecurityMedium>0200</SecurityMedium>
<VEUOrderSeqID>39132G7e0939003jfj34535536657</VEUOrderSeqID>
<orderIdPrefix>V</orderIdPrefix>
</orderMetaData>
```
#### **HVT** 訂單類型

使用者可以利用 HVT 訂單類型,從 VEU 處理中,擷取自己獲授權為簽署人之訂單的 詳細資訊。

#### 存取

信箱

## 說明

HVT 是一種分散式簽章的下載訂單類型。請利用 HVT 訂單類型,從 VEU 處理中擷 取訂單的相關交易明細。

#### 參數

表 *26. HVT* 參數

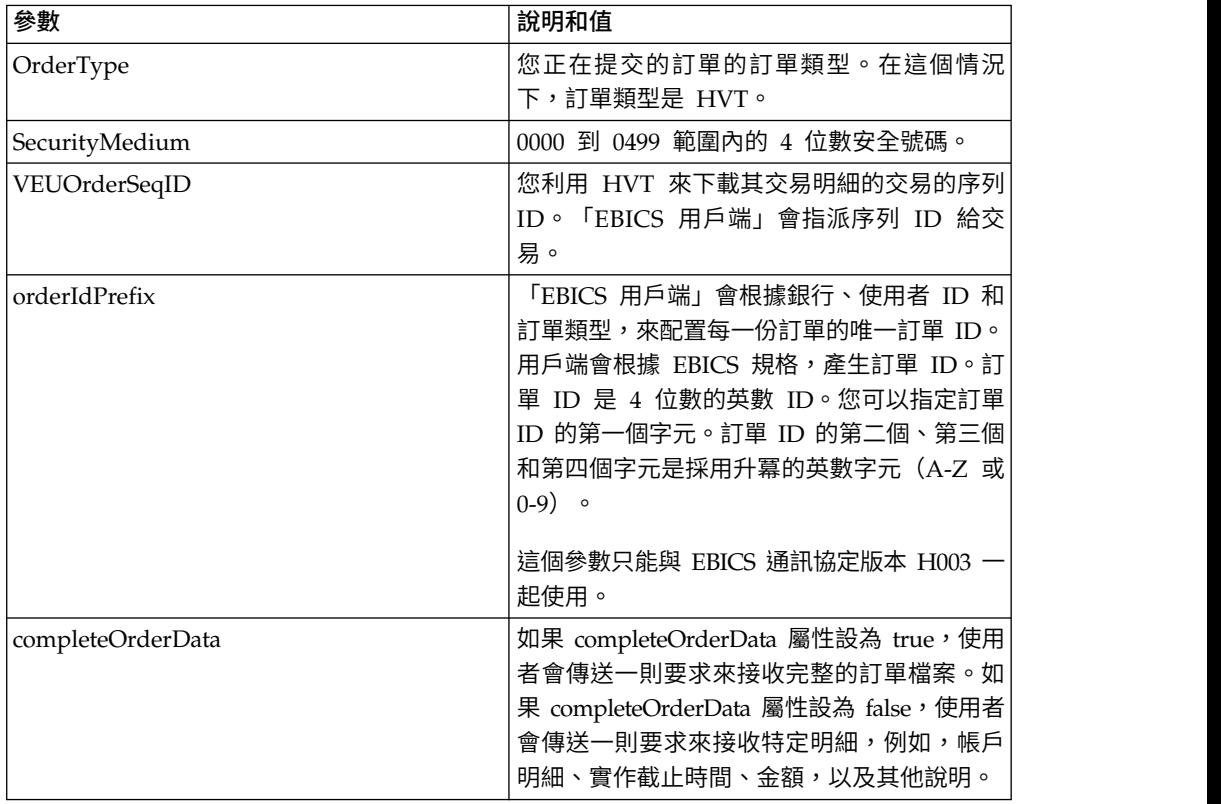

表 *26. HVT* 參數 *(*繼續*)*

| 參數           | 說明和值                                                                                                    |
|--------------|----------------------------------------------------------------------------------------------------|
| fetchLimit   | 如果 completeOrderData 屬性設為 false, 要傳<br>輸的最大數量的訂單明細。預設值是 100。有效<br>值是任何非負整數。指定 0 可以提取無限數量<br>的明細。雖然一次可能擷取超過 100 筆詳細資<br>料,但這樣並不理想。                                                                         |
| ∣fetchOffset | 原始訂單檔案中,標示了有待傳輸的交易明細<br>起始點的偏移位置。如果 completeOrderData<br>屬性設為 false,偏移位置便套用於特定訂單的<br>序號。預設值是 0。有效值是任何非負整數。如<br>果要擷取超過 100 筆記錄,請將提取偏移值設<br>為 0 以擷取前 100 筆記錄,然後將提取偏移值<br>設為 101 以擷取下一個 100 筆記錄。依需要繼<br>續設定。 |

下列範例 XML 示範在 completeOrderData 屬性設為 true 時,HVT 訂單類型的用法:

```
<?xml version="1.0" encoding="UTF-8"?>
<orderMetaData>
<OrderType>HVT</OrderType>
<SecurityMedium>0200</SecurityMedium>
<VEUOrderSeqID>39132G7e0939003jfj34535536657</VEUOrderSeqID>
<orderIdPrefix>V</orderIdPrefix>
<completeOrderData>true</completeOrderData>
</orderMetaData>
```
下列範例 XML 示範在 completeOrderData 屬性設為 false 時,HVT 訂單類型的用 法:

```
<?xml version="1.0" encoding="UTF-8"?>
<orderMetaData>
 <OrderType>HVT</OrderType>
 <SecurityMedium>0200</SecurityMedium>
 <VEUOrderSeqID>39132G7e0939003jfj34535536657</VEUOrderSeqID>
 <orderIdPrefix>V</orderIdPrefix>
 <completeOrderData>false</completeOrderData>
 <fetchLimit>5</fetchLimit>
 <fetchOffset>2</fetchOffset>
</orderMetaData>
```
### **HVU** 訂單類型

使用者可以利用 HVU 訂單類型來列出使用者獲授權為簽署人的訂單。

## 存取

信箱

### 說明

HVU 是一種分散式簽章的下載訂單類型。請利用 HVU 訂單類型來下載 VEU 概觀。 在 HVU 要求中,訂閱者可以選擇提交自己獲授權為簽署人的訂單類型清單。

## 參數

表 *27. HVU* 參數

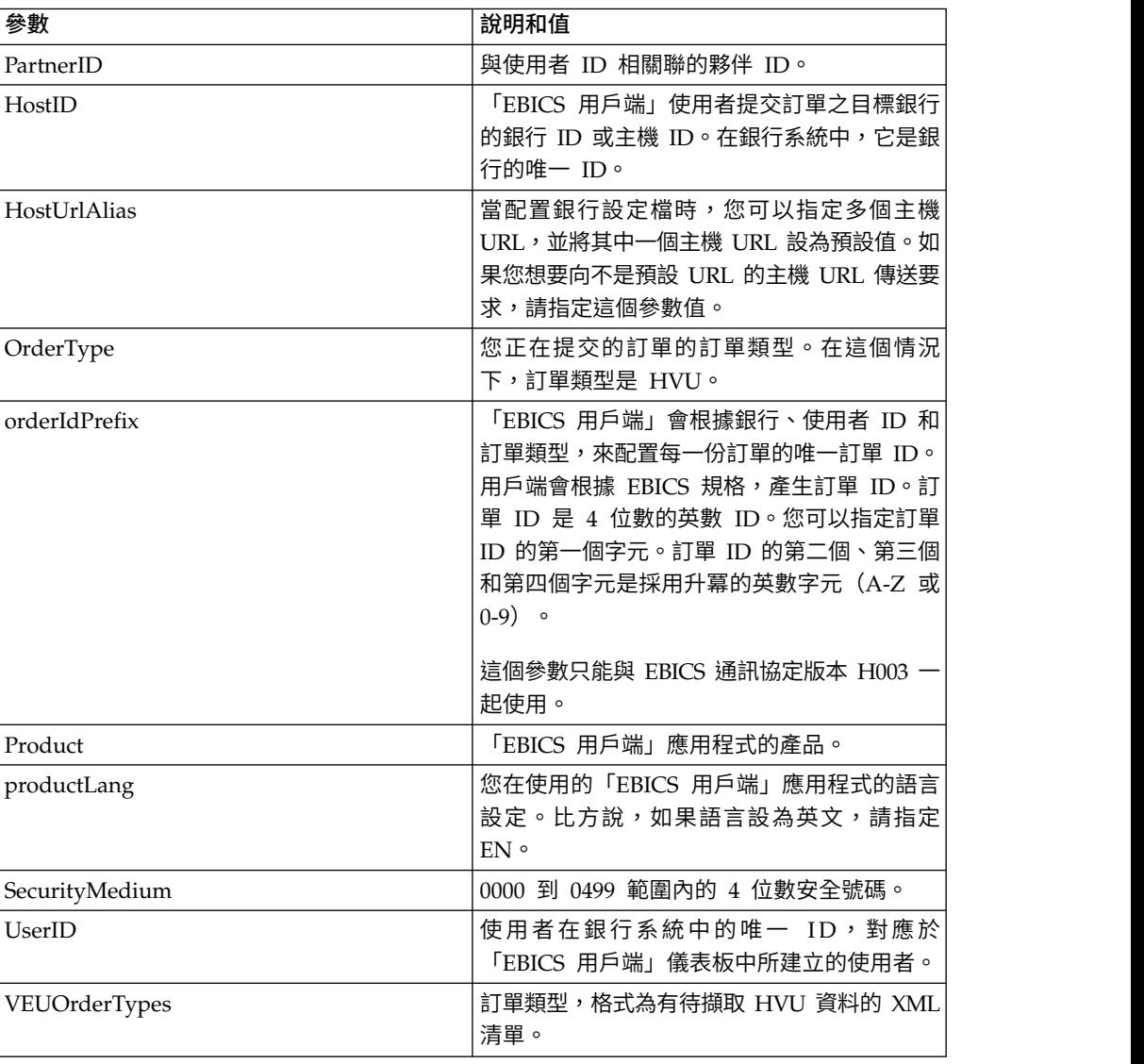

# **XML** 綱目

```
<?xml version="1.0" encoding="UTF-8"?>
<orderMetaData xmlns:xsi="http://www.w3.org/2001/XMLSchema-instance"
xsi:noNamespaceSchemaLocation="new_omd.xsd">
<PartnerID>PARTNERPK55</PartnerID>
<HostID>HOSTBNKPK12</HostID>
<HostUrlAlias>HOSTBNKPK12_URL_ALIAS</HostUrlAlias>
<OrderType>HVU</OrderType>
<orderIdPrefix>V</orderIdPrefix>
<Product>IBM EBICS Client</Product>
<productLang>EN</productLang>
<SecurityMedium>0200</SecurityMedium>
<UserID>USERPK55</UserID>
<VEUOrderTypes>C2C C2S</VEUOrderTypes>
</orderMetaData>
```
## **HVZ** 訂單類型

使用者可以利用 HVZ 訂單類型,來下載 VEU 概觀及其他資訊。

存取

信箱

## 說明

HVZ 是一種分散式簽章的下載訂單類型。請利用 HVZ 訂單類型來下載 VEU 概觀及 其他資訊。在 HVZ 要求中,訂閱者可以選擇提交自己獲授權為簽署人的訂單類型清 單。除了顯示檔案元素,HVZ 回應訂單資料包含 HVU 回應訂單資料和 HVD 回應訂 單資料的完整資訊。

#### 參數

表 *28. HVZ* 參數

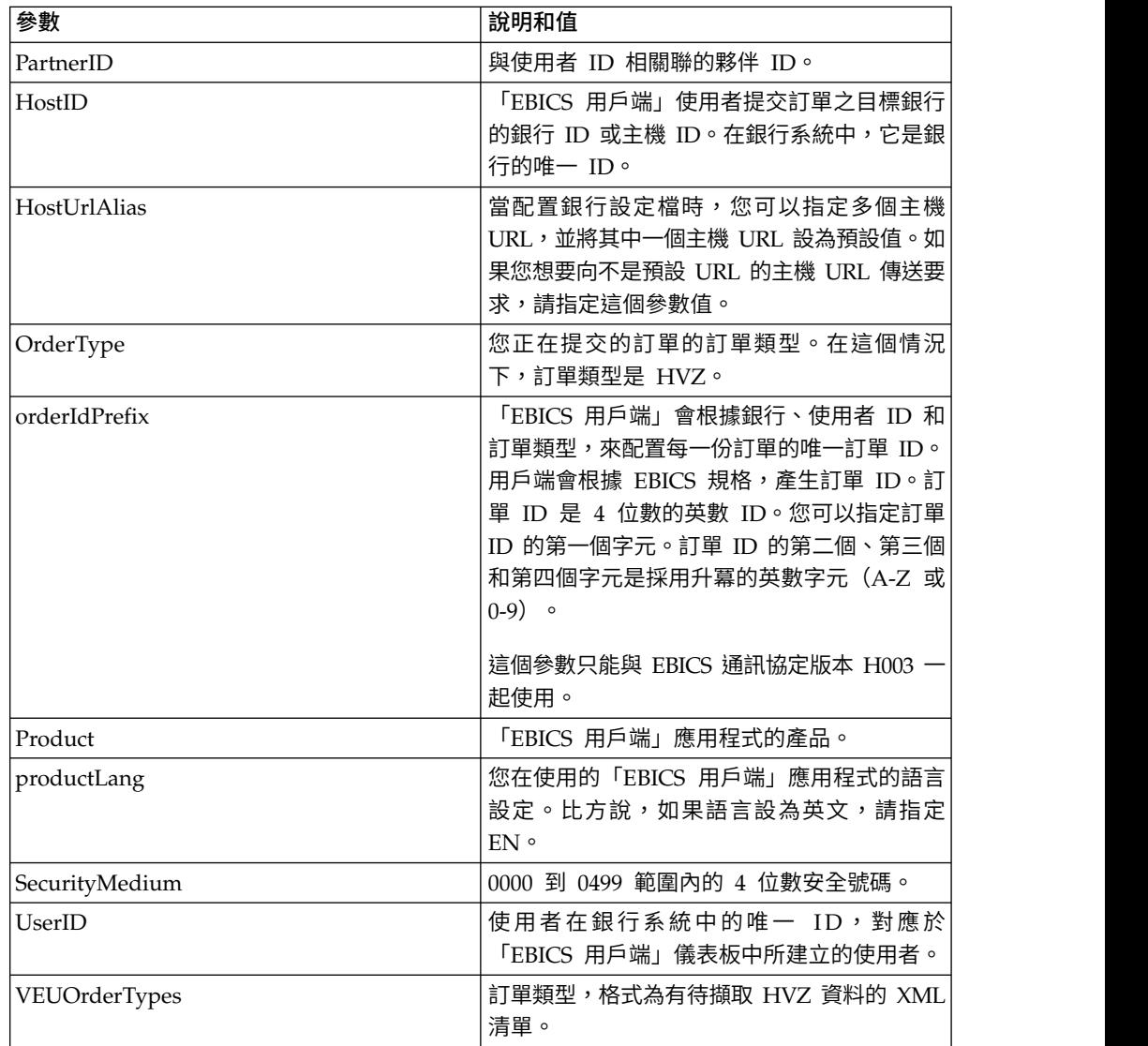

```
<?xml version="1.0" encoding="UTF-8"?>
<orderMetaData xmlns:xsi="http://www.w3.org/2001/XMLSchema-instance"
xsi:noNamespaceSchemaLocation="new_omd.xsd">
<PartnerID>PARTNERPK55</PartnerID>
<HostID>HOSTBNKPK12</HostID>
<HostUrlAlias>HOSTBNKPK12_URL_ALIAS</HostUrlAlias>
<OrderType>HVZ</OrderType>
<orderIdPrefix>V</orderIdPrefix>
<Product>IBM EBICS Client</Product>
<productLang>EN</productLang>
<SecurityMedium>0200</SecurityMedium>
<UserID>USERPK55</UserID>
<VEUOrderTypes>C2X TST-Upload</VEUOrderTypes>
</orderMetaData>
```
## 擱置中的作業動作

請利用 taskMetaData XML 來簽署或提交擱置的訂單。

存取

信箱

#### 說明

根據報價中所定義的配置設定,可能需要多位簽署人簽署訂單,才能處理訂單資料。 如果有提交訂單來進行處理,但未取得必要的簽章,「EBICS 用戶端」不會處理這份訂 單。作為簽署人或有權提交訂單的使用者,可以利用「EBICS 用戶端」儀表板介面來檢 視擱置中的作業清單其中的特定訂單。

作為簽署人的使用者必須簽署擱置的訂單。取得所有所需的簽章之後,作為提交者的 使用者便可以提交訂單。

#### 參數

表 *29. EBICSPendingTaskAction* 參數

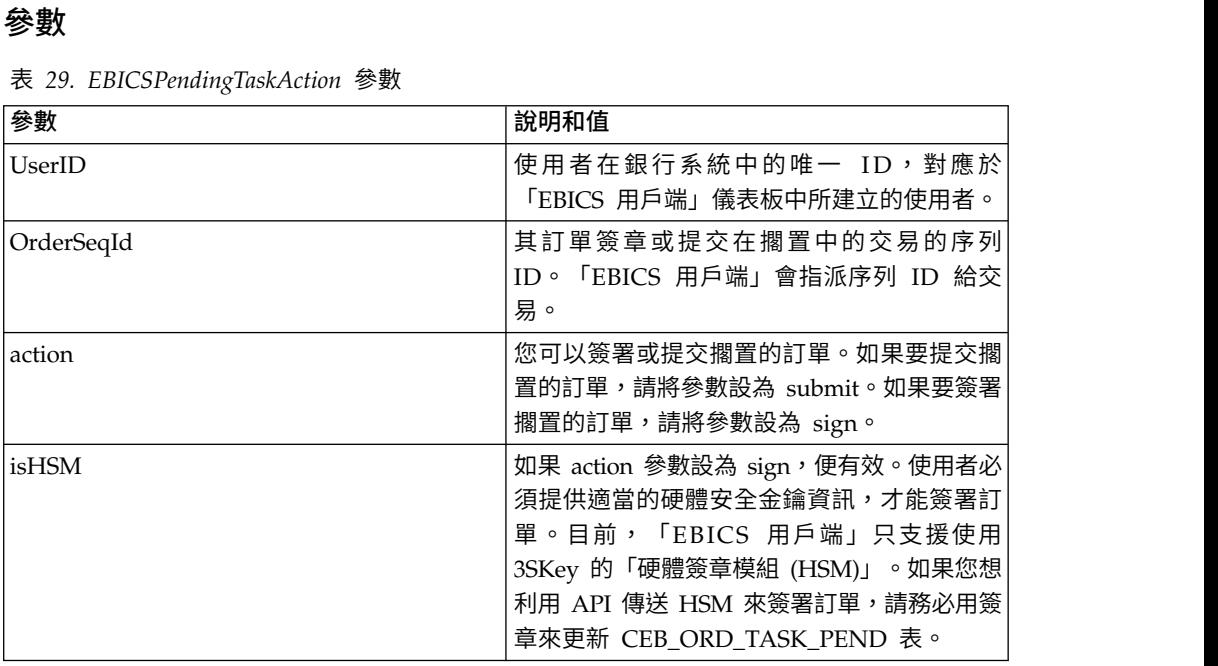
## **XML** 綱目

```
<?xml version="1.0" encoding="UTF-8" standalone="yes"?>
<taskMetaData>
 <UserID>userID</UserID>
 <OrderSeqId>orderSeqId</OrderSeqId>
 <action>submit</action>
 <isHSM>false</isHSM>
</taskMetaData>
```
## **HAC 處理**

當在 Sterling B2B Integrator 中下載「EBICS 客戶確認通知」 (訂單類型 HAC) 時, 資料包括依照「EBICS 規格 2.5」中所定義而建立的狀態和原因碼資訊。

HAC 訂單類型是一項對用戶端的技術確認通知,它提供所提交之訂單的處理狀態與詳 細資料。其中包括上傳、下載檔案或簽署檔案時所發生的動作和結果,也可能包含檔 案內容的相關資訊。

使用者並不直接起始 HAC 要求。相反地,「Sterling B2B Integrator EBICS 用戶端」 會根據利用 HAC 排程器所設好的已定義排程來自動執行 HAC 要求。每個 HAC 回 應都會提供自前次 HAC 要求以來,完整的 EBICS 動作歷程及狀態資訊。 Sterling B2B Integrator 會儲存每個 HAC 回應中的資料。

如果要檢視 HAC 資料,請使用 Sterling B2B Integrator 中的「EBICS 用戶端」訂單 搜尋檢視器,或 Sterling File Gateway 中的 **EBICS** 搜尋。

搜尋結果可能包含 HAC 動作和原因碼,如下表所述:

表 *30. HAC* 動作和原因碼

| HAC 動作               | 動作類型          | 原因碼               | HAC 結果       |
|----------------------|---------------|-------------------|--------------|
| 將檔案提交給銀行             | FILE_UPLOAD   | DS0C              | 已鎖定使用者/已撤銷憑證 |
|                      |               | <b>DS08</b>       | 解壓縮錯誤        |
|                      |               | <b>DS09</b>       | 解密錯誤         |
|                      |               | <b>TA01</b>       | 上傳中斷         |
|                      |               | <b>TS01</b>       | 上傳成功         |
| 從銀行下載檔案              | FILE_DOWNLOAD | DS <sub>0</sub> C | 已鎖定使用者/已撤銷憑證 |
|                      |               | <b>DS08</b>       | 解壓縮錯誤        |
|                      |               | <b>DS09</b>       | 解密錯誤         |
|                      |               | <b>TA01</b>       | 下載中斷         |
|                      |               | TD01              | 沒有資料可供下載     |
|                      |               | <b>TS01</b>       | 下載成功         |
| 將電子簽章提交給   ES_UPLOAD |               | ID01              | 之前未傳送原始訂單資料夾 |
| 銀行                   |               | DS0C              | 已鎖定使用者/已撤銷憑證 |
|                      |               | <b>DS08</b>       | 解壓縮錯誤        |
|                      |               | <b>DS09</b>       | 解密錯誤         |
|                      |               | <b>TA01</b>       | 上傳 ES 中斷     |
|                      |               | <b>TS01</b>       | 上傳 ES 成功     |
|                      |               |                   |              |

### 表 *30. HAC* 動作和原因碼 *(*繼續*)*

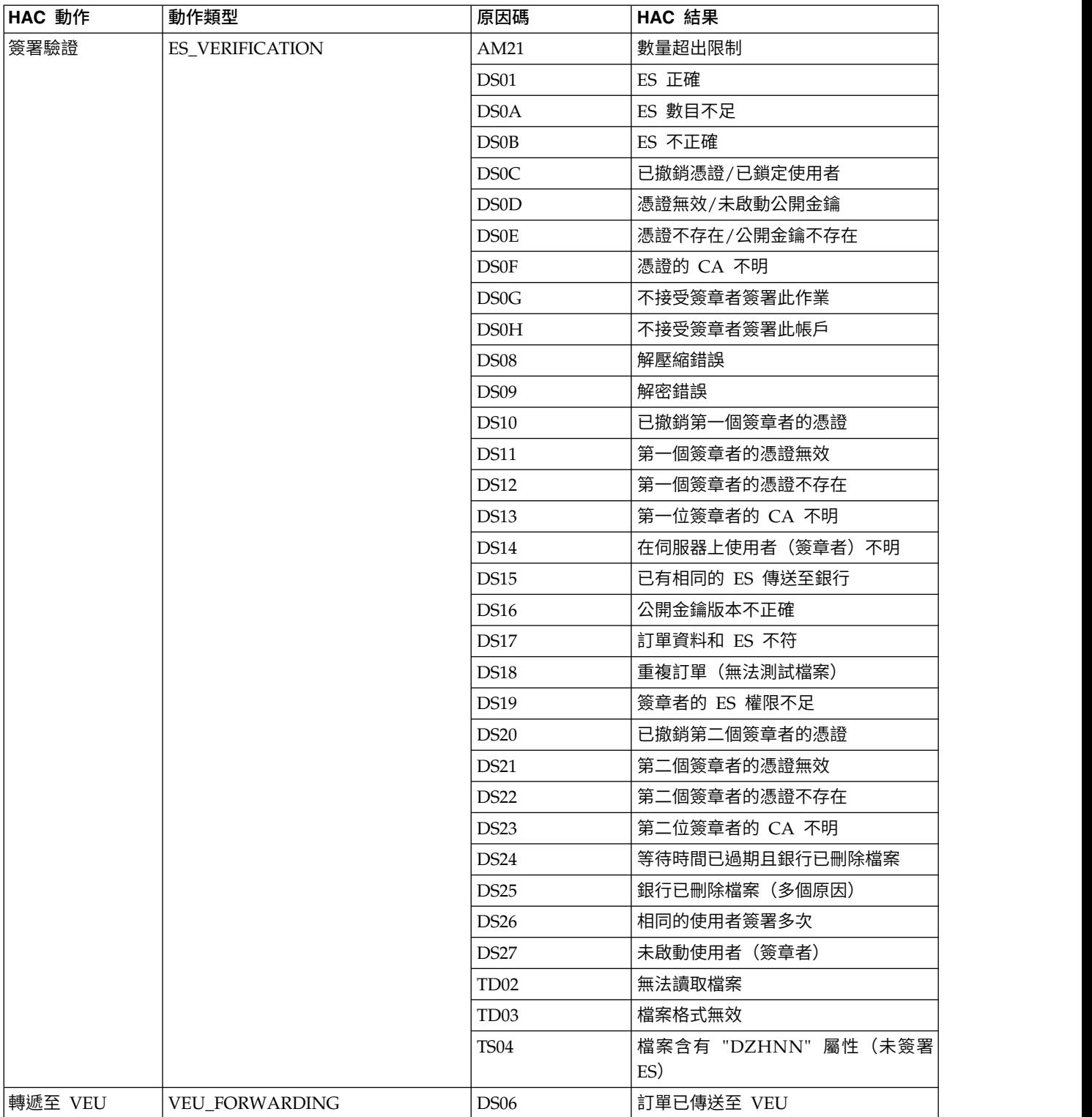

#### 表 *30. HAC* 動作和原因碼 *(*繼續*)*

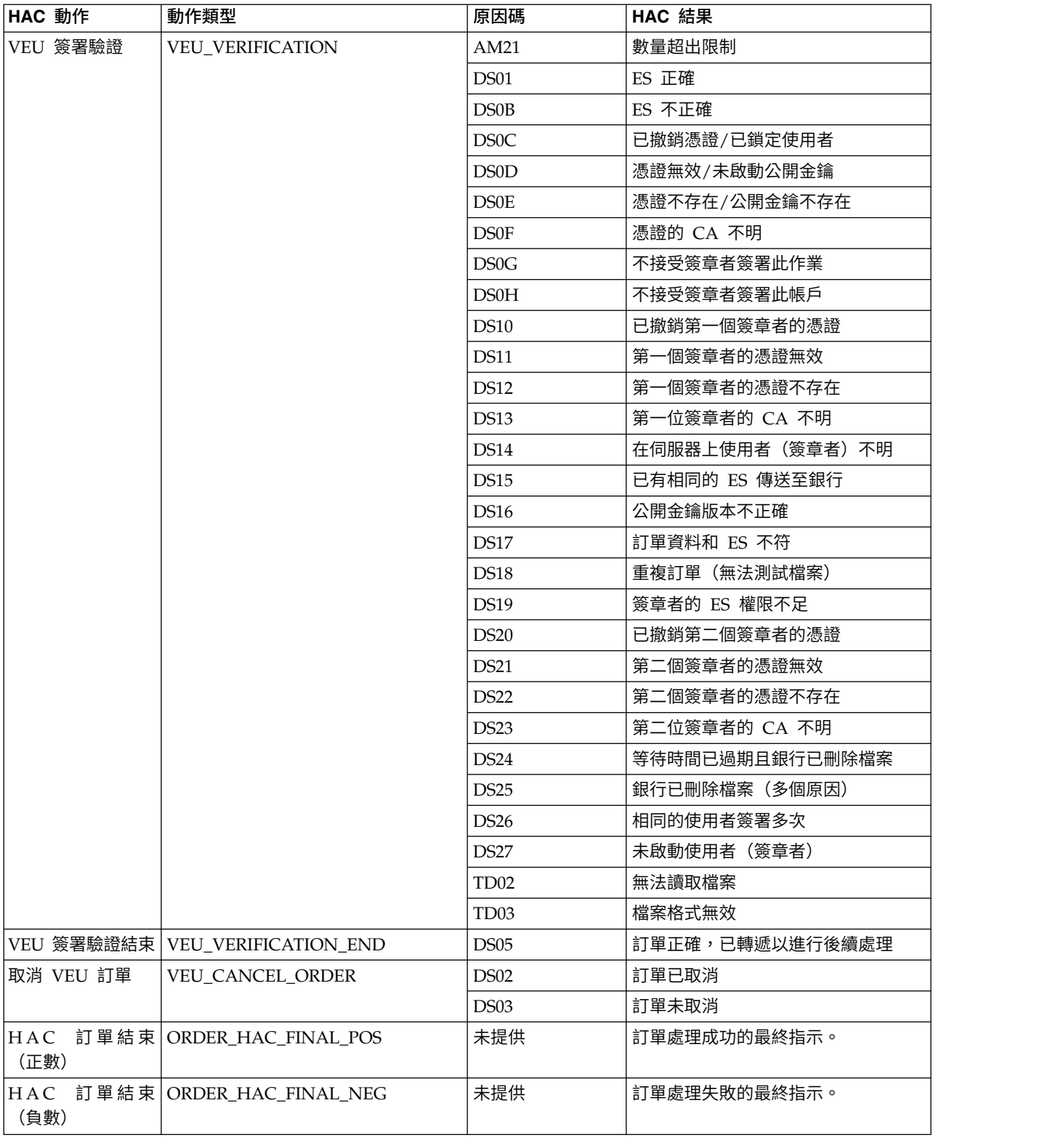

## **HAC 排程**

使用者並不直接起始 HAC 要求。相反地,「Sterling B2B Integrator EBICS 用戶端」 會根據利用「EBICS 用戶端管理」功能表來定義的排程,自動執行 HAC 要求。

<span id="page-111-0"></span>HAC 排程只適用於具備管理許可權的 Sterling B2B Integrator 使用者(管理者或超級 管理者)。

每個 HAC 排程都會利用特定使用者 ID,向指定的銀行 ID 提交指定夥伴 ID 的 HAC 要求。另外,HAC 排程也會定義 HAC 要求的處理頻率,以及收集之資料的清除時 間。

如果要建立 HAC 排程,每個夥伴 ID 至少必須有一個使用者 ID,如此便進入「備妥」 狀態,擁有提交 HAC 類型訂單的許可權。

當處理排定的 HAC 要求時,會在 HAC 回應中收集和接收 EBICS 訂單歷程資料。每 個 HAC 回應都會提供自前次 HAC 要求以來,完整的 EBICS 動作歷程及狀態資訊。 Sterling B2B Integrator 會儲存每個 HAC 回應中的資料。

## 建立 **HAC** 排程

如果要在 Sterling B2B Integrator 中建立 HAC 排程,請使用「EBICS 用戶端管理」 功能表中的「HAC 排程」。

#### 關於這項作業

限制:只有具備管理許可權的 Sterling B2B Integrator 使用者可以建立 HAC 排程。 如果要建立 HAC 排程,每個夥伴 ID 至少必須有一個使用者 ID,如此便進入「備妥」 狀態,擁有提交 HAC 類型訂單的許可權。

如果要建立 HAC 排程,請執行下列動作:

#### 程序

- 1. 登入「Sterling B2B Integrator EBICS 用戶端」
- 2. 從管理功能表中,選取 **HAC** 排程。
- 3. 在「HAC 排程配置」頁面中, 按一下建立新排程旁的執行。
- 4. 在「建立:HAC 排程資訊」頁面中,根據下表中的指示來指定欄位值:

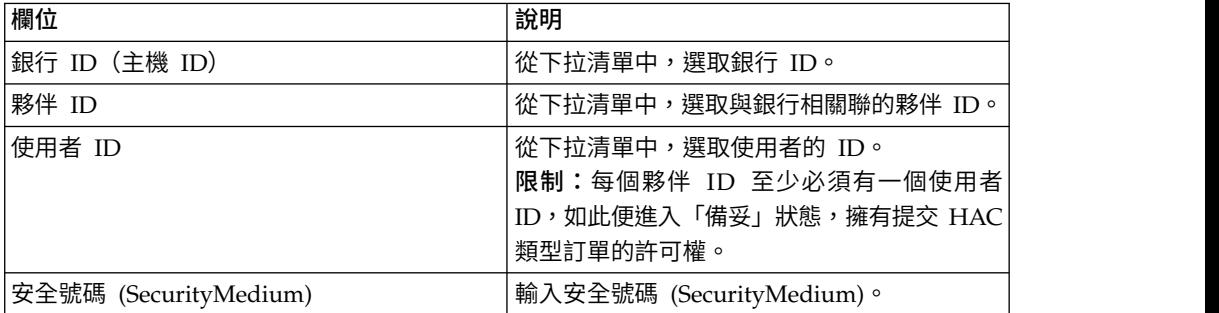

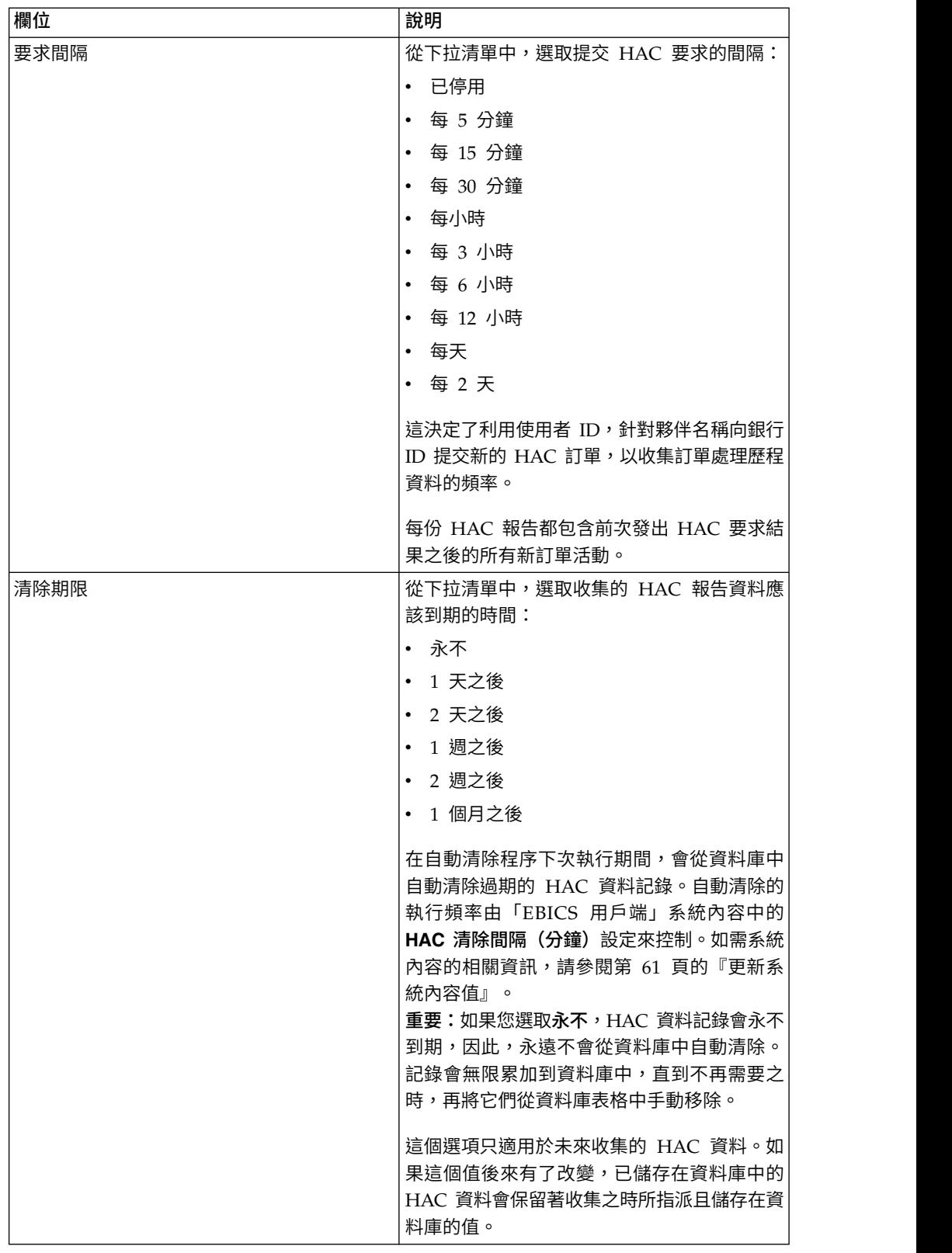

5. 按一下完成:

## <span id="page-113-0"></span>搜尋 **HAC** 排程

如果要在 Sterling B2B Integrator 中搜尋 HAC 排程,請使用「EBICS 用戶端管理」 功能表中的「HAC 排程」。

#### 關於這項作業

如果要搜尋 HAC 排程,請執行下列動作:

### 程序

- 1. 登入「Sterling B2B Integrator EBICS 用戶端」
- 2. 從管理功能表中,選取 **HAC** 排程。
- 3. 在「HAC 排程配置」頁面中,執行下列動作之一:
	- 在搜尋下的銀行(主機 ID)欄位或夥伴 ID 欄位中,輸入部分或完整的銀行 ID 或夥伴 ID。
	- 在清單之下,從按字母順序下拉清單中,選取銀行 ID 的第一個字母或數字。選 取全部,會列出所有 HAC 排程。
- 4. 按一下執行。

## 檢視 **HAC** 排程

如果要在 Sterling B2B Integrator 中檢視 HAC 排程,請使用「EBICS 用戶端管理」 功能表中的「HAC 排程」。

#### 關於這項作業

如果要檢視 HAC 排程的設定,請執行下列動作:

### 程序

- 1. 登入「Sterling B2B Integrator EBICS 用戶端」
- 2. 從管理功能表中,選取 **HAC** 排程。
- 3. 在「 HAC 排程配置」頁面中,利用搜尋或清單來尋找及選取您要編輯的 HAC 排 程,然後按一下執行。
- 4. 按一下您想要檢視的 HAC 排程的夥伴名稱鏈結。 這時會顯示 HAC 排程設定。

#### 編輯 **HAC** 排程

如果要在 Sterling B2B Integrator 中編輯 HAC 排程,請使用「EBICS 用戶端管理」 功能表中的「HAC 排程」。

## 關於這項作業

限制:只有具備管理許可權的 Sterling B2B Integrator 使用者可以編輯 HAC 排程。

如果要編輯 HAC 排程,請執行下列動作:

#### 程序

- 1. 登入「Sterling B2B Integrator EBICS 用戶端」
- 2. 從管理功能表中,選取 **HAC** 排程。
- 3. 在「 HAC 排程配置」頁面中,利用搜尋或清單來尋找及選取您要編輯的 HAC 排 程,然後按一下執行。
- 4. 按一下您想編輯的 HAC 排程旁的更新圖示。
- 5. 在「更新:HAC 排程資訊」頁面中,根據下表中的指示來指定欄位值:

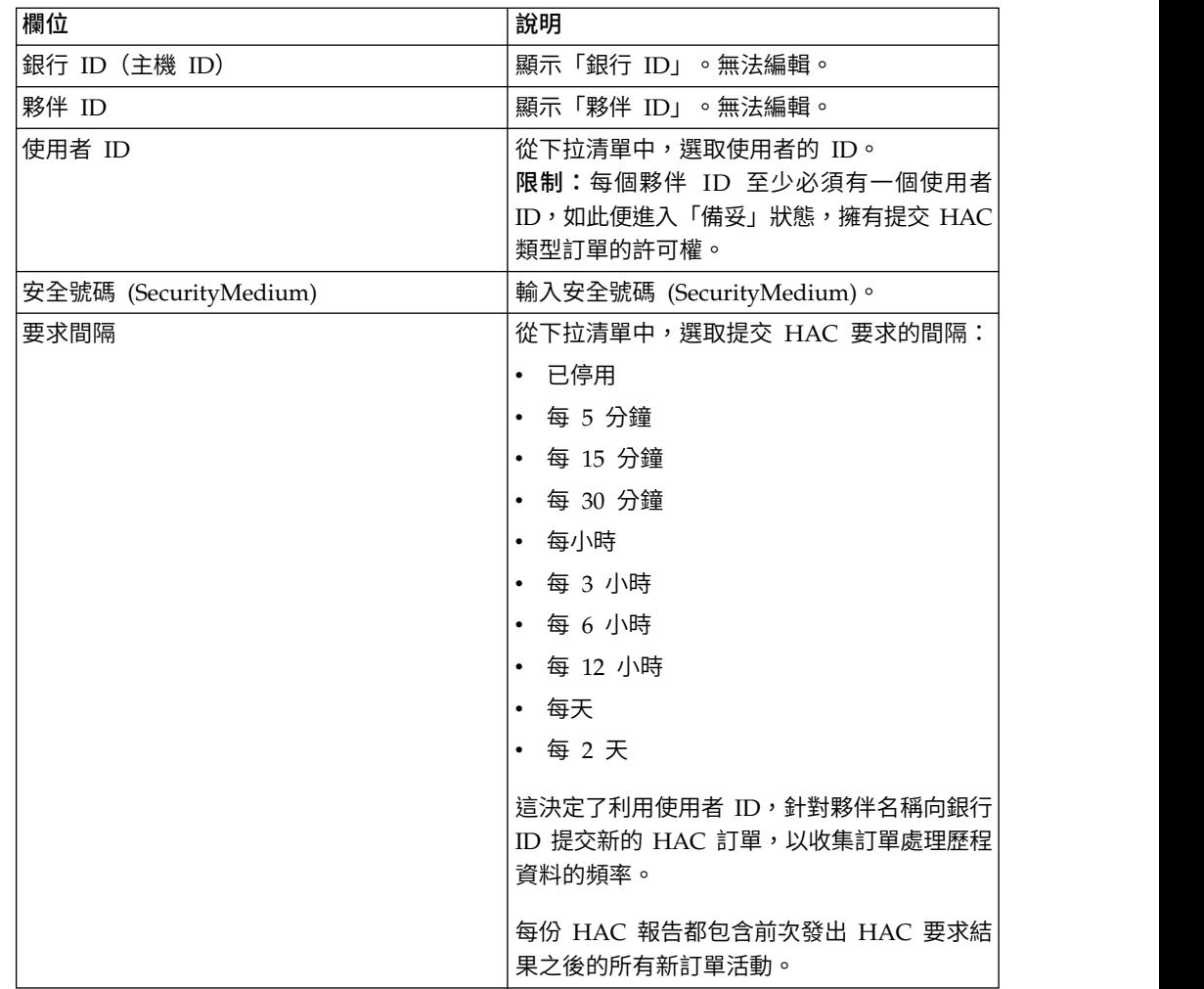

<span id="page-115-0"></span>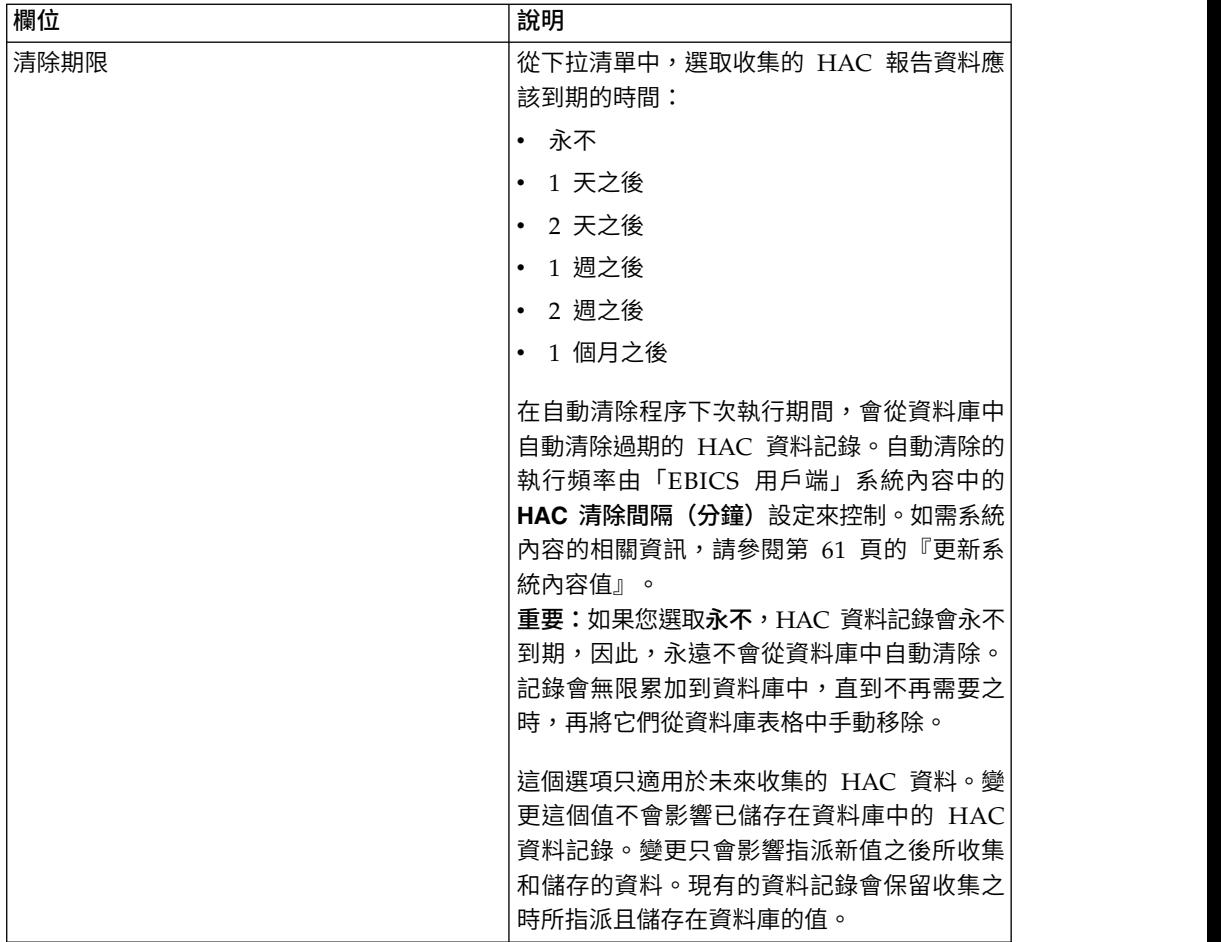

6. 按一下完成:

## 刪除 **HAC** 排程

如果要在 Sterling B2B Integrator 中刪除 HAC 排程,請使用「EBICS 用戶端管理」 功能表中的「HAC 排程」。

## 關於這項作業

如果要刪除 HAC 排程,請執行下列動作:

## 程序

- 1. 登入「Sterling B2B Integrator EBICS 用戶端」
- 2. 從管理功能表中,選取 **HAC** 排程。
- 3. 在「HAC 排程配置」頁面中,利用搜尋或清單來尋找及選取您想要刪除的 HAC 排 程。
- 4. 按一下執行。
- 5. 按一下您想要刪除的 HAC 排程旁的刪除圖示。

## 結果

這時會刪除 HAC 排程。

刪除 HAC 排程對資料庫中已下載的 HAC 狀態資料沒有影響。這些記錄會保留在表 格中,直到提交 HAC 要求時在 HAC 排程中設定的個別清除到期日為止。

## **回覆碼**

當使用「EBICS 用戶端」時,您可能會收到回覆碼和事件訊息。

### 事件回覆碼

這裡的表格列出回覆碼、對應的事件訊息及回覆碼的簡要說明。

表 *31.* 事件回覆碼

| 回覆碼         | 事件訊息       | 說明                          |
|-------------|------------|-----------------------------|
| EBICSCL2302 | 訂單資料已壓縮    | 指示交易的訂單資料已壓縮。<br>不需採取任何動作。  |
| EBICSCL2303 | 訂單資料已加密    | 指示交易的訂單資料已加密。<br>不需採取任何動作。  |
| EBICSCL2304 | 訂單資料已編碼    | 指示交易的訂單資料已編碼。<br>不需採取任何動作。  |
| EBICSCL2305 | 訂單資料已簽章    | 指示交易的訂單資料已簽章。<br>不需採取任何動作。  |
| EBICSCL2306 | 訂單資料已解壓縮   | 指示交易的訂單資料已解壓<br>縮。不需採取任何動作。 |
| EBICSCL2307 | 訂單資料已解密    | 指示交易的訂單資料已解密。<br>不需採取任何動作。  |
| EBICSCL2308 | 訂單資料已解碼    | 指示交易的訂單資料已解碼。<br>不需採取任何動作。  |
| EBICSCL2309 | 簽章資料已壓縮    | 指示交易的簽章資料已壓縮。<br>不需採取任何動作。  |
| EBICSCL2310 | 簽章資料已加密    | 指示交易的簽章資料已加密。<br>不需採取任何動作。  |
| EBICSCL2311 | 簽章資料已編碼    | 指示交易的簽章資料已編碼。<br>不需採取任何動作。  |
| EBICSCL2312 | 簽章資料已解壓縮   | 指示交易的簽章資料已解壓<br>縮。不需採取任何動作。 |
| EBICSCL2313 | 簽章資料已解密    | 指示交易的簽章資料已解密。<br>不需採取任何動作。  |
| EBICSCL2314 | 簽章資料已解碼    | 指示交易的簽章資料已解碼。<br>不需採取任何動作。  |
| EBICSCL2300 | EBICS 封裝通過 | 指示訂單資料的封裝成功。不<br>需採取任何動作。   |

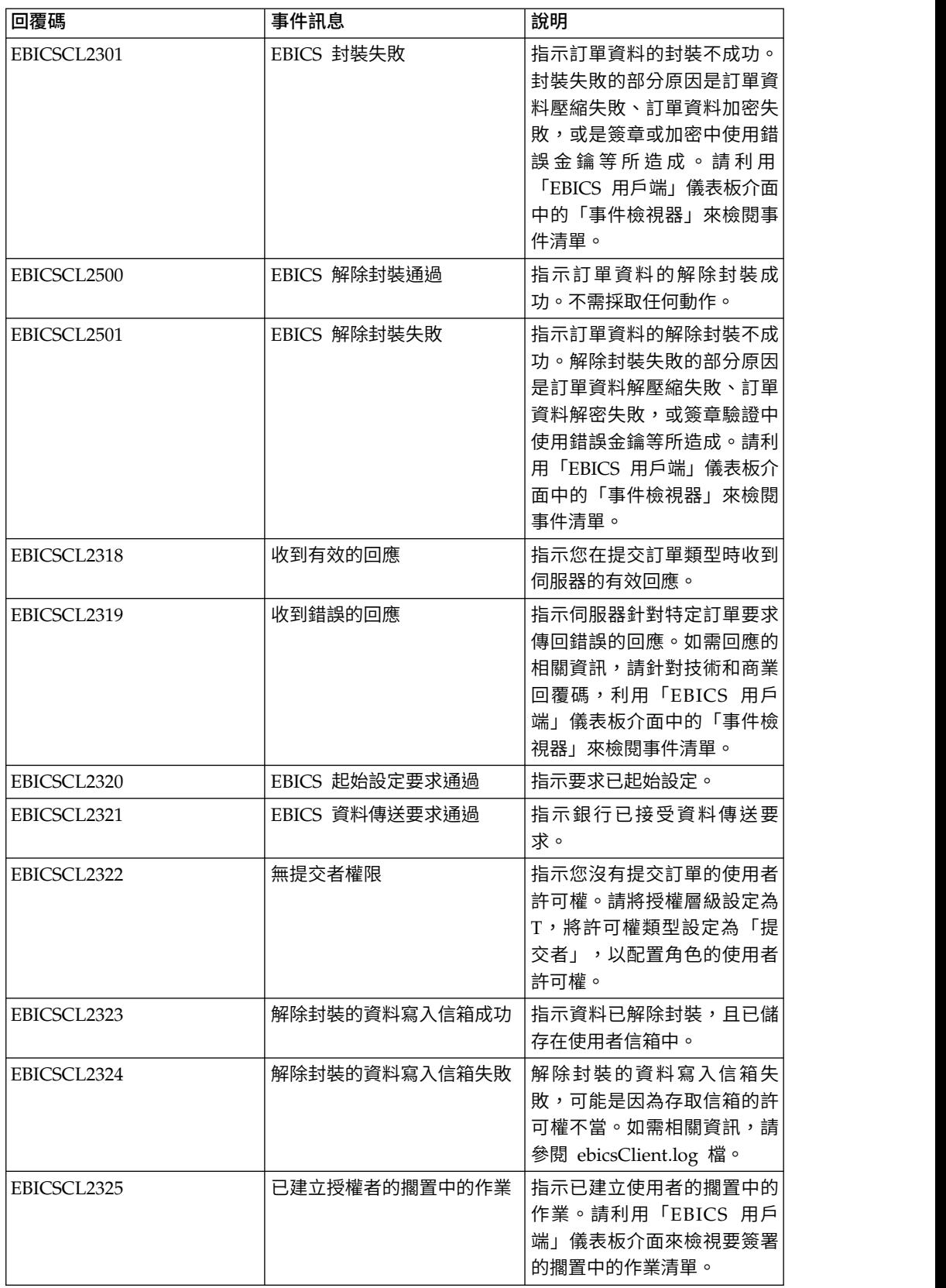

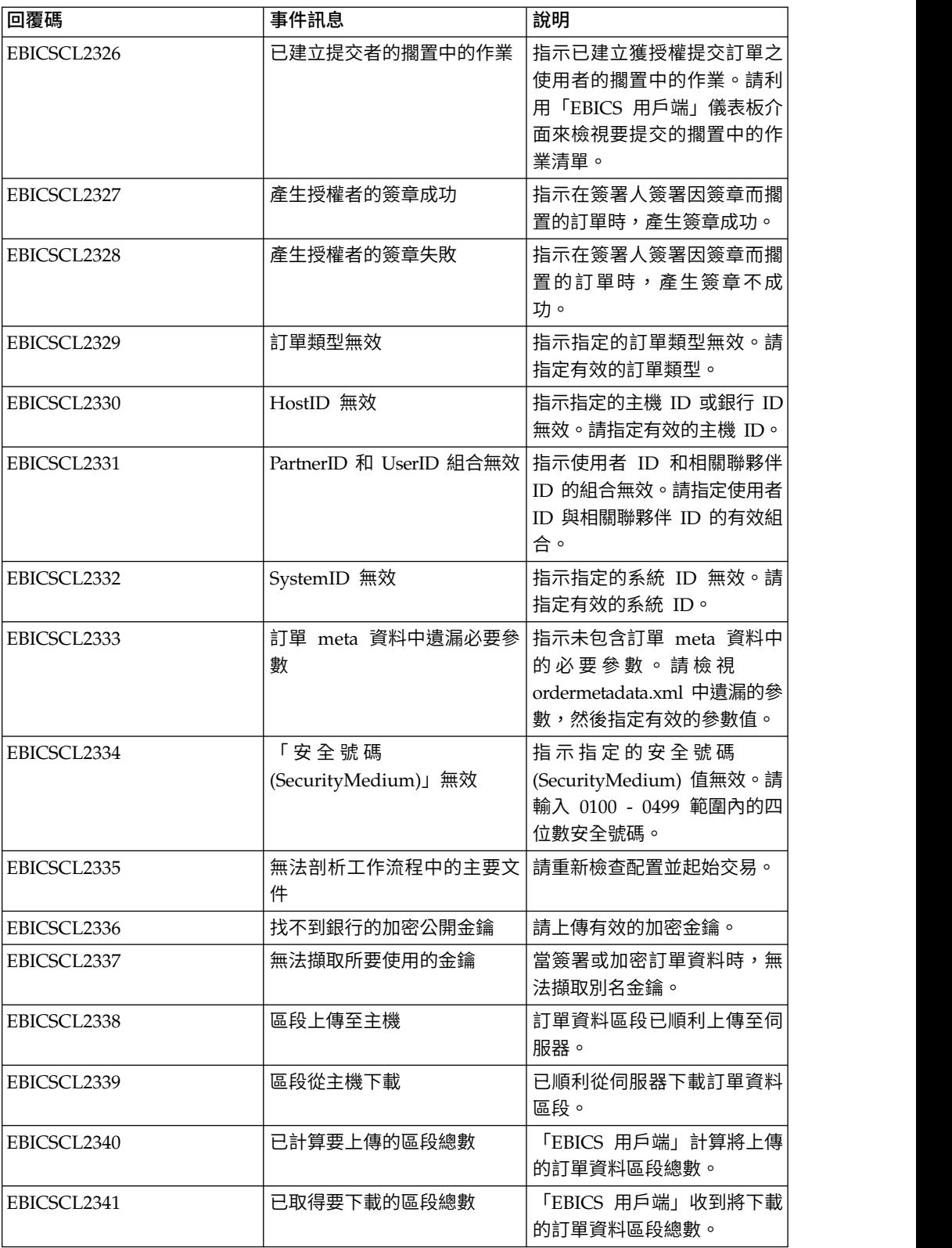

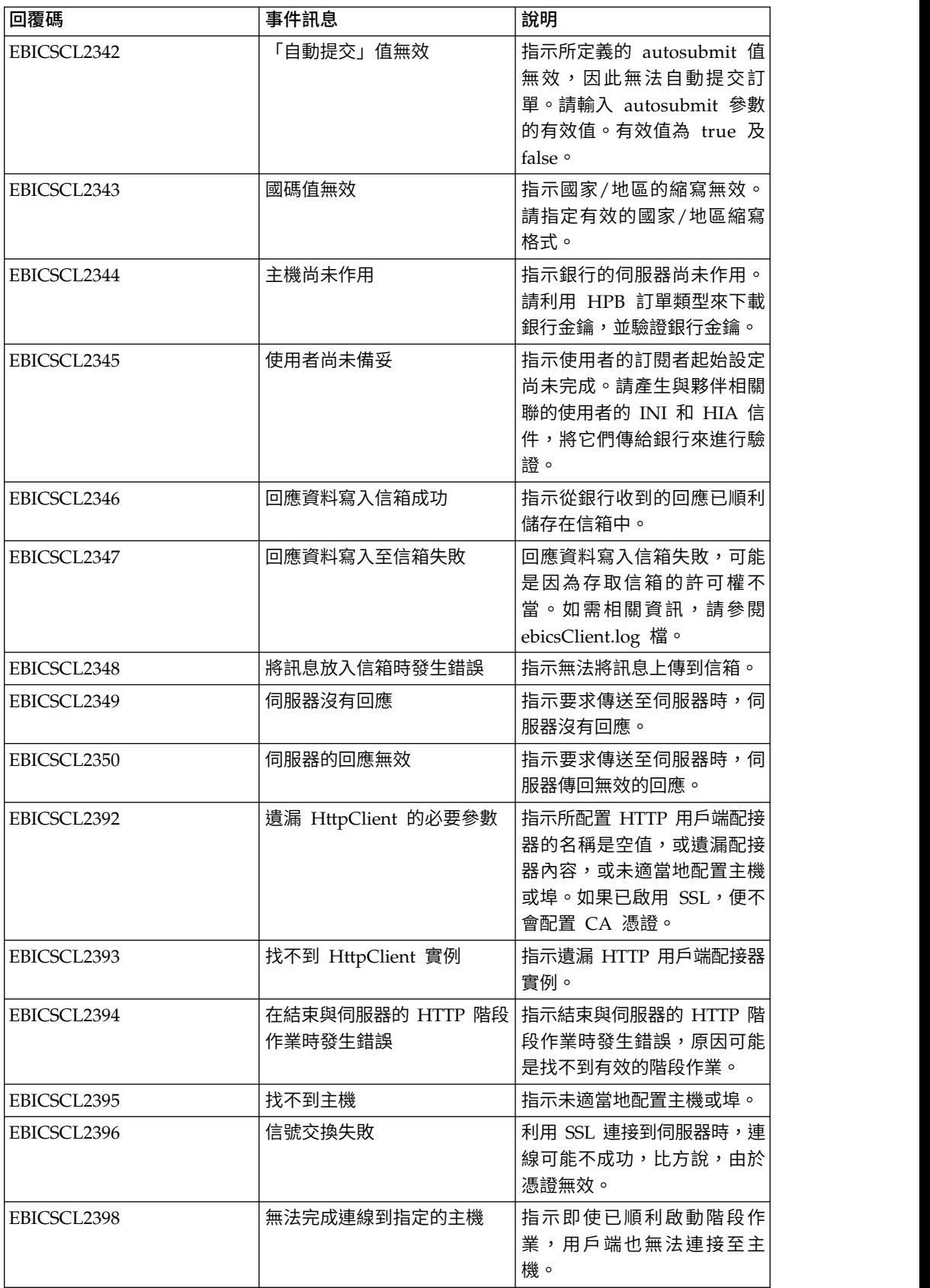

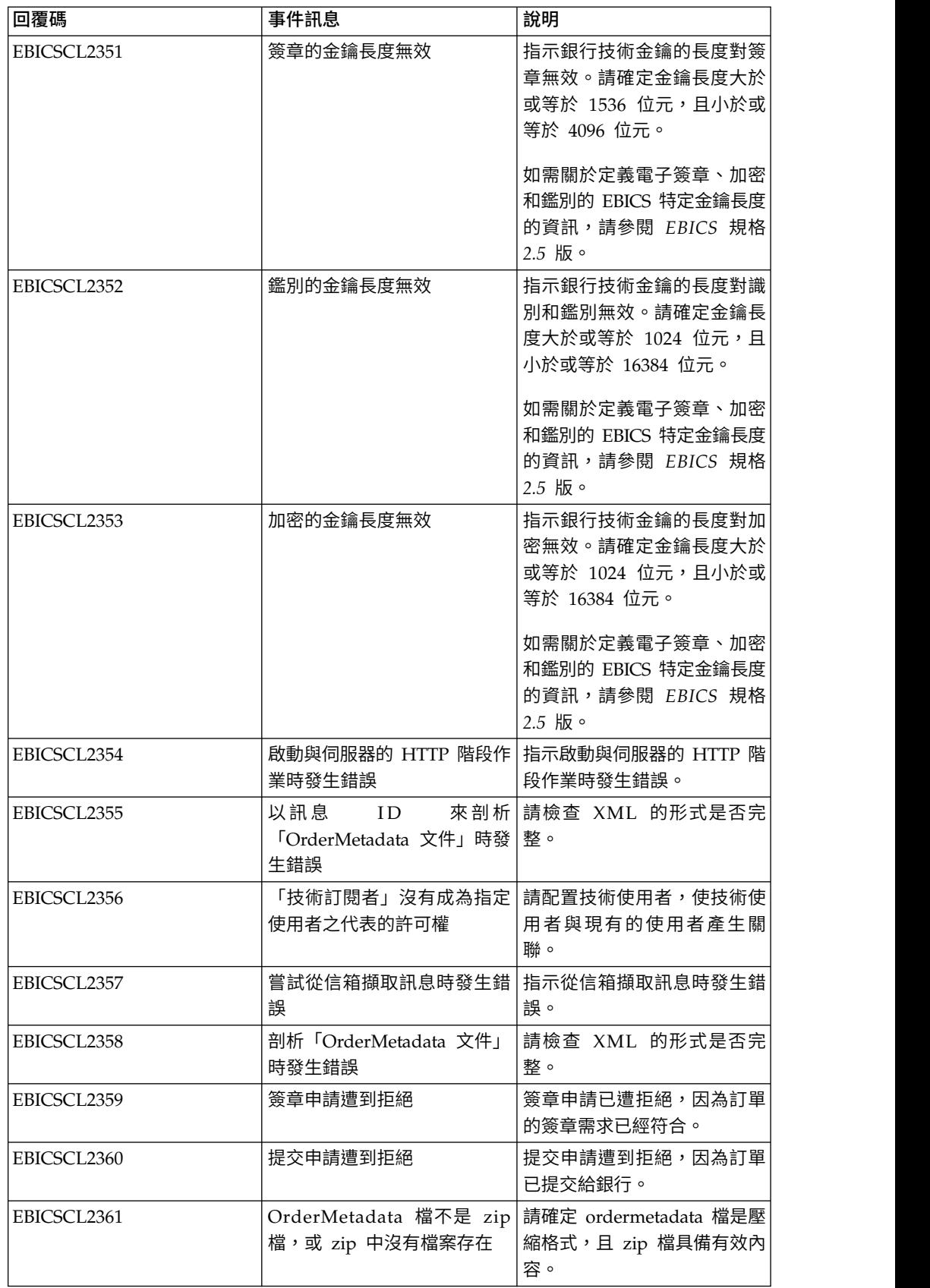

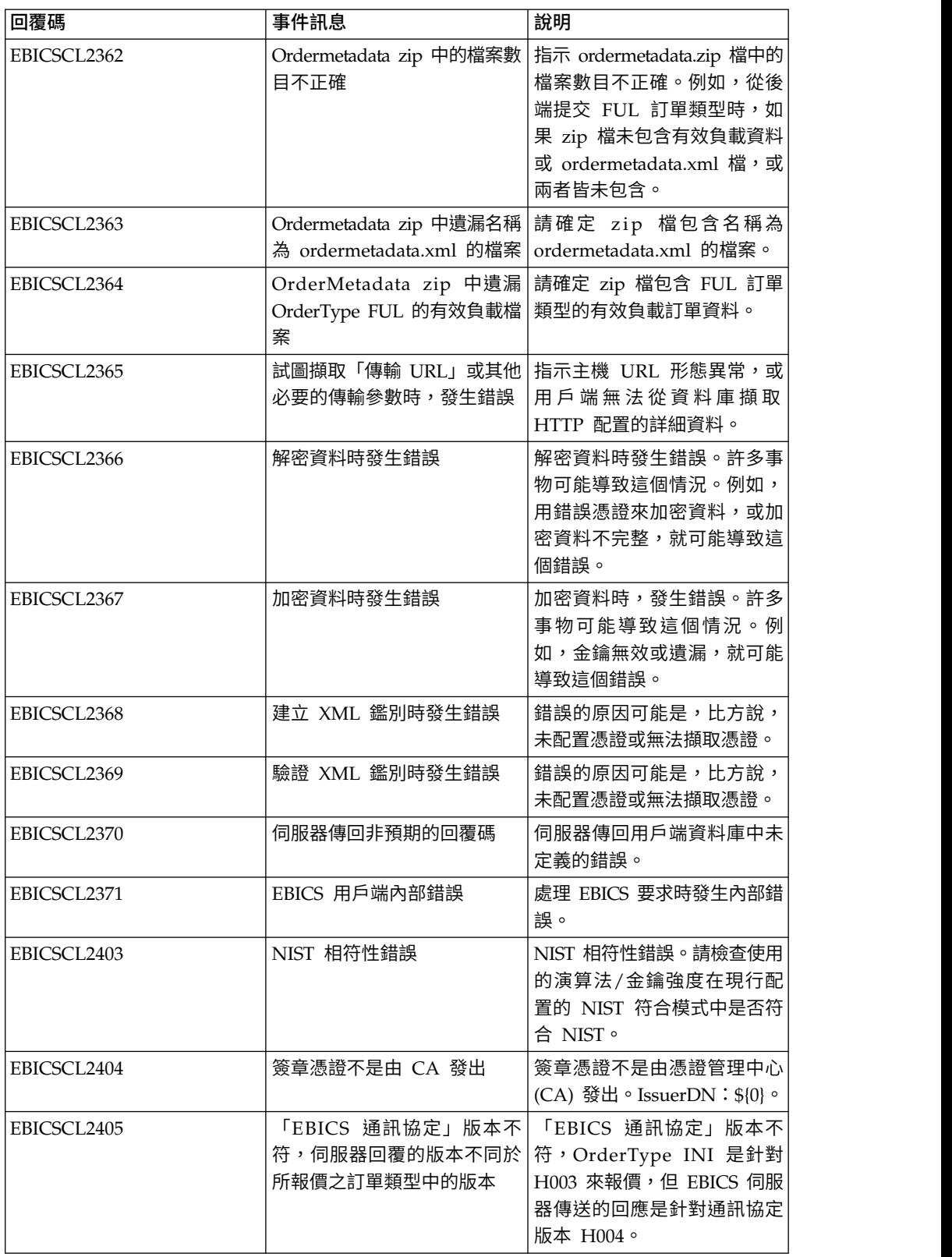

## **HPB** 的回覆碼

表 *32. HPB* 的回覆碼

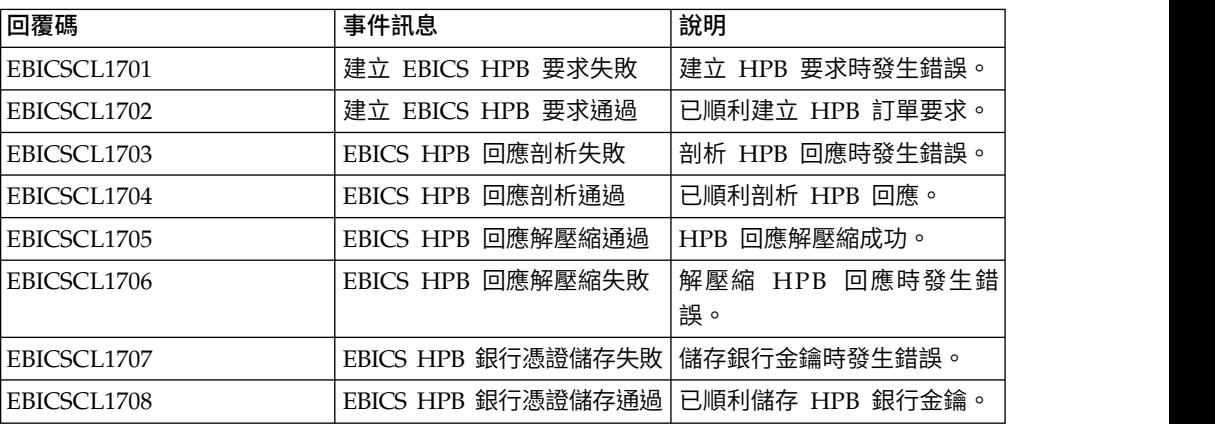

## 金鑰的回覆碼

表 *33.* 金鑰的回覆碼

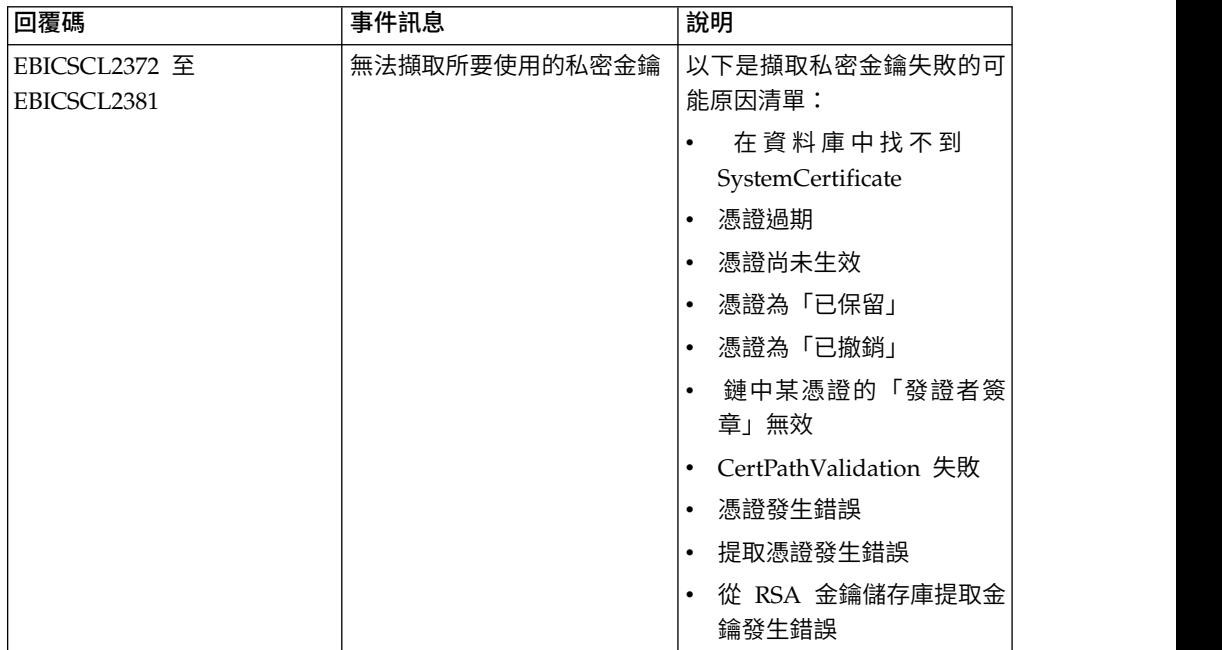

### 表 *33.* 金鑰的回覆碼 *(*繼續*)*

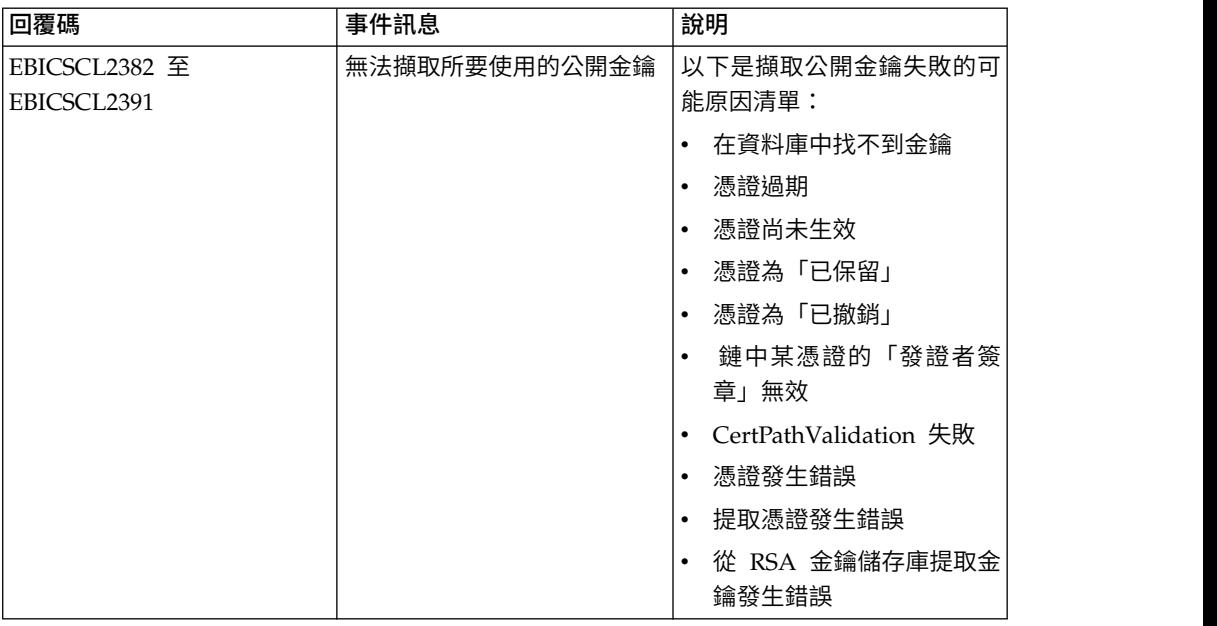

## 產生訂單 **ID** 的回覆碼

表 *34.* 產生訂單 *ID* 的回覆碼

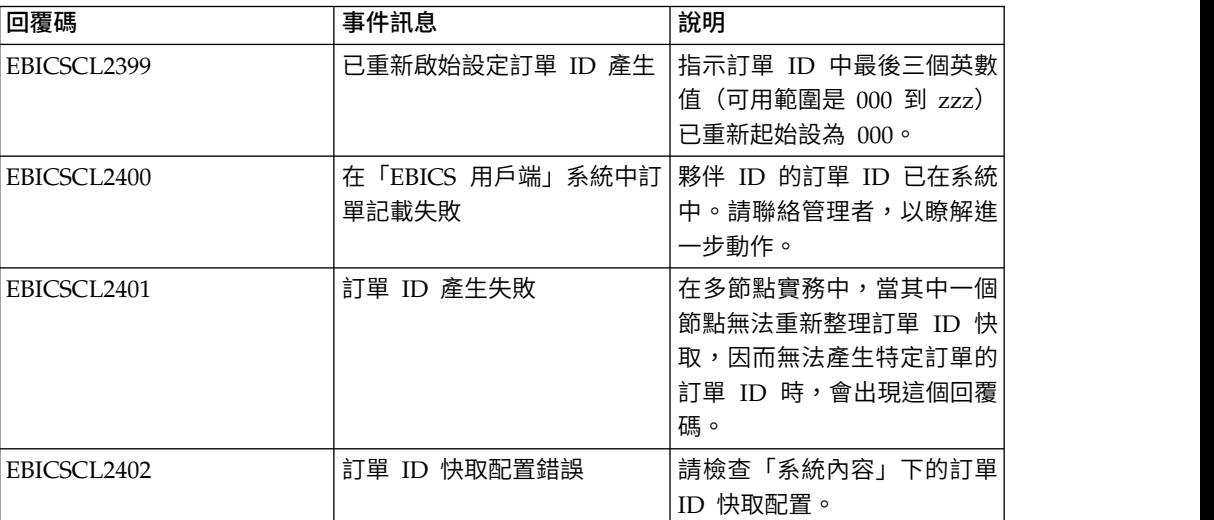

## 技術回覆碼

### 表 *35.* 技術回覆碼

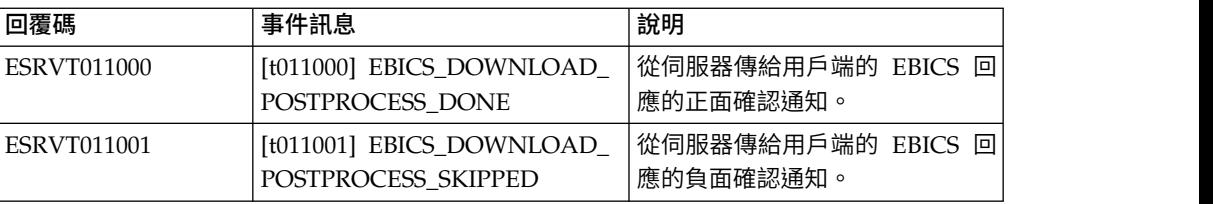

### 表 *35.* 技術回覆碼 *(*繼續*)*

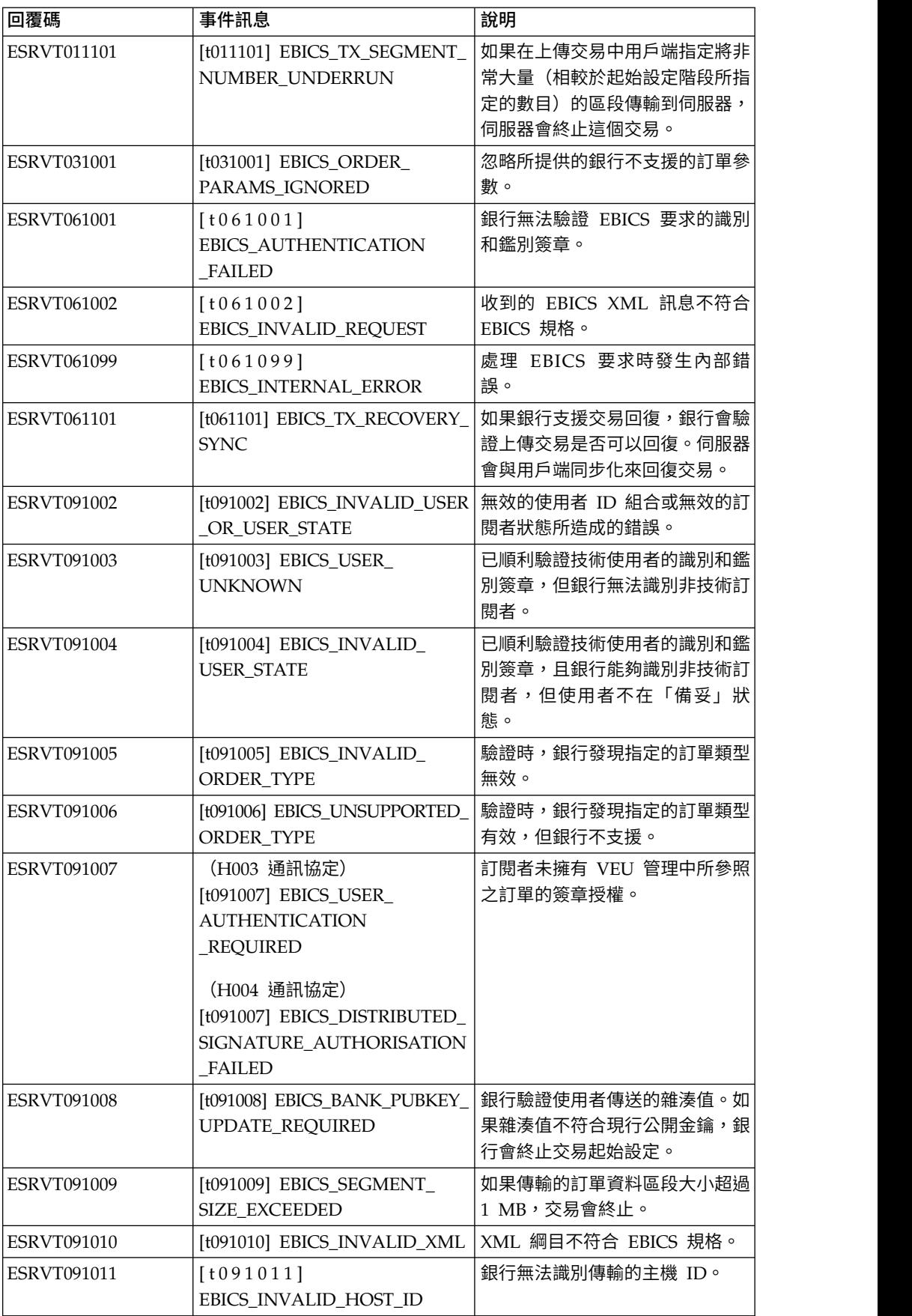

表 *35.* 技術回覆碼 *(*繼續*)*

| 回覆碼                | 事件訊息                                                           | 說明                                                                                                    |
|--------------------|----------------------------------------------------------------|----------------------------------------------------------------------------------------------------|
| ESRVT091101        | [t091101] EBICS_TX_UNKNOWN_<br><b>TXID</b>                     | 提供的交易 ID 無效。                                                                                                    |
| <b>ESRVT091102</b> | [t091102] EBICS_TX_ABORT                                       | 如果銀行支援交易回復,銀行會驗<br>證上傳交易是否可以回復。如果無<br>法回復交易,銀行會終止交易。                                                                                                    |
| <b>ESRVT091103</b> | [t091103] EBICS_TX_MESSAGE_<br><b>REPLAY</b>                   | 為了避免重播,銀行會將收到的<br>Nonce 與先前收到且儲存在本端的<br>Nonce 值清單進行比較。如果收到<br>的 Nonce 大於銀行指定的寬限<br>期,就會傳回<br>EBICS_TX_MESSAGE_REPLAY 回<br>應。                                                            |
| ESRVT091104        | [t091104] EBICS_TX_SEGMENT_<br>NUMBER_EXCEEDED                 | 已傳輸的訂單資料區段的序號必須<br>小於或等於待傳輸的資料區段總<br>數。如果已傳輸的訂單資料區段數<br>量超過資料區段總數,交易就會終<br>止。                                                                                                    |
| <b>ESRVT091112</b> | [t091112]<br>EBICS_INVALID_ORDER_<br><b>PARAMS</b>             | 在 HVT 要求中,訂閱者指定他們<br>想要擷取其 VEU 交易明細的訂<br>單。 HVT 要求也指定原始訂單檔<br>案中,用來標示有待傳輸的交易明<br>細起始點的偏移位置。系統會傳回<br>在指定的偏移位置後面的訂單明<br>細。如果指定的偏移值高於訂單明<br>細總數,就會傳回<br>EBICS_INVALID_ORDER_PARAM\$<br>錯誤。 |
| ESRVT091113        | [t091113]<br>EBICS_INVALID_REQUEST_<br><b>CONTENT</b>          | EBICS 要求不符合指定給個別要求<br>的 XML 綱目定義。                                                                                                    |
| <b>ESRVT091117</b> | [t091117]<br>EBICS_MAX_ORDER_DATA<br>SIZE_EXCEEDED             | 銀行不支援要求的訂單大小。                                                                                                    |
| <b>ESRVT091118</b> | [t091118]<br>EBICS_MAX_SEGMENTS_<br><b>EXCEEDED</b>            | 所提交的上傳區段數目非常高。                                                                                                    |
| ESRVT091119        | [t091119] EBICS_MAX_<br><b>TRANSACTIONS</b><br><b>EXCEEDED</b> | 已超出每位客戶的平行交易數目上<br>限。                                                                                                    |
| <b>ESRVT091120</b> | [t091120] EBICS_PARTNER_ID_<br><b>MISMATCH</b>                 | 電子簽章檔的夥伴 ID 與提交者的<br>夥伴 ID 不同。                                                                                                    |

## 表 *35.* 技術回覆碼 *(*繼續*)*

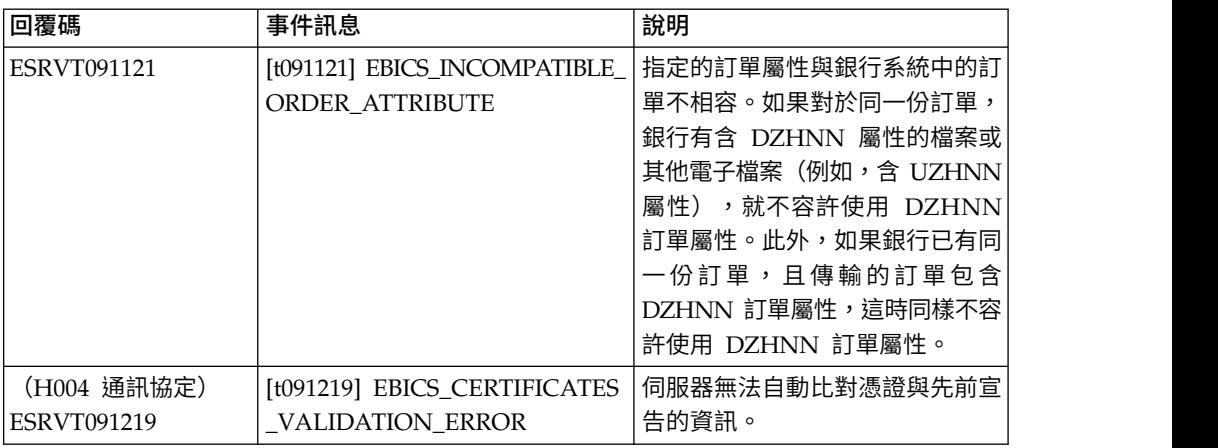

## 銀行技術回覆碼

表 *36.* 銀行技術回覆碼

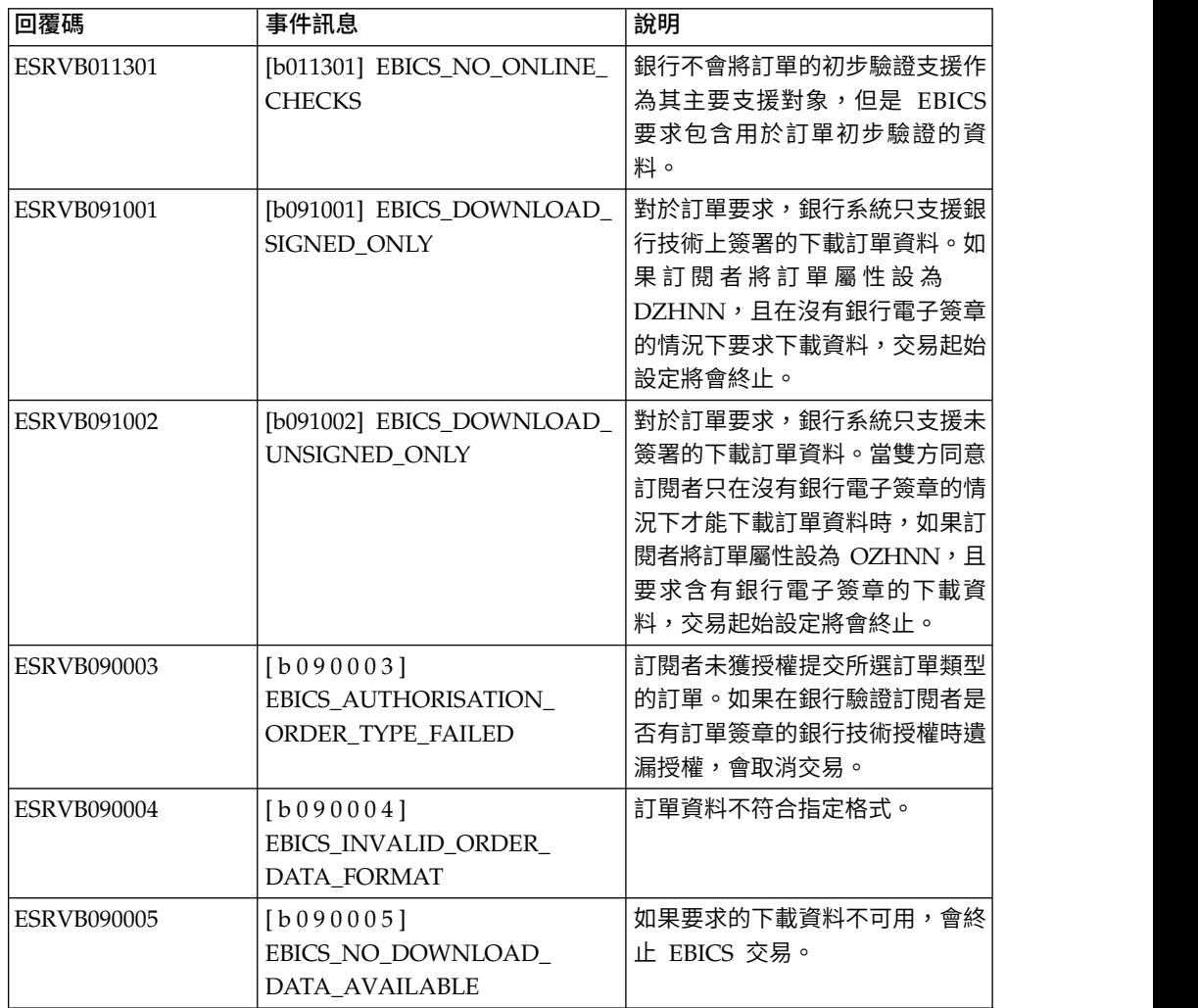

表 *36.* 銀行技術回覆碼 *(*繼續*)*

| 回覆碼                | 事件訊息                                                                                | 說明                                          |
|--------------------|-------------------------------------------------------------------------------------|---------------------------------------------|
| <b>ESRVB090006</b> | [b090006]<br>EBICS_UNSUPPORTED_<br>REQUEST_<br>FOR_ORDER_INSTANCE                   | 在某些商業交易的情況中,不可能<br>擷取訂單資料的詳細資訊。             |
| <b>ESRVB091105</b> | [b091105]<br>EBICS_RECOVERY_NOT_<br><b>SUPPORTED</b>                                | 如果銀行不支援交易回復,會終止<br>上傳交易。                    |
| <b>ESRVB091111</b> | [b091111] EBICS_INVALID_<br>SIGNATURE<br>FILE_FORMAT                                | 提交的電子簽章檔不符合定義的格<br>式。                       |
| <b>ESRVB091114</b> | [b091114] EBICS_ORDERID_<br><b>UNKNOWN</b>                                          | 在驗證時,銀行發現訂單不在<br>VEU 處理系統中。                 |
| <b>ESRVB091115</b> | [b091115]<br>EBICS_ORDERID_ALREADY_<br><b>EXISTS</b>                                | 提交的訂單號碼已存在。                                 |
| <b>ESRVB091116</b> | [b091116]<br>EBICS_PROCESSING_ERROR                                                 | 處理 EBICS 要求時,發生其他商<br>業相關錯誤。                |
| <b>ESRVB091201</b> | [b091201] EBICS_KEYMGMT_<br>UNSUPPORTED_<br>VERSION_SIGNATURE                       | 處理 INI 要求時,訂單資料包含不<br>可接受的銀行技術簽章程序版本。       |
| <b>ESRVB091202</b> | [b091202] EBICS_KEYMGMT_<br>UNSUPPORTED_<br><b>VERSION</b><br><b>AUTHENTICATION</b> | 處理 HIA 要求時,訂單資料包含<br>不可接受的識別和鑑別簽章程序版<br>本。  |
| <b>ESRVB091203</b> | [b091203] EBICS_KEYMGMT_<br>UNSUPPORTED_<br>VERSION_ENCRYPTION                      | 處理 HIA 要求時,訂單資料包含<br>不可接受的加密程序版本。           |
| <b>ESRVB091204</b> | [b091204] EBICS_KEYMGMT_<br>KEYLENGTH<br><b>ERROR SIGNATURE</b>                     | 處理 INI 要求時,訂單資料包含長<br>度不可接受的銀行技術金鑰。         |
| ESRVB091205        | [b091205] EBICS_KEYMGMT<br>KEYLENGTH_ERROR_<br><b>AUTHENTICATION</b>                | 處理 HIA 要求時,訂單資料包含<br>長度不可接受的識別和鑑別金鑰。        |
| <b>ESRVB091206</b> | [b091206] EBICS_KEYMGMT_<br>KEYLENGTH<br>ERROR_ENCRYPTION                           | 處理 HIA 要求時,訂單資料包含<br>長度不可接受的加密金鑰。           |
| <b>ESRVB091207</b> | [b091207]<br>EBICS KEYMGMT NO<br>X509_SUPPORT                                       | 類型為 X509 的公開金鑰已傳送至<br>銀行,但銀行只支援公開金鑰值類<br>型。 |
| <b>ESRVB091208</b> | [b091208]<br>EBICS_X509_CERTIFICATE_<br><b>EXPIRED</b>                              | 憑證無效,因為它已到期。                                |
| <b>ESRVB091209</b> | [b091209]<br>EBICS_X509_CERTIFICATE_<br>NOT_VALID_YET                               | 憑證無效,因為它尚未生效。                               |

表 *36.* 銀行技術回覆碼 *(*繼續*)*

| 回覆碼                | 事件訊息                                                      | 說明                                |
|--------------------|-----------------------------------------------------------|-----------------------------------|
| <b>ESRVB091210</b> | [b091210] EBICS_X509_WRONG_<br>KEY_USAGE                  | 當驗證憑證金鑰用途時,銀行偵測<br>到簽發的憑證不符合現行用途。 |
| <b>ESRVB091211</b> | [b091211] EBICS_X509_WRONG_<br><b>ALGORITHM</b>           | 當驗證憑證演算法時,銀行偵測到<br>簽發的憑證不符合現行用途。  |
| <b>ESRVB091212</b> | [b091212] EBICS_X509_INVALID_<br><b>THUMBPRINT</b>        | 拇指指紋與憑證不符。                        |
| ESRVB091213        | [b091213]<br>EBICS_X509_CTL_INVALID                       | 當驗證憑證時,銀行偵測到憑證信<br>任清單 (CTL) 無效。  |
| <b>ESRVB091214</b> | [b091214]<br>EBICS_X509_UNKNOWN_<br>CERTIFICATE_AUTHORITY | 無法驗證鏈結,因為憑證管理中心<br>(CA) 不明。       |
| ESRVB091215        | [b091215] EBICS_X509_INVALID_<br><b>POLICY</b>            | 判斷憑證驗證時,憑證原則無效。                   |
| <b>ESRVB091216</b> | [b091216] EBICS_X509_INVALID<br><b>BASIC_CONSTRAINTS</b>  | 判斷憑證驗證時,基本限制無效。                   |
| <b>ESRVB091217</b> | [b091217] EBICS_ONLY_X509_<br><b>SUPPORT</b>              | 銀行只支援評估 X.509 資料。                 |
| ESRVB091218        | [b091218] EBICS_KEYMGMT_<br><b>DUPLICATE_KEY</b>          | 傳送的鑑別或加密金鑰與簽章金鑰<br>相同。            |
| <b>ESRVB091301</b> | [b091301] EBICS_SIGNATURE_<br><b>VERIFICATION_FAILED</b>  | 電子簽章驗證失敗。                         |
| <b>ESRVB091302</b> | [b091302] EBICS_ACCOUNT_<br><b>AUTHORISATION_FAILED</b>   | 帳戶授權初步驗證失敗。                       |
| <b>ESRVB091303</b> | [b091303]<br>EBICS_AMOUNT_CHECK_<br><b>FAILED</b>         | 帳戶金額限制初步驗證失敗。                     |
| ESRVB091304        | [b091304]<br>EBICS SIGNER UNKNOWN                         | 訂單的簽署人不是有效的訂閱者。                   |
| <b>ESRVB091305</b> | [b091305] EBICS_INVALID_<br>SIGNER_STATE                  | 簽署人的狀態不可接受。                       |
| <b>ESRVB091306</b> | [b091306] EBICS_DUPLICATE_<br><b>SIGNATURE</b>            | 簽署人已簽署訂單。                         |

## **VEU** 的回覆碼

表 *37. VEU* 的回覆碼

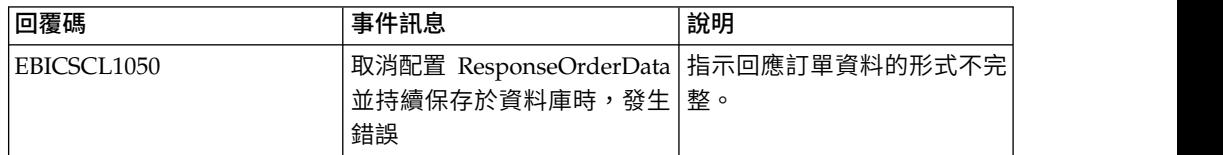

## 主控台事件的回覆碼

表 *38.* 主控台事件的回覆碼

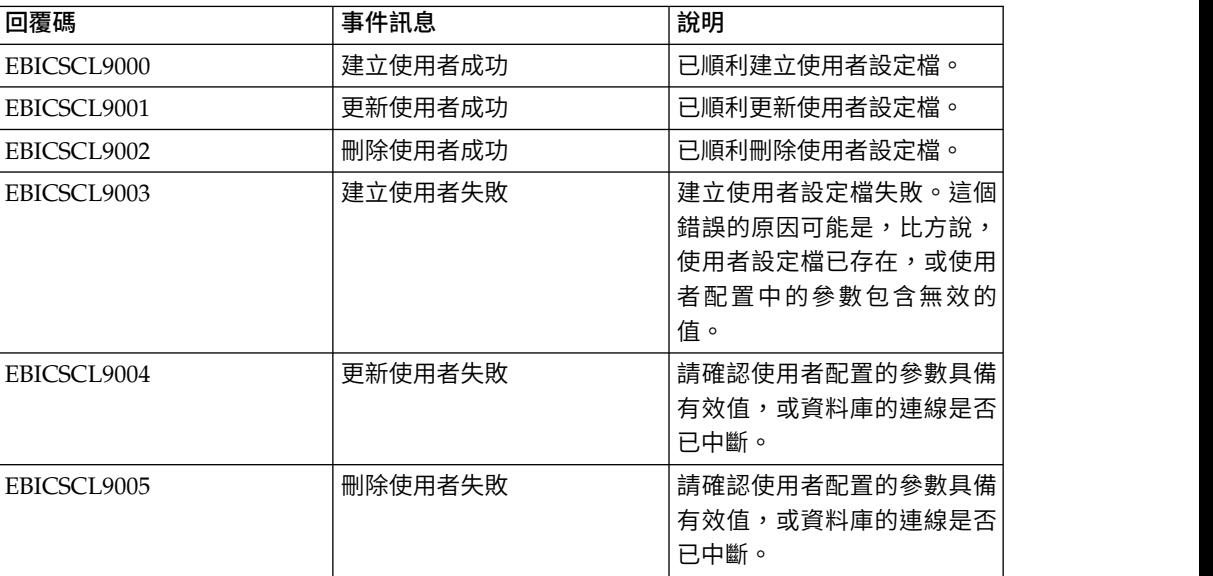

## 登入的回覆碼

表 *39.* 登入的回覆碼

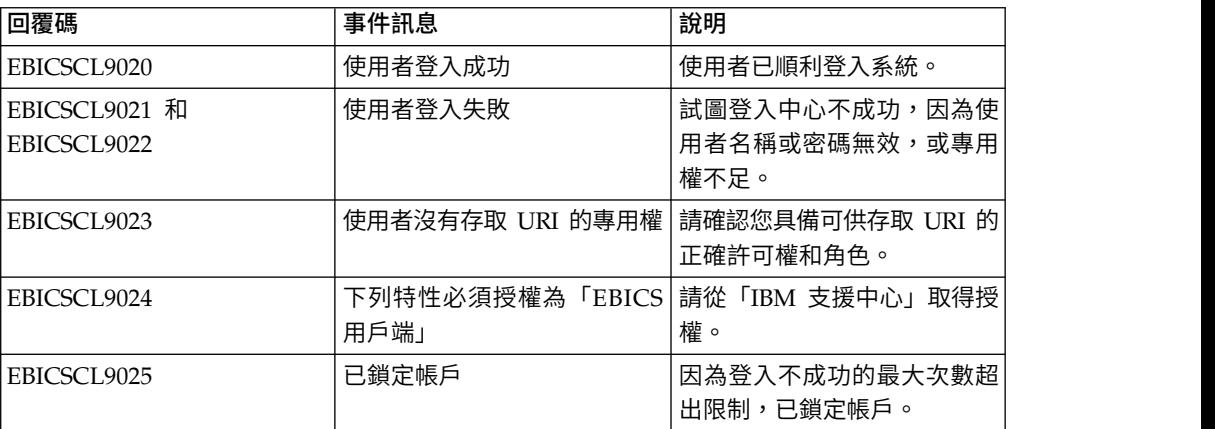

## 檔案格式的回覆碼

表 *40.* 檔案格式的回覆碼

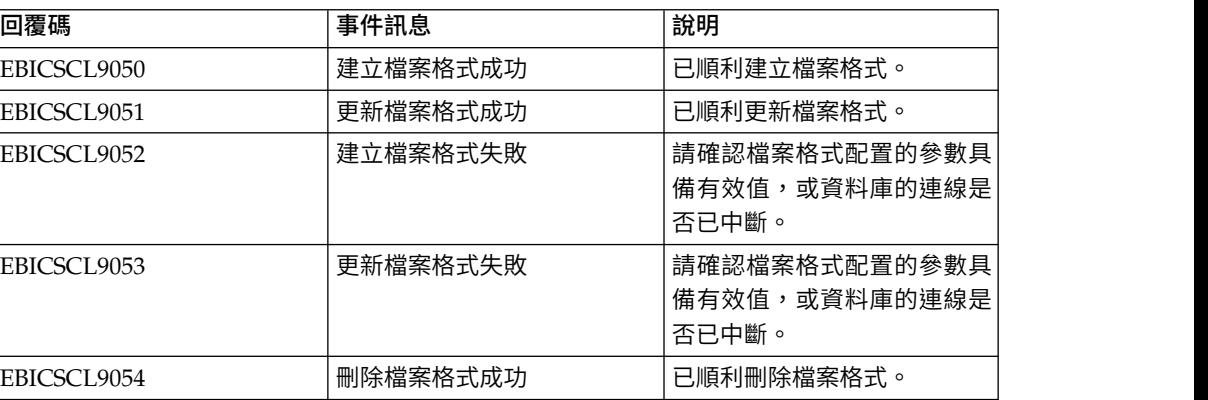

#### 表 *40.* 檔案格式的回覆碼 *(*繼續*)*

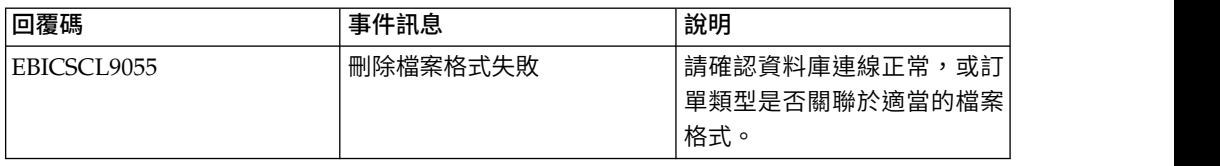

## 銀行的回覆碼

表 *41.* 銀行的回覆碼

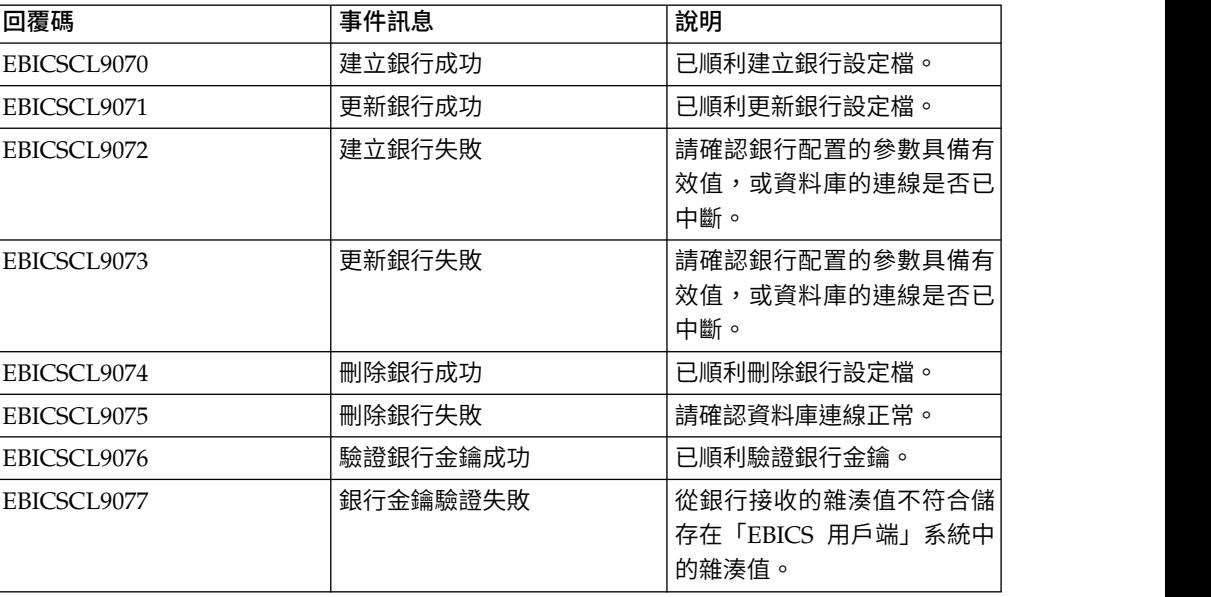

## 訂單提交的回覆碼

表 *42.* 訂單提交的回覆碼

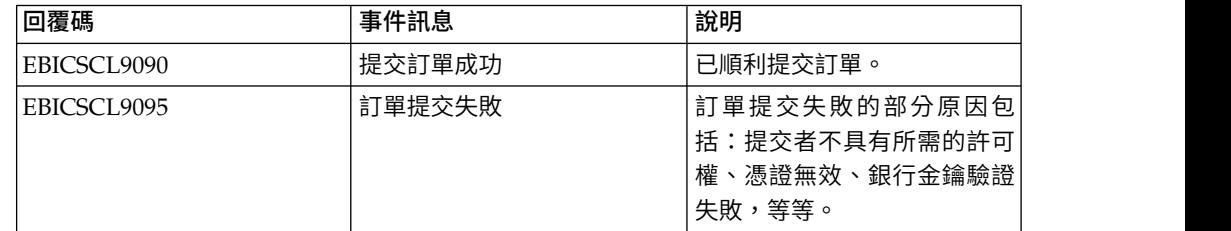

## 報價的回覆碼

## 表 *43.* 報價的回覆碼

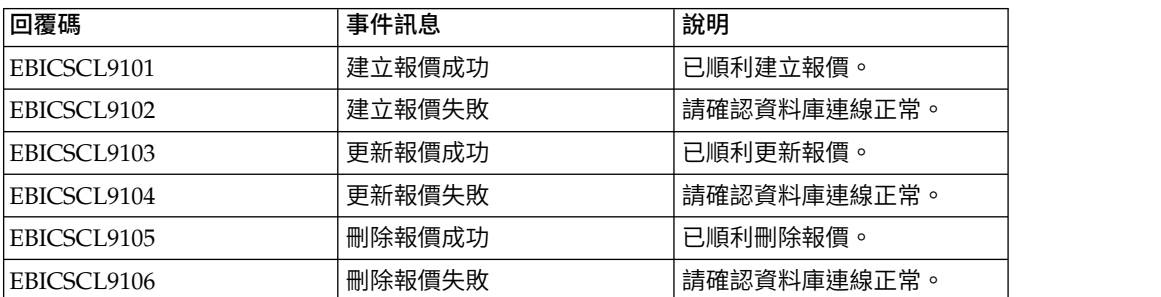

## 使用者許可權的回覆碼

表 *44.* 使用者許可權的回覆碼

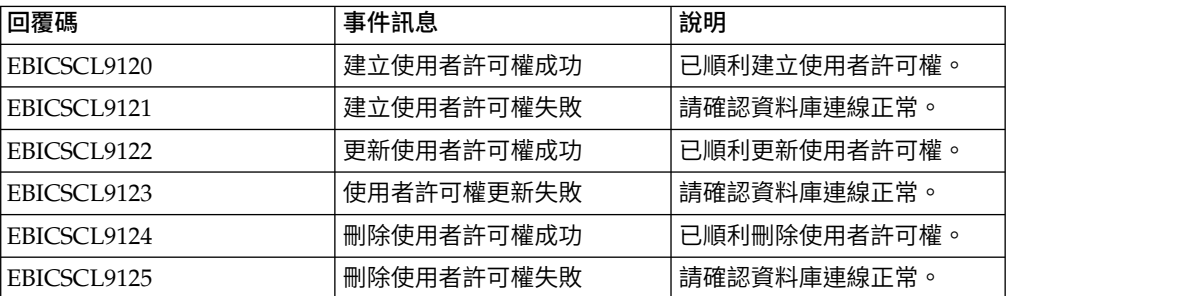

## 擱置簽章的回覆碼

表 *45.* 擱置簽章的回覆碼

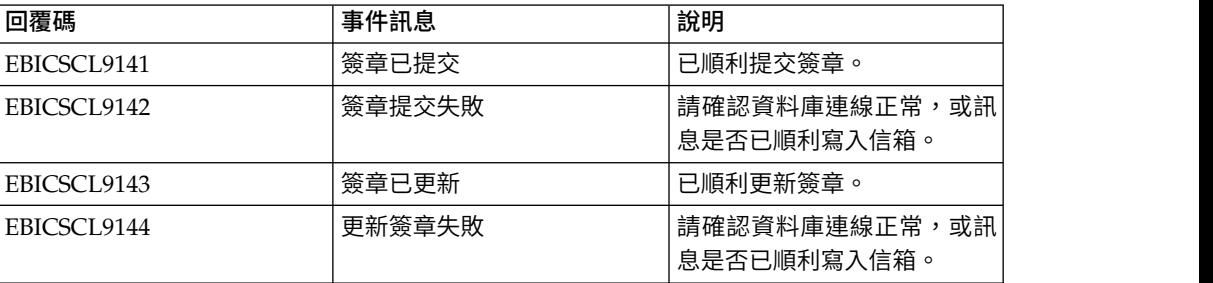

## 擱置中的 **VEU** 簽章的回覆碼

表 *46.* 擱置中的 *VEU* 簽章的回覆碼

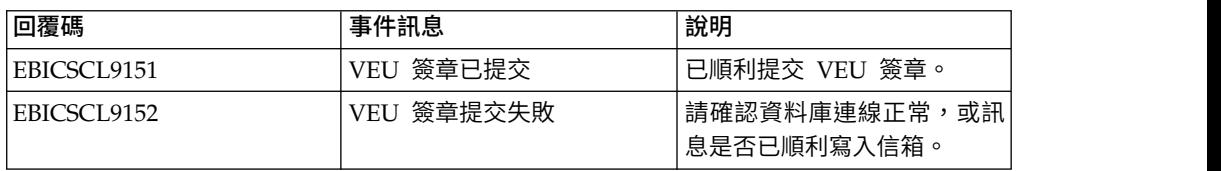

## **索引**

索引順序以中文字,英文字,及特 [訂單提交](#page-44-0) 39 殊符號之次序排列。

〔三劃〕

[已更新的系統內容值](#page-66-0) 61

# 〔六劃〕

在「EBICS [用戶端」中管理設定檔](#page-24-0) 19 [存取不同頁面的許可權](#page-72-0) 67 [自簽憑證](#page-19-0) 14

# 〔七劃〕

**刪除 [HAC](#page-115-0) 排程 110** [刪除使用者許可權](#page-42-0) 37 [刪除使用者設定檔](#page-31-0) 26 [刪除報價](#page-37-0) 32 [刪除銀行設定檔](#page-35-0) 30 [刪除檔案格式](#page-39-0) 34 [我的設定檔](#page-68-0) 63 [技術使用者](#page-49-0) 44 [系統內容值](#page-66-0) 61 [系統憑證](#page-22-0) 17 [身分記錄](#page-9-0) 4

# 〔八劃〕

[事件搜尋](#page-53-0) 48 [事件摘要](#page-53-0) 48 [使用者或訂閱者](#page-7-0) 2 [使用者帳戶](#page-10-0) 5 [使用者許可權](#page-72-0) 67 [金鑰系統憑證](#page-22-0) 17 [信箱許可權](#page-18-0) 13

# 〔九劃〕

建立 [HAC](#page-111-0) 排程 106 [建立自簽憑證](#page-19-0) 14 [建立身分記錄](#page-9-0) 4 [建立使用者帳戶](#page-10-0) 5 [建立使用者許可權](#page-39-0) 34 [建立信箱及指派許可權](#page-18-0) 13 [建立報價](#page-36-0) 31 [建立銀行設定檔](#page-31-0) 26 [建立檔案格式](#page-37-0) 32 [訂單參數](#page-44-0) 39

[訂單搜尋](#page-55-0) 50 [訂單資訊欄位](#page-44-0) 39 [訂單摘要](#page-55-0) 50

〔十劃〕

[起始設定使用者](#page-42-0) 37 [配置先決條件](#page-8-0) 3, [18](#page-23-0) [配置技術使用者](#page-49-0) 44 [配置使用者許可權](#page-39-0) 34 [配置現有的使用者](#page-24-0) 19 [配置檔案系統配接器](#page-12-0) 7

〔十一劃〕

[將現有使用者配置為「](#page-24-0)EBICS 用戶端」使 [用者](#page-24-0) 19 [啟用排程](#page-19-0) 14 [移入](#page-21-0) CA 憑證 16 [移入金鑰系統憑證](#page-22-0) 17 [移入授信系統憑證](#page-22-0) 17 [組織](#page-6-0) 1 [許可權](#page-72-0) 67 [設定檔](#page-68-0) 63

〔十二劃〕

[報價編輯](#page-37-0) 32 [提交訂單](#page-44-0) 39 [絕對路徑](#page-14-0):定義 9

## 〔十三劃〕

搜尋 [HAC](#page-113-0) 排程 108 [搜尋事件](#page-53-0) 48 [搜尋使用者許可權](#page-40-0) 35 [搜尋使用者設定檔](#page-27-0) 22 [搜尋訂單](#page-55-0) 50 [搜尋報價](#page-36-0) 31 [搜尋銀行設定檔](#page-33-0) 28 [搜尋檔案格式](#page-38-0) 33

## 〔十四劃〕

[夥伴](#page-6-0) 1 [銀行](#page-6-0) 1

# 〔十五劃〕

編輯 [HAC](#page-113-0) 排程 108 [編輯使用者許可權](#page-41-0) 36 [編輯使用者設定檔](#page-28-0) 23 [編輯銀行設定檔](#page-33-0) 28 [編輯檔案格式](#page-38-0) 33

# 〔十七劃〕

[擱置中的作業](#page-58-0) 53 [檔案系統配接器](#page-12-0) 7 檢視 [HAC](#page-113-0) 排程 108

# 〔二十三劃〕

[驗證銀行金鑰](#page-35-0) 30

## **C**

CA [憑證](#page-21-0) 16

## **E**

「EBICS [用戶端」中的設定檔](#page-24-0) 19 「EBICS [用戶端」儀表板介面](#page-6-0) 1 [EBICS](#page-6-0) 概觀 1

## **注意事項**

本資訊係針對 IBM 在美國所提供之產品與服務所開發。 IBM 可能會以其他語言提供 本資料。然而,您可能需要擁有該語言的產品或產品版本副本,才能存取。

在其他國家或地區中,IBM 不見得有提供本文件所提及之各項產品、服務或功能。請洽 詢當地的 IBM 業務代表,以取得當地目前提供的產品和服務之相關資訊。本文件在提 及 IBM 的產品、程式或服務時,不表示或暗示只能使用 IBM 的產品、程式或服務。 只要未侵犯 IBM 之智慧財產權,任何功能相當之產品、程式或服務皆可取代 IBM 之 產品、程式或服務。不過,任何非 IBM 之產品、程式或服務,使用者必須自行負責作 業之評估和驗證責任。

本文件所說明之主題內容,IBM 可能擁有其專利或專利申請案。提供本文件不代表提供 這些專利的授權。您可以書面提出授權查詢,來函請寄到:

*IBM Director of Licensing IBM Corporation North Castle Drive, MD-NC119 Armonk, NY 10504-1785 US*

如果是有關雙位元組字集 (DBCS) 資訊的授權查詢,請洽詢所在國的 IBM 智慧財產部 門,或書面提出授權查詢,來函請寄到:

*Intellectual Property Licensing Legal and Intellectual Property Law IBM Japan Ltd. 19-21, Nihonbashi-Hakozakicho, Chuo-ku Tokyo 103-8510, Japan*

International Business Machines Corporation 只依「現狀」提供本出版品,不提供任 何明示或默示之保證,其中包括且不限於未涉侵權、可售性或符合特定效用的隱含保 證。有些轄區不允許放棄在特定交易中的明示或默示保證,因此,這項聲明對您可能 不適用。

本資訊中可能會有技術上或排版印刷上的訛誤。因此,IBM 會定期修訂;並將修訂後的 內容納入新版中。IBM 隨時會改進及/或變更本出版品所提及的產品及/或程式,不另行 通知。

本資訊中任何對非 IBM 網站之敘述僅供參考,IBM 對這些網站不提供保證。這些網站 所提供的資料不是本 IBM 產品的資料內容,如果要使用這些網站的資料,您必須自行 承擔風險。

IBM 得以各種 IBM 認為適當的方式使用或散布 貴客戶提供的任何資訊,而無需對 貴 客戶負責。

如果本程式之獲授權人為了 (i) 在個別建立的程式和其他程式(包括本程式)之間交換 資訊,以及 (ii) 相互使用所交換的資訊,因而需要相關的資訊,請洽詢:

*IBM Director of Licensing IBM Corporation North Castle Drive, MD-NC119 Armonk, NY 10504-1785 US*

上述資料之取得有其特殊要件,在某些情況下必須付費方得使用。

IBM 基於雙方之「IBM 客戶合約」、「IBM 國際程式授權合約」或任何同等合約之條 款,提供本文件中所述之授權程式及其所有適用的授權資料。

本文件中引用的效能資料及用戶範例僅供敘述之目的。實際的效能結果可能會因為特 定的配置與運作條件而有差異。

本文件所提及之非 IBM 產品資訊,取自產品的供應商,或其發佈的聲明或其他公開管 道。 IBM 並未測試過這些產品,也無法確認這些非 IBM 產品的執行效能、相容性或 任何對產品的其他主張是否完全無誤。如果您對非 IBM 產品的性能有任何的疑問,請 逕向該產品的供應商查詢。

關於 IBM 未來方針或意向之聲明,僅代表 IBM 的目標與目的,隨時可能變動或撤消, 不另行通知。

所顯示的所有 IBM 價格皆為 IBM 目前的建議零售價,此售價得隨時變更,不另行通 知。經銷商價格可能各不相同。

本資訊僅供規劃之用。在所描述的產品上市之前,這裡的資訊將視情況變更。

本資訊含有日常商業運作所用之資料和報告範例。為了盡可能地加以完整說明,範例 中含有個人、公司、品牌及產品的名稱。這些名稱全為虛構,如與實際個人或企業雷 同,純屬巧合。

#### 著作權:

本資訊含有原始語言之範例應用程式,用以說明各作業平台中之程式設計技術。 貴客戶 可以為了研發、使用、銷售或散布符合範例應用程式所適用的作業平台之應用程式設 計介面程式的應用程式,以任何形式複製、修改及散布這些範例程式,不必向 IBM 付 費。該等範例並未在一切情況下完整測試。因此,IBM 不保證或暗示這些程式的可靠 性、有用性或功能。程式範例以「現狀」提供,且無任何保證。IBM 不負擔任何因該等 範例程式之使用而產生的任何損害。

這些範例程式或任何衍生成果的每份複本或任何部分,都必須包含下一段所顯示的著 作權聲明。

© 2015.

本程式碼之若干部分係衍生自 IBM 公司的範例程式。© Copyright IBM Corp. 2015.

## **商標**

IBM、IBM 標誌和 ibm.com 是 International Business Machines Corp. 在全球許多 適用範圍內註冊的商標或註冊商標。其他產品及服務名稱,可能是 IBM 或其他公司的 商標。IBM 商標的最新清單可於下列網站之「著作權與商標資訊」(Copyright and trademark information) 網頁上取得:[www.ibm.com/legal/copytrade.shtml](http://www.ibm.com/legal/us/en/copytrade.shtml)。

Adobe、Adobe 標誌、PostScript 和 PostScript 標誌是 Adobe Systems Incorpo rated 在美國及/或其他國家或地區的註冊商標或商標。

IT Infrastructure Library 是 Central Computer and Telecommunications Agency(目 前隸屬於 Office of Government Commerce) 的註冊商標。

Intel、Intel 標誌、Intel Inside、Intel Inside 標誌、Intel Centrino、Intel Centrino 標 誌、Celeron、Intel Xeon、Intel SpeedStep、Itanium 和 Pentium 是 Intel Corporation 或其子公司在美國及/或其他國家或地區的商標或註冊商標。

Linux 是 Linus Torvalds 在美國及/或其他國家或地區的註冊商標。

Microsoft、Windows、Windows NT 及 Windows 標誌是 Microsoft Corporation 在 美國及/或其他國家或地區的商標。

ITIL 是 Office of Government Commerce 的註冊商標和註冊社群商標,並已在 U.S. Patent and Trademark Office 註冊。

UNIX 係 The Open Group 在美國及/或其他國家或地區之註冊商標。

Java™ 及所有以 Java 為基礎的商標與標誌均為 Oracle 及/或其關係企業的商標或註冊 商標。

Cell Broadband Engine 是 Sony Computer Entertainment, Inc. 在美國及/或其他國 家或地區的商標,並獲其授權使用。

Linear Tape-Open、LTO、LTO 標誌、Ultrium 和 Ultrium 標誌是 HP、IBM Corp. 和 Quantum 在美國及其他國家或地區的商標。

Connect Control Center®、Connect:Direct®、Connect:Enterprise®、Gentran®、 Gentran® :Basic®、Gentran:Control®、Gentran:Director®、Gentran:Plus®、 Gentran:Realtime<sup>®</sup>、Gentran:Server<sup>®</sup>、Gentran:Viewpoint<sup>®</sup>、Sterling Commerce<sup>™</sup>、 Sterling Information Broker® 和 Sterling Integrator® 是 Sterling Commerce®, Inc. (一家 IBM 公司)的商標或註冊商標。

其他公司、產品及服務名稱,可能是第三者的商標或服務標誌。

## **產品說明文件條款**

根據下述條款,將授與您對這些出版品的使用權限。

#### 適用範圍

這些條款為 IBM 網站使用條款的增補條款。

## 個人用途

貴客戶可以為了非商務性的私人用途而重製這些出版品,但必須保留所有專利注意事 項。未經 IBM 明文同意,貴客戶不得散布、展示或製作這些出版品或其任何部分的衍 生著作。

#### 商業用途

貴客戶可以在企業內重製、散布和展示這些出版品,但必須保留所有專利注意事項。 未經 IBM 明文同意,貴客戶不得產生這些出版品的衍生著作,不得在所屬企業之外, 重製、散布或展示這些出版品或其中任何部份。

#### 權利

除了本項許可權所明確授予者之外,並未明示或暗示授予出版品或任何資訊、資料、 軟體或其中的其他智慧財產的任何其他許可權、授權或權利。

如 IBM 認為出版品的使用損及 IBM 的利益,或經 IBM 判斷為未適當遵守上述指示 時,IBM 保留撤銷本項授權的權利。

除非完全符合一切適用的法令規章,其中包括所有美國出口法令規章,否則,貴客戶 不能下載、輸出或再輸出本項資訊。

IBM 對這些出版品的內容,不提供任何保證。這些出版品是依「現狀」提供,不含任何 明示或默示之保證(包括但不限於可售性、未涉侵權及符合特定效用的保證)。

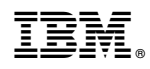

Printed in Taiwan